# **SIEMENS**

# SIMATIC HMI

# HMI 设备 MP 277 (WinCC flexible)

# 操作指导

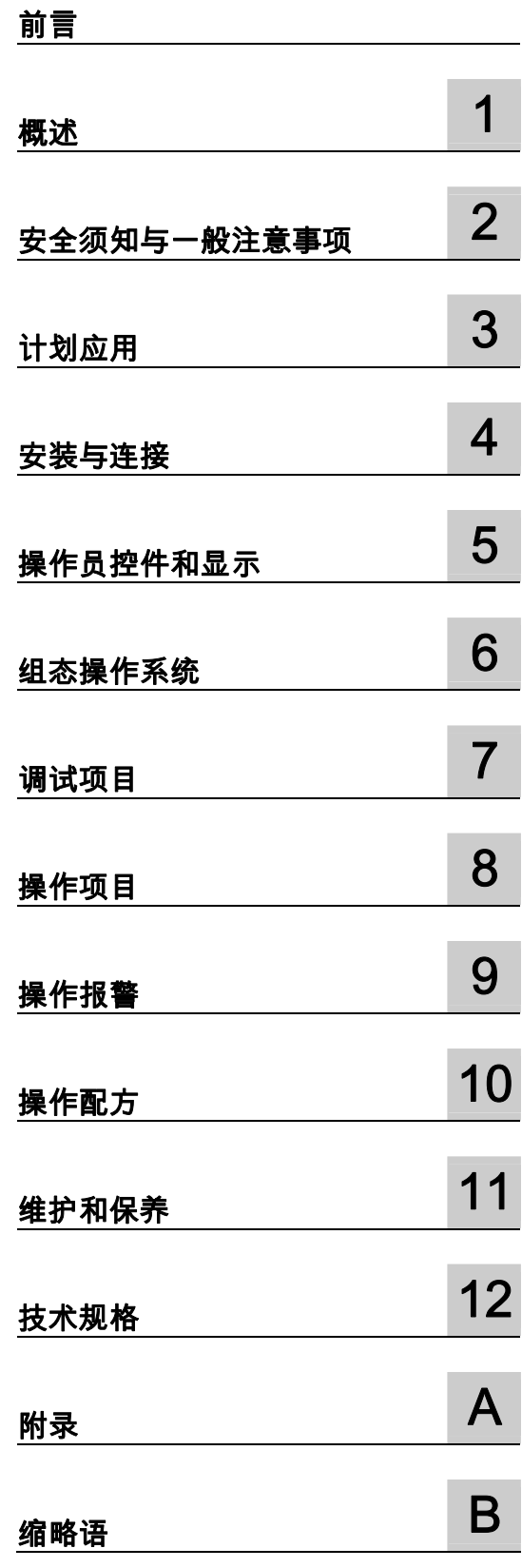

# 安全技术提示

为了您的人身安全以及避免财产损失,必须注意本手册中的提示。人身安全的提示用一个警告三角表示,仅与财产 损失有关的提示不带警告三角。警告提示根据危险等级由高到低如下表示。

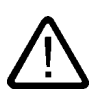

# 危险

警告

表示如果不采取相应的小心措施,**将会**导致死亡或者严重的人身伤害。

表示如果不采取相应的小心措施,**可能**导致死亡或者严重的人身伤害。

# I.

# 小心

带有警告三角,表示如果不采取相应的小心措施,可能导致轻微的人身伤害。

### 小心

不带警告三角,表示如果不采取相应的小心措施,可能导致财产损失。

#### 注意

表示如果不注意相应的提示,可能会出现不希望的结果或状态。

当出现多个危险等级的情况下,每次总是使用最高等级的警告提示。如果在某个警告提示中带有警告可能导致人身 伤害的警告三角,则可能在该警告提示中另外还附带有可能导致财产损失的警告。

# 合格的专业人员

I.

仅允许安装和驱动与本文件相关的附属设备或系统。设备或系统的调试和运行仅允许由**合格的专业人员**进行。本文 件安全技术提示中的合格专业人员是指根据安全技术标准具有从事进行设备、系统和电路的运行,接地和标识资格 的人员。

# 按规定使用

请注意下列说明:

警告

# I.

设备仅允许用在目录和技术说明中规定的使用情况下,并且仅允许使用西门子股份有限公司推荐的或指定的其他制 造商生产的设备和 部件。设备的正常和安全运行必须依赖于恰当的运输,合适的存储、安放和安装以及小心的操作和维修。

#### 商标

所有带有标记符号 ® 的都是西门子股份有限公司的注册商标。标签中的其他符号可能是一些其他商标,这是出于保 护所有者权利的目地由第三方使用而特别标示的。

# 责任免除

我们已对印刷品中所述内容与硬件和软件的一致性作过检查。然而不排除存在偏差的可能性,因此我们不保证印刷 品中所述内容与硬件和软件完全一致。印刷品中的数据都按规定经过检测,必要的修正值包含在下一版本中。

# <span id="page-2-0"></span>前言

#### 本操作指南的用途

这些操作指南基于 DIN 8418 中为机械工程文档定义的要求提供了指导信息。 这些信息涉及应 用场合、运输、储存、安装、使用和维护。

本操作指南主要面向以下人员:

- 用户
- 调试工程师
- 服务技术人员
- 维修技术人员

请仔细阅读章节"安全使用须知与一般注意事项"。

集成在 WinCC flexible 中的帮助信息,即 WinCC flexible 信息系统,包含更详细的信息。 它包含了电子版的说明、实例和参考信息。

# 需要的基本知识

必须具备一定的自动化技术与过程通讯的基础知识,才能更好地理解本操作指南。 同时,使用本手册的人员都被认为具有个人计算机的使用经验和微软操作系统的相关知识。

# 操作指南的有效范围

本操作指南适用于装有 WinCC flexible 软件包的 HMI 设备 MP 277。

# 在信息系统中的位置

这些操作指南是 SIMATIC HMI 文档的一部分。 以下信息提供了 SIMATIC HMI 信息系统的 概述。

# 用户手册

• WinCC flexible 微型版

描述了使用 WinCC flexible 微型版工程系统进行组态的基本原理。

- WinCC flexible 压缩版/标准版/高级版 描述了使用 WinCC flexible 压缩版/WinCC flexible 标准版/WinCC flexible 高级版工程系统 进行组态的基本原理。
- WinCC flexible 运行系统 描述了如何在 PC 上调试和操作运行系统项目。
- WinCC flexible 移植
	- 描述了如何将现有 ProTool 项目转换为 WinCC flexible 项目。
	- 描述了如何将现有 WinCC 项目转换为 WinCC flexible 项目。
	- 描述了涉及到改变 HMI 设备(如从 OP3 改为 OP 73 或者从 OP7 改为 OP 77B)时, 如何转换现有 ProTool 项目。
	- 描述了涉及到从图形设备改变为 Windows CE 设备时,如何转换现有 ProTool 项目。
- 通讯
	- 通讯的第 1 部分描述了如何将 HMI 设备连接到 SIMATIC PLC。
	- 通讯的第 2 部分描述了如何将 HMI 设备连接到第三方 PLC。

#### 操作指南

- SIMATIC HMI 设备的操作指南:
	- OP 73、OP 77A、OP 77B
	- TP 170micro、TP 170A、TP 170B、OP 170B
	- OP 73micro、TP 177micro
	- TP 177A、TP 177B、OP 177B
	- TP 270、OP 270
	- TP 277、OP 277
	- MP 270B
	- MP 277
	- MP 370
- 移动 SIMATIC HMI 设备的操作指南:
	- Mobile Panel 177
	- Mobile Panel 277
- SIMATIC HMI 设备的操作指南(压缩版):
	- OP 77B
	- Mobile Panel 177
	- Mobile Panel 277
- SIMATIC 附件的操作指南:

– 工业 USB 网络集线器(Hub)4

#### 入门指南

- WinCC flexible 的初级用户 基于实例项目,逐步介绍了组态画面、报警、配方以及画面浏览等基础知识。
- WinCC flexible 的高级用户 基于实例项目,逐步介绍了关于组态记录、项目报表、脚本、用户管理、多语言项目以及 在 STEP 7 中集成等基础知识。
- WinCC flexible 选件

基于实例项目,逐步介绍组态 WinCC flexible 的 Sm@rtServices、Sm@rtAccess 以及 OPC 服务器选件的基础知识。

在下列地址处,提供有各种不同语言的 PDF 格式的 SIMATIC 产品和 SIMATIC 系统技术 文档:

- SIMATIC 技术文档指南,德文版: ["http://www.ad.siemens.de/simatic/portal/html\\_00/techdoku.htm](http://www.ad.siemens.de/simatic/portal/html_00/techdoku.htm)"
- SIMATIC 技术文档指南,英文版: ["http://www.ad.siemens.de/simatic/portal/html\\_76/techdoku.htm](http://www.ad.siemens.de/simatic/portal/html_76/techdoku.htm)"

#### 图

在这些操作指南中,有时以图片形式显示 HMI 设备。 这些 HMI 设备的图片可能与出厂时的 HMI 设备稍有不同。

# 约定

组态软件和运行系统软件在其名称方面的区别如下:

• 例如,"WinCC flexible 2005"指的是具体的组态软件。

术语"WinCC flexible"主要用于泛指。 通常在需要区分组态软件的不同版本时才使用全称, 如,"WinCC flexible 2005"。

• "WinCC flexible Runtime"指的是可在 HMI 设备上运行的运行系统软件。

以下文本符号将有助于阅读本操作指南:

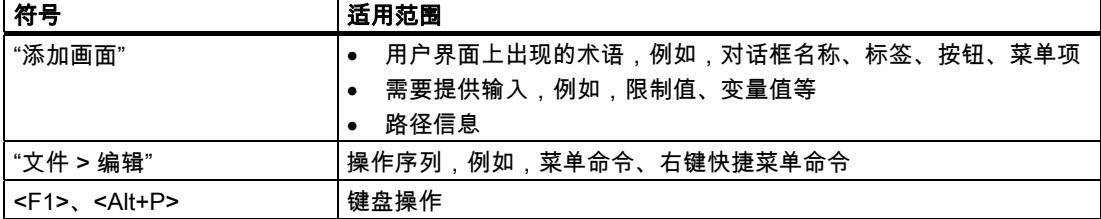

请留意标记如下的注意事项:

#### 注意

注意事项包含了关于产品及其使用的重要信息或应特别注意的某些文档章节。

#### 注册商标

所有使用 ® 符号进行标识的名称均为 Siemens AG 的注册商标。 本文档所使用的其余名称也 可能是注册商标。任何第三方出于自身利益使用该商标都将侵犯商标所有者的权益。

- HMI®
- SIMATIC<sup>®</sup>
- SIMATIC HMI®
- SIMATIC ProTool®
- SIMATIC WinCC®
- SIMATIC WinCC flexible<sup>®</sup>
- SIMATIC MP 277<sup>®</sup>

# 代表处和办事处

如果您对本手册中所描述的产品有任何疑问,请您与当地最近的 SIEMENS 分支机构的代表处 联系。

可从网站"<http://www.siemens.com/automation/partner>"上找到 Siemens 代表处的信息。

# 培训中心

Siemens AG 提供了各种不同形式的培训课程,以帮助您熟悉自动化系统。 请与您当地的培 训中心联系,或直接与德国的培训中心总部(D90327 Nuremberg)联系。

电话: +49 (911) 895-3200

网址: "<http://www.sitrain.com/>"

# 技术支持

可通过以下方式联系全部 A&D 项目的技术支持: 使用以下网址处的支持请求表单: "<http://www.siemens.de/automation/support-request> 电话: + 49 180 5050 222 传真: + 49 180 5050 223 可在 Internet 上找到有关技术支持的更多信息,网址为 [http://www.siemens.com/automation/service。](http://www.siemens.com/automation/service)

# Internet 上的"服务及支持"

"服务和支持"通过在线服务提供有关 SIMATIC 产品的其它综合信息,网址为

"[http://www.siemens.com/automation/support"](http://www.siemens.com/automation/support):

- 新闻快递提供与您的产品有关的最新信息。
- 使用我们的"服务和支持"搜索引擎可检索一个大型文档库。
- 一个用来与全球用户及专家交换信息的论坛。
- 当前的产品信息、FAQ 及下载。
- 当地的自动化与驱动的代理。
- 在"服务"标题下可以找到现场服务、维修、备件的相关信息以及更多其它信息

# 目录

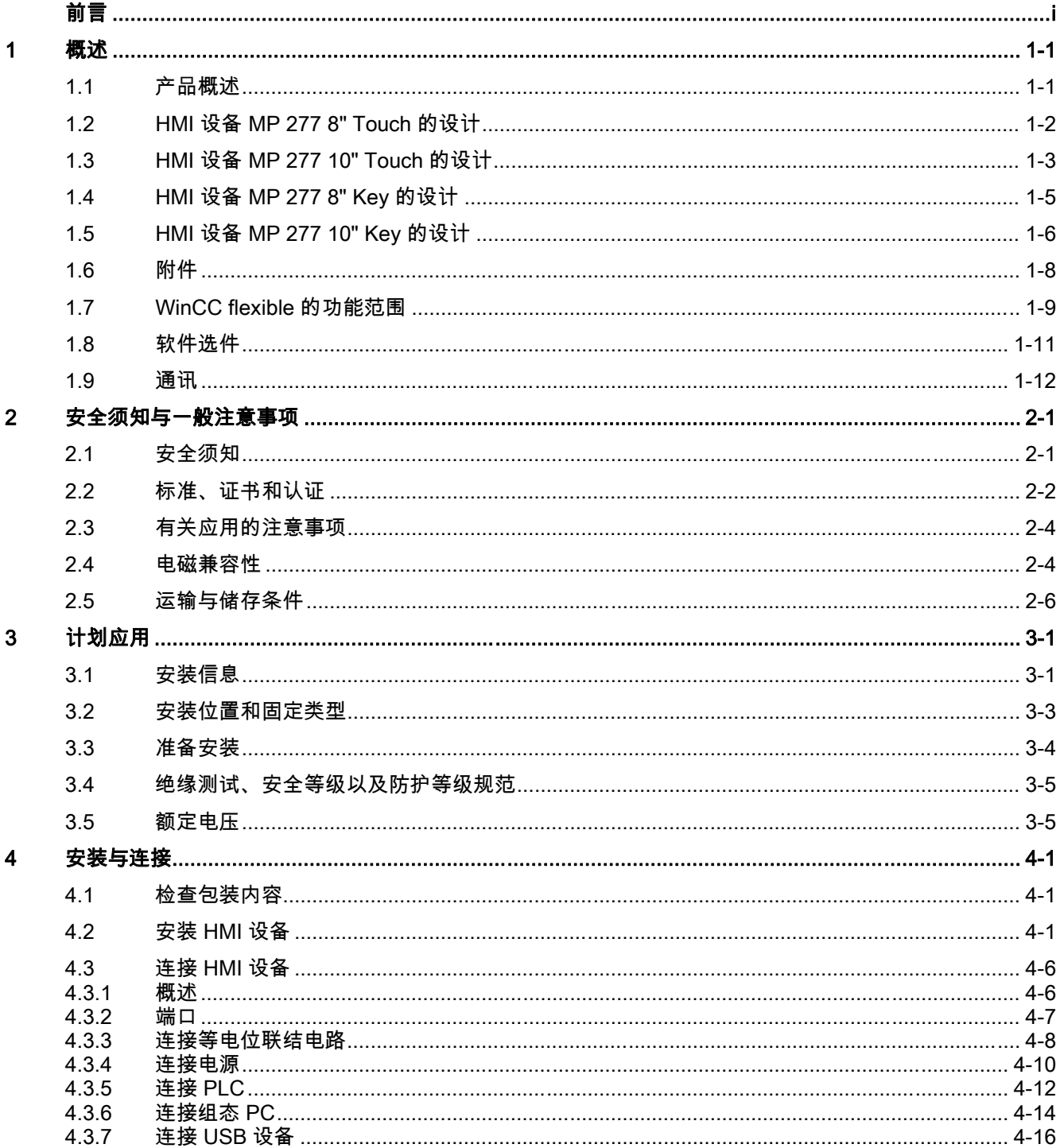

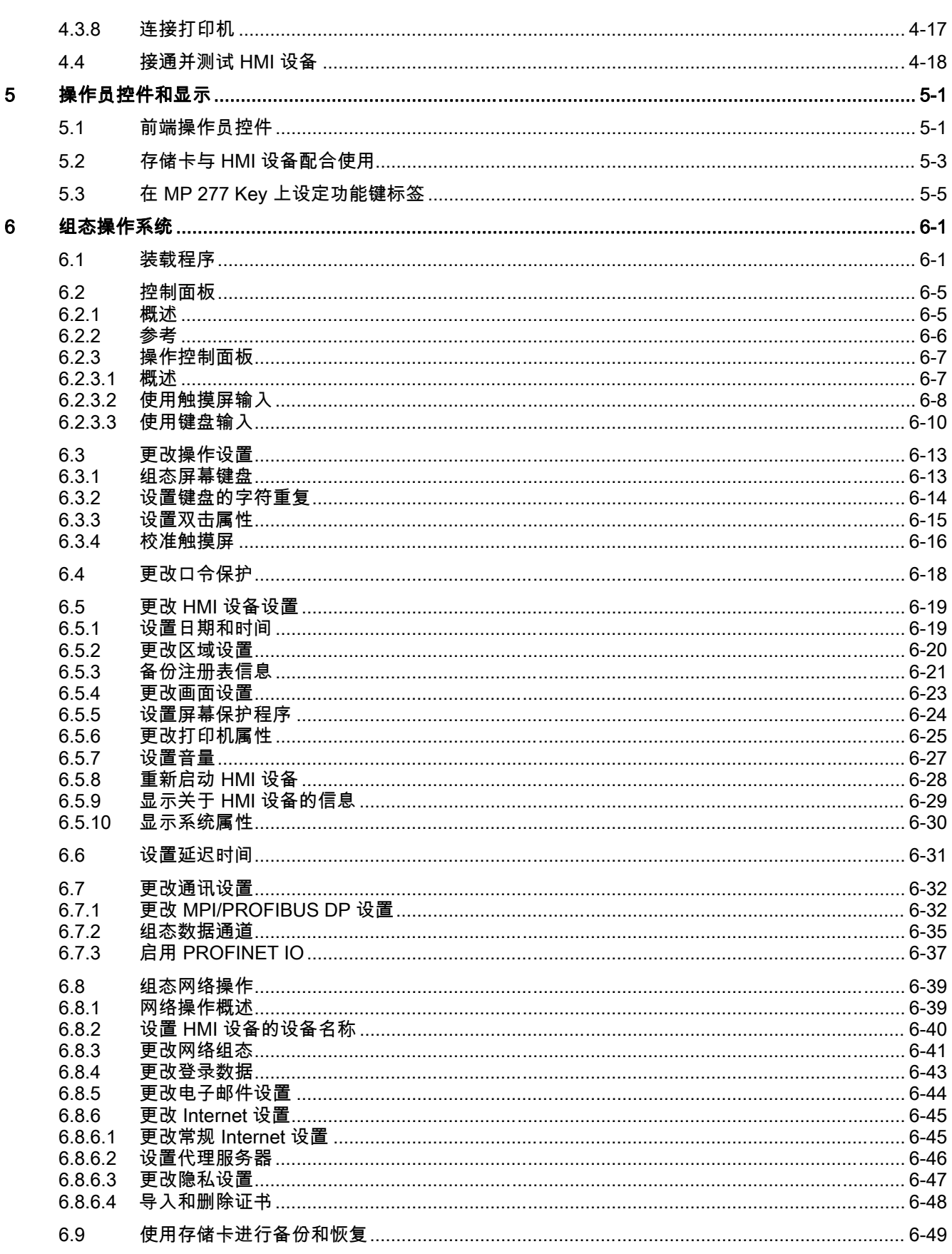

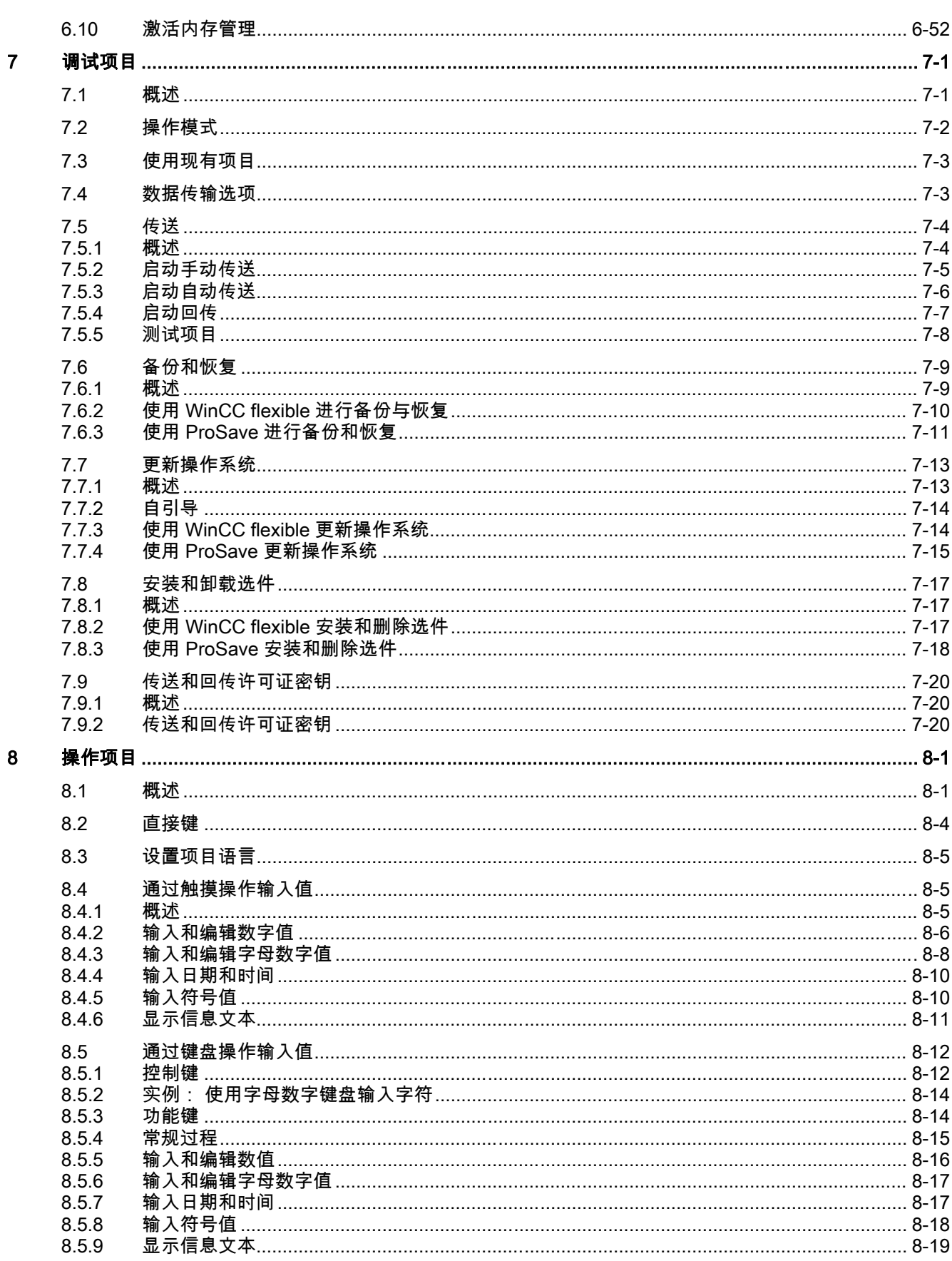

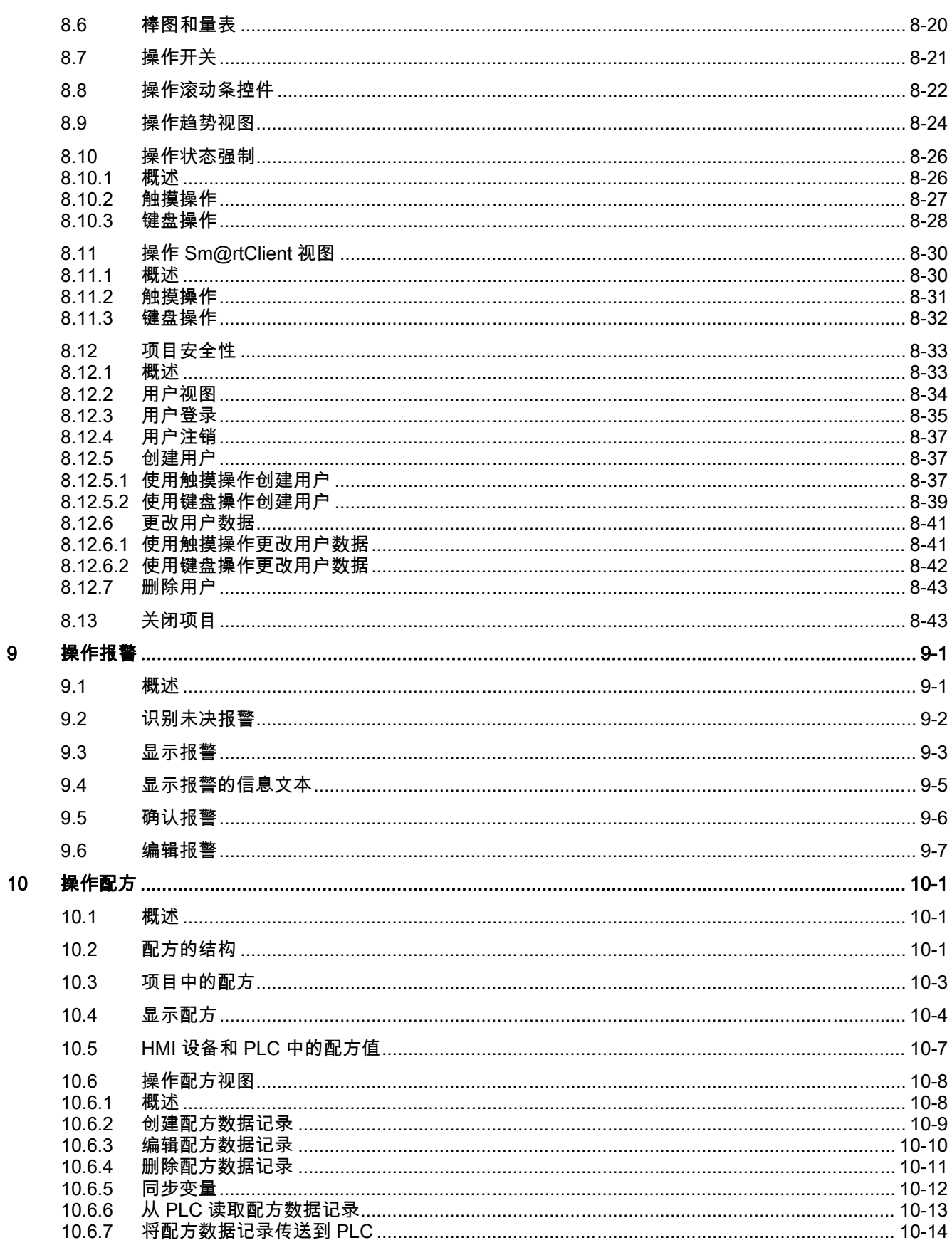

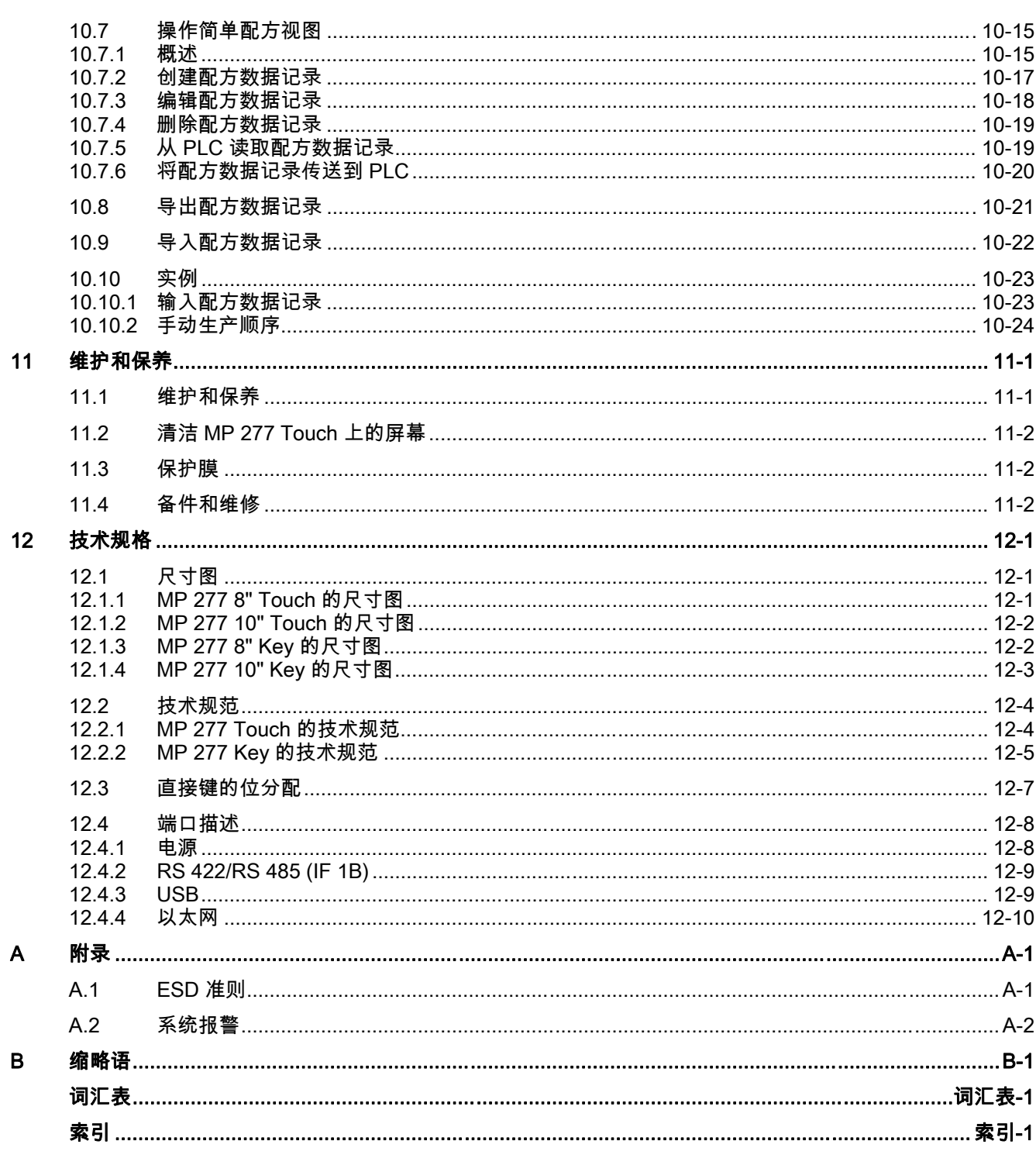

# <span id="page-12-0"></span>概述 2008年 2月23日 12月23日 12月23日 12月23日 12月23日 12月23日 12月23日 12月23日 12月23日 12月23日 12月23日 12月23日 12月23日 12月23日 12月23日 12月23日 12月23日 12月23日 12月23日 12月23日 12月23日 12月23日 12月23日 12月23日 12月23日 12月23日 12月23日 12月23日 12月23日 12月23日 12月

# 1.1 1.1 产品概述

# MP 277 的应用程序选件

多功能面板 MP 277 代表对 270s 系列的扩展。

HMI 设备基于创新的标准操作系统 Microsoft Windows CE 5.0。 多功能面板 MP 277 属于"多 功能平台"类的产品。 HMI 设备具有与办公领域通讯的扩展功能。 在这些设备上已安装 Pocket Internet Explorer。

MP 277 提供了多种应用用途、高性能以及良好的性价比。

这些设备配备有:

- PROFIBUS 接口
- 用于连接 PROFINET 的以太网接口
- 2 个 USB 端口
- TFT 屏幕,多达 64k 颜色

由于设备模型的选择范围广,因而总是能够选到适合于您的 HMI 设备。

除支持典型的 HMI 应用程序 WinCC flexible 外, HMI 设备还支持以下应用程序:

- Sm@rtService
- Sm@rtAccess
- OPC 服务器

<span id="page-13-0"></span>概述

1.2 HMI 设备 MP 277 8" Touch 的设计

# 1.2 HMI 设备 MP 277 8" Touch 的设计

# 正视图与侧视图

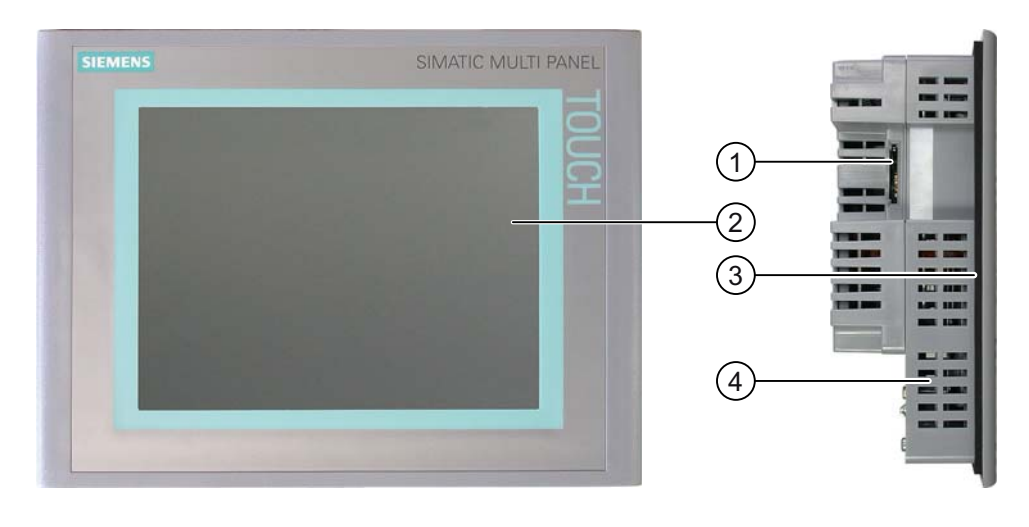

- ① 存储卡插槽
- ② 显示/触摸屏
- ③ 安装密封垫
- ④ 用于安装卡件的凹槽

# 底视图

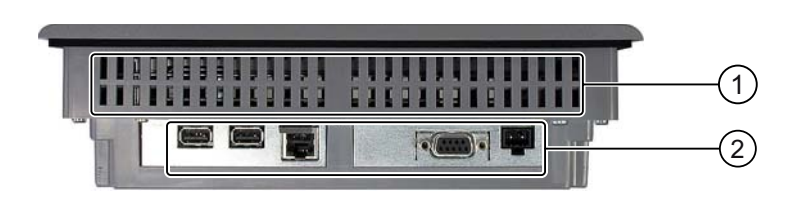

- ① 用于安装卡件的凹槽
- ② 端口

# <span id="page-14-0"></span>后视图

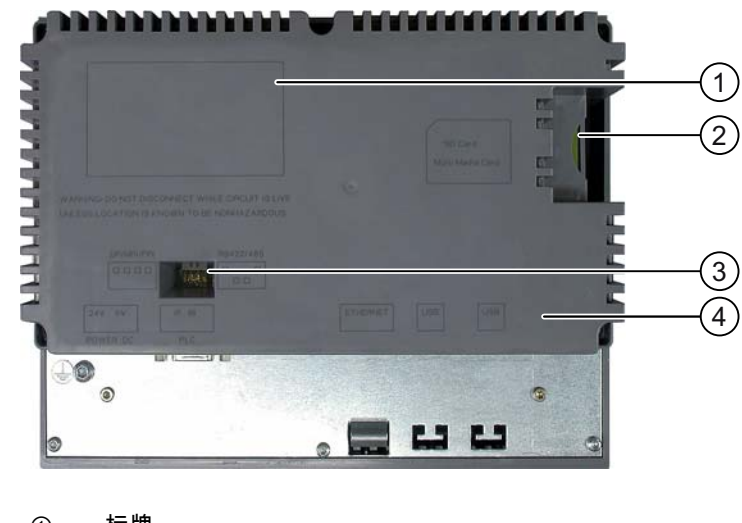

- ① 标牌
- ② 存储卡插槽
- ③ DIP 开关 ④ 接口名称

# 1.3 HMI 设备 MP 277 10" Touch 的设计

# 正视图与侧视图

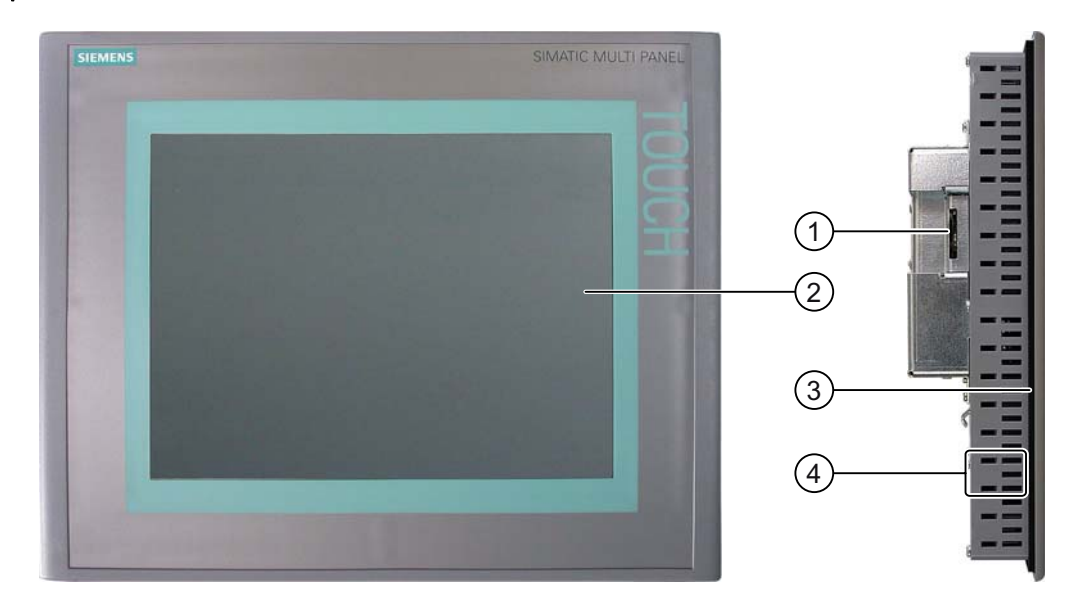

- ① 存储卡插槽
- ② 显示/触摸屏
- ③ 安装密封垫
- ④ 用于安装卡件的凹槽

# 概述

1.3 HMI 设备 MP 277 10" Touch 的设计

# 底视图

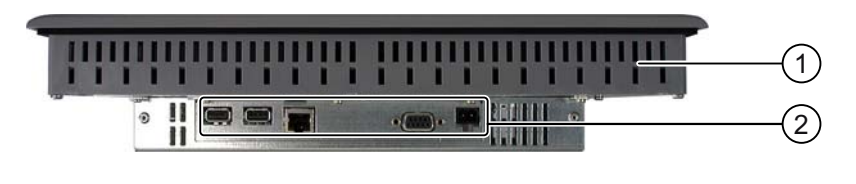

- ① 用于安装卡件的凹槽
- ② 端口

# 后视图

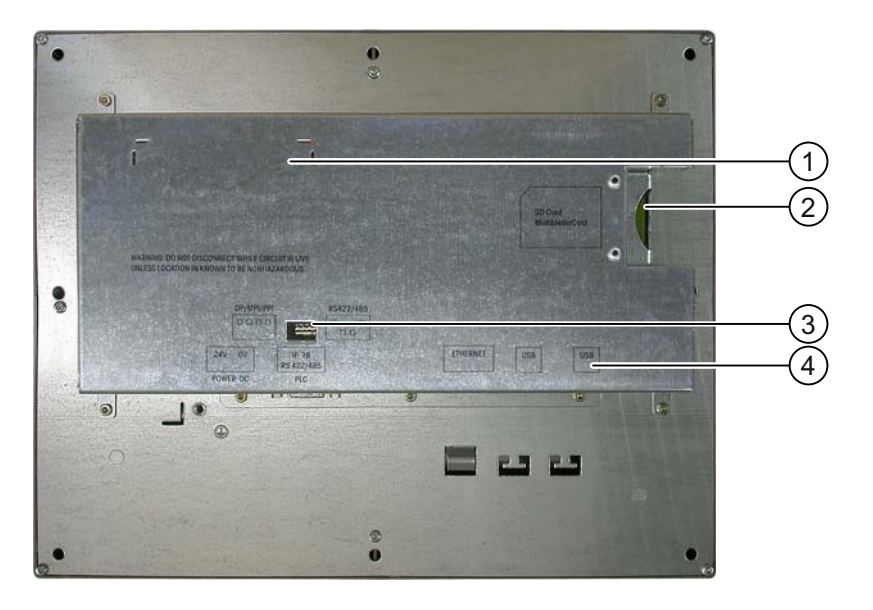

- ① 标牌
- ② 存储卡插槽
- ③ DIP 开关
- ④ 接口名称

# <span id="page-16-0"></span>1.4 1.4 HMI 设备 MP 277 8" Key 的设计

# 正视图与侧视图

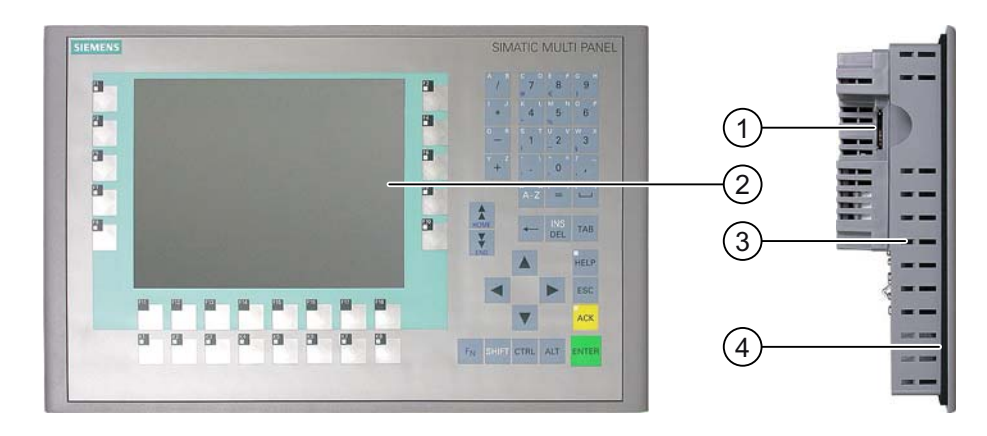

- ① 存储卡插槽
- ② 显示器
- ③ 用于安装卡件的凹槽
- ④ 安装密封垫

# 底视图

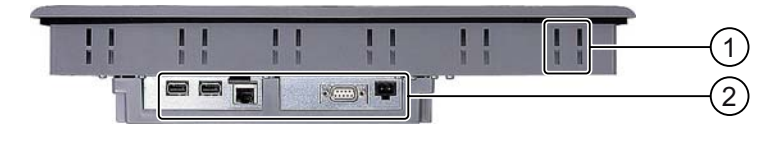

- ① 用于安装卡件的凹槽
- ② 端口

<span id="page-17-0"></span>概述

1.5 HMI 设备 MP 277 10" Key 的设计

# 后视图

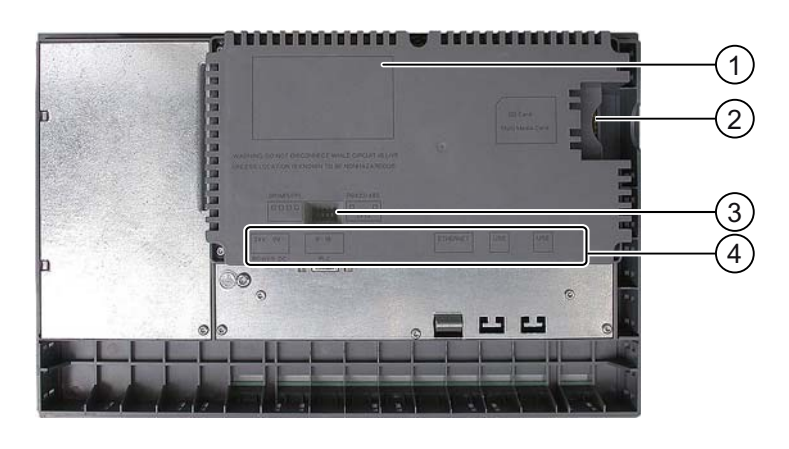

- ① 标牌
- ② 存储卡插槽
- ③ DIP 开关
- ④ 接口名称

# 1.5 1.5 HMI 设备 MP 277 10" Key 的设计

# 正视图与侧视图

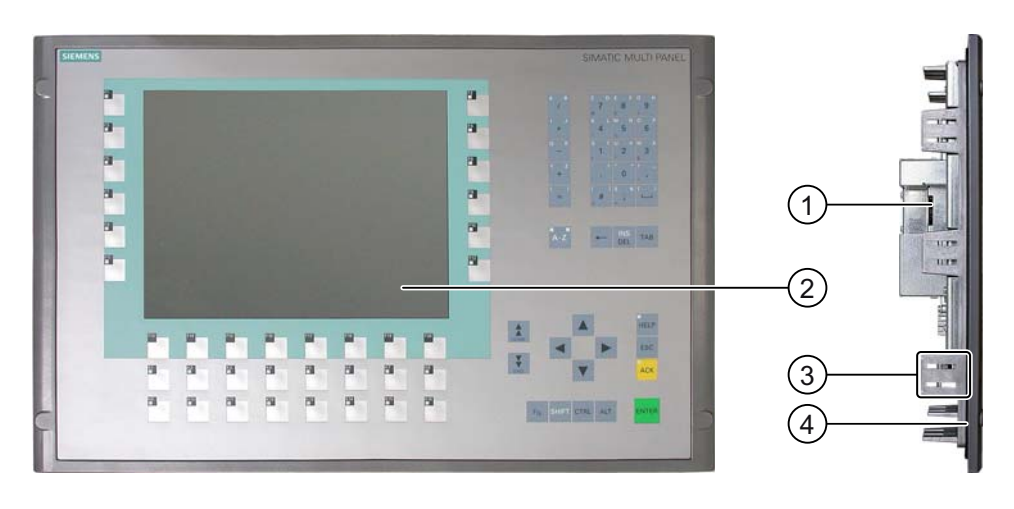

- ① 存储卡插槽
- ② 显示器
- ③ 用于安装卡件的凹槽
- ④ 安装密封垫

# 底视图

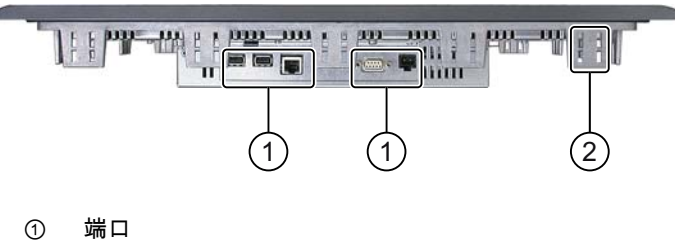

② 用于安装卡件的凹槽

# 后视图

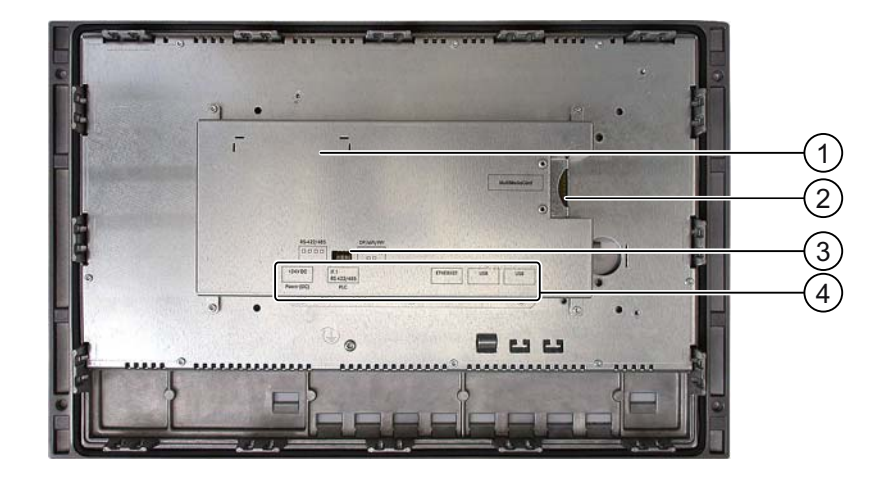

- ① 标牌
- ② 存储卡插槽
- ③ DIP 开关
- ④ 接口名称

### <span id="page-19-0"></span>概述

1.6 附件

# 1.6 1.6 附件

# 附件工具箱

附件工具箱包含下列物件:

- 电源接线端子
- 用于安装 MP 277 8" Touch 的安装卡件
- 用于安装 MP 277 10" Touch 的安装卡件
- 用于安装 MP 277 8" Key 的安装卡件
- 用于安装 MP 277 10" Key 的安装卡件

附件工具箱中可能包含其它文档。

#### RS 422-RS 232 转换器

必须有转换器才能连接第三方 PLC。将 RS 422-RS 232 转换器连接到 RS 422/RS 485 端 口。该转换器可将输入信号转换为 RS232 信号。 该转换器并不随 HMI 设备提供。 可单独订购该转换器,订货号为 6AV6 671-8XE00-0AX0。

# PC/PPI 电缆

通过自引导方式更新操作系统时需要该电缆。还可使用该电缆进行传输。将 PC/PPI 电缆连接 到 RS 422/RS 485 端口。该电缆可将输入信号转换为 RS232 信号。

该电缆并不随 HMI 设备提供。 可单独订购该电缆,订货号为 6ES7 901-3CB30-0XA0。

# 注意

若在操作系统更新期间连接失败,可以降低系统的比特率。 若要以较高的比特率进行通讯 必须使用版本 3 或更新版本的 PC/PPI 电缆。 在电缆上印有版本代码(例如,"E-Stand 3"对 应于版本 3)。

# 90° 直角适配器

如果空间有限,可在 RS 422/RS 485 端口处使用直角适配器。 该适配器并未随 HMI 设备提供。 可单独订购该适配器,订货号为 6AV6 671-8XD00-0XA0

#### 保护膜

对于配有触摸屏的 HMI 设备,Siemens 提供了保护膜。

保护膜并不随 HMI 设备提供。

可单独订购 MP 277 8" Touch 的保护膜,订货号为 6AV6671-3CC00-0AX0。 可单独订购 MP 277 10" Touch 的保护膜,订货号为 6AV6671-3CC00-0AX0。

#### 存储卡

请只使用经 Siemens 测试并发布的 SD 存储卡或使用多媒体卡。详细信息可参见 SIMATIC HMI 目录 ST 80。

# <span id="page-20-0"></span>1.7 WinCC flexible 的功能范围

下表给出了可集成到 MP 277 项目中的对象。

# 报警

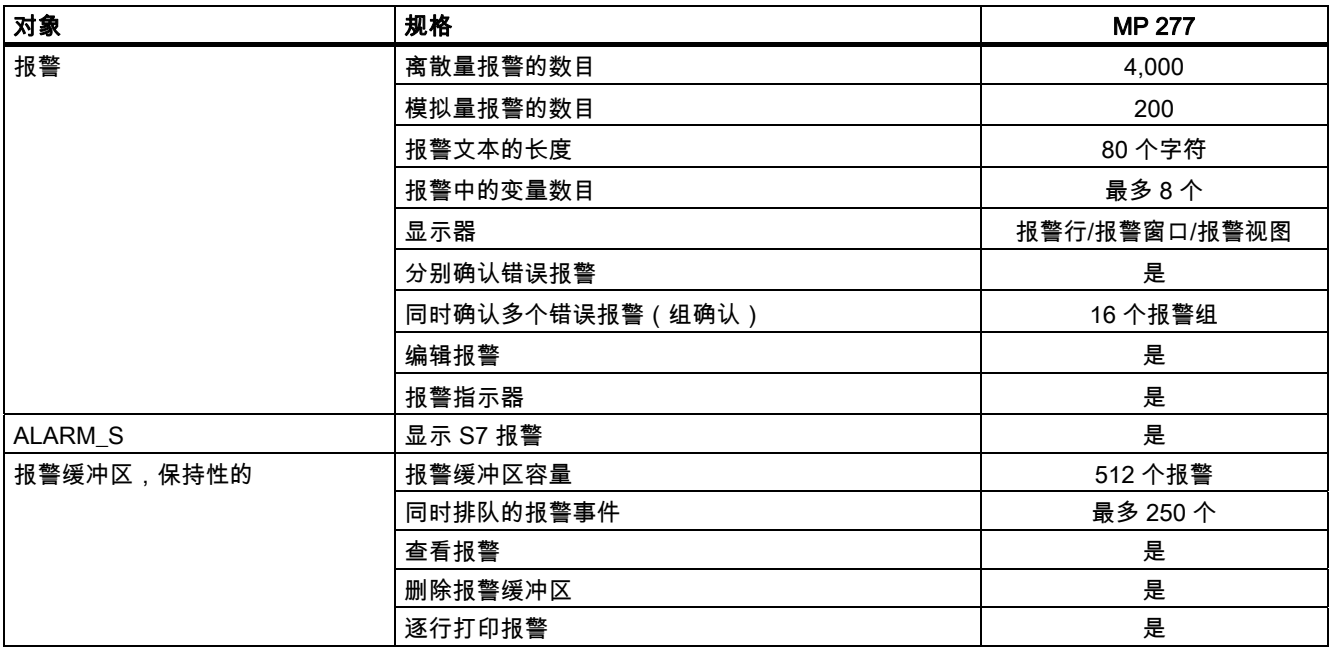

# 变量、数值和列表

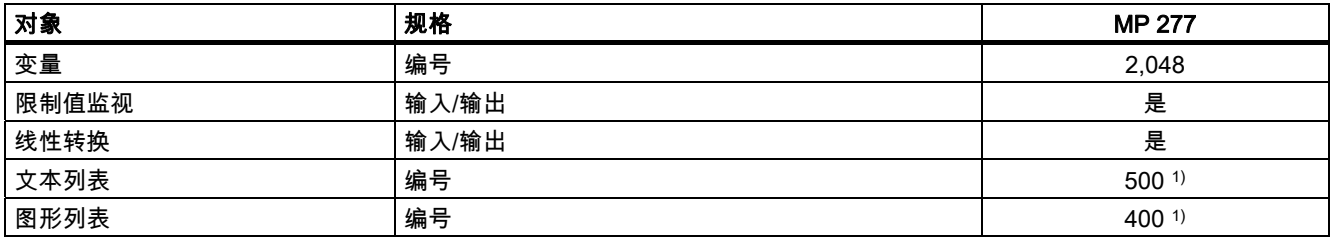

1) 文本列表和图形列表总数的最大值为 500。

# 画面

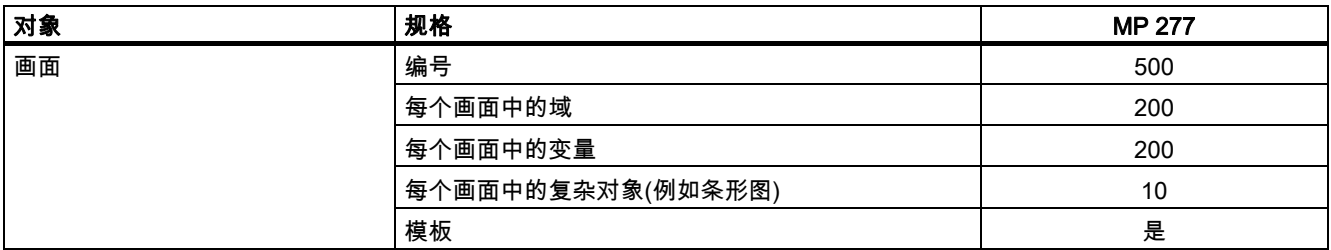

# 概述

1.7 WinCC flexible 的功能范围

# 配方

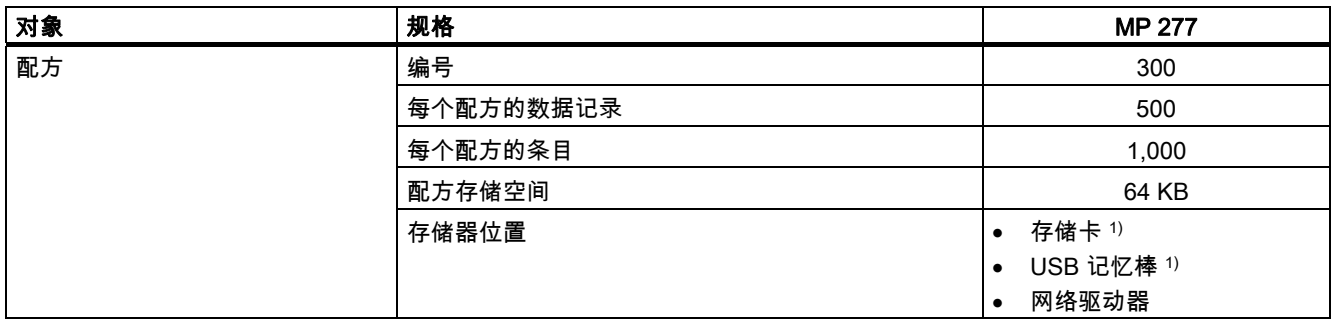

1) 配方数据记录的数量可能受存储介质容量的限制。

# 记录

# 注意

这两种 HMI 设备适合记录相对较少的数据。

管理分段循环归档的若干相邻归档中的数据。使用大的循环归档对性能有不利影响。

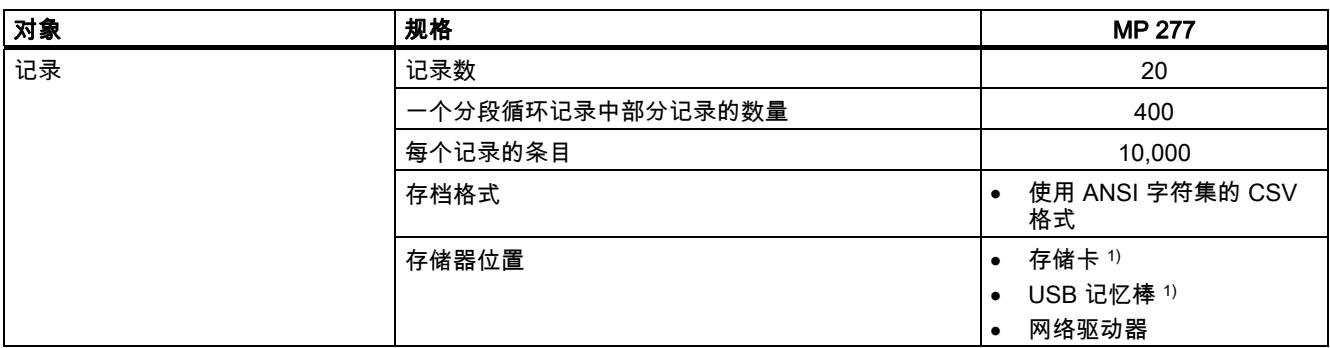

1) 记录中的条目数量可能受存储介质容量的限制。

# 安全性

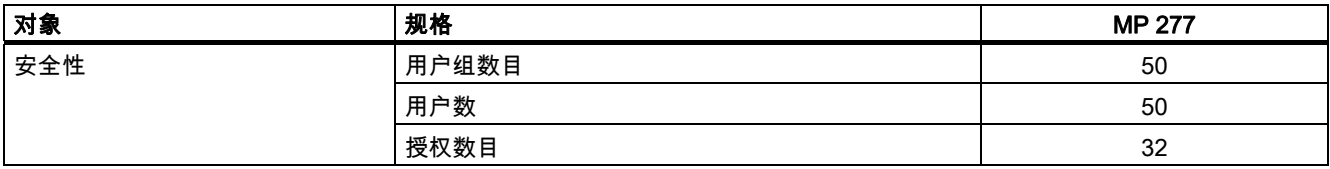

# <span id="page-22-0"></span>信息文本

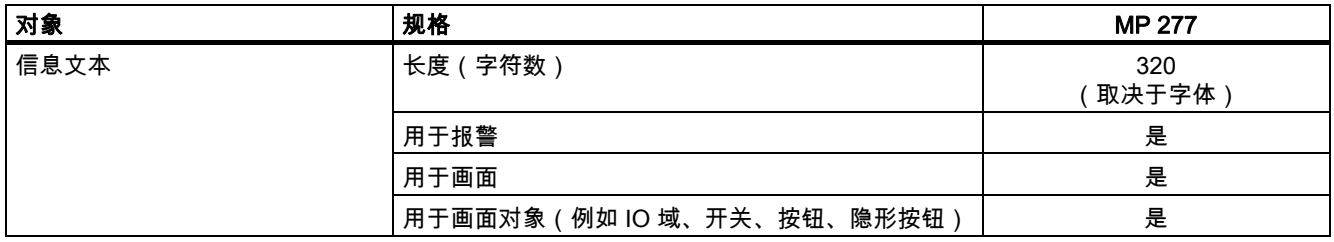

# 其它功能

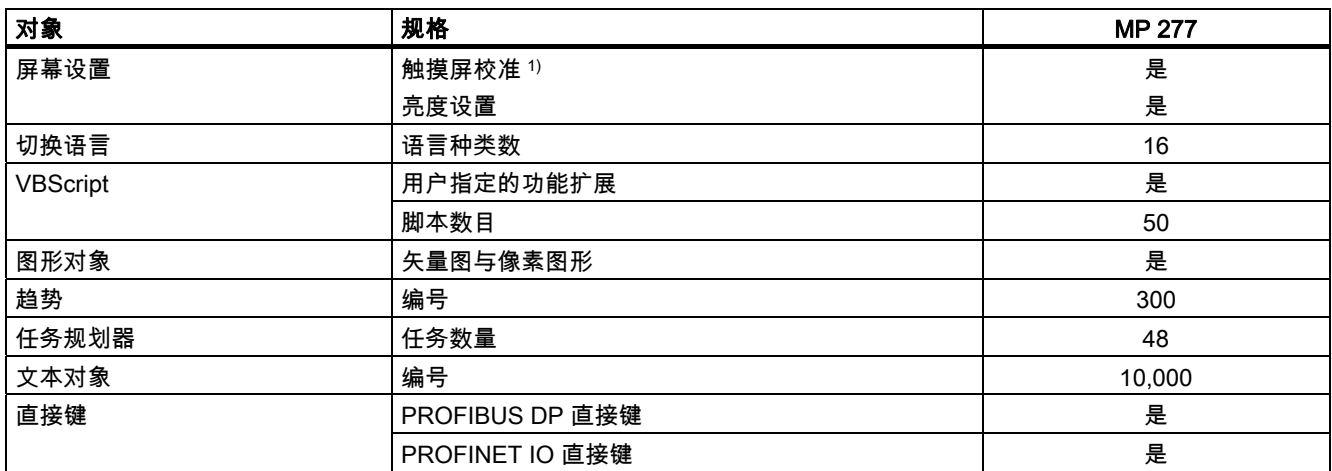

 $1)$  仅 MP 277 Touch

# 1.8 1.8 软件选件

MP 277 可使用以下软件选件:

- Sm@rtService Sm@rtService 选件可用来通过以太网从 HMI 设备或 PC 上访问远程 HMI 设备。
- Sm@rtAccess Sm@rtAccess 选件可用来设置不同 HMI 系统之间的通讯。
- /Audit

/Audit 选件扩展了 HMI 设备的功能,可实现在检查跟踪和电子签名中记录操作。

• OPC 服务器(OPC XML)

OPC 服务器选件允许通过以太网从 HMI 设备或 PC 上建立与具备 OPC 功能的应用程序的 通讯。

# <span id="page-23-0"></span>概述

1.9 通讯

# 1.9 1.9 通讯

# 连接数目

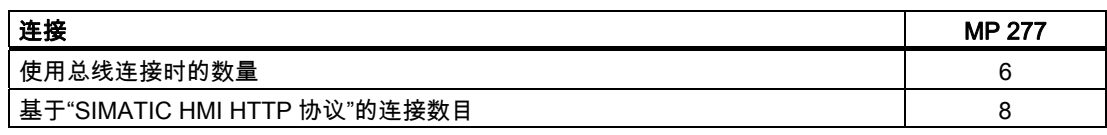

# 注意

在下列情况下,请勿在 HMI 设备的控制面板内启用 PROFINET IO:

- 使用其它制造商生产的 PLC
- 通过 NITP 使用 SIMATIC 500/505

# PLC

下表列出了可与 HMI 设备一起使用的 PLC 以及可使用的协议或配置文件。

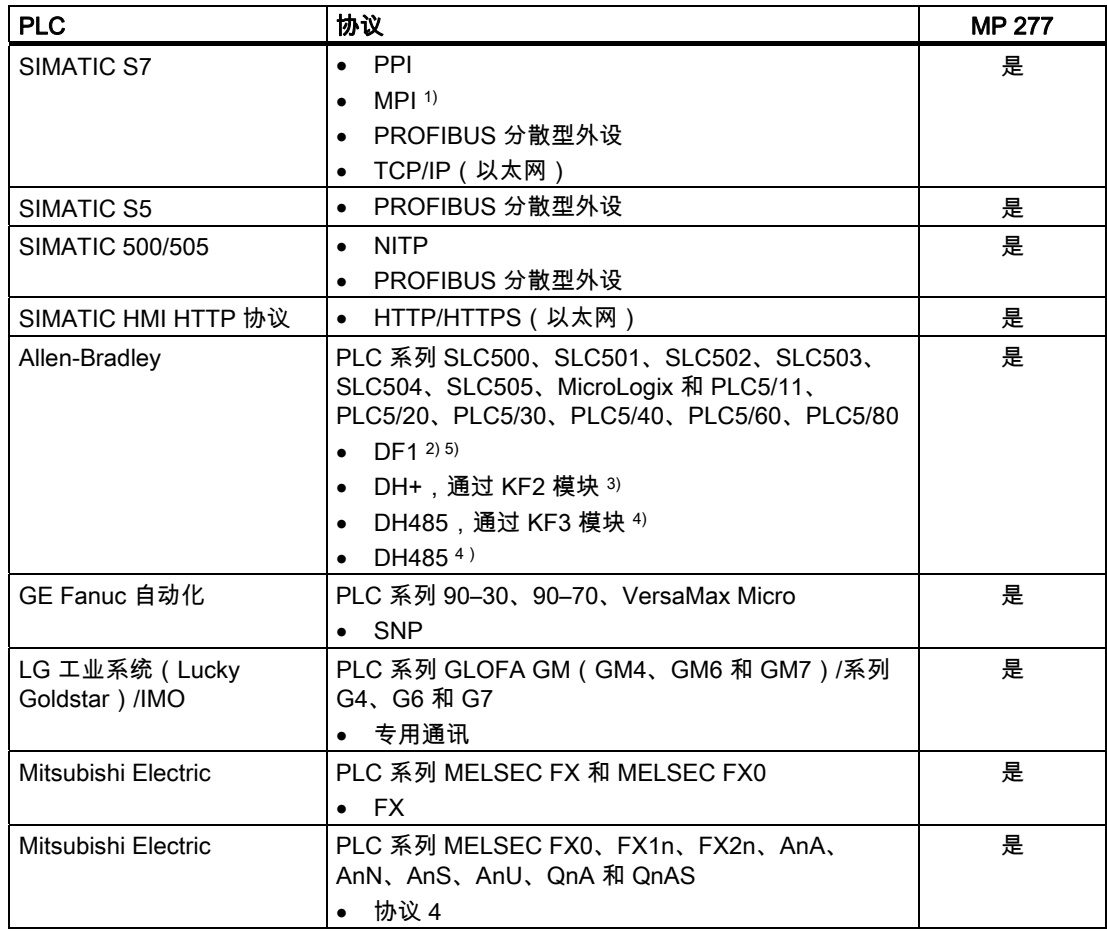

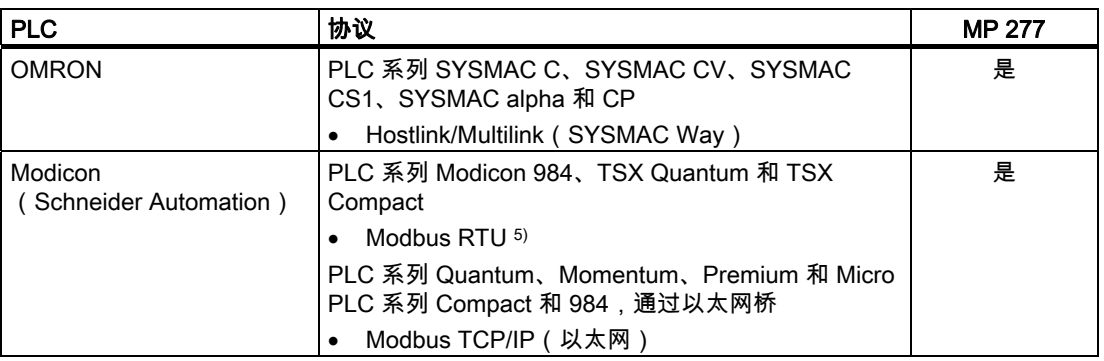

- 1) 连接到 S7-212 时不适用
- 2) 适用于 PLC SLC503、SLC504、SLC505、PLC5、MicroLogix
- 3) 适用于使用 DF1 的 PLC SLC504、PLC5
- 4) 适用于从 SLC500 到 SLC 505 的系列 PLC 和 MicroLogix PLC
- 5) 只适用于转换器 RS 422-RS 232 6AV6 671-8XE00-0AX0(选件)

参见

启用 PROFINET IO [\(页 6-37\)](#page-102-0) 

概述 1.9 通讯

# <span id="page-26-0"></span>安全须知与一般注意事项 2

# 2.1 2.1 安全须知

# 在机柜上工作

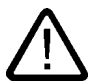

# 开放式设备

警告

HMI 设备是一种开放式设备。 这意味着 HMI 设备只可能安装在机壳或机柜中,这样才能从前 面板对设备进行操作。

只能用钥匙或工具打开安装有 HMI 设备的机壳或机柜,并且操作人员必须经过培训或授权。

# 危险电压

打开机柜会使高压部件外露。 触摸这些部件有致命的危险。

在打开机柜前,请先关闭机柜电源。

# 危险区域

在危险区域中操作 HMI 设备时,请遵循以下警告。

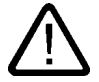

# 警告

# Explosion Hazard

Do not disconnect while circuit is live unless area is known to be non-hazardous. Substitution of components may impair suitability for Class I, Division 2 or Zone 2.

# 高频辐射

# 注意事项

警告

#### 异常操作情况

高频辐射,例如手机的辐射,有可能导致异常运行情况。

# 正确使用

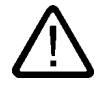

必须绝对确保要安装 HMI 设备的机器符合指令 98/37/EC,否则禁止调试 HMI 设备。

<span id="page-27-0"></span>2.2 标准、证书和认证

# 2.2 2.2 标准、证书和认证

小心

# 证书和认证

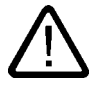

# 下列概述给出了可能的认证。

HMI 设备的后面板标签上给出了它的认证信息。

# CE 认证

# $C \in$

该 HMI 设备符合下列 EC 指令的常规要求及与安全相关的要求,并遵守欧盟官方公报所刊载 的用于可编程逻辑控制器的欧洲统一标准(EN):

- 89/336/EEC"电磁兼容性"(EMC 指令)
- 1998 年 6 月 22 日欧洲议会和理事会关于统一各成员国有关机器的法律法规和管理的 98/37/EG 指令

#### EC 一致性声明

可从以下地址获取用于责任授权的 EC 一致性声明:

Siemens Aktiengesellschaft Automation & Drives A&D AS RD ST PLC PO Box 1963 D-92209 Amberg, Germany

UL 认证

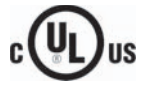

美国保险商实验所,符合

- UL 508(工业控制设备)
- CSA C22.2 No.142(过程控制设备)

或

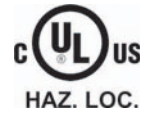

美国保险商实验所,符合

- UL 508(工业控制设备)
- CSA C22.2 No.142(过程控制设备)
- UL 1604(危险区域)
- CSA-213(危险区域)

授权使用

- 类别 I,第 2 部分,组 A、B、C、D 或
- 类别 I,区域 2,组 IIC 或
- non-hazardous locations

FM 认证

FM **APPROVED**

美国工厂联研会(FM),符合

- 许可标准类别号 3611、3600、3810 批准用于
- 类别 I,第二部分,组 A、B、C、D T4
- 类别 I, 区域 2, 组 IIC T4

澳大利亚许可标志

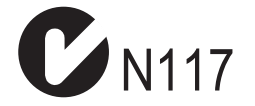

该 HMI 设备符合 AS/NZS 2064(A 类)标准的要求。

# IEC 61131

HMI 设备满足标准 IEC 61131-2,可编程逻辑控制器,第二部分的要求和准则: 操作源要求 和测试。

<span id="page-29-0"></span>2.3 有关应用的注意事项

# 2.3 2.3 有关应用的注意事项

### 工业用途

该 HMI 设备是为工业用途而设计的。 它满足下列标准:

- EN 61000-6-4 中的辐射干扰要求: 2001
- EN 61000-6-2 中的抗扰度要求: 2001

# 居民区使用

如果在居民区中使用 HMI 设备,则必须遵照 EN 55011 中对 RF 干扰的要求,采取措施使 RF 干扰达到限制等级 B。

为达到无线电干扰抑制的限度等级 B 而采取的适当措施包括:

- 将 HMI 设备安装在接地机柜中
- 在电源线上使用滤波器

需要获得个人同意。

# 参见

备件和维修 [\(页 11-2\)](#page-217-0) 

# 2.4 2.4 电磁兼容性

简介

HMI 设备满足欧洲本地市场的 EMC 指令要求以及其它要求。

# 遵照 EMC 准则的 HMI 设备安装

要确保无故障运行,在安装 HMI 设备时必须符合 EMC 准则,并使用抗干扰电缆。 此外, HMI 设备安装时也请参照"PLC 的无干扰安装准则"和"PROFIBUS 网络"手册。

# 脉冲型干扰

下表给出了与整形脉冲干扰有关的模块的电磁兼容性。 前提是 HMI 设备满足电气安装的有关 技术规范和准则。

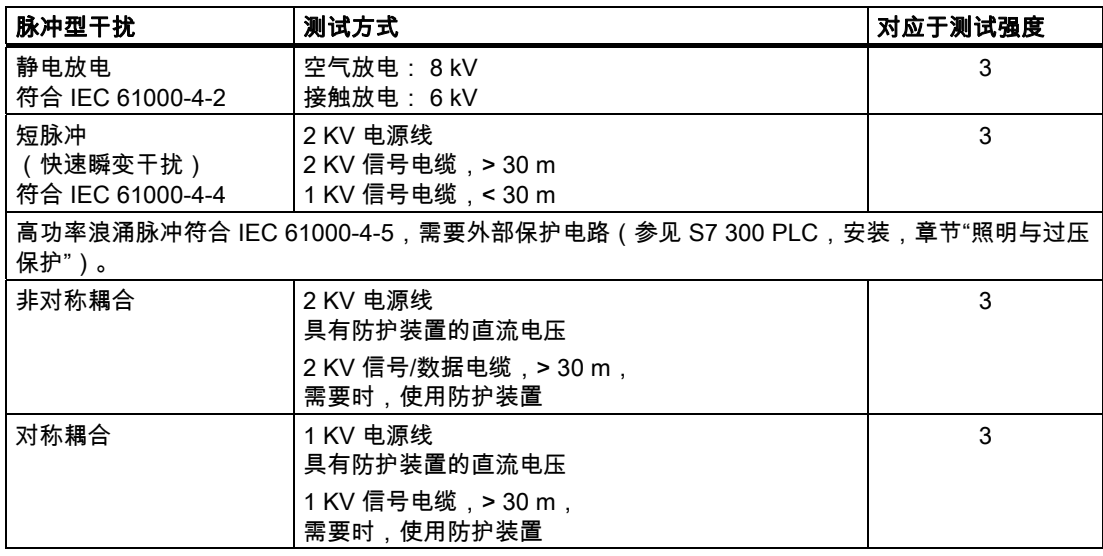

# 正弦波干扰

下表给出了与正弦波干扰有关的模块的 EMC 特性。 前提是 HMI 设备满足电气安装的有关技 术规范和准则。

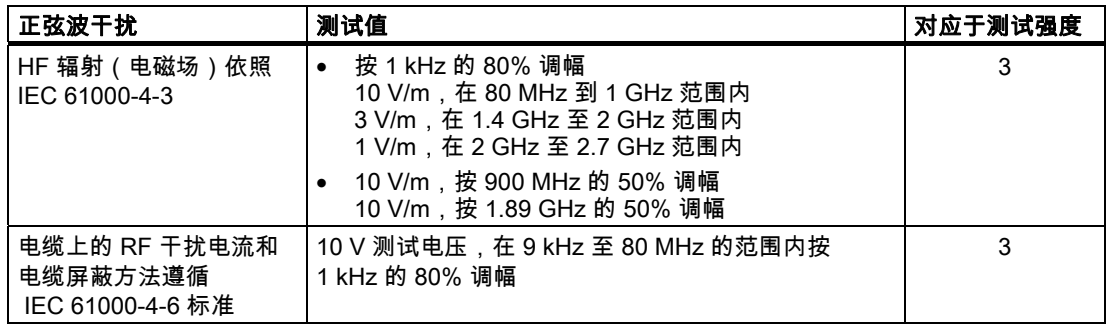

# 无线电辐射干扰

下表给出的在 10m 距离处测得的电磁辐射干扰值符合标准 EN 55011,限值等级 A,组 1:

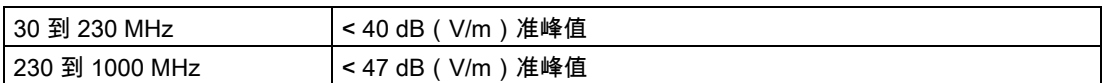

# 其它措施

若要将 HMI 设备连接到公共网络,请确保其符合 EN 55022 的限制等级 B。

<span id="page-31-0"></span>2.5 运输与储存条件

# 2.5 2.5 运输与储存条件

#### 运输与储存的机械和气候条件

该 HMI 设备的运输与储存条件比 IEC 61131-2 标准所要求的要严格。下列技术规范适用于原 包装的 HMI 设备的运输和储存。

气候条件符合下列标准:

- 用于储存的 IEC 60721-3-3,类别 3K7
- 用于运输的 IEC 60721-3-2,类别 2K4

机械条件符合 IEC 60721-3-2,类别 2M2。

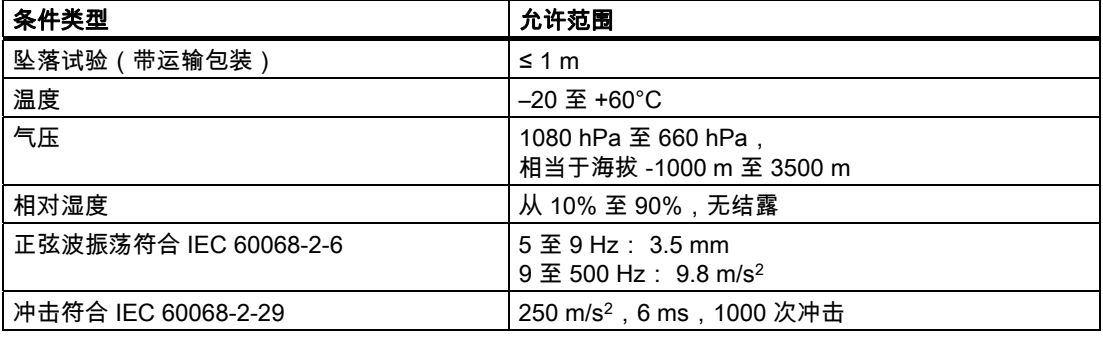

# 注意事项

请确保 HMI 设备在经过低温运输或暴露于剧烈的温度波动环境之后,在其设备内外未出现冷 凝(结露)。

HMI 设备在投入运行前,必须达到室温。 请不要为了使 HMI 设备预热,而将其暴露在发热装 置的直接辐射下。 如果产生了结露,请等待约四小时,直到 HMI 设备完全干燥之后才能接通 设备的电源。

为确保无故障地安全操作 HMI 设备,必需正确地运输、存储、安装、装配以及小心操作和维 护设备。

如果没有满足这些前提条件,则认为违反了 HMI 设备的有关质保条款。

# <span id="page-32-0"></span>计划应用 3

# 3.1 3.1 安装信息

# 使用时的机械与气候条件

该 HMI 设备设计适用于特定环境,以免受气候影响。 其使用条件满足 DIN IEC 60721-3-3 的 要求:

- 等级 3M3(机械要求)
- 等级 3K3(气候要求)

# 更多应用措施

若未采取额外措施,请勿在如下场所使用该 HMI 设备:

- 在具有高度电离辐射的地点
- 在具有极端操作条件的位置,例如存在:
	- 腐蚀性蒸汽、气体、机油或化学性物质
	- 高强度的电场或磁场
- 在需要特殊监视功能的设备中,例如:
	- 电梯系统
	- 在异常危险的房间中的系统

# 机械环境条件

下表指出了该 HMI 设备在正弦波振动方面的机械环境条件。

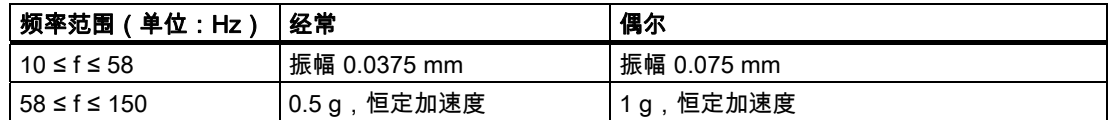

### 减振

如果 HMI 设备要承受较大的冲击或振动,则必须采取适当的措施来减小加速度或振幅。 我们建议将 HMI 设备安装在减震材料上(如金属减震器等)。

3.1 安装信息

# 机械环境条件测试

下表给出了关于机械环境条件测试的类型与范围信息。

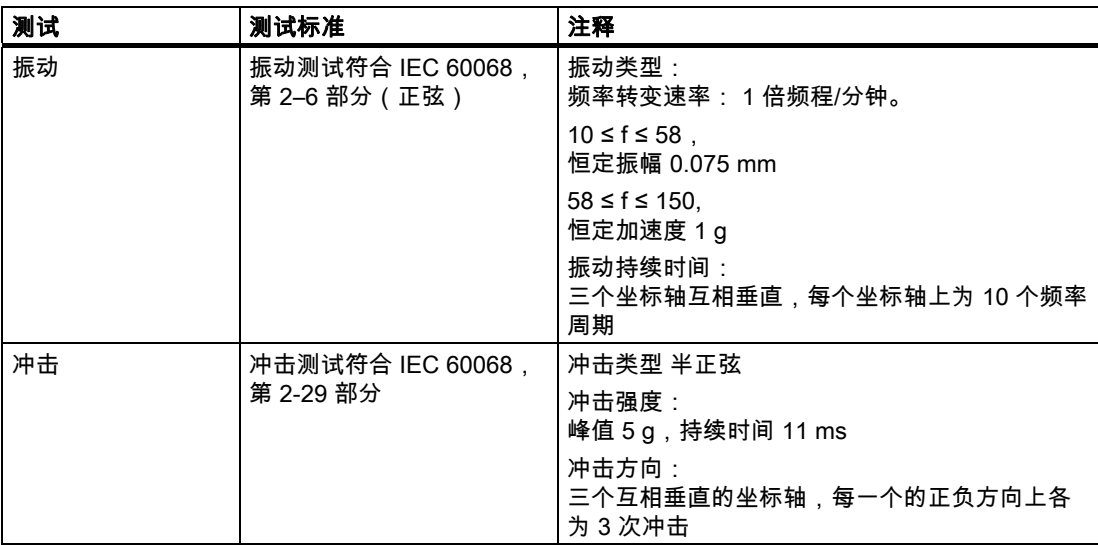

# 气候环境条件

下表给出了可以操作 HMI 设备的气候环境条件。

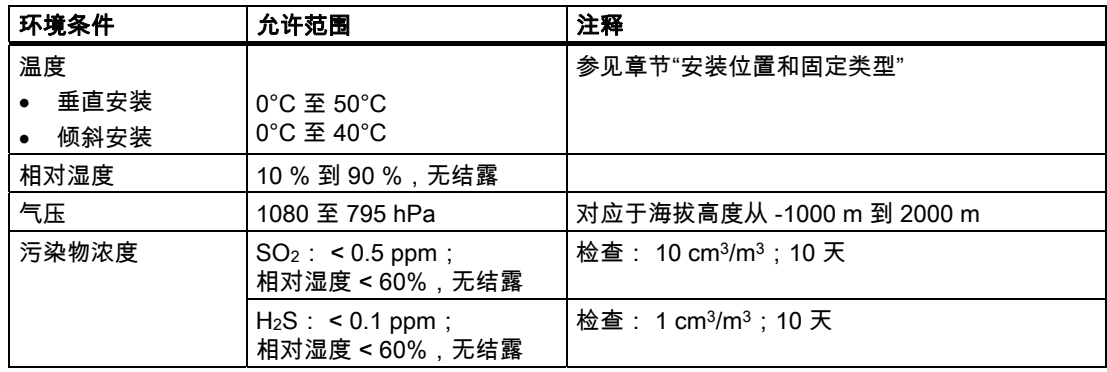

# <span id="page-34-0"></span>3.2 3.2 安装位置和固定类型

安装位置

HMI 设备可安装在以下位置:

- 机架
- 机柜
- 控制板
- 控制台

下文将所有这些安装选项均通称为"机柜"。

HMI 设备是自通风的,且可以垂直和倾斜安装在固定机柜中。

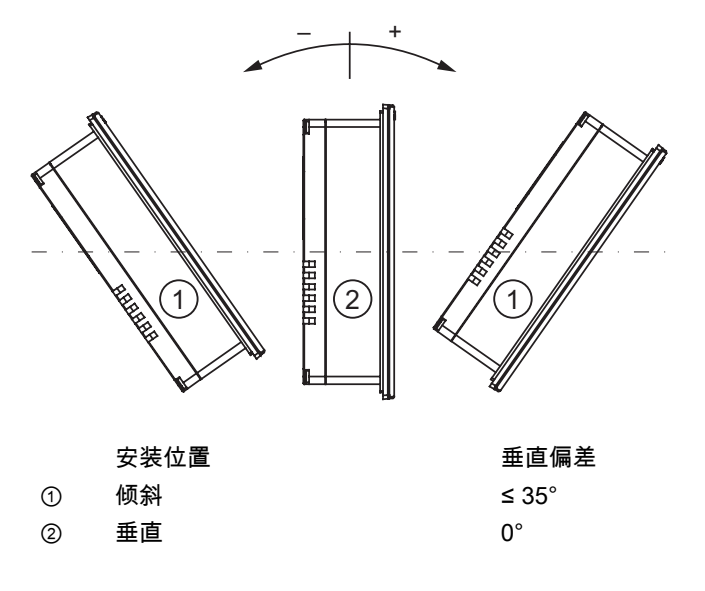

# 不允许的环境温度

小心

如果超过允许的最高环境温度,那么在没有辅助通风装置时不要使用 HMI 设备。 否则,可能 会损坏 HMI 设备,并导致许可和质保无效!

固定

随设备附带了用于安装设备的金属安装卡件。 这些安装卡件钩在 HMI 设备的凹槽中。 从而不 会超出 HMI 设备的总尺寸。

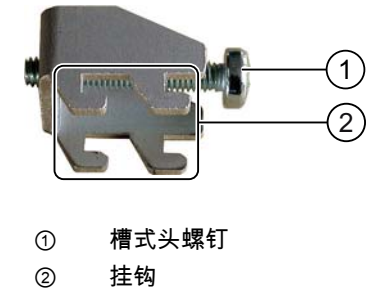

<span id="page-35-0"></span>3.3 准备安装

# 3.3 3.3 准备安装

# 选择 HMI 设备的安装位置

在选择安装位置时应注意以下几点:

- 正确放置 HMI 设备,以使其不会直接暴露在阳光下。
- 正确放置 HMI 设备,为操作员提供一个符合人体工程学的位置。选择合适的安装高度。
- 请确保在安装时未挡住 HMI 设备的通风孔。
- 请在安装 HMI 设备时遵守允许的安装位置。

# 防护等级

只有遵守以下安装开孔规则,才能确保防护等级。

- IP65 或 NEMA 4X/NEMA 12(仅限室内使用)防护等级的安装开孔材料厚度: 2 到 6 mm
- 安装开孔允许的平面偏差:≤ 0.5 mm 安装的 HMI 设备必须满足该条件。
- 在密封区域允许的表面粗糙度: ≤ 120 µm (Rz 120)

# 安装开孔尺寸

下表显示要求的安装开孔尺寸:

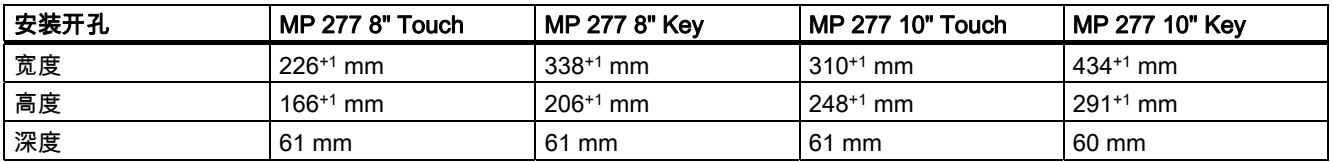

# 注意

可将 MP 277 10" Key 插入以下 HMI 设备的安装开孔:

- MP 270B 10" Key
- OP 270 10"

请遵守以下事项:

将 HMI 设备放在安装开孔的中央。 否则, 将不能固定上部的安装卡件。
计划应用 3.4 绝缘测试、安全等级以及防护等级规范

## 保持空隙

安装 HMI 设备时必须保留以下空隙:

- 在安装开孔上下各留出 50 mm 的空隙用于通风
- 在安装开孔左右分别留出 15 mm 空隙,以连接安装卡件
- 除 HMI 设备的安装开孔外,其后部最少还需要留出 10 mm 的空隙

## 注意事项

在机柜中尤其是封闭机壳中安装设备时,请确保没有超出最高环境温度。

# 3.4 3.4 绝缘测试、安全等级以及防护等级规范

## 测试电压

绝缘强度体现在遵照 IEC 61131-2 使用下列测试电压所进行的类型测试中:

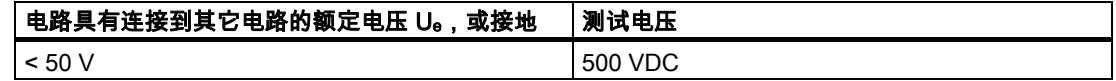

## 防护等级

防护等级 I 符合 IEC 60536, 即需要将导轨的等电位联结导线接地 !

## 防异物和防水

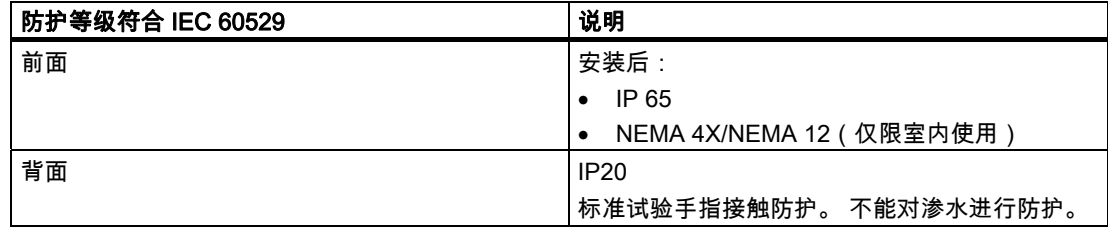

只有在安装密封垫与安装开孔完好接触时才能保证前面板的防护等级。

## 3.5 3.5 额定电压

下表显示了额定电压和相应的容差范围。

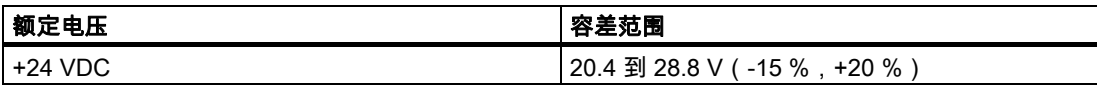

计划应用 3.5 额定电压

# 安装与连接 **4**

# 4.1 4.1 检查包装内容

检查包装内容,查看运输途中是否有明显的损坏迹象以及物品是否完整无缺。

## 注意事项

切勿安装在运输期间已经损坏的部件。 一旦部件出现损坏,请与 Siemens 代表处联系。

将所提供的文档保存在安全的地方。 文档属于 HMI 设备,在以后的调试中将需要使用这些 文档。

# 4.2 4.2 安装 HMI 设备

## 要求

应从 HMI 设备上移除所有包装物和保护膜。

需要使用附件工具箱中的安装卡件来安装 HMI 设备。 HMI 设备上必须有安装密封垫。如果安 装密封垫损坏,请订购一个替换件。安装密封垫随附在相关的服务包中。

## 安装

## 注意事项

请始终按照本手册中的说明安装 HMI 设备。

步骤如下:

1. 检查 HMI 设备上是否装上了安装密封垫。

不要将安装密封垫里朝外装配。否则,将会在安装开孔处引起泄漏。

2. 将 HMI 设备从前面插入到安装开孔中。

3. 将安装卡件插入 HMI 设备的凹槽中。

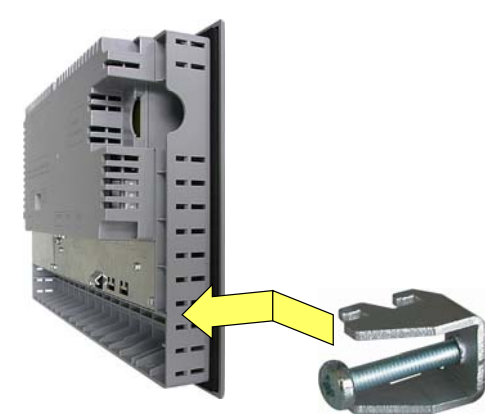

- 4. 用十字螺丝刀拧紧安装卡件。 容许扭矩为 0.2 Nm。
- 5. 重复步骤 3 和 4 安装全部安装卡件。

## 注意事项

检查前侧安装密封垫是否吻合。安装密封垫不得从 HMI 设备上凸出。 否则,请重新按照步骤 1 至 5 进行安装。

## 在 MP 277 8" Touch 上定位安装卡件

安装时总共需要 10 个安装卡件。

下图显示插入安装卡件时的计数方向。

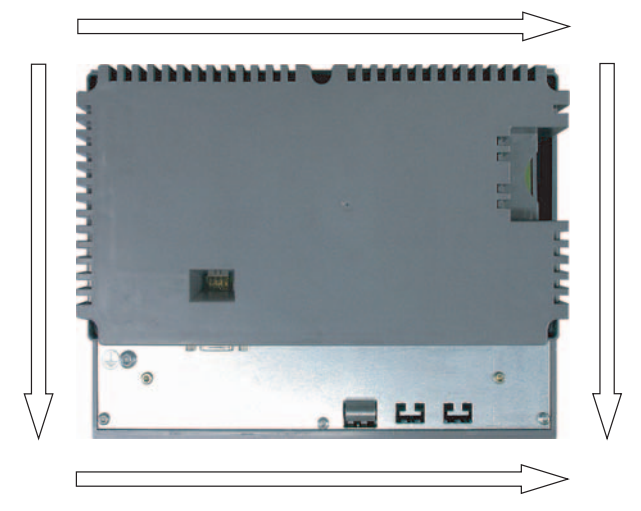

下表列出了安装卡件在 MP 277 8" Touch 上的位置。 请遵守计数方向。指示的位置对应于计 数方向上每个安装卡件占据的第一个凹槽。插入的安装卡件将占用多个凹槽。

安装与连接

4.2 安装 HMI 设备

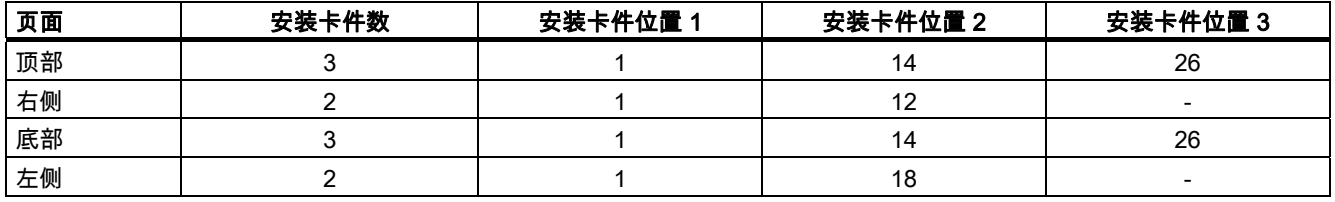

## 在 MP 277 10" Touch 上定位安装卡件

安装时总共需要 12 个安装卡件。

下图显示插入安装卡件时的计数方向。

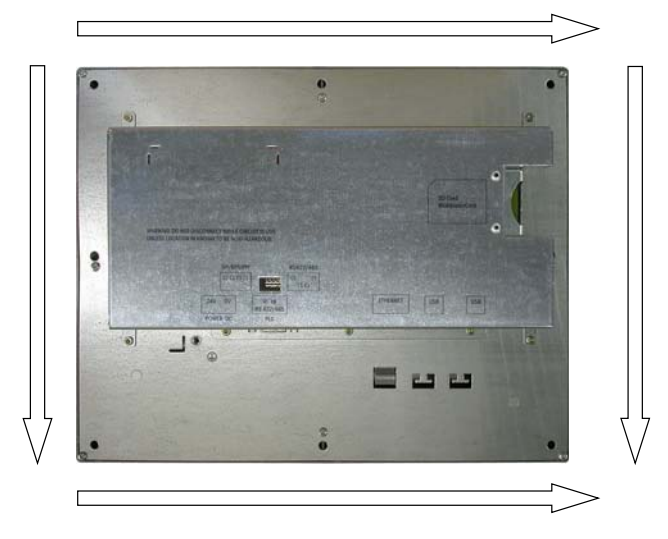

下表列出了安装卡件在 MP 277 10" Touch 上的位置。 请遵守计数方向。指示的位置对应于计 数方向上每个安装卡件占据的第一个凹槽。 对于 MP 277 10" Touch,只能使用相隔的凹槽连 接安装卡件。 仅对这些可使用安装卡件的凹槽计数。插入的安装卡件将占用多个凹槽。

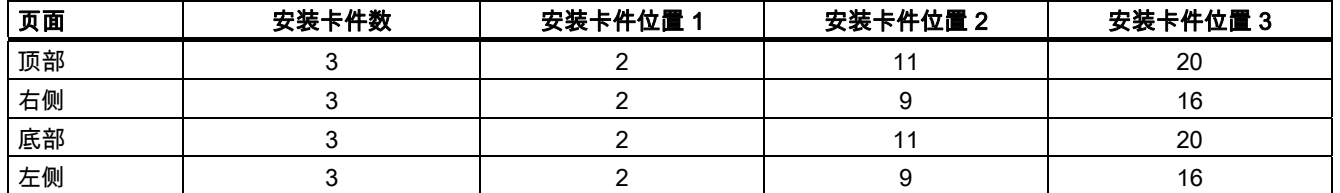

安装与连接

4.2 安装 HMI 设备

# 在 MP 277 8" Key 上定位安装卡件

安装时总共需要 14 个安装卡件。 下图显示插入安装卡件时的计数方向。

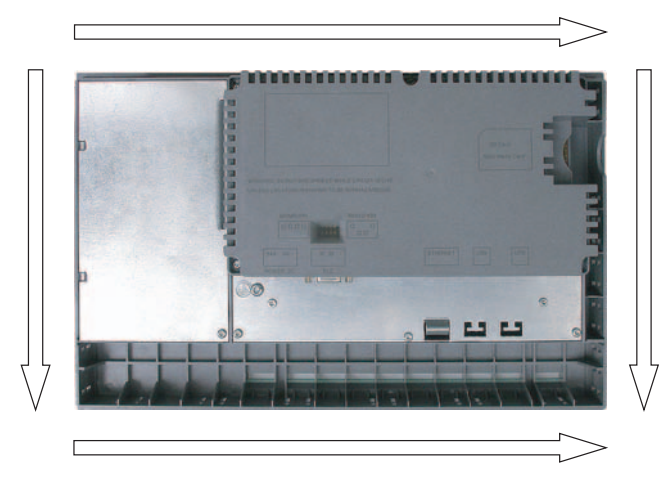

下表列出了安装卡件在 MP 277 8" Key 上的位置。 请遵守计数方向。指示的位置对应于计数 方向上每个安装卡件占据的第一个凹槽。插入的安装卡件将占用多个凹槽。

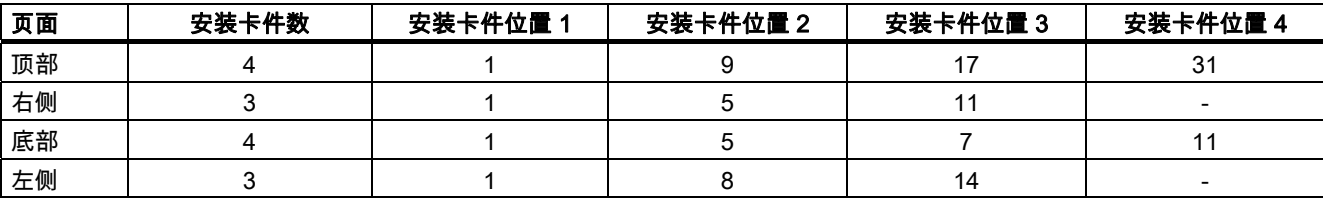

# 在 MP 277 10" Key 上定位安装卡件

安装时总共需要 10 个安装卡件。

下图显示插入安装卡件时的计数方向。

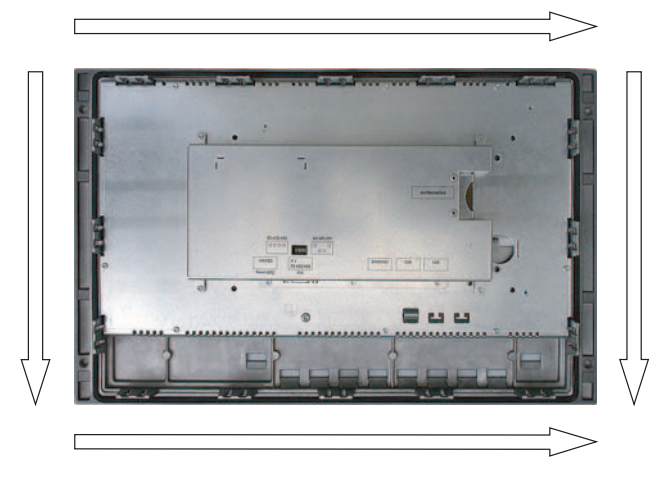

下表列出了安装卡件在 MP 277 10" Key 上的位置。 请遵守计数方向。指示的位置对应于计数 方向上每个安装卡件占据的第一个凹槽。 插入的安装卡件将占用两个凹槽。

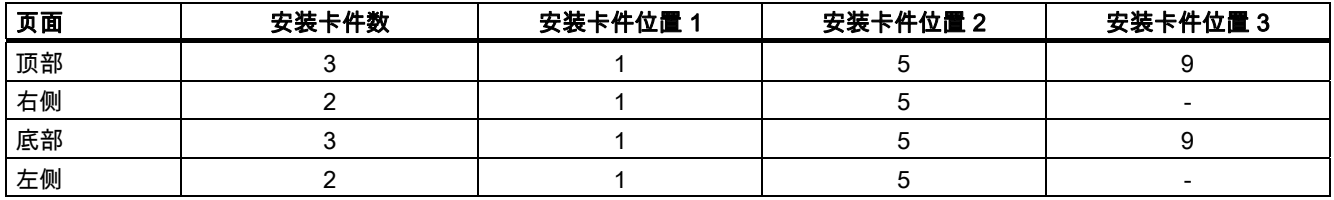

4.3 连接 HMI 设备

# 4.3 4.3 连接 HMI 设备

## 4.3.1 概述

## 要求

- 必须按照本操作指南的规定来安装 HMI 设备。
- 始终使用标准屏蔽电缆。
- 更多相关信息,请参阅 SIMATIC HMI 目录 ST 80。

## 连接次序

按照下列次序连接 HMI 设备:

- 1. 等电位联结
- 2. 电源

执行上电测试以确保电源极性连接正确。

- 3. PLC
- 4. 根据需要组态 PC
- 5. 根据需要组态 I/O

## 注意事项

## 连接次序

请始终遵循正确的次序连接 HMI 设备。 否则,可能会损坏 HMI 设备。

断开 HMI 设备时请按照相反顺序完成上述步骤。

## 连接电缆

在连接电缆时,确保不要将任何连接针脚弄弯。 使用螺钉固定连接器。 说明书中介绍了端口的针脚分配。

## 参见

安全须知 [\(页 2-1\)](#page-26-0)

## <span id="page-44-0"></span>4.3.2 端口

下图显示了 HMI 设备 MP 277 的端口。

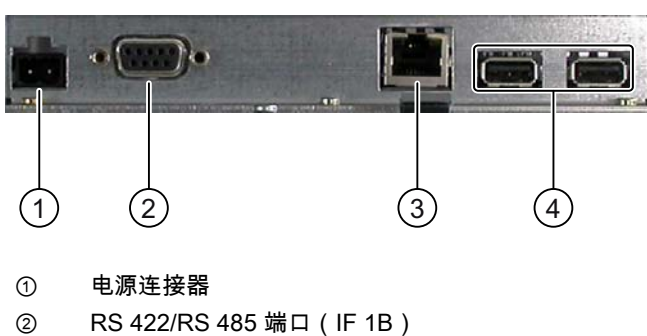

- 
- ③ 以太网端口
- ④ USB 端口

## 注意事项

## 将外部设备连接到 USB 端口

如果要将使用 230V 电源的外部设备连接到 USB 端口,请确保是非隔离安装。

可使用电缆扎匝将 USB 和以太网连接电缆固定到 HMI 设备的后面板。

## 参见

电源 [\(页 12-8\)](#page-227-0)  RS 422/RS 485 (IF 1B) [\(页 12-9\)](#page-228-0)  以太网 [\(页 12-10\)](#page-229-0)  USB [\(页 12-9\)](#page-228-0) 

安装与连接

4.3 连接 HMI 设备

## 4.3.3 连接等电位联结电路

## 电位差

在空间上分开的系统部件之间可能会出现电位差。 电位差可导致数据电缆上出现高均衡电 流,从而毁坏端口。 如果两端都采用了电缆屏蔽,但在不同的系统部件处接地,将会出现均 衡电流。

当系统连接到其它电源时,电位差可能更明显。

## 等电位联结的常规要求

必须通过等电位联结消除电位差,以确保电气系统的相关组件在运行时不会出现故障。 因 此,在安装等电位联结电路时必须遵守以下规定:

- 当等电位联结导线的阻抗减小时,或者等电位联结导线的横截面积增加时,等电位联结的 有效性将增加。
- 如果通过屏蔽数据线(其屏蔽层两侧均连接到接地/保护导线上)将两个系统部件互相连接 起来,则额外敷设的等电位联结电缆的阻抗不能超过屏蔽阻抗的 10%。
- 所选等电位联结导线的横截面必须能够承受最大均衡电流。 实际应用过程中,当导线的最 小横截面积为 16 mm<sup>2</sup> 时,可在两个机柜之间获得最佳等电位联结效果。
- 使用铜或镀锌钢材质的等电位联结导线。 在等电位联结导线与接地/保护导线之间保持大面 积接触,并防止被腐蚀。
- 使用合适的电缆夹将数据电缆的屏蔽层平齐地夹紧在 HMI 设备上,并尽可能地靠近等电位 母线。
- 平行敷设等电位联结导线和数据电缆,使其相互间隙距离最小。

## 注意事项

## 接地导线

电缆屏蔽层不适用于等电位联结。 请始终使用指定的等电位联结导线。 用于等电位联结的 导线最小横截面积为 16 mm²。 安装 MPI 和 PROFIBUS DP 网络时,请始终使用横截面积 足够大的电缆。 否则,可能会损坏或破坏接口模块。

## 接线图

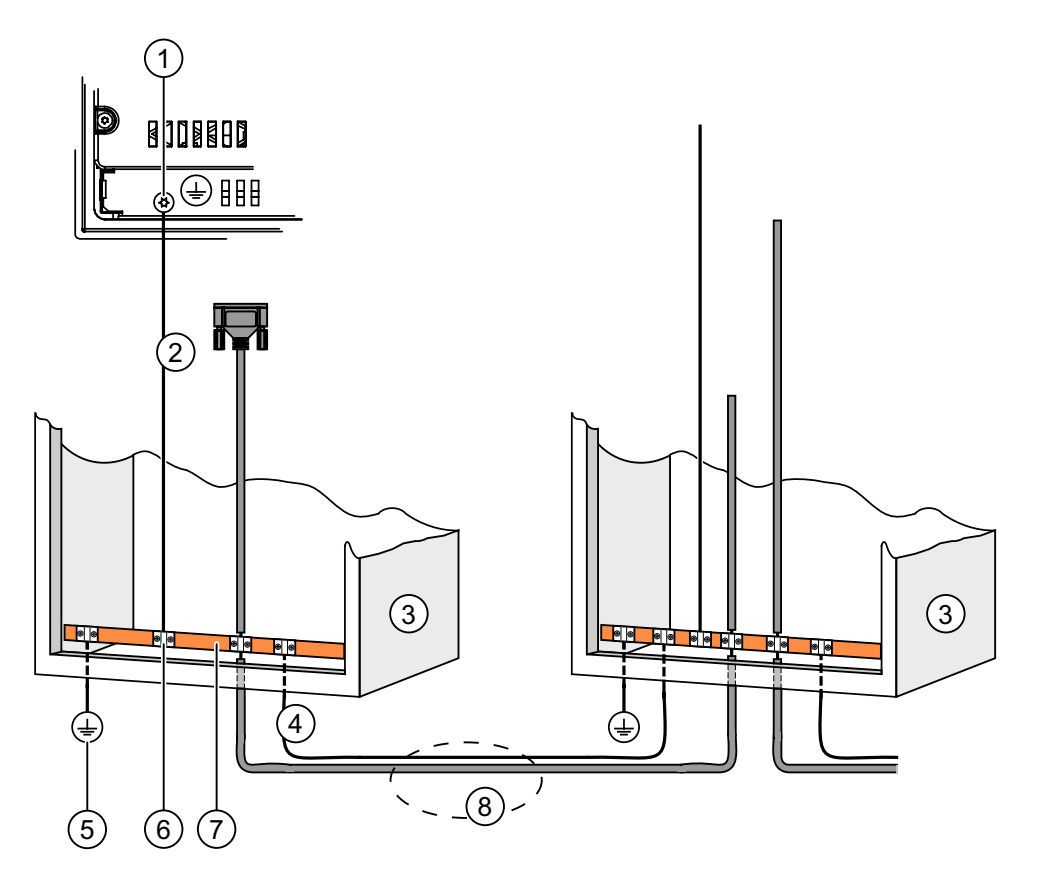

- ① HMI 设备上的机壳端子(实例)
- ② 等电位联结导线,横截面积: 4 mm2
- ③ 机柜
- ④ 等电位联结导线,横截面积: 最小 16 mm2
- ⑤ 接地连接
- ⑥ 电缆夹
- ⑦ 电压母线
- ⑧ 平行敷设等电位联结导线和数据线

## 参见

电磁兼容性 [\(页 2-4\)](#page-29-0)

<span id="page-47-0"></span>安装与连接

4.3 连接 HMI 设备

## 4.3.4 连接电源

## 接线图

下图给出了 HMI 设备与电源之间的连接。

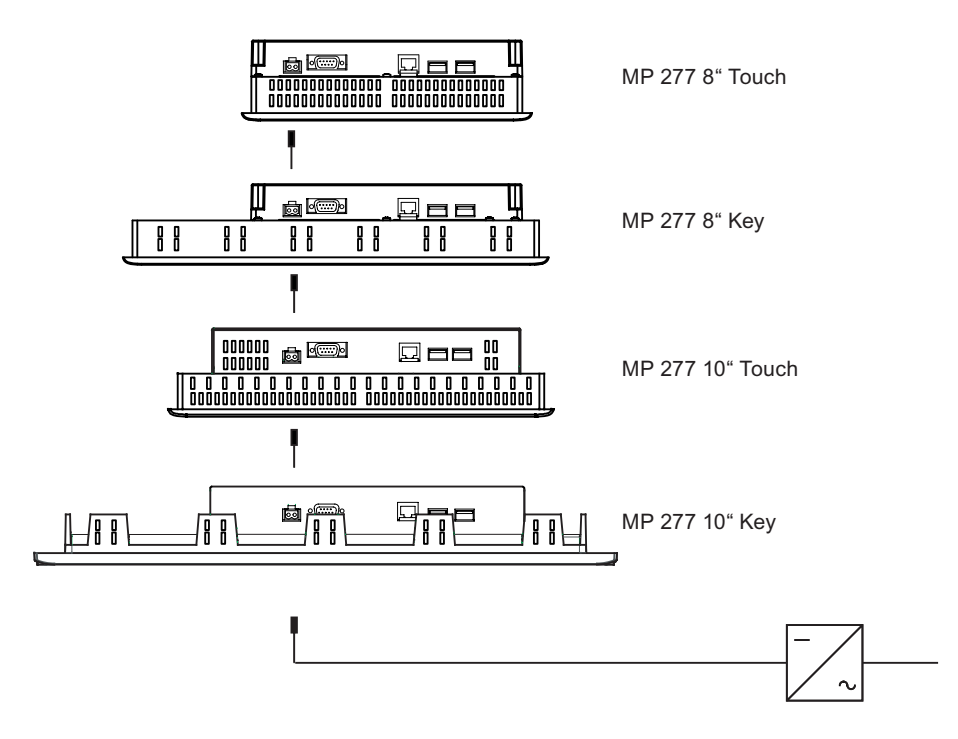

## 连接时的注意事项

装配工具箱中有电源接线端子。 该电源接线端子专用于最大横截面积为 1.5 mm² 的导线。

## 连接接线端子

## 注意事项

## 损坏

插上接线端子后切勿拧紧螺钉。否则,螺丝刀的压力可能会损坏 HMI 设备的插口。 连接电线前请拔出接线端子。

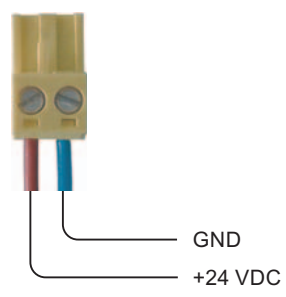

按上图所示,将接线端子与电源线连接。确保线与端子连接正确。请参考 HMI 设备背面连接 针脚的标签。

## 反极性保护

HMI 设备安装有反极性保护电路。

## 连接电源

## 小心

## 安全隔离

只能使用符合 IEC 60364-4-41 或 HD 384.04.41(VDE 0100,第 410 部分)的具有安全隔离 的电源设备,例如,满足 PELV 标准的 24 VDC 电源。

电源电压必须在指定的电压范围之内。 否则可能导致 HMI 设备出现故障。

适用于浮地系统:

将 24V 电源输出的 GND 24V 连接到等电位联结以获得统一的参考电位。为此,选择一个尽 可能靠近中心的连接点。

## 参见

端口 [\(页 4-7\)](#page-44-0)

4.3 连接 HMI 设备

# 4.3.5 连接 PLC

## 接线图

下图给出了 HMI 设备与 PLC 之间的连接。

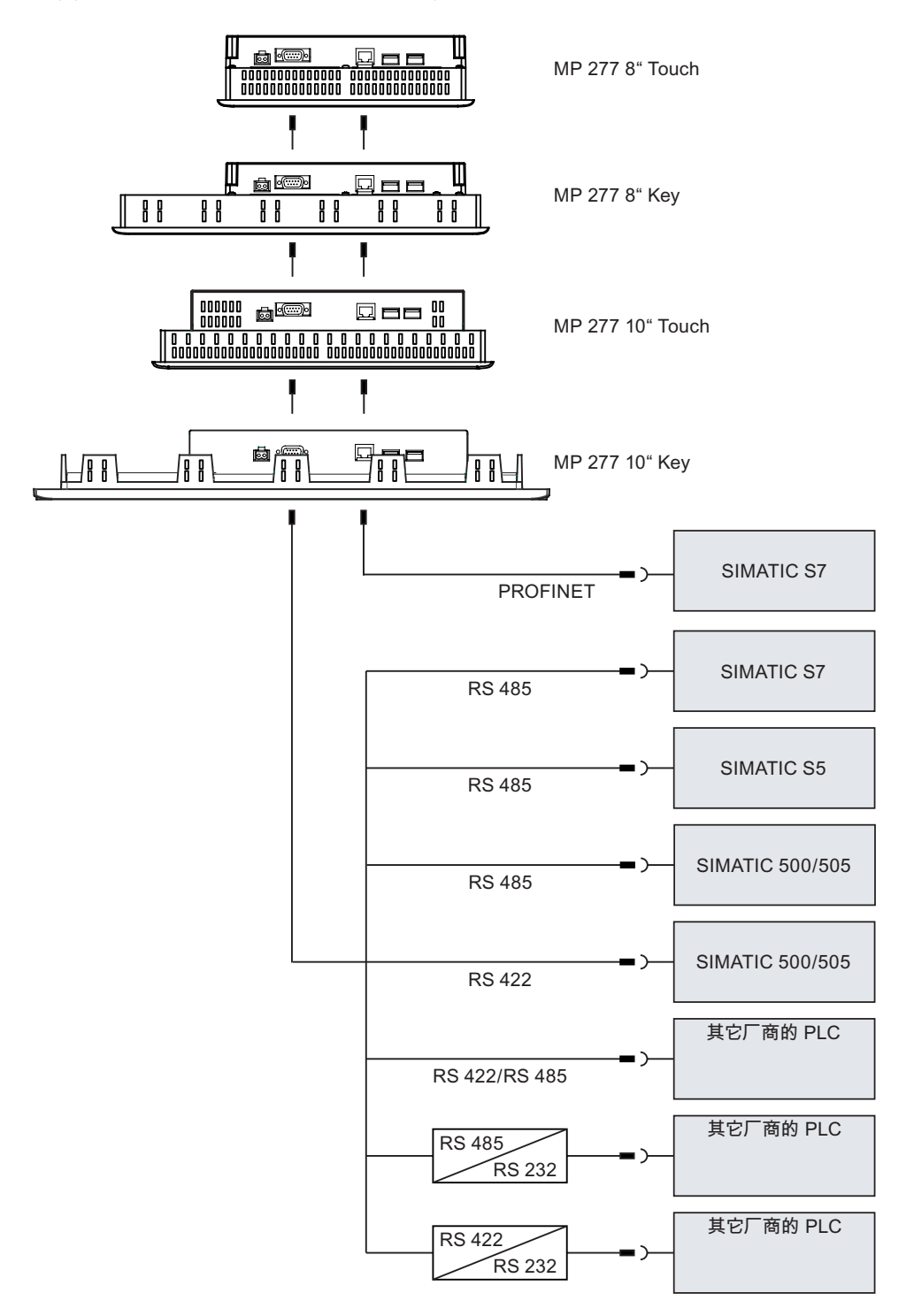

## 注意事项

连接 SIMATIC S7 PLC 时,请始终使用经认证的电缆。

提供连接所使用的标准电缆。详细信息可参见 SIMATIC HMI 目录 ST 80。

## 连接 PROFINET

## 注意事项

使用点对点连接时,请采用交叉线进行 PROFINET 连接。

## 注意事项

## PROFINET IO

如果使用 PROFINET IO 直接键,请将 HMI 设备与转接设备相连。有关安装 PROFINET 网络 的详细说明,请参阅 PROFINET 系统说明手册。

仅使用转接器或类似设备将 HMI 设备连接到公共以太网网络。

## 组态 RS 422/RS 485 端口

用于组态 RS 422/RS 485 端口的 DIP 开关位于 HMI 设备的背面。 出厂时,DIP 开关设置为通过 RS 485 与 SIMATIC S7 PLC 通讯。

## 注意

请注意 HMI 设备背面的 DIP 开关设置图。

下表显示 DIP 开关的设置。将使用 RTS 信号对发送与接收方向进行内部切换。

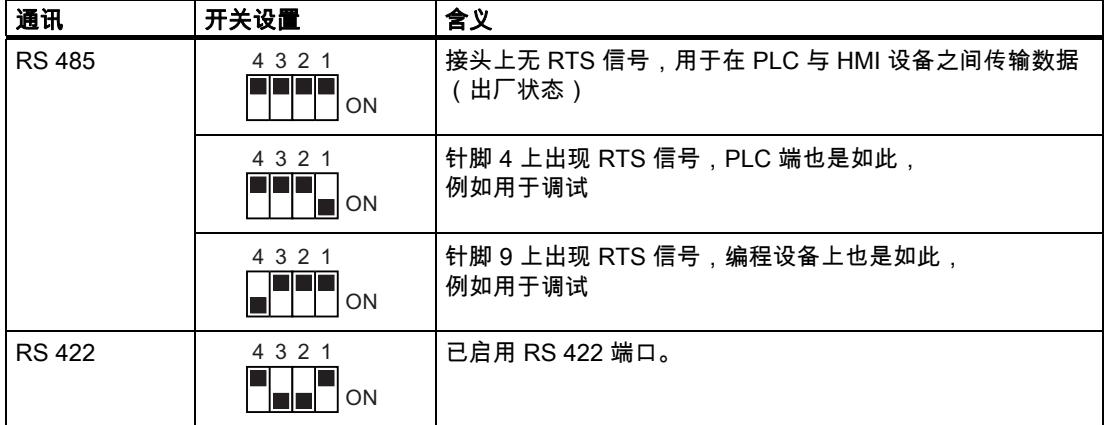

## 参见

端口 [\(页 4-7\)](#page-44-0)  附件 [\(页 1-8\)](#page-19-0)  4.3 连接 HMI 设备

# 4.3.6 连接组态 PC

## 接线图

下图给出了 HMI 设备与组态 PC 之间的连接。

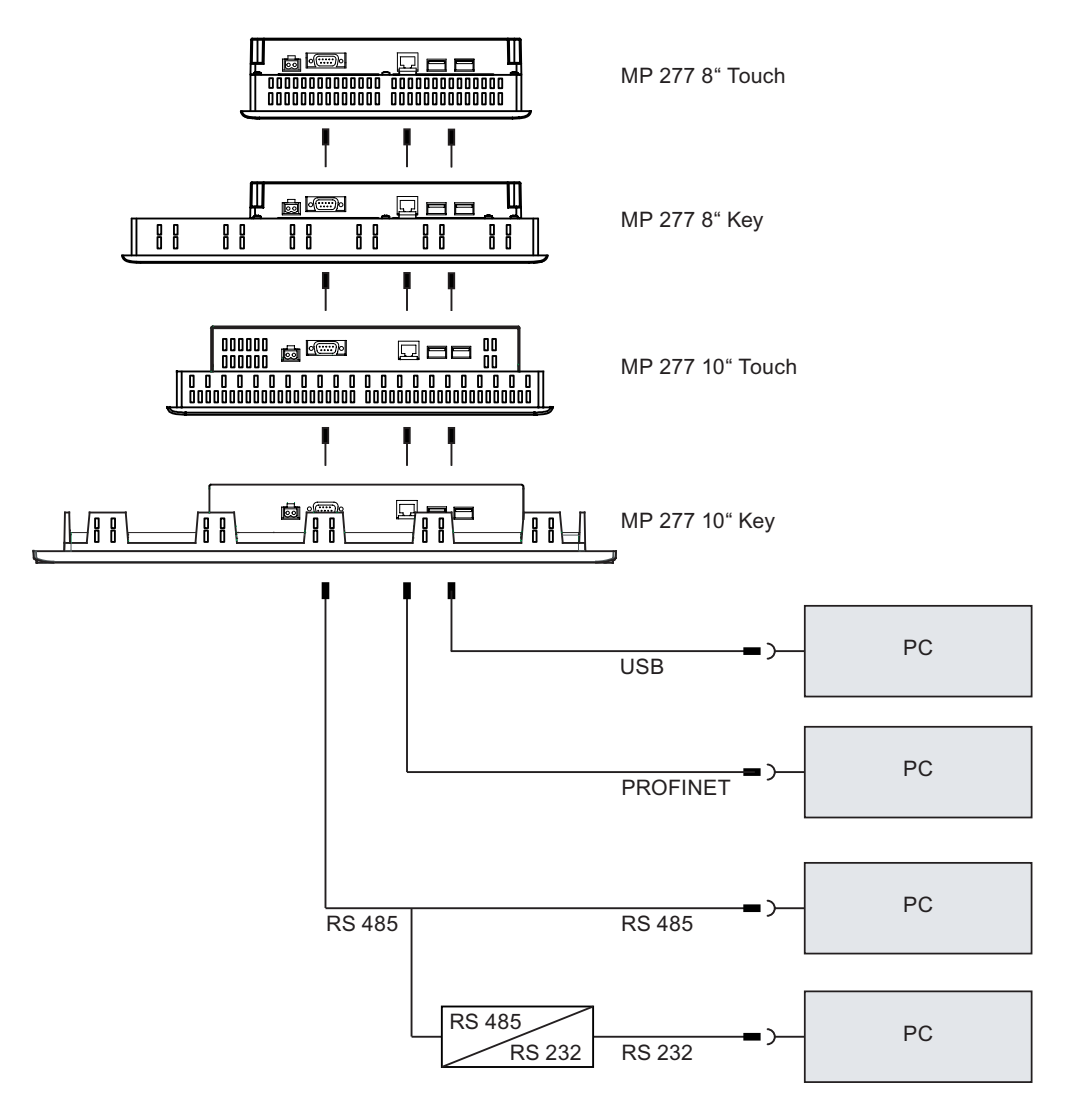

使用点对点连接时,请采用交叉线进行 PROFINET 连接。 在规范中对端口进行了描述。

要使用 RS-485/RS-232,请从 Siemens 公司订购一根 PC/PPI 电缆。

## 组态 PC/PPI 电缆

使用 DIP 开关组态 PC/PPI 电缆的传输率。

## 注意

若在操作系统更新期间连接失败,可以降低系统的比特率。 若要以较高的比特率进行通讯, 必须使用版本 3 或更新版本的 PC/PPI 电缆。 在电缆上印有版本代码(例如,"E-Stand 3"对 应于版本 3)。

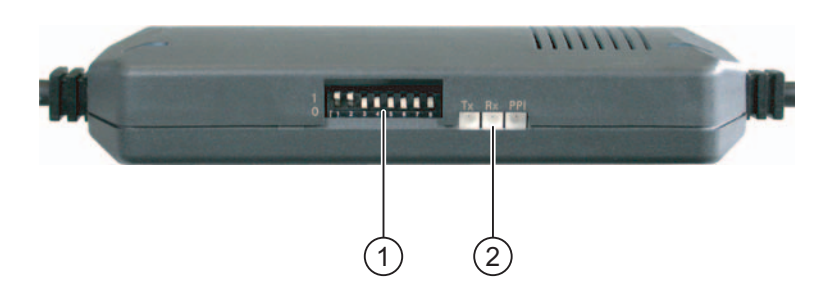

- ① DIP 开关
- ② LED

将 DIP 开关 1 到 3 设置为与 WinCC flexible 中的值相同。DIP 开关 4 到 8 必须设置成"0"。

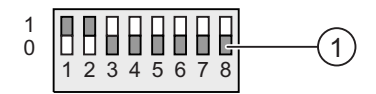

### ① DIP 开关

可设置以下比特率:

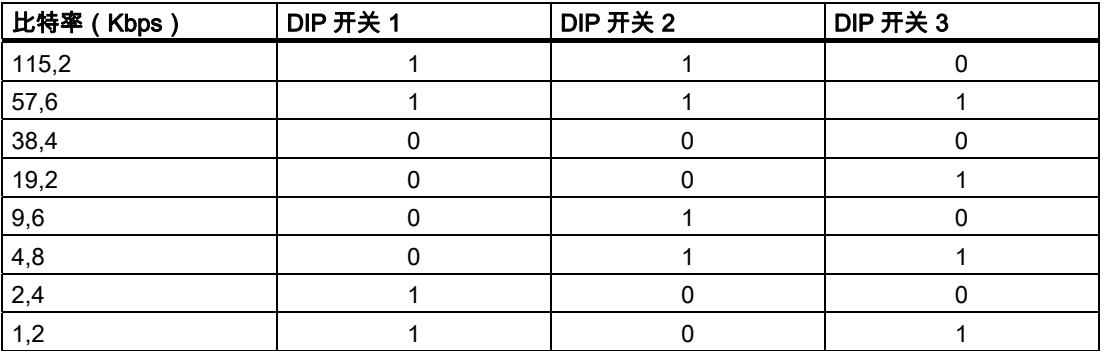

图中显示比特率为 115.2 kBps。

<span id="page-53-0"></span>4.3 连接 HMI 设备

## 连接时的注意事项

## 注意事项

## USB 主机到主机电缆

仅使用包括在 WinCC flexible 包中的 USB 主机适配器驱动程序。 切勿使用随 USB 主机到主 机适配器而附的驱动程序。

## 更新操作系统

如果 HMI 设备上没有可用的 HMI 设备映像,则只能通过自引导更新操作系统。 在 HMI 设备 上使用 PC/PPI 电缆连接 RS 422/485 端口。

## 参见

附件 [\(页 1-8\)](#page-19-0) 端口 [\(页 4-7\)](#page-44-0)

## 4.3.7 连接 USB 设备

下列设备可以连接到 HMI 设备的 USB 端口:

- 外接鼠标
- 外接键盘
- 打印机
- USB 记忆棒
- 工业 USB 网络集线器(Hub)4

## 连接时的注意事项

### 注意事项

## 将外部设备连接到 USB 端口

如果要将使用 230V 电源的外部设备连接到 USB 端口,请确保是非隔离安装。

## 注意事项

### 端口的额定负载

请不要超过 USB 端口的最大负载值。这些值可在"规范"部分中找到。如果 USB 设备使端口过 载,则可能会出现故障。

## 参见

连接电源 [\(页 4-10\)](#page-47-0) 

## 4.3.8 连接打印机

## 接线图

下图给出了 HMI 设备与打印机之间的连接。

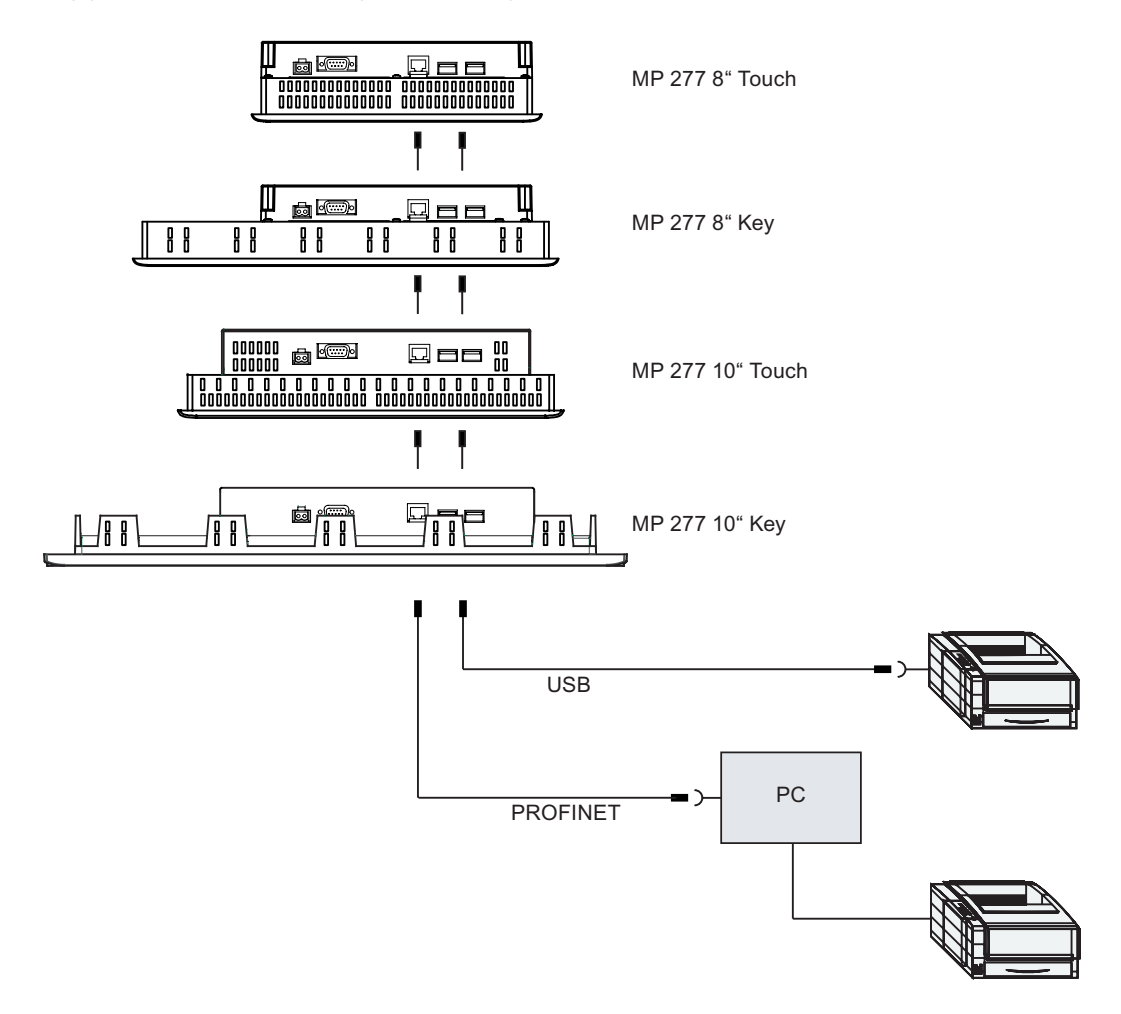

## 连接时的注意事项

## 注意事项

请始终使用有金属屏蔽编织物且两端接地的电缆连接打印机和 HMI 设备。 使用点对点连接时,请采用交叉线进行以太网连接。 一些打印机可能需在打印机上定义项目中所使用的 ASCII 字符集。

可在 Internet 网站"<http://support.automation.siemens.com/WW/view/en/11376409>"中找到当 前打印机列表和 HMI 设备的必备设置。 连接打印机时应遵守打印机文档说明。

<span id="page-55-0"></span>安装与连接

4.4 接通并测试 HMI 设备

## 参见

端口 [\(页 4-7\)](#page-44-0)  连接 USB 设备 [\(页 4-16\)](#page-53-0) 

# 4.4 4.4 接通并测试 HMI 设备

## 过程

请按如下步骤进行操作:

1. 接通电源。

在电源接通之后显示器亮起。 启动期间会显示进度条。

如果 HMI 设备没有启动,则可能是接线端子上的电线接反了。 请检查所连接的电线,必要 时,更改连接。 一旦操作系统启动,将显示装载程序。

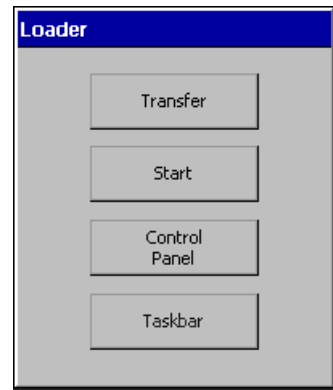

在下列条件下首次启动时,HMI 设备会自动切换到"Transfer"模式:

- 设备上没有加载项目。
- 至少组态了一个数据通道。

在该过程中会出现以下对话框:

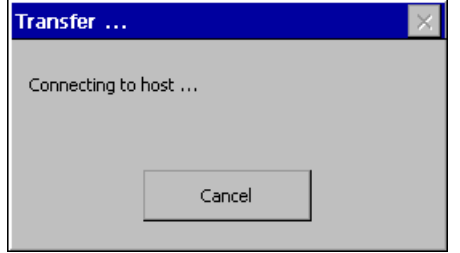

2. 触摸"Cancel"以停止传送。

## 结果

再次出现装载程序。

## 注意

当系统重新启动时,项目可能已经装载到 HMI 设备上。 这样,系统将跳过"Transfer"模式,启 动项目。

使用相关的操作员控件来结束项目。 更多相关信息,请参见设备文档。

## 功能测试

在调试之后执行功能测试。 如果发生下列情况之一,则 HMI 设备处于正常的工作顺序:

- 显示"Transfer"对话框。
- 出现装载程序。
- 项目已经启动。

## 关闭 HMI 设备

关闭 HMI 设备前先终止其中的项目。 可采用以下方式关闭 HMI 设备:

- 关闭电源。
- 将接线端子从 HMI 设备中拔出。

安装与连接 4.4 接通并测试 HMI 设备

# 操作员控件和显示 5

# 5.1 5.1 前端操作员控件

## MP 277 Touch

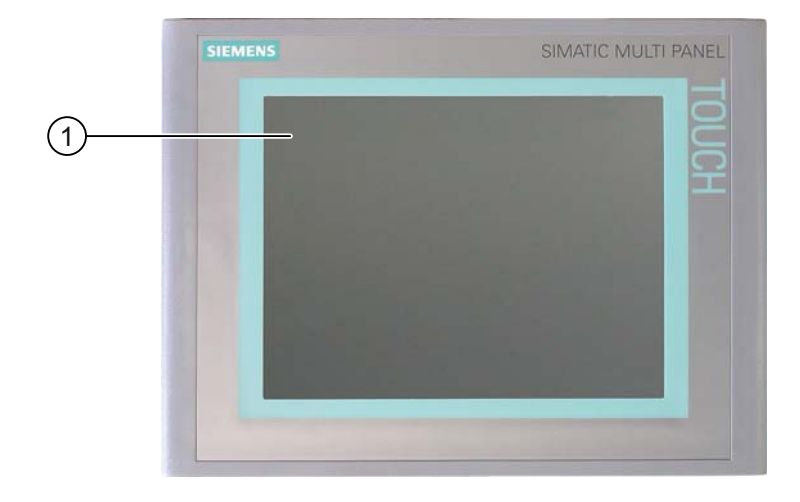

① 触摸屏显示器

对于 MP 277 8" Touch 和 MP 277 10" Touch 而言,操作员控件的布局基本相同。

使用触摸屏操作 MP 277 Touch。 HMI 设备启动后,需要操作员进行输入的所有操作员控件 都将显示在触摸屏上。

# 5.1 前端操作员控件

## MP 277 Key

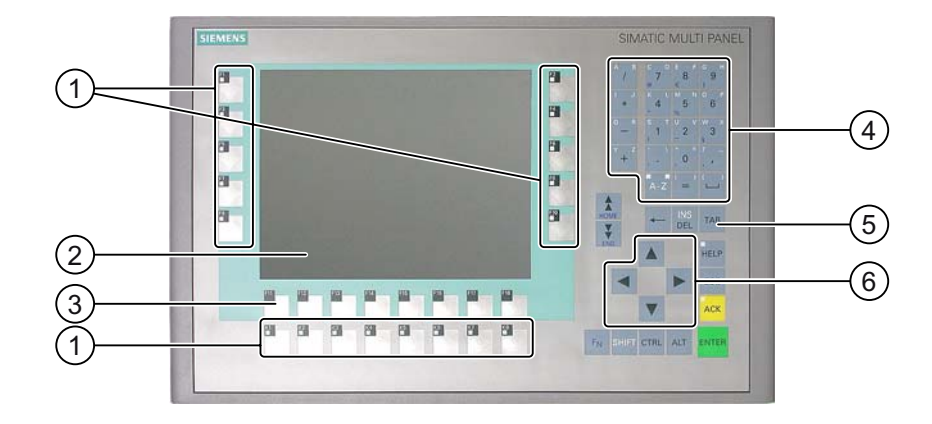

- ① 带 LED 的功能键
- ② 显示器
- ③ 不带 LED 的功能键
- ④ 系统键 字母数字键
- ⑤ 系统键 控制键
- ⑥ 系统键 光标键

对于 MP 277 8" Key 和 MP 277 10" Key 而言,操作员控件的布局基本相同。

使用系统键和功能键操作 MP 277 Key。

分配给特定功能键的功能是在组态期间定义的。 在打开项目之前,功能键不具备任何功能。

## 操作时的注意事项

## 注意事项

## 意外操作

请不要同时执行多个操作。 否则可能会触发意外操作。

- 使用触摸操作:
- 每次始终只触摸屏幕上的一个操作员控件。
- 使用键盘操作:

请不要同时按下两个以上的按键。

## 注意事项

## 损坏触摸屏

切勿用尖锐或锋利的物体接触触摸屏。避免用坚硬物体对触摸屏施加过大压力。 这两项操作 会极大缩短触摸屏使用寿命,甚至会导致全面故障。

只能用手指或触摸笔触摸 HMI 设备的触摸屏。

## 损坏键盘

请只使用手指操作 HMI 设备按键。

使用硬质工具按压按键将大大降低按键的使用寿命。

## 参见

HMI 设备 MP 277 8" Touch 的设计 [\(页 1-2\)](#page-13-0)  HMI 设备 MP 277 8" Key 的设计 [\(页 1-5\)](#page-16-0)  HMI 设备 MP 277 10" Touch 的设计 [\(页 1-3\)](#page-14-0)  HMI 设备 MP 277 10" Key 的设计 [\(页 1-6\)](#page-17-0) 

# 5.2 5.2 存储卡与 HMI 设备配合使用

## 简介

以下内容可保存到 HMI 设备的存储卡中:

- 日志
- 配方
- 操作系统
- 应用程序
- 附加规范

可在操作期间插拔存储卡。 切勿在应用程序访问数据时(例如,备份或配方传送期间)拔下 存储卡。

## 注意事项

## 多媒体卡

不能使用 SIMATIC S7 PLC 的多媒体卡。

5.2 存储卡与 HMI 设备配合使用

## 过程 - 插入存储卡

步骤如下: 将存储卡插入存储卡插槽。

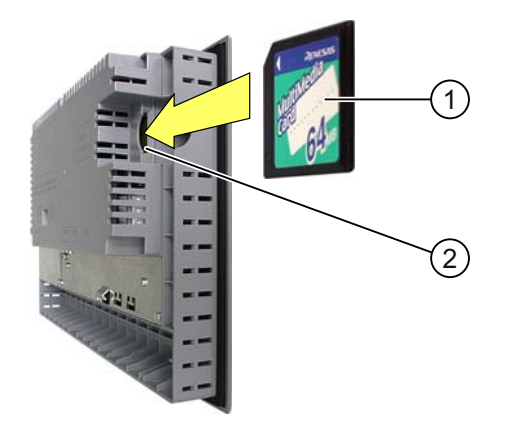

① 存储卡

② 存储卡插槽

请注意,只能按图示说明插入存储卡。 当存储卡正确插入存储卡插槽中时,它将凸出插槽外 面 3 mm。

# 首次使用存储卡

## 注意事项

## 数据丢失

首次使用存储卡时,HMI 设备将要求您对该卡进行格式化。预先将存储卡的数据备份保存到 PC 中。

要避免数据丢失,请:

- 1. 按下"ESC"键,取消格式化过程。
- 2. 将重要数据备份保存到 PC。
- 3. 对 HMI 设备上的存储卡进行格式化。
- 4. 将备份数据从 PC 传送到存储卡。 现在便可将存储卡中的备份数据传送给 HMI 设备。

5.3 在 MP 277 Key 上设定功能键标签

## 过程 - 拔出存储卡

## 注意事项

## 数据丢失

如果试图在 HMI 设备存取存储卡中的数据时取出存储卡,存储卡上的所有数据都将丢失。 请勿在访问数据时拔下存储卡。注意观察画面上的相应报警。

步骤如下:

1. 将存储卡从存储卡插槽中拔出。

2. 将存储卡存放在安全处。

# 5.3 5.3 在 MP 277 Key 上设定功能键标签

简介

可根据项目需要为功能键设定标签。为此,可使用标签条。

## 注意事项

切勿采用在键盘上直接书写的方式对功能键进行标记。

## 打印标签条

WinCC flexible 附带了一系列标签条模板。有关模板文本位置的详细信息,请参阅 WinCC flexible 在线帮助。

任何可打印和可写的薄膜都可用作标签条。可以使用透明薄膜,HMI 设备的键盘覆膜打印在 反面。 使用透明薄膜,以便能看见功能键的 LED。 标签条的允许厚度:0.13 mm。纸张不可 用作标签条。

# 用于 MP 277 8" Key 的标签条的尺寸

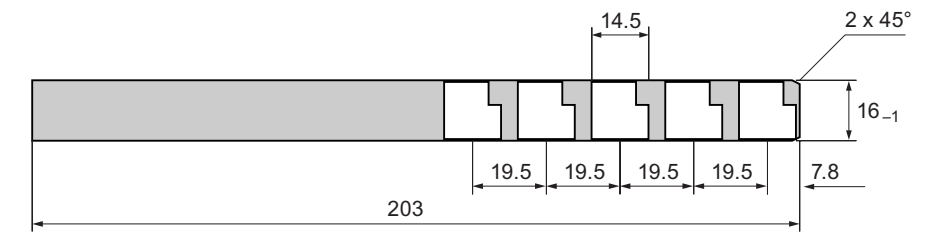

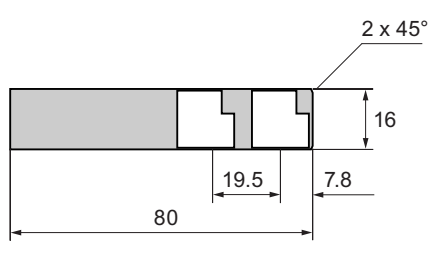

MP 277 (WinCC flexible) 操作指导, 09/2007, A5E00751983-02 5-5 5.3 在 MP 277 Key 上设定功能键标签

## 用于 MP 277 10" Key 的标签条的尺寸

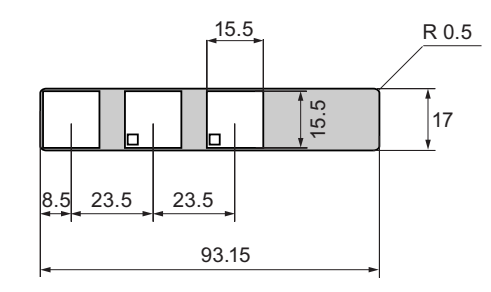

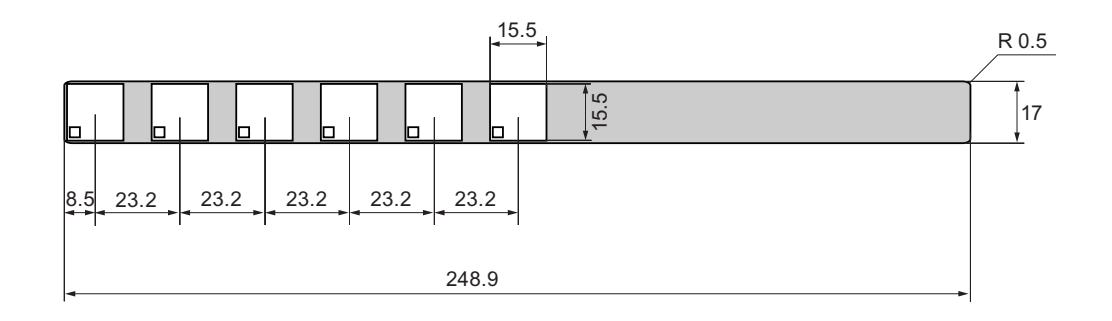

## 过程

步骤如下:

- 1. 编辑模板,然后进行打印。 也可以打印空白模板,然后手工为其添加标签。
- 2. 用安装涂料喷涂标签条。 安装涂料可确保文字防水防污,并可防止打印机墨水渗到键盘薄膜上。
- 3. 裁剪标签条。 确保按上图所示裁减边角,这样标签便能轻松地滑入导轨中。
- 4. 取下所有现有的标签条。

## 注意

等打印的标签条晾干后,将其插入。

5. 将标签条 ② 滑入导轨 ①。

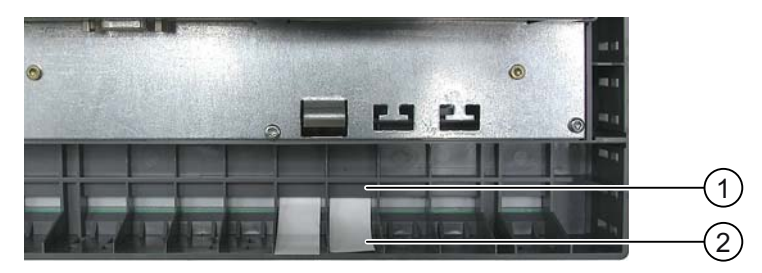

6. 将标签条滑入导轨,直到触及挡块。

标签条将凸出导轨外大约 3 cm。标签条模板的尺寸设计要合理,以便标签能正确放置在功 …———————————————————<br>能键上。标签条不需要互锁。

安装 HMI 设备时,确保标签条不会在安装开孔和 HMI 设备之间卡住。

操作员控件和显示

5.3 在 MP 277 Key 上设定功能键标签

# 组态操作系统 しょうしゃ いっぱん ちゅうしゃ いっぽん ちょうしょう

# 6.1 6.1 装载程序

## 装载程序

下图显示了装载程序。

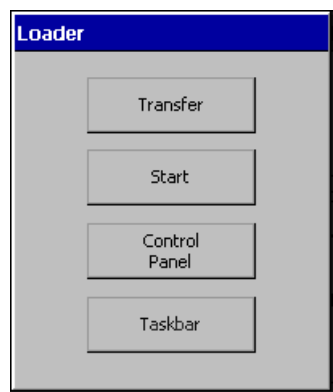

装载程序按钮具有下列功能:

- 按"Transfer"按钮,将 HMI 设备设置为"Transfer"模式。 仅当至少启用了一个数据通道用于传送时,才能激活传送模式。
- 按下"Start"按钮,启动 HMI 设备上的项目。 如果不执行操作,则 HMI 设备上的项目将在一段时间的延迟后自动启动。
- 按下"Control Panel"按钮,打开 HMI 设备的 Control Panel。 控制面板用于组态各种设置,如传送设置。

• 按下"Taskbar"按钮可激活打开了 Windows CE 开始菜单的任务栏:

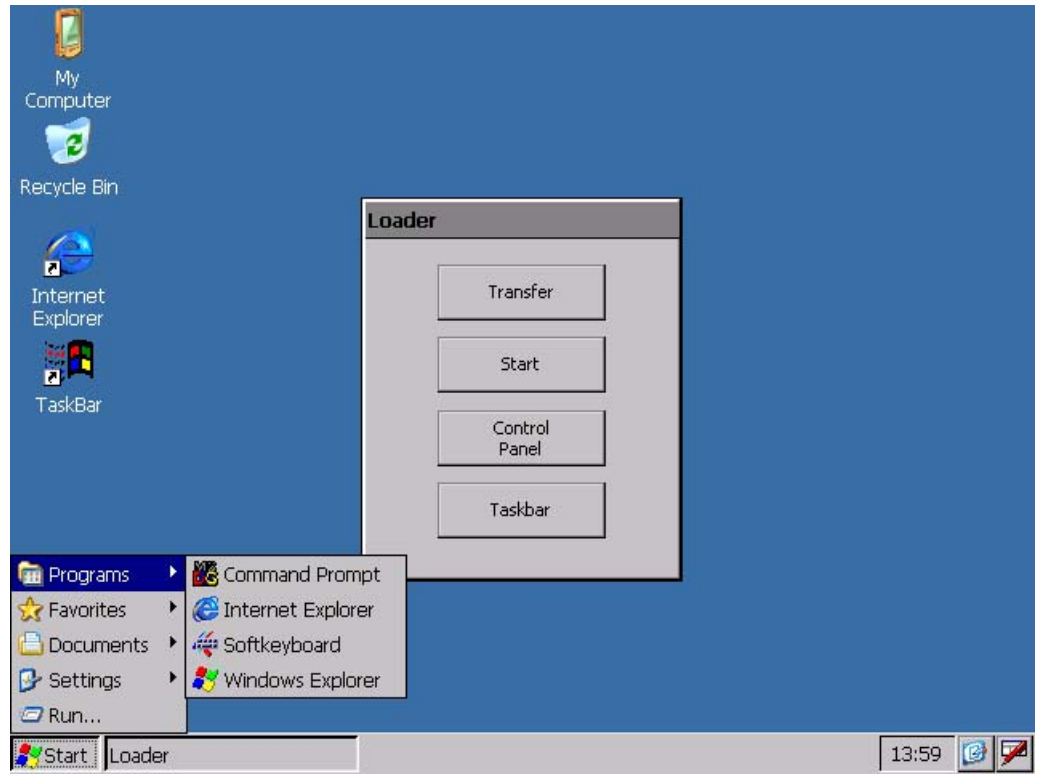

## 打开装载程序

可使用以下方法打开装载程序:

- 启动 HMI 设备后,装载程序将短暂出现。
- 项目关闭时将出现装载程序。 使用相关的操作员控件关闭项目(如果已组态)。 更多相关信息,可参考设备文档。

## 在装载程序中进行键盘操作

下表显示了用于转至装载程序的快捷键。

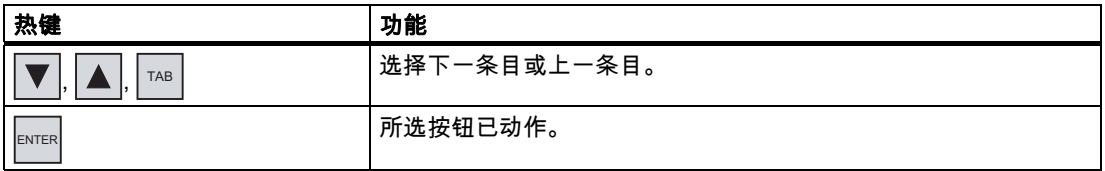

## 口令保护

## 注意事项

如果口令不再可用,可通过更新操作系统来取消口令保护。在更新操作系统时,HMI 设备上 的所有数据都将被删除。

可以保护控制面板和任务栏,以防受到未经授权的访问。启用口令保护后,装载程序中将显示 "password protect"消息。

如果没有输入口令,则只能使用"Transfer"和"Start"按钮。

这样可防止发生意外操作并能增加设备或机器的安全性。之后便无法更改当前项目以外的 设置。

## Pocket Internet Explorer

Pocket Internet Explorer 安装在 HMI 设备上。

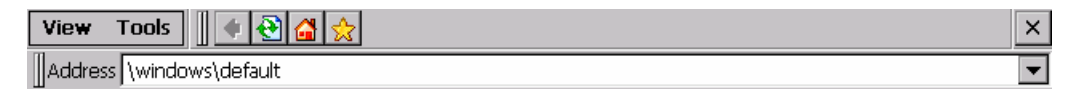

Welcome to Microsoft Pocket Internet Explorer

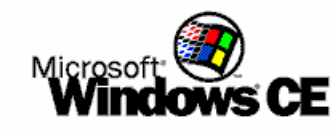

@ 2004 Microsoft Corporation. All rights reserved. Terms of use.

## 注意

Pocket Internet Explorer 和 Internet Explorer 均可在 PC 上运行,但功能不同。 有关详细信息,可参考 Microsoft 网页。

## 用户界面的键盘操作

下表显示了用于转至用户界面的快捷键。

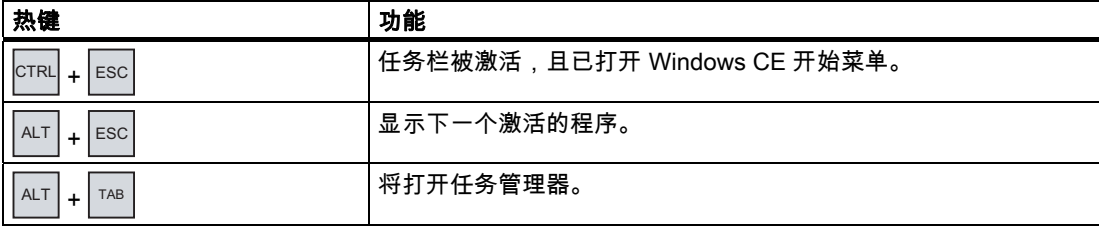

组态操作系统

6.1 装载程序

## 在资源管理器中进行键盘操作

下表显示了用于转至资源管理器的快捷键。

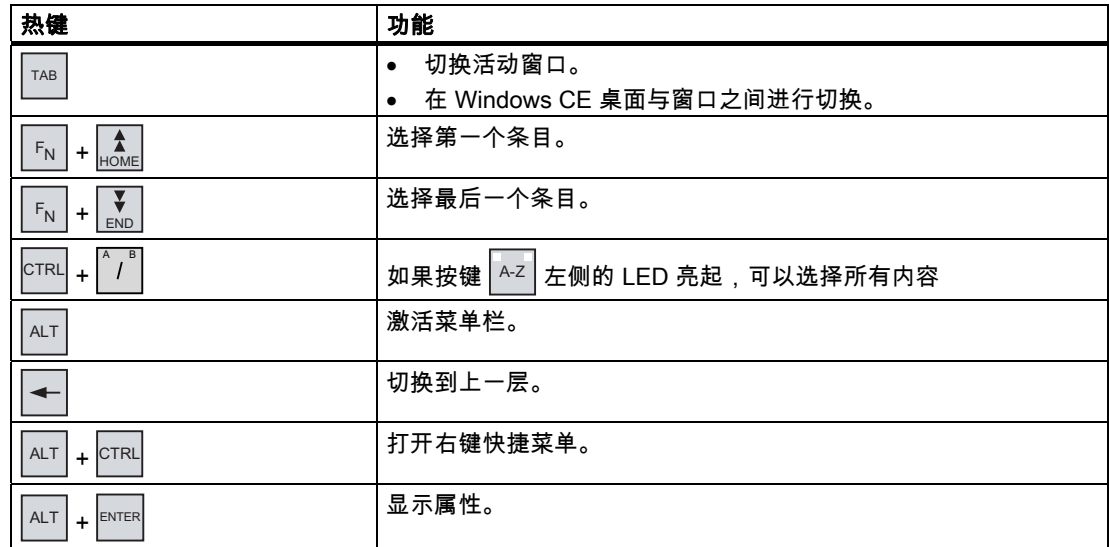

参见

接通并测试 HMI 设备 [\(页 4-18\)](#page-55-0)  组态数据通道 [\(页 6-35\)](#page-100-0)  更改口令保护 [\(页 6-18\)](#page-83-0) 

# 6.2 6.2 控制面板

## 6.2.1 概述

## HMI 设备的控制面板

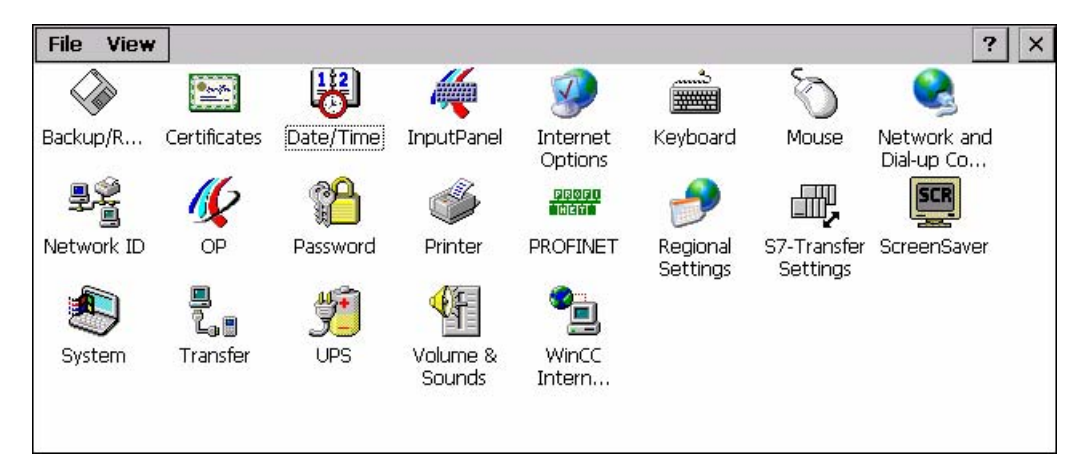

可以在 HMI 设备的控制面板中组态以下设置:

- 日期/时间
- 屏幕保护程序
- 区域设置
- 传送设置
- 网络设置
- 延迟时间
- 口令

## 打开控制面板

可按以下方式打开控制面板:

• 在启动阶段

在装载程序中,按下"Control Panel"打开 HMI 设备控制面板。

• 在当前项目中

操作针对各项任务提供的控制对象(如果已组态)。

还可从 Windows CE 开始菜单打开控制面板。

- 1. 打开 Windows CE 开始菜单。
	- 对于具备键盘操作功能的 HMI 设备,请使用组合键│<sup>ESC│</sup>+ C<sup>TRL│</sup>
	- 对于具备触摸操作功能的 HMI 设备,请选择字母数字屏幕键盘上的按钮 <mark>3田</mark> 两次。
- 2. 通过选择"设置 > 控制面板"打开控制面板。

6.2 控制面板

# 6.2.2 参考

# 功能概述

下表显示了控制面板中提供的设置选项。

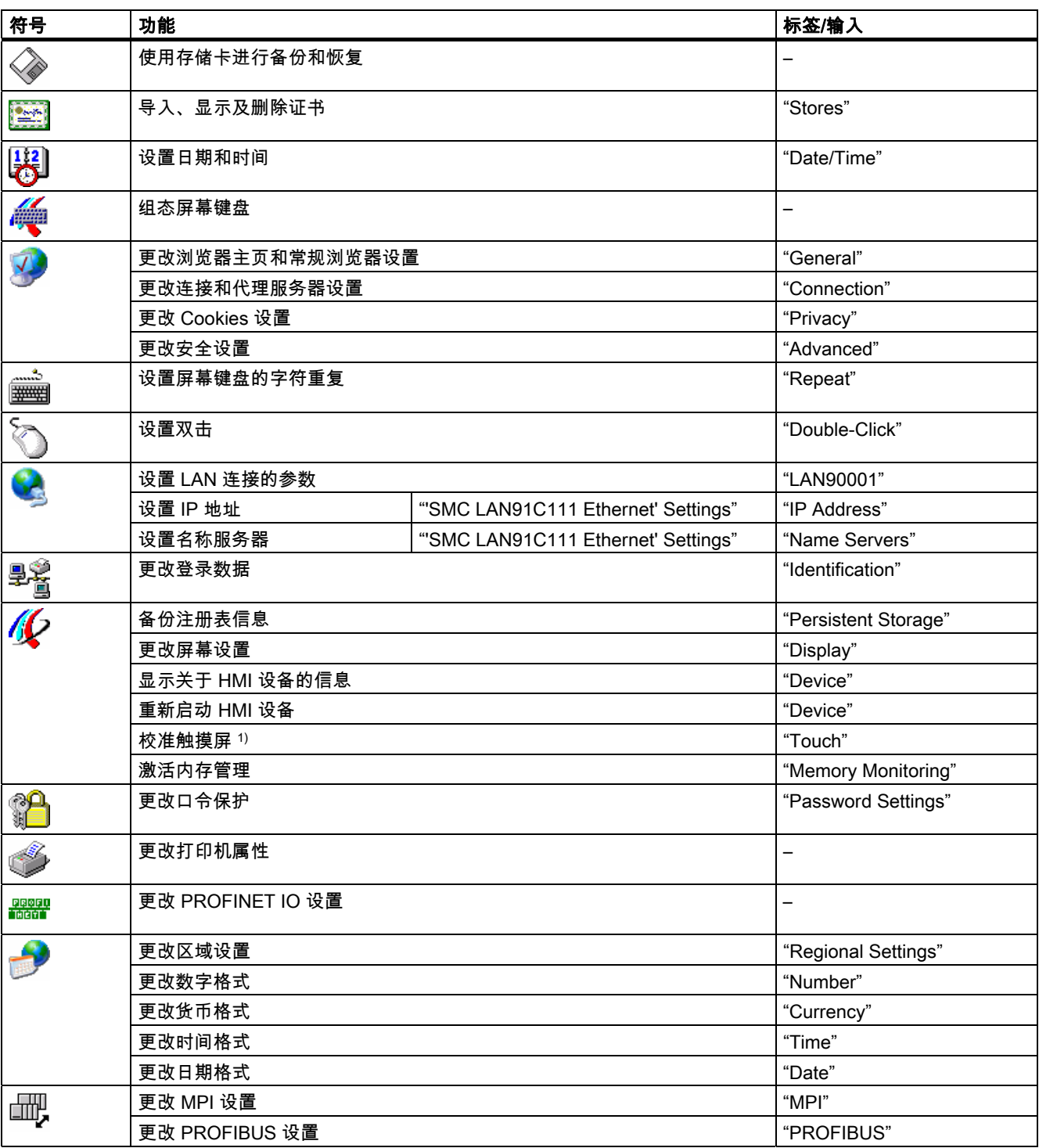
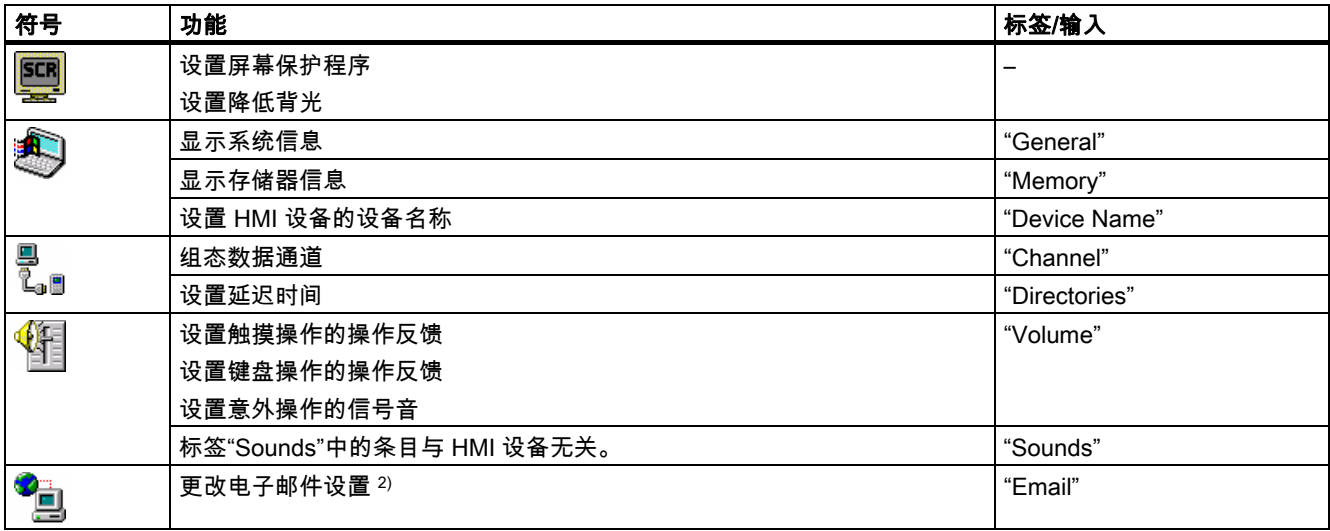

1) 仅包含 MP 277 Touch

2) "WinCC flexible Internet Settings"对话框可能包含其它标签。这取决于在项目中已经启用的网络操作选项。

### 6.2.3 操作控制面板

#### 6.2.3.1 概述

#### 操作员控件选项

HMI 设备的硬件决定了可使用下列哪些操作员控制选项:

• 触摸屏

对话框中显示的操作员控件对触摸敏感。 触摸对象的操作与机械键的操作基本相同。 通过 用手指触摸操作员控件来将其激活。 要双击这些控件,请连续触摸两次操作员控件。

• HMI 设备键盘

对话框中显示的操作员控件是通过 HMI 设备上的按键选择并操作的。

- 外部 USB 键盘
- 外部 USB 鼠标

#### 使用外部键盘输入

外部键盘可用于操作控制面板,其操作方式与使用 HMI 设备键盘完全相同。 使用外部键盘上 的按键,这些按键与说明中的 HMI 设备键对应。

### 使用外部鼠标操作

可以使用外部鼠标操作控制面板,其操作方式与使用 HMI 设备触摸屏完全相同。 用鼠标单击 所述操作员控件。

<span id="page-73-0"></span>6.2 控制面板

# 6.2.3.2 使用触摸屏输入

#### 简介

可以使用 HMI 设备触摸屏来操作控制面板。

#### 过程

要更改控制面板中的设置,可按下列步骤进行操作:

- 1. 关闭项目。 使用所提供的操作员控件对象。 出现装载程序。
- 2. 单击"Control Panel"按钮打开控制面板。
- 3. 要打开所需的对话框,请双击其符号。
- 4. 触摸此标签,然后根据要求更改。
- 5. 现在可以进行必要的更改。 触摸相应的输入对象进行输入。
	- 使用 HMI 设备的屏幕键盘在输入域中输入新值。
	- 触摸按钮以对其进行操作。
	- 触摸选择域以打开下拉列表。 在下拉列表中触摸所需条目。
	- 触摸复选框以激活或取消激活该复选框。
	- 触摸单选按钮以将其选中。
- 6. 使用 OK 按钮确认选择或使用 × 按钮中止输入。 对话框关闭。
- 7. 使用 × 按钮关闭控制面板。
- 8. 单击装载程序中的"Start"按钮以打开项目。

# 使用屏幕键盘输入

屏幕键盘可用于输入数据。 只要触摸一个输入域,即会显示屏幕键盘。 还可以直接在控制面 板中调用屏幕键盘。

# 屏幕键盘的显示方法

可以更改屏幕键盘的显示方法并固定它在屏幕上的位置。 使用 $\boxed{+}$  按钮确认输入或使用 $\boxed{ \text{esc} }$ 键中止输入。 其中任一项操作均会关闭屏幕键盘。

• 数字屏幕键盘

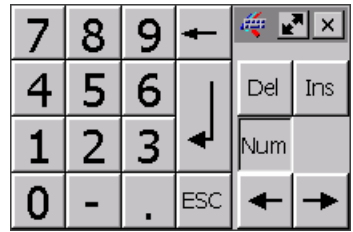

• 字母数字屏幕键盘

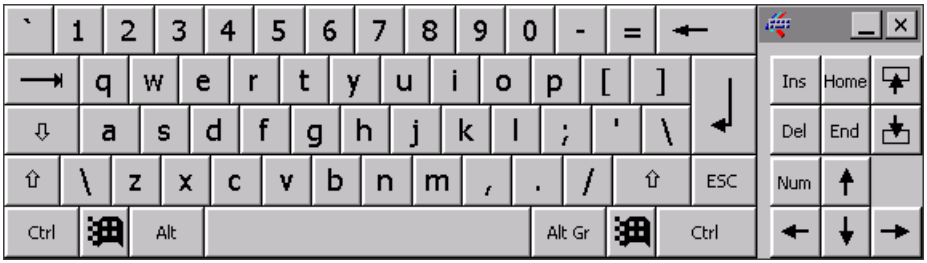

字母数字屏幕键盘有多种级别。

- 正常级
- 转换级
- 缩小的屏幕键盘

 $\frac{1}{2}$ 

### 改变屏幕键盘的显示方式

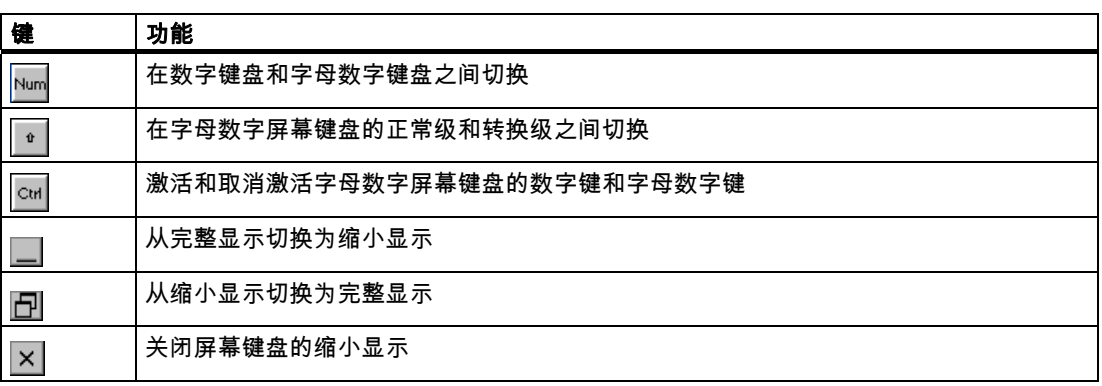

6.2 控制面板

#### 移动屏幕键盘

要移动屏幕键盘,请进行如下操作:

触摸 等 符号。

1. 触摸并移动触摸屏上的屏幕键盘。

当到达所需位置时,释放 <mark>障</mark> 符号。

#### 参见

组态屏幕键盘 [\(页 6-13\)](#page-78-0)  输入和编辑数字值 [\(页 8-6\)](#page-145-0)  输入和编辑字母数字值 [\(页 8-8\)](#page-147-0)  前端操作员控件 [\(页 5-1\)](#page-58-0) 

#### 6.2.3.3 使用键盘输入

### 简介

使用 HMI 设备的系统键来操作控制面板。

### 过程

要更改控制面板中的设置,可按下列步骤进行操作:

- 1. 关闭项目。 使用所提供的操作员控件。
- 2. 打开控制面板。 出现装载程序。
	- 使用光标键在"装载程序"中选择"Control Panel" 按钮。
	- $-$  按下 $\overline{\text{EnTER}}$ 。

控制面板即会打开。

- 3. 使用光标键选择代表所需对话框的符号。
- 4. 按下 ENTER 打开对话框。
- 5. 根据要求更改标签。

按下 TAB ,直到选择了此标签名称。 现在,使用光标键切换到其它标签。

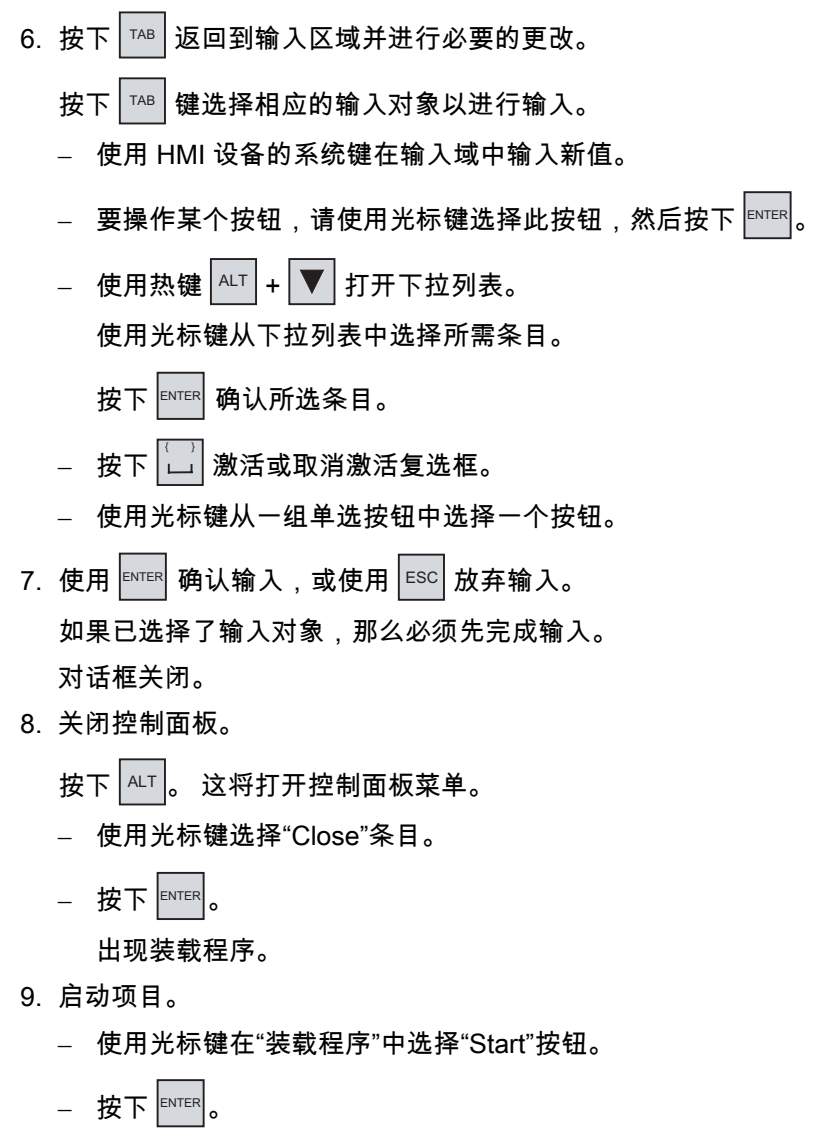

控制键

下表说明了可用来操作控制面板的控制键。

项目即会启动。

# 选择操作员控件

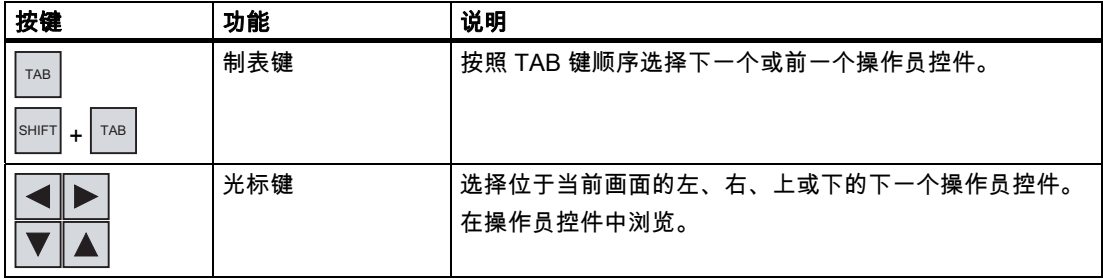

6.2 控制面板

# 操作操作员控件

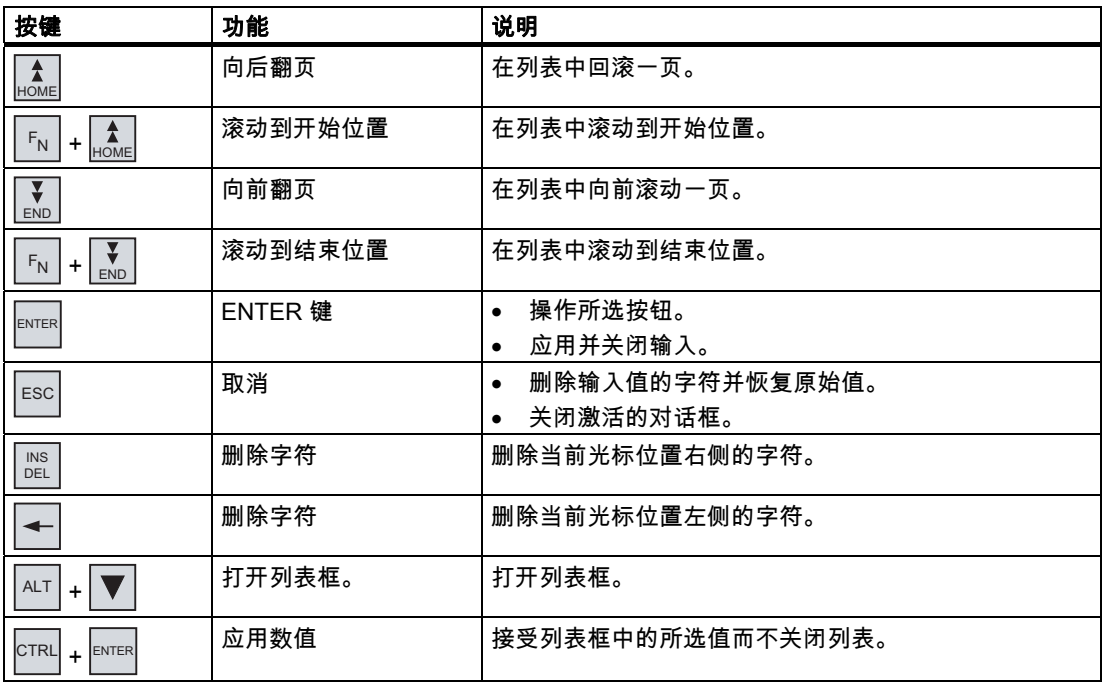

### 输入热键

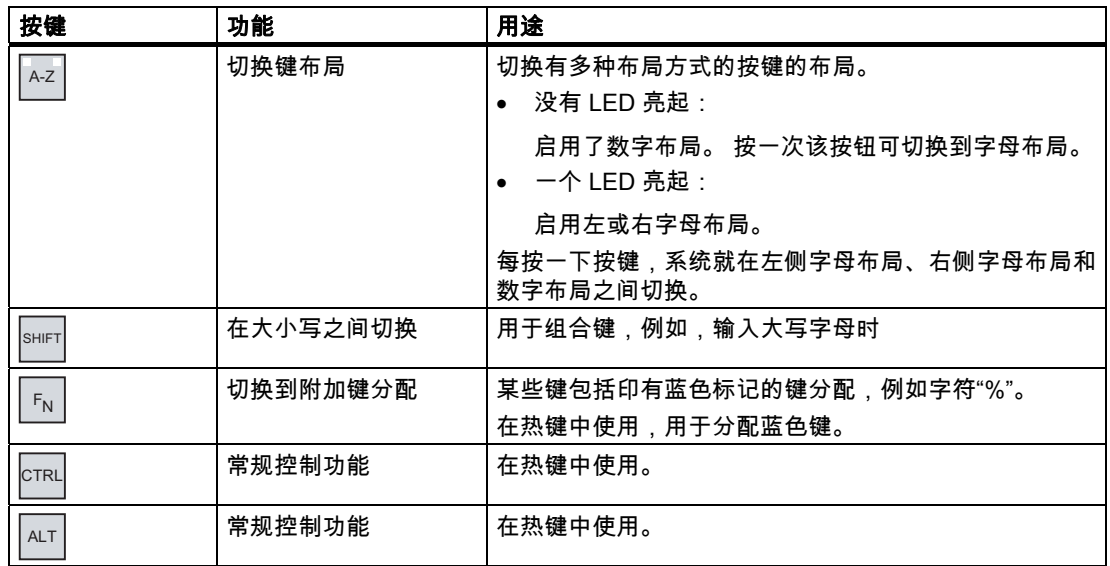

### 参见

输入和编辑数值 [\(页 8-16\)](#page-155-0)  输入和编辑字母数字值 [\(页 8-17\)](#page-156-0)  前端操作员控件 [\(页 5-1\)](#page-58-0) 

# <span id="page-78-0"></span>6.3 6.3 更改操作设置

### 6.3.1 组态屏幕键盘

简介

可按如下方法更改屏幕键盘的布局和位置。

### 要求

已使用"InputPanel" 按钮打开了"Siemens HMI InputPanel - Options"对话框。

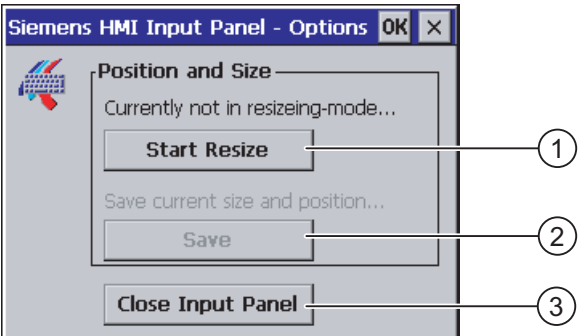

- ① 用于显示屏幕键盘的按钮
- ② 用于保存屏幕键盘设置的按钮
- ③ 用于关闭屏幕键盘的按钮

### 过程

步骤如下:

- 1. 按下"Open Input Panel"按钮以显示屏幕键盘。
- 2. 按 mm 按钮,可在数字和字母数字键盘之间切换。
- 3. 在画面上移动屏幕键盘,可以设置屏幕键盘的位置。
- 4. 按下"Save"按钮,存储设置。
- 5. 按下"Close Input Panel"按钮,以关闭屏幕键盘。
- 6. 关闭对话框。

#### 结果

屏幕键盘设置已被修改。

### 参见

使用触摸屏输入 [\(页 6-8\)](#page-73-0) 

6.3 更改操作设置

# 6.3.2 设置键盘的字符重复

### 简介

可在控制面板中设置键盘或屏幕键盘的字符重复。

#### 要求

您已通过单击"Keyboard" 打开了"Keyboard Properties"对话框。

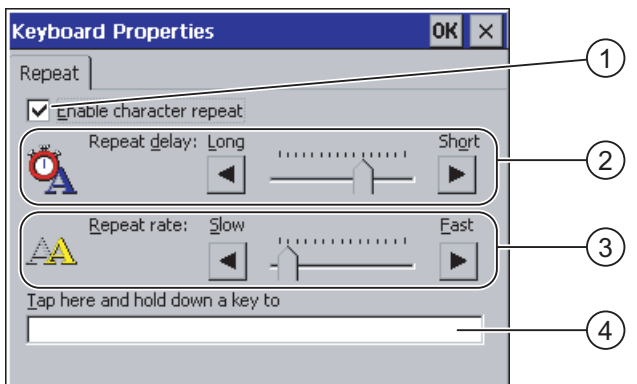

- ① 用于激活字符重复的复选框
- ② 用于设置字符重复之前延迟时间的滚动条控件和按钮
- ③ 用于设置字符重复速度的滚动条控件和按钮
- ④ 测试域

#### 过程

请按如下步骤进行操作:

- 1. 选中"Enable character repeat"复选框可启用字符重复。
- 2. 使用按钮设置字符重复的延迟时间和速度。 也可以使用滚动条控件设置。
- 3. 验证设置。

对于以触摸方式操作的 HMI 设备。

- 触摸测试域。 屏幕键盘将打开。
- 根据需要移动屏幕键盘。
- 触摸任何一个字符并保持按压状态。
- 在测试域中检查字符重复的执行及其速率。
- 必要时修改设置。

对于以键盘方式操作的 HMI 设备。

- 触摸测试域。
- 按住字母数字键。
- 在测试域中检查字符重复的执行及其速率。
- 必要时修改设置。

4. 确认输入。 对话框关闭。

### 结果

键盘的字符重复现已设置完毕。

### 6.3.3 设置双击属性

### 简介

可通过双击的方法在控制面板和 Windows CE 中启动应用程序。 双击即是连续两次短时触摸 屏幕。

在"Mouse Properties"对话框中,针对触摸屏操作以及使用外部鼠标执行的操作进行以下 调整:

- 触摸屏上触摸点之间的间隔
- 单击鼠标的时间间隔

## 要求

已使用"Mouse"《》按钮打开了"Mouse Properties"对话框。

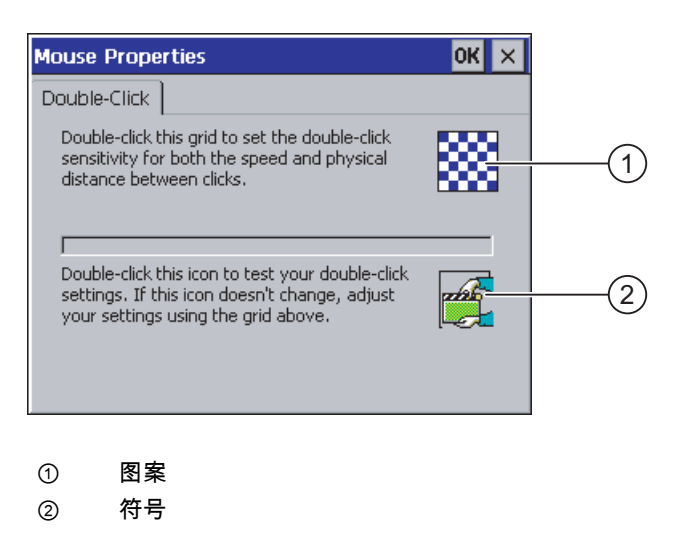

# 6.3 更改操作设置

### 过程

请按如下步骤进行操作:

1. 双击图案两次。 双击一次后,图案颜色会颠倒。

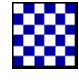

2. 双击符号两次。 如果双击有效,那么符号将会显示如下:

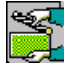

- 3. 如果符号保持不变,请再次双击图案。
- 4. 确认输入。 对话框关闭。

### 结果

双击调整完成。

# 6.3.4 校准触摸屏

简介

由于安装位置和视角的不同,在操作触摸屏时可能会出现视差。 为避免操作失误,在启动阶 段或运行期间请再次校准触摸屏。

# 要求

已使用"OP"/ $\bigcirc$  按钮打开了"OP Properties"对话框的"Touch"标签。

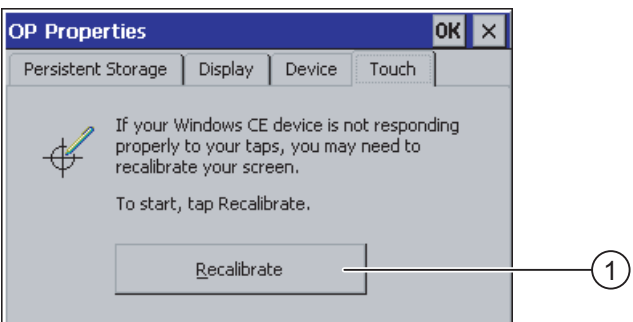

① 用于校准触摸屏的按钮

### 过程

请按如下步骤进行操作:

1. 触摸"Recalibrate"按钮打开以下对话框:

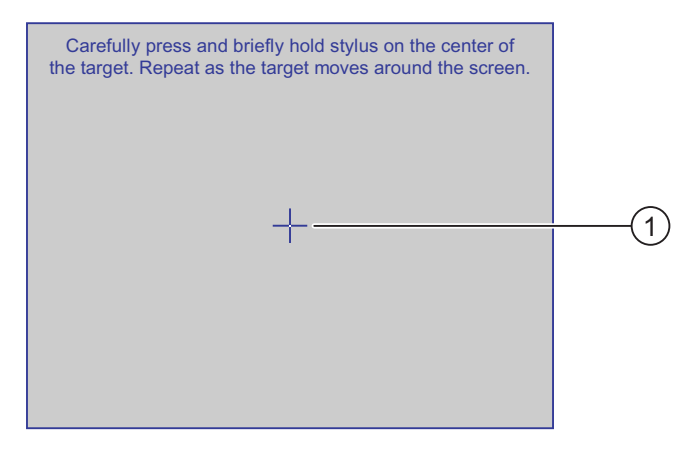

2. 短时触摸校准十字准线 ① 的中心。

校准十字准线将显示在另外四个位置。 在每个位置上触摸校准十字准线的中心。 如果未触 摸到校准十字准线的中心,将重复此过程。

触摸完各个位置上的校准十字准线后,将出现以下对话框:

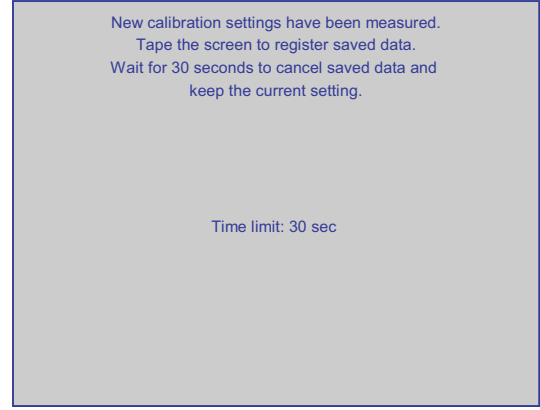

- 3. 在 30 秒内触摸屏幕。 随即会保存新校准值。 如果超过 30 秒, 那么将放弃新校准值, 原校准值依然有效。 于是再次显示"OP Properties"对话框的"Touch"标签。
- 4. 关闭对话框。

#### 结果

HMI 设备触摸屏已重新校准。

6.4 更改口令保护

# 6.4 6.4 更改口令保护

#### 简介

可利用口令来保护控制面板和 Windows CE 任务栏。

#### 要求

已使用"Password"和<br>符号打开了"Password Properties"对话框。

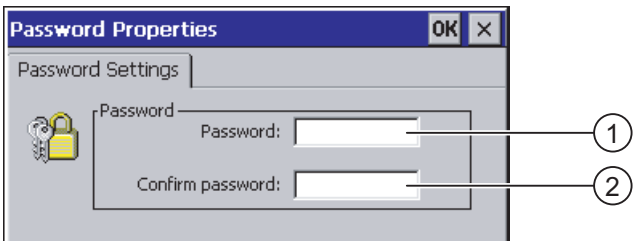

- ① 口令输入域
- ② 用于第二次输入口令的输入域

### 注意事项

如果口令不再有效,那么在更新操作系统前将无法执行以下操作。

- 更改控制面板
- 操作 Windows CE 任务栏

更新操作系统时, HMI 设备上的所有数据都将被覆盖!

### 过程 – 激活口令保护

步骤如下:

- 1. 在"Password"输入域中输入口令。
- 2. 在"Confirm Password"输入域中重复刚才输入的口令。
- 3. 确认输入。

对话框关闭。

#### 注意事项

不能在口令中使用以下字符:

- 空白
- 特殊字符 \* ? . % / \ ' "

### 结果

不输入口令就无法打开控制面板或 Windows CE 任务栏。

### <span id="page-84-0"></span>过程 – 禁用口令保护

步骤如下:

- 1. 删除"Password"和"Confirm Password"输入域中的条目。
- 2. 确认输入。 对话框关闭。

### 结果

禁用了控制面板和 Windows CE 任务栏的口令保护。

# 6.5 6.5 更改 HMI 设备设置

# 6.5.1 设置日期和时间

### 简介

可设置 HMI 设备的日期和时间。 在下列情况下必须重新启动 HMI 设备:

- 更改了时区设置。
- 您更改了"Daylight savings time currently in effect"复选框的设置。

#### 要求

已使用"Date/Time Properties" $\frac{12}{100}$ 按钮打开了"Date/Time Properties"对话框。

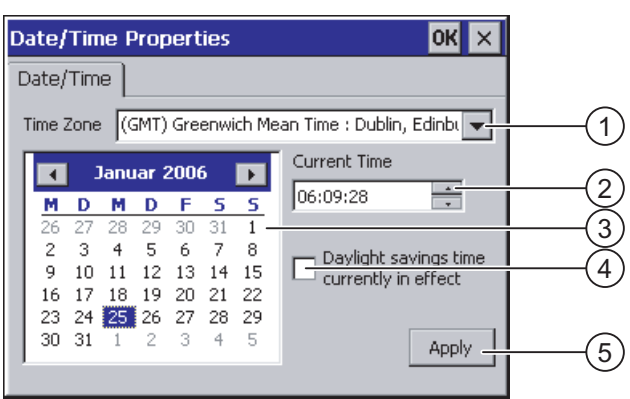

- ① 时区
- ② 时间
- ③ 日期
- ④ "Daylight saving"复选框
- ⑤ 用来确认更改的按钮

6.5 更改 HMI 设备设置

#### 过程

请按如下步骤进行操作:

- 1. 在"Time Zone"选择域中为 HMI 设备选择适当的时区。
- 2. 触摸"Apply"按钮确认输入。

"Current Time"域中显示的时间会相应调整为所选时区的时间。

- 3. 在选择域中设置日期。
- 4. 在"Current Time"输入域中设置当前时间。
- 5. 如果希望在夏令时/标准时之间切换:
	- 激活"Daylight savings time currently in effect"复选框。
	- 触摸"Apply"按钮确认输入。

相应日期的时间会自动调整一小时。

- 6. 触摸"Apply"按钮确认输入。 所设置的值即会生效。
- 7. 确认输入。

对话框关闭。

### 结果

日期和时间设置已经更改。

#### 与 PLC 同步日期和时间

可在项目和 PLC 程序中将 HMI 设备的日期和时间组态为与 PLC 同步。 有关该主题的更详细信息,请参见"WinCC flexible"系统手册。

#### 注意事项

如果 HMI 设备触发 PLC 中的时间控制响应,那么就必须将时间和日期同步。

#### 参见

重新启动 HMI 设备 [\(页 6-28\)](#page-93-0) 

# 6.5.2 更改区域设置

### 简介

不同国家/地区的日期、时间和小数点的显示方式不同。 可调整显示格式以满足不同区域的 要求。 当前项目使用国家/地区特定的设置。 如果项目语言发生了变化,那么国家/地区特定设置也将 改变。

## 要求

已使用"Regional Settings" 符号打开了"Regional and Language Settings"对话框。

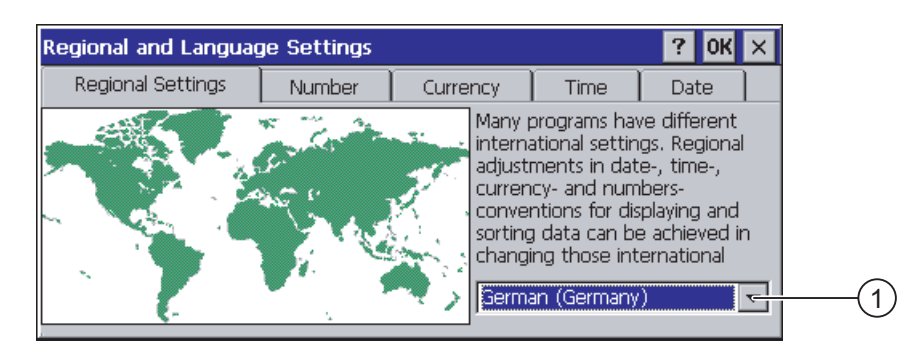

① 区域选择框

## 过程

步骤如下:

- 1. 在选择框中选择区域。
- 2. 切换到"Number"、"Currency"、"Time"和"Date"标签,然后将选择框设置为所需设置。
- 3. 确认输入。 对话框关闭。

### 结果

HMI 设备的区域设置已更改。

# 6.5.3 备份注册表信息

### 注册信息和临时数据

可在 Windows CE 下安装和卸载 HMI 设备上用户自己的程序。 安装或卸载后,必须保存注册 表设置。

可将以下数据保存到闪存中:

- 注册表信息
- 临时文件

### 恢复存储卡的文件系统

如果使用存储卡,那么存储卡上的文件系统可能会因电源故障而损坏。 HMI 设备会在启动时 或插入存储卡时检测损坏的文件系统。 HMI 可自动或在请求时恢复文件系统。

# 要求

已使用"OP"/ $\bigcirc$  按钮打开了"OP Properties"对话框的"Persistent Storage"标签。

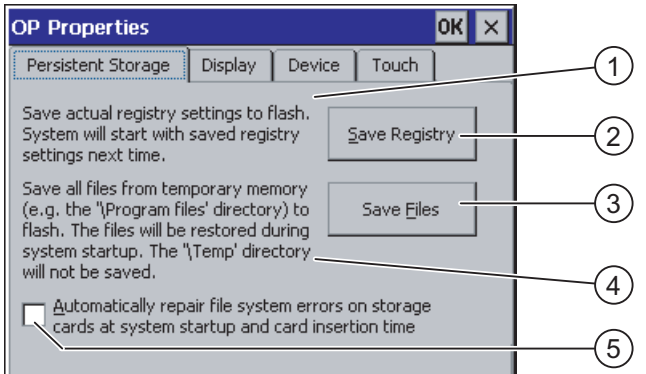

- ① 对话框中文字的含义: 将当前注册表信息保存到闪存中。 HMI 设备在下次启动时将装载已保存的注册表信息。
- ② 用来保存注册表信息的按钮
- ③ 用于保存临时文件的按钮
- ④ 对话框中文字的含义: 将所有临时存储的文件(例如,"Program Files"目录中的文件)都保存到闪存中。 启动 HMI 设备时,将写回这些文件。 不保存"\Temp"目录。
- ⑤ 此复选框用于确定在 HMI 设备启动时以及插入存储卡时,是否自动恢复存储卡上的文件系统。

# 过程

请按如下步骤进行操作:

- 1. 选择"Save Registry"按钮保存当前注册表设置。
- 2. 选择"Save Files"按钮保存临时文件。
- 3. 指定应如何恢复存储卡上的文件系统。
	- 激活"Automatically Repair ..."复选框以激活自动恢复。
	- 如果希望仅在出现提示后才恢复文件系统,请取消激活复选框"Automatically Repair ..."。
- 4. 确认输入。

对话框关闭。

#### 结果

HMI 设备在下次启动时将使用保存的注册表信息。 临时文件将复制回原处。

# 6.5.4 更改画面设置

### 要求

已使用"OP"/父图标打开了"OP Properties"对话框的"Display"标签。

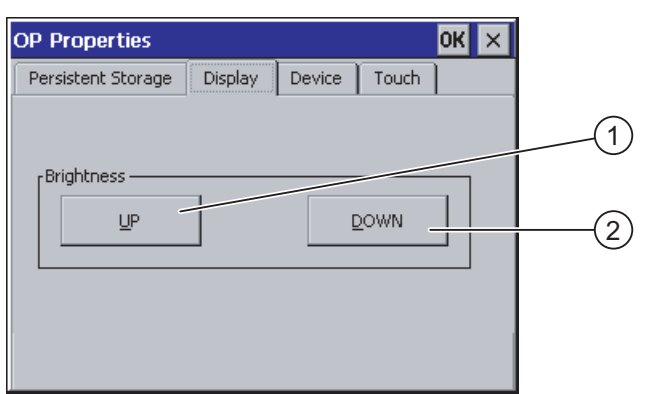

- ① 用于增加亮度的按钮
- ② 用于降低亮度的按钮

### 过程

步骤如下:

- 1. 选择"UP"按钮以增加屏幕亮度。 或者选择"DOWN"按钮降低屏幕亮度。
- 2. 确认输入。 对话框关闭。

# 其它可能的设置

如果已组态,还可按以下方法设置亮度和对比度:

- • 在打开的项目内,通过相关的操作员控件
- • 通过 PLC

更多相关信息,可参考设备文档。

对于具备键盘操作功能的 HMI 设备,可以使用如下热键设置亮度:

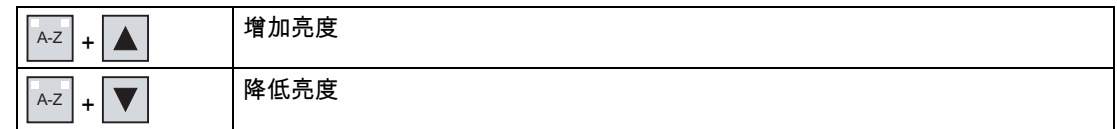

#### 结果

画面设置已更改。

### 6.5.5 设置屏幕保护程序

简介

可在 HMI 设备上设置以下时间间隔:

- 用于自动激活屏幕保护程序
- 用于自动降低屏幕的背光

如果未在已组态的时间间隔内执行操作,将会自动激活已组态的功能。 可通过以下操作关闭屏幕保护程序以及降低屏幕背光功能:

- 按任意键
- 触摸触摸屏

此类操作不会执行与按键或按钮相关的功能。

#### 注意事项

#### 降低背光

在其使用寿命期间内,背光的亮度会逐渐降低。 为延长背光的使用寿命,可激活背光降低 功能。

#### 激活屏幕保护程序

通常,应始终激活屏幕保护程序。 否则,如果屏幕内容显示时间太长,就有可能在背景中产 生画面残影滞留的现象。

这种现象是可恢复的。

激活屏幕保护程序时,也同时降低背光。

要求

已使用"ScreenSaver" <mark>SCP.</mark> 按钮打开了"Screen saver"对话框。

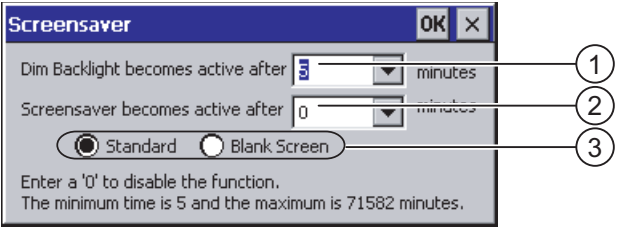

① 背光降低的时间间隔(以分钟为单位)

- ② 屏幕保护程序激活之前的时间(分钟)
- ③ 屏幕保护程序设置

过程

步骤如下:

- 1. 输入背光降低之前时间间隔的分钟数。 输入"0"将禁用背光降低功能。
- 2. 输入屏幕保护程序激活前间隔的分钟数。 最短时间是 5 分钟,最长时间是 71582 分钟。 输入"0"将禁用屏幕保护程序。
- 3. 选择标准屏幕保护程序或者选择空屏幕。
	- 要选择标准屏幕保护程序,可激活"Standard"选项。
	- 要选择空屏幕作为屏幕保护程序,可激活"Blank Screen"选项。
- 4. 确认输入。 对话框关闭。

#### 结果

HMI 设备的屏幕保护程序和背光降低功能已设置完毕。

### 6.5.6 更改打印机属性

简介

HMI 设备可在本地打印机或网络打印机上打印。 可在网络打印机上打印硬拷贝和记录。 不能 在网络打印机上打印报警行。

当前打印机列表和 HMI 设备的必备设置可在 Internet 中找到,网址为 ["http://support.automation.siemens.com/WW/view/en/11376409](http://support.automation.siemens.com/WW/view/en/11376409)"。

# 要求

您已使用"Printer" 按钮打开了"Printer Properties"对话框。

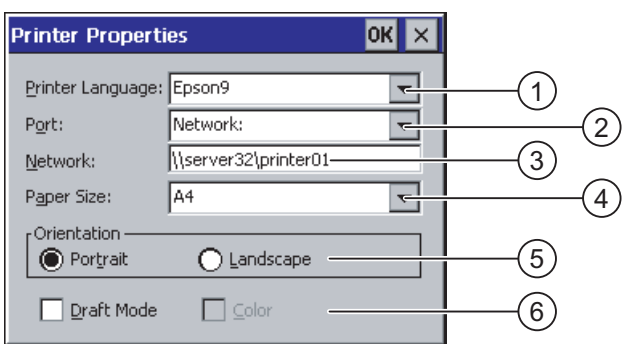

- ① 打印机选择域
- ② 端口
- ③ 打印机的网络地址
- ④ 纸张大小选择域
- ⑤ 方向设置
- ⑥ 打印质量设置

### 过程

请按如下步骤进行操作:

- 1. 在"Printer Language"选择域中选择打印机。
- 2. 在"Port"选择域中选择打印机端口。
- 3. 如果要通过网络打印,请在"Network:"域中输入打印机的网络地址。
- 4. 在"Paper Size"选择域中选择纸张格式。
- 5. 在"Orientation"组中激活所需的单选按钮:
	- "Portrait"用于垂直样式
	- "Landscape"用于水平样式
- 6. 选择打印质量。
	- 如果要打印草稿,请选中"Draft Mode"复选框。
	- 如果希望进行更高质量的打印,请取消选择"Draft Mode"复选框。
- 7. 设置颜色模式。
	- 如果希望进行彩色打印,请选中"Color"复选框。
- 8. 确认输入。

对话框关闭。

#### 结果

打印机设置已更改。

# 6.5.7 设置音量

### 简介

可以激活键盘和触摸屏操作的声音反馈。 每次触摸或激活按键时,都会发出信号音。

#### 要求

已使用"音量和声音" 图标打开了"Volume & Sounds Properties"对话框。

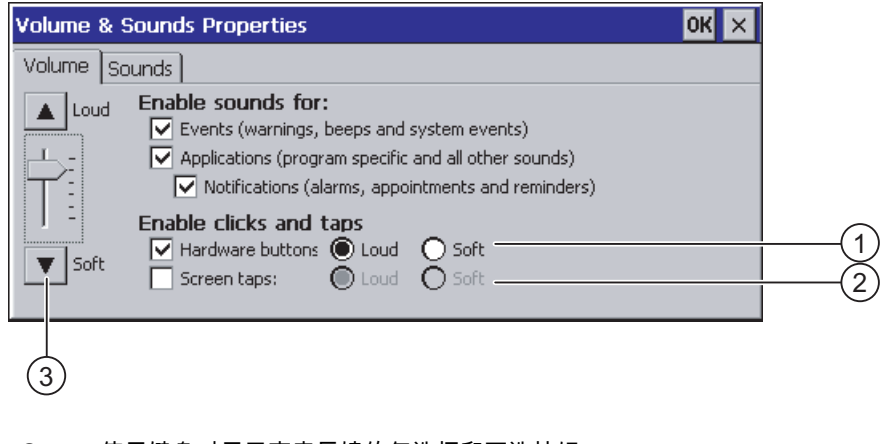

- ① 使用键盘时用于声音反馈的复选框和可选按钮
- ② 使用触摸屏时用于声音反馈的复选框和可选按钮
- ③ 用于调节音量的按钮

### 注意

如果禁用"Enable sounds for:"下的设置 则意外操作时将不再发出信号音。

### 过程

步骤如下:

- 1. 带按键的 HMI 设备:
	- 单击"Hardware buttons"复选框以激活信号音。
	- 使用选项按钮"Loud"和"Soft"在高音和轻音信号音之间进行选择。
- 2. 带触摸屏的 HMI 设备:
	- 单击"Screen Taps"复选框以激活信号音。
	- 使用选项按钮"Loud"和"Soft"在高音和轻音信号音之间进行选择。
- 3. 使用"Loud"和"Soft"设置所需音量。
- 4. 应用输入。 对话框关闭。

#### 注意

标签"Sounds"中的条目与 HMI 设备无关。

<span id="page-93-0"></span>组态操作系统

6.5 更改 HMI 设备设置

### 结果

声音操作反馈的属性设置完毕。

### 参见

概述 [\(页 8-1\)](#page-140-0) 

# 6.5.8 重新启动 HMI 设备

### 简介

在下列情况下必须重新启动 HMI 设备:

- 启用或禁用了 PROFINET IO 直接键。
- 更改了时区设置。

小心

• 更改了自动夏令时和标准设置。

#### 重新启动 HMI 设备时数据丢失

在 HMI 设备重新启动时,所有易失数据都将丢失。 检查下列各项:

- HMI 设备上的项目未打开。
- 没有要写入闪存的数据。

### 要求

已使用"OP"符号打开了"OP Properties"对话框。

# 过程

- 1. 切换到"OP Properties"对话框中的"Device"标签。
- 2. 选择"Reboot"重新启动 HMI 设备。 将显示一条警告。 如果确认此警告,HMI 设备将立即重新启动。

#### 结果

HMI 设备启动。

# 参见

启用 PROFINET IO [\(页 6-37\)](#page-102-0)  设置日期和时间 [\(页 6-19\)](#page-84-0) 

# 6.5.9 显示关于 HMI 设备的信息

#### 简介

当您联系 A&D 技术支持时必须提供此 HMI 设备特定的信息。

### 要求

已使用"OP" ②<br>图标打开了"OP Properties"对话框的"Device"标签。

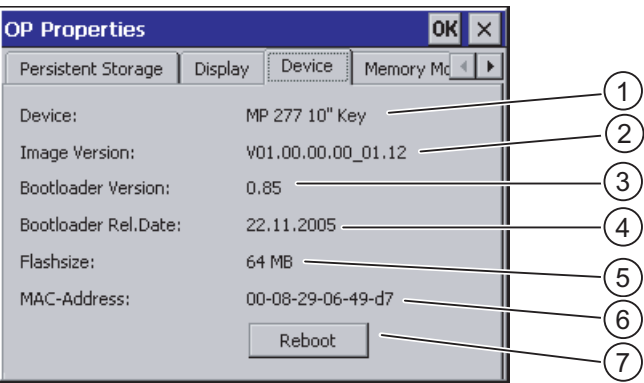

图 6-1 "OP Properties"对话框,"Device"标签,实例 MP 277 10" Key

- ① HMI 设备名称
- ② HMI 设备映像的版本
- ③ 引导装载程序的版本
- ④ 引导装载程序的发行日期
- ⑤ 存储 HMI 设备映像和项目的内部闪存大小
- ⑥ HMI 设备的 MAC 地址
- ⑦ 用来重新启动 HMI 设备的按钮

# 过程

步骤如下:

- 1. 在"Device"标签中将显示 HMI 设备特定的信息。
- 2. 当不再需要该信息时,关闭对话框。

#### 注意

内部闪存的大小与项目的可用工作存储器并不对应。

# 6.5.10 显示系统属性

#### 简介

系统相关信息提供了有关 HMI 设备的处理器、操作系统和存储器的信息。

### 要求

已使用"System"<sup>和</sup>)符号打开了"System Properties"对话框。

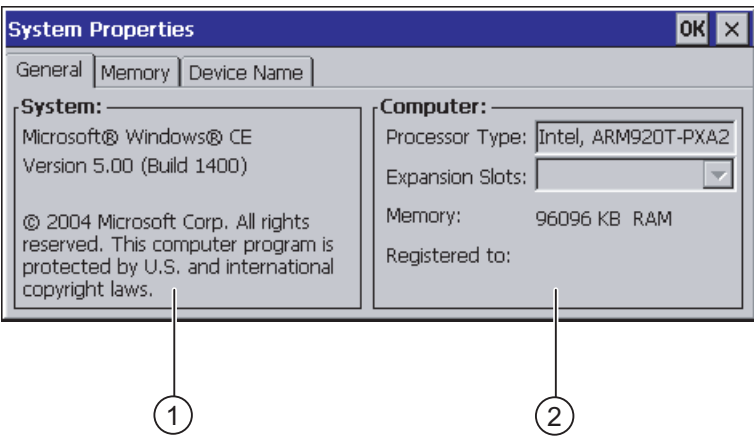

- ① Microsoft Windows CE 的版权
- ② 处理器、内部闪存大小以及插入时存储卡的容量等相关信息

#### 显示系统信息

显示系统信息。 该对话框属性为只读。 关闭对话框。

### 步骤 - 显示内存信息

#### 注意事项

### "Memory"标签

请勿在"Memory"标签中更改内存分配。

只适用于使用选项: 可能需要更改内存分配。 有关更多信息,请参考随附的文档。 步骤如下:

1. 切换至"Memory"标签。

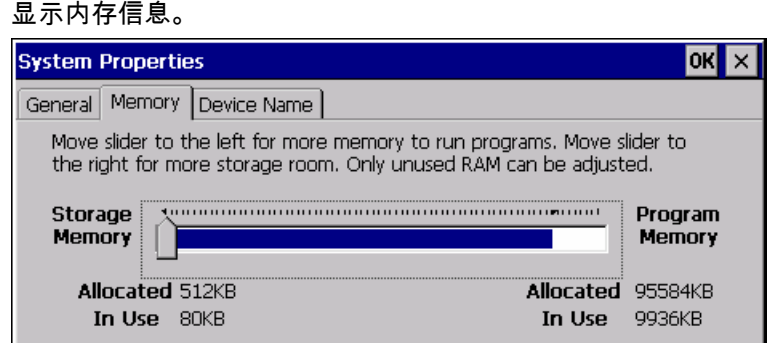

2. 关闭对话框。

# 6.6 6.6 设置延迟时间

### 简介

项目将在接通 HMI 设备并经过一段延迟时间之后才打开。 在延迟时间期间将显示装载程序。

### 要求

已使用"Transfer" <mark>製</mark> 按钮打开了"Transfer Settings"对话框的"Directories"标签。

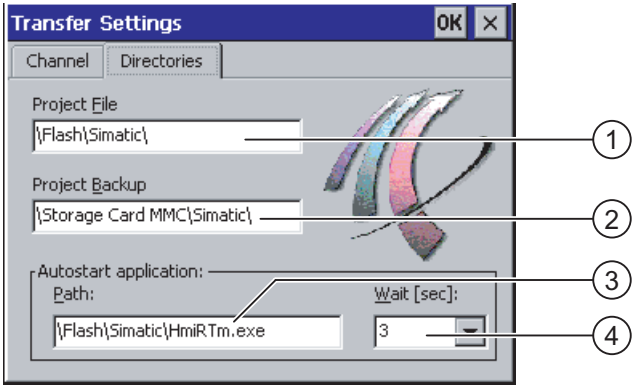

- ① 保存项目文件的目录
- ② 保存项目的压缩源文件(用于回传)的目录 可以将外部存储卡或网络连接定义为存储位置。 在下一次备份过程中,项目的源文件会存储在 指定的位置。
- ③ HMI 设备用于过程操作的存储位置和初始化文件
- ④ 延迟时间选择域

#### 注意事项

### "Project File"和"Path"设置

请勿更改"Project File"和"Path"域的设置。 否则,下次启动 HMI 设备时可能会打不开项目。

## <span id="page-97-0"></span>6.7 更改通讯设置

#### 过程 - 设置延迟时间

- 1. 在"Wait [sec]"选择域中选择所需延迟时间(以秒为单位)。 如果数值为"0",则项目将立即启动。 这样,在接通 HMI 设备之后将不可能调用装载程 序。 如果仍然希望访问装载程序,则必须组态用于关闭项目的操作员控件。
- 2. 确认输入。 对话框关闭。

#### 结果

设置了 HMI 设备的延迟时间。

# 6.7 6.7 更改通讯设置

## 6.7.1 更改 MPI/PROFIBUS DP 设置

#### 简介

在 HMI 设备项目中定义 MPI 或 PROFIBUS DP 的通讯设置。 在以下情况下,可能需要更改 通讯设置:

- 第一次传送项目时
- 对项目进行了更改,但只在以后应用更改时

#### 注意事项

#### 使用 MPI/PROFIBUS DP 的传送模式

将从 HMI 设备上当前装载的项目中读取总线参数。 可修改 MPI/PROFIBUS DP 的传送设置。 需要执行以下步骤:

- 关闭项目。
- 更改 HMI 设备上的设置。
- 然后返回到"传送"模式。

在下列情况下,更改的 MP/PROFIBUS DP 设置将被覆盖:

- 项目再次启动。
- 项目已传送。

#### 传送设置

仅当 HMI 设备上至少启用了一个数据通道时,项目才能从组态 PC 传送到 HMI 设备。 如果在 HMI 设备处于"传送"模式时修改传送设置,则只有在重新启动传送功能之后,这些 设置值才会生效。

# 要求

已使用"S7-Transfer Settings" <sub>#</sub> 按钮打开了"S7-Transfer Settings"对话框。

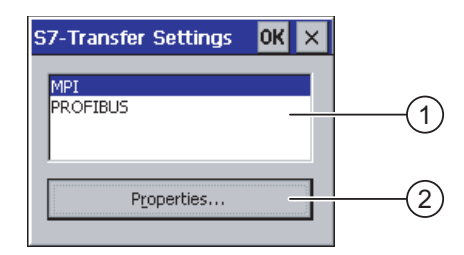

- ① 网络选择
- ② 用于打开"Properties"对话框的按钮

### 过程

请按如下步骤进行操作:

- 1. 选择一个网络。
- 2. 使用"Properties"按钮打开"MPI"或"PROFIBUS"对话框:

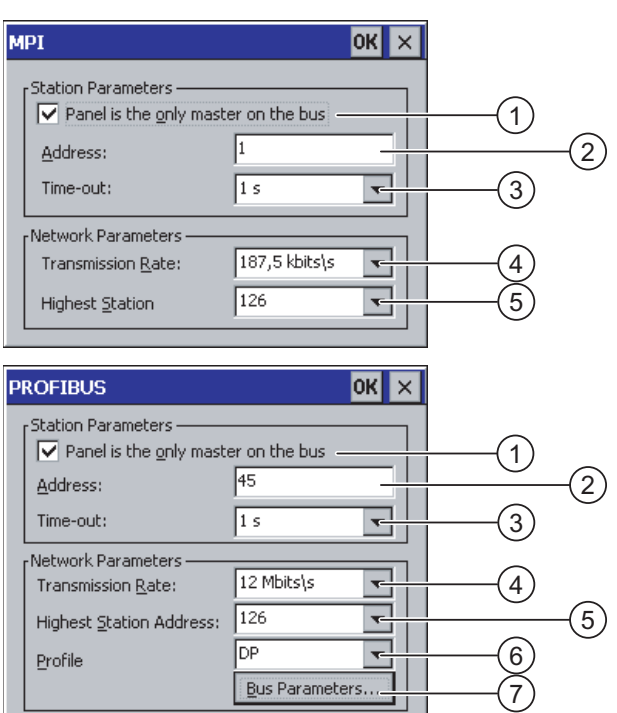

- ① HMI 设备是总线上的唯一主站。
- ② HMI 设备的总线地址
- ③ 超时
- ④ 整个网络中的数据传输率
- ⑤ 网络中的最高站地址
- ⑥ 配置文件
- ⑦ 用于显示总线参数的按钮
- 3. 如果有多台主站连接到总线上,请取消激活"Panel is the only master on the bus"复选框。
- 4. 在"Address"输入域中输入 HMI 设备的总线地址。

#### 注意事项

"Address"输入域中的总线地址在整个 MPI/PROFIBUS DP 网络中必须唯一。

- 5. 在"Transmission rate"输入域中选择传输率。
- 6. 在"Highest Station Address"或"Highest Station"域中选择总线上的最高站地址。
- 7. 从"Profile"选择域中选择所需配置文件。
- 8. 选择 PROFIBUS 对话框中的"Bus Parameters"按钮时,将显示配置文件信息。 "Profile"对话框 属性为只读。

#### 注意事项

对于 MPI/PROFIBUS DP 网络中的所有站来说,总线参数必须相同。

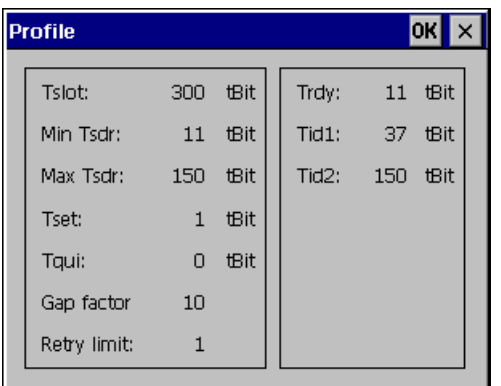

- 9. 关闭"Profile"对话框。
- 10. 确认"MPI"或"PROFIBUS"对话框的输入。 对话框关闭。

### 结果

HMI 设备的 MPI/PROFIBUS DP 设置已更改。

## 6.7.2 组态数据通道

#### 简介

如果封锁所有数据通道,则可对 HMI 设备进行保护,防止无意之中覆盖了项目数据和 HMI 设 备映像。

### 注意

仅当 HMI 设备上至少启用了一个数据通道时,项目才能从组态 PC 传送到 HMI 设备。

### 要求

已使用"Transfer Settings",<mark>粤</mark>符号打开了"Transfer Settings"对话框。

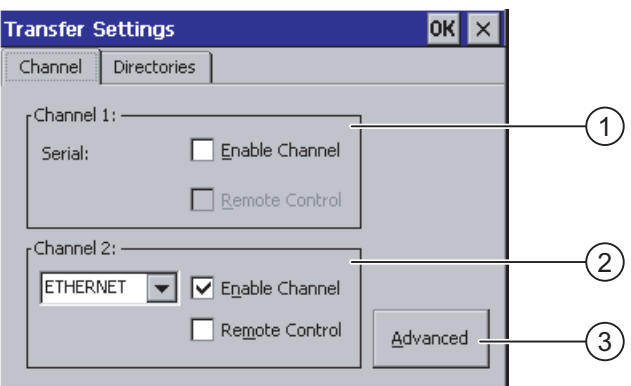

- ① 用于数据通道 1 的组(Channel 1)
- ② 用于数据通道 2 的组(Channel 2)
- ③ 用于显示"MPI/DP Transfer Settings"或"Network and Dial-Up Connections"对话框的按钮。

#### 注意

### 通道 1 的"远程控制"

请仅在串行传送时,选中"Channel 1"组中的"Remote Control"复选框。 在切换到"在线"模式之 前,请清除该复选框。

# 6.7 更改通讯设置

### 过程

步骤如下:

1. 可通过激活"Channel 1"或"Channel 2"组中相应的"Enable Channel"复选框来清除所需的数 据通道。

在"Channel 1"组中,将 RS 422/RS 485 端口组态用于串行数据传输。

- 选中"Enable Channel"复选框可启用数据通道。
- 取消"Enable Channel"复选框可锁定数据通道。
- 2. 在"Channel 1"或"Channel 2"组中分别选中各自的"Remote Control"复选框,启用自动 传送。

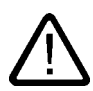

### 警告 意外传送模式

确保在打开项目期间,组态 PC 不会意外将 HMI 设备切换成传送模式。 否则可能引发设备 触发意外动作。

- 3. 在选择域中选择"Channel 2"所需的协议。
- 4. 根据需要,输入其它参数。
	- 适用于"MPI/PROFIBUS DP":

若要切换到"S7-Transfer Settings"对话框,请选择"Advanced"按钮。 可以在那里更改 MPI/PROFIBUS DP 的设置。

确认输入。

将关闭"S7-Transfer Settings"对话框。

– 适用于"ETHERNET":

若要切换到"Network&Dial-Up Connections"对话框,请选择"Advanced"按钮。

打开"LAN9001"条目。 可以在那里更改 TCP/IP 设置。

确认输入。

关闭"Network&Dial-Up Connections"对话框。

– 适用于"USB":

无需对"USB"做进一步的设置。

5. 确认输入。

对话框关闭。

### 结果

组态了数据通道。

#### <span id="page-102-0"></span>常规信息

#### 注意

#### 在"传送"操作模式期间进行更改

如果在 HMI 设备处于"传送"模式时修改传送设置,则只有在重新启动传送功能之后,这些设置 值才会生效。

在打开控制面板更改活动项目中的传送属性时,可能会发生这种情况。

#### 注意事项

#### 通过通道 2 的传送模式

总线参数(如 HMI 设备的地址)将从 HMI 设备上当前运行的项目中读取。 可更改通过通道 2 传送的设置。

需要执行以下步骤:

- 关闭项目。
- 更改 HMI 设备上的设置。
- 然后返回到"传送"模式。

下次在 HMI 设备上启动项目时,这些设置将被项目中的值覆盖。

#### 参见

更改 MPI/PROFIBUS DP 设置 [\(页 6-32\)](#page-97-0)  更改网络组态 [\(页 6-41\)](#page-106-0)  操作模式 [\(页 7-2\)](#page-119-0) 

## 6.7.3 启用 PROFINET IO

#### PROFINET IO

如果 HMI 设备通过 PROFINET 连接到 PLC,则可将功能键或按钮组态为 PROFINET IO 直 接键。 如果在项目中使用 PROFINET IO 直接键,则必须将其启用。

#### 注意

如果启用了 PROFINET IO 直接键,则不能使用 RS 422/RS 485 端口进行串行通讯。 PROFINET IO 直接键与 PROFIBUS DP 直接键是相互排斥的。

# 6.7 更改通讯设置

## 要求

已使用"PROFINET"<sup>器器</sup> 按钮打开了"PROFINET"对话框。

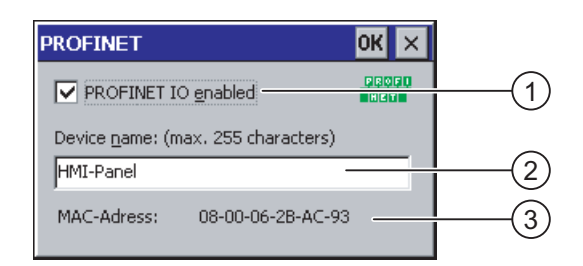

- ① 用于启用或锁定 PROFINET IO 直接键的复选框
- ② 设备名称的输入域
- ③ HMI 设备的 MAC 地址

### 过程

- 1. 选择"PROFINET IO enabled"复选框以启用 PROFINET IO 直接键。
- 2. 输入 HMI 设备的设备名称。

#### 注意事项

该设备名称必须与在 STEP 7 的硬件配置中输入的设备名称匹配,而不是在 Windows CE 下的设备名称。

3. 确认输入。

对话框关闭。

4. 保存设置之后,重新启动 HMI 设备。

# 结果

启用了 PROFINET IO 直接键。

### 参见

重新启动 HMI 设备 [\(页 6-28\)](#page-93-0) 

# <span id="page-104-0"></span>6.8 6.8 组态网络操作

#### 6.8.1 网络操作概述

简介

可以使用以太网端口,将 HMI 设备连接到 PROFINET 网络。 到网络的连接可以提供以下选项,例如:

- 通过网络打印机打印
- 在服务器上保存、导出和导入配方数据记录
- 设置报警和数据日志
- 传送项目
- 备份数据

#### 注意事项

只能在 PROFINET 网络中使用 HMI 设备。

HMI 设备在 PC 网络中只有客户机功能。 这表示用户可以从 HMI 设备通过网络访问具有 TCP/IP 服务器功能的节点上的文件。 然而,不能从 PC 上通过网络访问 HMI 设备上的 数据。

#### 注意

在"WinCC flexible 通讯"用户手册中提供了使用 SIMATIC S7 通过 PROFINET 进行通讯的 信息。

#### 寻址

在 PROFINET 网络中,通常使用网络名称寻址计算机。 这些网络名称通过 DNS 或 WINS 服 务器转换成 TCP/IP 地址。 这就是 HMI 设备位于 PROFINET 网络中时,通过设备名称寻址需 要 DNS 或 WINS 服务器的原因。

在 PROFINET 网络中,通常存在相应的服务器可用。

### 注意

操作系统不支持使用 TCP/IP 地址对 PC 寻址。

如果遇到与此相关的问题,请咨询网络管理员。

#### 通过网络打印机打印

HMI 设备的操作系统不支持通过网络打印机逐行打印报警记录。 所有其它打印功能,如硬拷 贝或记录,可通过网络实现且不受限制。

6.8 组态网络操作

#### 准备工作

在开始组态之前,请向网络管理员询问下列网络参数:

- 网络是否使用 DHCP 动态分配网络地址? 如果否,请为 HMI 设备分配一个新的 TCP/IP 网络地址。
- 哪个 TCP/IP 地址是缺省网关?
- 如果使用 DNS 网络,则名称服务器的地址是什么?
- 如果使用 WINS 网络,则名称服务器的地址是什么?

#### 组态网络的一般步骤

进行网络操作之前,必须先组态 HMI 设备。 组态基本上分成下列步骤: 步骤如下:

- 1. 设置 HMI 设备的设备名称。
- 2. 组态网络地址。
- 3. 设置登录信息。
- 4. 保存设置。

# 6.8.2 设置 HMI 设备的设备名称

#### 简介

在网络中,HMI 设备使用设备名称对自身进行标识。

#### 要求

已使用"System" 符号打开了"System Properties"对话框。

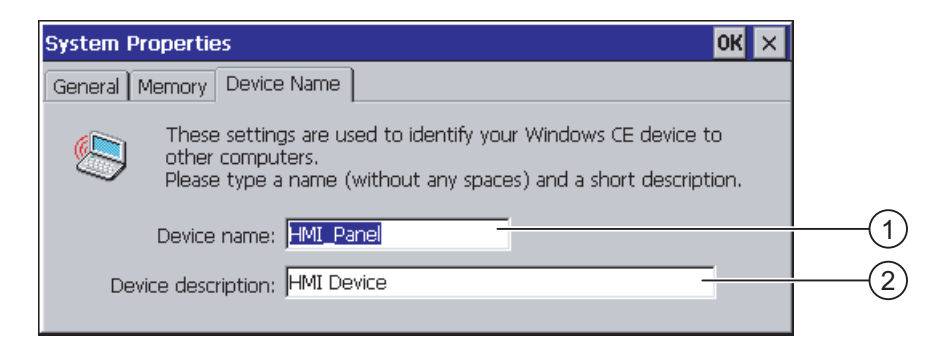

- ① HMI 设备的设备名称
- ② HMI 设备的描述(可选)

#### 注意

在"Device name"输入域中更改 HMI 设备的设备名称来激活网络功能。

# <span id="page-106-0"></span>过程

步骤如下:

- 1. 在"Device name"输入域中输入 HMI 设备的设备名称。
- 2. 在"Device description"输入域中输入 HMI 设备的描述。
- 3. 确认输入。 对话框关闭。

## 结果

设置了 HMI 设备的设备名称。

### 参见

网络操作概述 [\(页 6-39\)](#page-104-0) 

# 6.8.3 更改网络组态

### 概述

可在"Network & Dial-Up Connections"下更改 LAN 连接的网络设置。

# 要求 - 更改 LAN 连接设置

已使用"Network&Dial-Up Connections" 符号打开了以下显示。

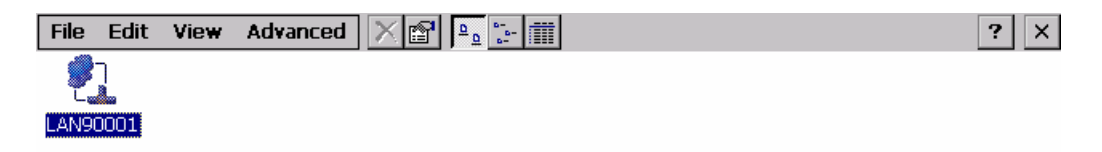

6.8 组态网络操作

#### 过程

步骤如下:

- 1. 打开"LAN90001"条目。
	- 将打开"SMC LAN91C111 Ethernet' Settings"对话框。

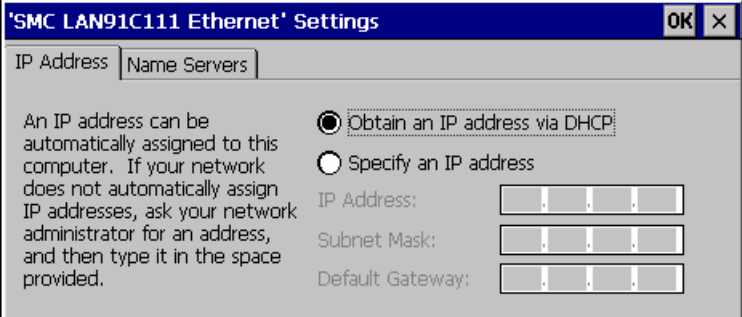

- 2. 选择通过 DHCP 自动分配地址或者手动分配地址。
- 3. 如果手动分配地址,请在"IP Address"、"Subnet Mask"和"Default Gateway"(如果使用) 的输入域中输入相应的地址。
- 4. 如果在网络中使用了名称服务器,请切换至"Name Server"标签。

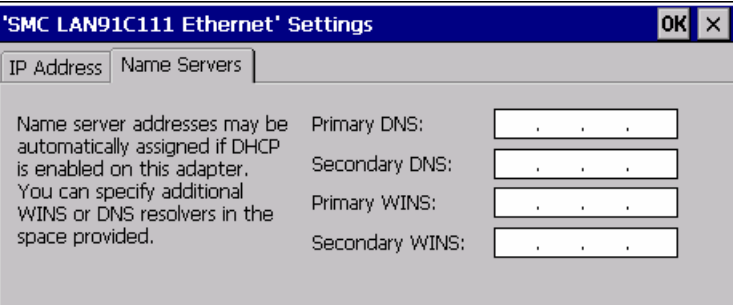

- 5. 在各个输入域中输入相应的值。
- 6. 确认输入。

对话框关闭。

7. 关闭"Network&Dial-Up Connections"对话框。 将再次显示"控制面板"。

#### 结果

HMI 设备的 LAN 连接参数已更改。

### 参见

网络操作概述 [\(页 6-39\)](#page-104-0)
# 6.8.4 更改登录数据

#### 简介

Windows CE 使用该信息获取访问网络资源的权限。 输入管理员提供的用户名、口令和域。

#### 要求

已使用"Network ID"<sup>D®</sup> 符号打开了"Network ID"对话框。

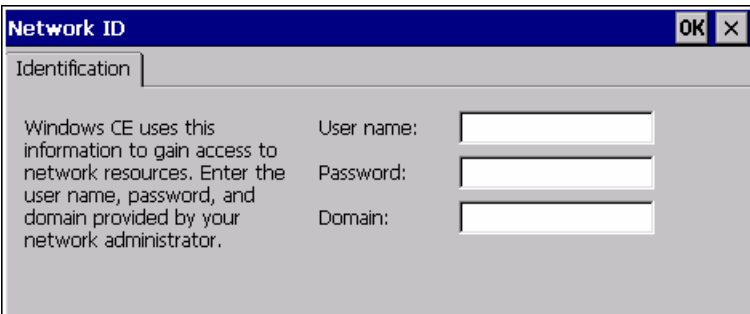

过程

步骤如下:

- 1. 在"User name"输入域中输入用户名。
- 2. 在"Password"输入域中输入口令。
- 3. 在"Domain"输入域中输入域名。
- 4. 确认输入。

对话框关闭。

#### 结果

登录信息设置完毕。

#### 参见

网络操作概述 [\(页 6-39\)](#page-104-0) 

## 6.8 组态网络操作

# 6.8.5 更改电子邮件设置

#### 要求

已使用"WinCC flexible Internet Settings"<sup>1</sup>口,按钮打开了"WinCC flexible Internet Settings"对 话框。

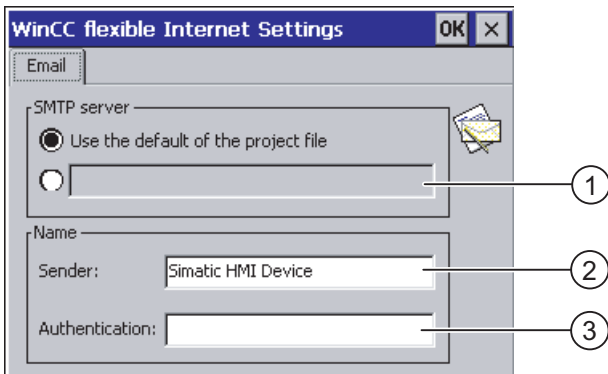

- ① 设置 SMTP 服务器
- ② 发件人姓名
- ③ 电子邮件帐户

#### 注意

#### 选项

在"WinCC flexible Internet Settings"标签中可能还会显示其它标签。 这取决于在项目中启用的 网络操作选项。

#### 过程 - 更改电子邮件设置

步骤如下:

- 1. 指定 SMTP 服务器。
	- 如果想使用已在项目中组态的 SMTP 服务器,请选中"Use the default of the project file"单选按钮。
	- 如果不想使用已在项目中组态的 SMTP 服务器,请取消选中的"Use the default of the project file"单选按钮。
	- 指定所需的 SMTP 服务器。
- 2. 在"Sender"输入域中输入发件人的姓名。
- 3. 在"Authentication"输入域中输入您的电子邮件帐户。

一些电子邮件提供商仅在指定了电子邮件帐户后才允许您发送电子邮件。 如果电子邮件提 供商允许您发送电子邮件而不检查帐户,则可以将"Authentication"域留空。

4. 确认输入。

对话框关闭。

#### 结果

电子邮件设置已更改。

#### 参见

网络操作概述 [\(页 6-39\)](#page-104-0)

# 6.8.6 更改 Internet 设置

#### 6.8.6.1 更改常规 Internet 设置

#### 要求

已使用"Internet Options" 4. 符号打开了"Internet Options"对话框的"General"标签。

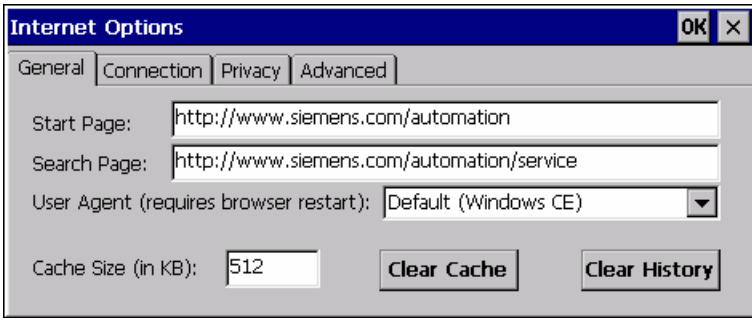

## 注意

切勿更改"User Agent"域中的设置。

# 过程

步骤如下:

- 1. 在"Start Page"域中输入所需的浏览器起始页面。
- 2. 在"Search Page"域中输入所需搜索引擎的地址。
- 3. 在"Cache"域中输入所需的高速缓存大小。
- 4. 高速缓存可通过"Clear Cache"按钮删除。
- 5. 历史记录可通过"Clear History"按钮删除。
- 6. 确认输入。 对话框关闭。

组态操作系统

6.8 组态网络操作

### 结果

Internet 浏览器的常规参数已设置完毕。

#### 参见

网络操作概述 [\(页 6-39\)](#page-104-0) 

# 6.8.6.2 设置代理服务器

#### 要求

已使用"Internet Options" <mark>4)</mark>符号打开了"Internet Options"对话框的"Connection"标签。

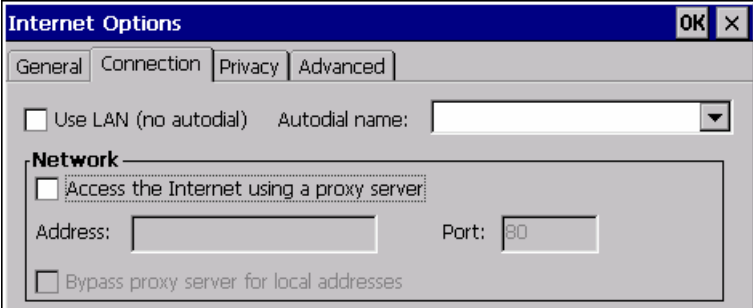

# 过程

步骤如下:

- 1. 激活"Use LAN (no autodial)"复选框。
- 2. 如果使用代理服务器,请激活"Network"组中的"Access the Internet using a proxy server" 复选框。

指定代理服务器地址和端口。

- 3. 如果对于本地地址要绕过(不使用)代理服务器,可激活 "Bypass proxy server for local addresses"复选框。
- 4. 确认输入。 对话框关闭。

#### 参见

网络操作概述 [\(页 6-39\)](#page-104-0) 

#### 6.8.6.3 更改隐私设置

#### Cookie 和加密

Cookie 是 Web 服务器向浏览器发送的信息片段。 随后访问该 Web 服务器时,会将 cookie 发送回去。 这样即可在各次访问之间存储信息。

为确保高度隐私性,数据将以加密形式通过 Internet 发送。 常用加密协议包括 SSL 和 TLS。 可以激活或取消激活加密协议的使用。

可从网络管理员处获得所需设置。

# 要求

已使用"Internet Options" 传导打开了"Internet Options"对话框的"Privacy"标签。

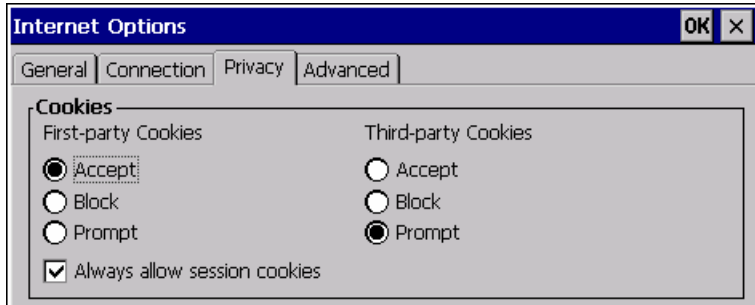

# 过程

步骤如下:

- 1. 通过选项按钮选择所需的 cookie 行为。
	- "Accept"
		- 不用请求即存储 Cookie。
	- "Block"

不存储 Cookie。

– "Prompt"

请求时存储 Cookie。

2. 如果要允许限制为单个会话的 cookie,可激活"Always allow session cookies"复选框。

3. 切换至"Advanced"标签。

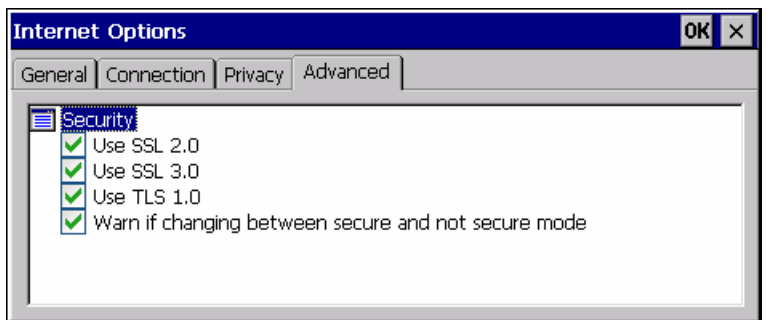

- 4. 激活所需的加密协议。
- 5. 确认输入。 对话框关闭。

# 结果

登录信息设置完毕。

#### 参见

网络操作概述 [\(页 6-39\)](#page-104-0) 

# 6.8.6.4 导入和删除证书

#### 概述

可以导入、查看和删除已为 HMI 设备导入的证书。 这些证书在以下方面存在差异:

- 信任的证书
- 自己的证书
- 其它证书

可导入附加证书和删除不需要的证书。 可从网络管理员处获得所需设置。

#### 要求

已使用"Certificates" 符号打开了"Certificates"对话框。

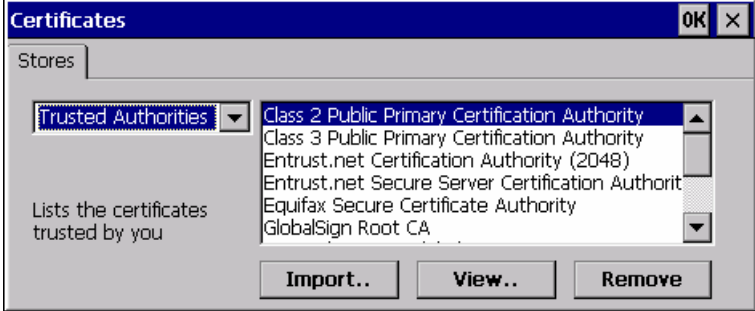

过程

步骤如下:

- 1. 从选择域中选择证书类型:
	- "Trusted Authorities"
	- "My Certificates"
	- "Other Certificates"
- 2. 如果需要,可使用"Import"按钮开始导入过程。 将打开一个包含来源详细信息的对话框。
- 3. 如果需要,删除该证书。
	- 标记所需的证书。
	- 使用"Remove"按钮删除标记的证书。
- 4. 使用"View"按钮可列出所标记证书的特征。
- 5. 关闭对话框。

结果

已对证书进行了更改。

参见

网络操作概述 [\(页 6-39\)](#page-104-0) 

# 6.9 6.9 使用存储卡进行备份和恢复

小心

#### 简介

备份操作是将操作系统、应用程序和数据从 HMI 设备的内部闪存中复制到存储卡上。 经过确认后,恢复操作将删除 HMI 设备闪存中的旧数据。 随即会将存储卡上存储的数据复制 到内部闪存中。

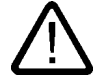

在恢复操作期间,HMI 设备上的所有数据都将被删除。 已有的许可证仍然保留。

#### 6.9 使用存储卡进行备份和恢复

#### 要求

在 HMI 设备中已插入有足够空闲容量的存储卡。 内部闪存大小将与 HMI 设备信息一起显示。 如果可用空间不足,则会显示警告并中止备份。

已使用"Backup/Restore" 参 按钮打开了"Backup/Restore"对话框。

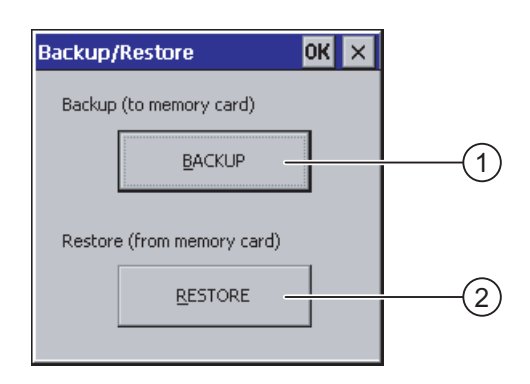

- ① 用于备份到存储卡的按钮
- ② 用于从存储卡进行恢复的按钮

#### 过程 – 备份

请按如下步骤进行操作:

- 1. 选择"BACKUP"启动备份。
- 2. HMI 设备将检查存储卡。

如果 HMI 设备的卡插槽中没有存储卡或存储卡已损坏:

– 将显示以下警告:

"No storage card detected!"

– 确认该警告及以下消息"Backup aborted"。

"控制面板"将再次显示。

如果存储卡已包含数据,则将显示一条消息。 请按照 HMI 设备显示的说明进行操作。

- 3. 备份期间,将依次显示以下消息和对话框。
	- "Checking Registry"
	- "Backup Progress"
	- "Saving CE-Image"

进度条将显示备份进程的状态。

4. 如果备份成功,将显示下列消息:

"Backup successfully completed. Click "OK" and remove your storage card."

5. 单击"OK"按钮确认该消息。 取下存储卡。

#### 结果

HMI 设备数据现在已保存到存储卡上。

#### 要求

在 HMI 设备中插入了带有备份的存储卡。

#### 过程 – 恢复

请按如下步骤进行操作:

1. 选择"RESTORE"启动恢复。

HMI 设备将检查存储卡。

- 2. 如果 HMI 设备的卡插槽中没有存储卡或存储卡已损坏:
	- 将显示以下警告:

"Storage card couldn't be detected. Try restore again? Insert storage card and Press 'OK' or abort restore with 'CANCEL'."

- 更换损坏的存储卡,然后单击"OK"重新启动恢复。
- 3. 设备将检查要恢复的数据。

检查期间,将依次显示以下消息。

- "Starting Restore"
- "Checking data"。
- 4. 数据检查完毕后,将显示以下需要确认的提示:

"You are starting RESTORE now. All files (except files on storage cards) and the registry will be erased. Are you sure?"

此时,可以中止恢复,以避免删除 HMI 设备上的数据。

5. 选择"Yes"启动恢复。

恢复期间,将依次显示以下消息:

- "Deleting files on flash"
- "Restore CE Image"

进度条将显示 CE 映像的恢复状态。

6. 如果 Windows CE 映像恢复成功,将显示下列消息: "Restore of CE Image is finished. The device will reboot now. Do not remove the storage card"

确认该消息。

- 7. HMI 设备启动。 操作系统将开始引导,随后依次打开"装载程序"和"恢复"对话框。
- 8. 恢复过程继续进行。 存储在闪存文件系统上的所有数据即已恢复。 恢复成功之后,将显示 下列消息: "Restore successfully finished. Click "OK" and remove your storage card and reboot your device"

取下存储卡。

确认该消息。

9. HMI 设备重新启动。

#### 结果

存储卡中的数据现在已恢复到 HMI 设备上。

组态操作系统

6.10 激活内存管理

### 参见

显示关于 HMI 设备的信息 [\(页 6-29\)](#page-94-0) 

# 6.10 6.10 激活内存管理

#### 内存管理

如果项目运行时需要对内存进行重新组织,HMI 设备可自行结束该项目。 项目已结束,HMI 设备将显示一条消息。 必须重新启动项目。

#### 注意事项

如果不激活内存管理,项目运行时可能会出现未定义的状态。

# 要求

已使用"OP"/ $\bigcirc$  符号打开了"OP Properties"对话框的"Memory Monitoring"标签。

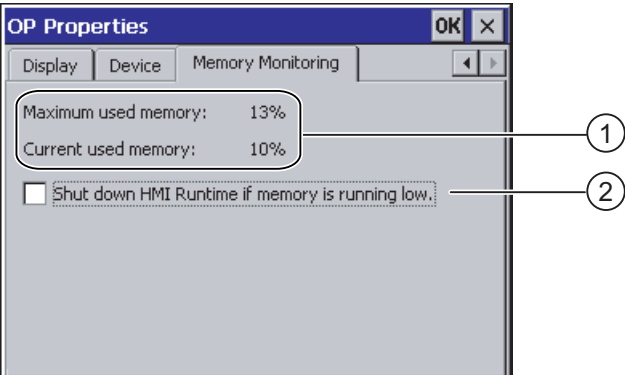

① 自上次启动 HMI 设备起已使用的最大内存和当前使用的内存(以百分比表示)

② 用于激活内存管理的控制框

## 过程

步骤如下:

- 1. 要启动内存管理,请激活该控制框。
- 2. 确认输入。 对话框关闭。

#### 结果

已激活内存管理。

# <span id="page-118-0"></span>调试项目 7

# 7.1 7.1 概述

#### 组态和过程控制阶段

HMI 设备可在过程和生产自动化中完成操作和监视的任务。 HMI 设备上所装载的设备画面使 得当前过程更加清楚直观。 在组态阶段创建包含有设备画面的 HMI 项目。

一旦项目传送至 HMI 设备后,即可在过程控制阶段操作和监视当前过程。 HMI 设备连接到设 备中的 PLC 并与其交换数值。

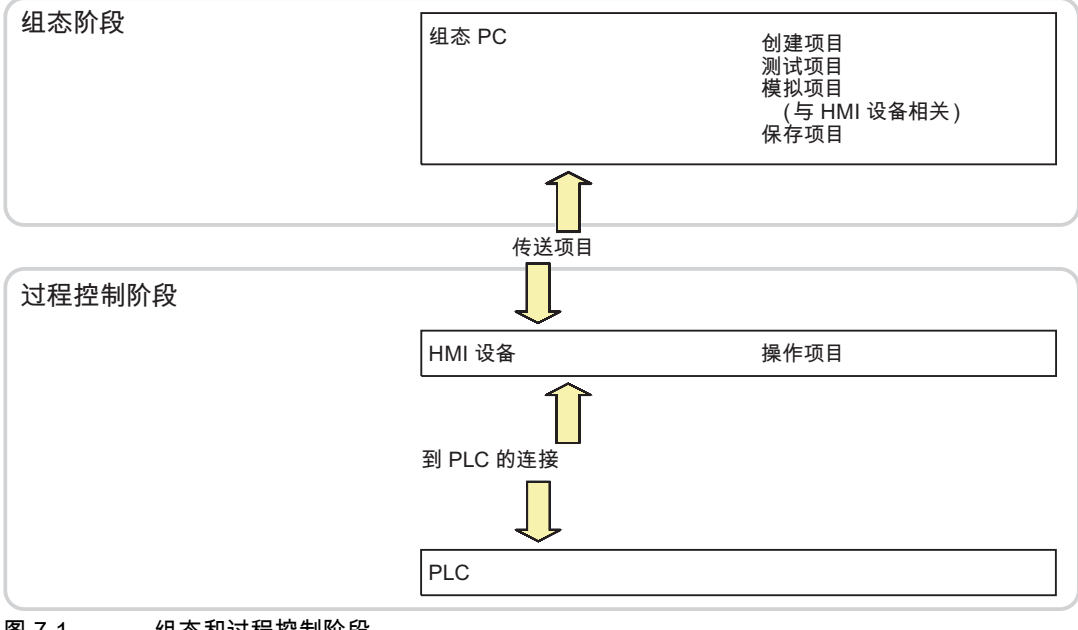

图 7-1 组态和过程控制阶段

# 将项目传送到 HMI 设备

可按如下步骤将项目传送到 HMI 设备:

- 从组态 PC 传送
- 使用 ProSave 从 PC 恢复 在这种情况下,将已归档的项目从 PC 传送到 HMI 设备。 不必在 PC 上安装组态软件。

<span id="page-119-0"></span>7.2 操作模式

#### 初次调试和再次调试

- 第一次调试 HMI 设备时,HMI 设备上不存在任何项目。 操作系统更新完毕之后,HMI 设备也处于这种状态。
- 再次调试时,已存在于 HMI 设备上的所有项目都将被取代。

#### 7.2 7.2 操作模式

#### 操作模式

HMI 设备具有以下操作模式:

- 离线
- 在线
- 传送

在组态 PC 和 HMI 设备上均可设置"离线模式"和"在线模式"。 要在 HMI 上设置这些模式,可 以使用项目中相应的操作员控件。

#### 更改操作模式

要在运行期间更改 HMI 设备的操作模式,组态工程师必须已经组态了相应的操作员控件。 更多相关信息,请参见设备文档。

#### "离线"操作模式

在该模式中,HMI 设备与 PLC 之间不存在任何通讯。 尽管可以操作 HMI 设备,但是无法与 PLC 交换数据。

#### "在线"操作模式

在该模式下,HMI 设备和 PLC 可以进行通讯。 可以根据系统的组态,通过 HMI 操作来控 制设备。

#### "传送"模式

例如,在该模式下,可以将项目从组态 PC 传送到 HMI 设备,或者备份和恢复 HMI 设备的 数据。

可采用以下方法在 HMI 设备上设置"传送"模式:

- 当 HMI 设备启动时 在 HMI 设备装载程序中手动启动"传送"模式。
- 在运行期间 使用操作员控件在项目中手动启动"传送"模式。 如果设置了自动模式且在组态 PC 上启动 了传送,HMI 设备将切换为"传送"模式。

# <span id="page-120-0"></span>7.3 7.3 使用现有项目

下表显示了如何重复使用现有项目,并请注意屏幕尺寸:

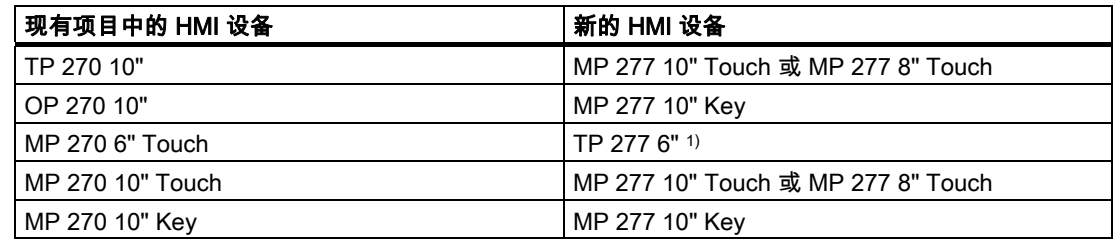

1) 如果已经在 MP 270 6" Touch 上设置了选项,则后继必须使用 MP 277 8" Touch。

可能存在以下情况:

- 1. 存在 ProTool 中的项目: 将项目移植到 WinCC flexible 中,然后切换 HMI 设备。
- 2. 可使用 WinCC flexible 中的项目: 在 WinCC flexible 中切换 HMI 设备。

更多信息,请参见 WinCC flexible 的在线帮助或"WinCC flexible 移植"用户手册。

# 7.4 7.4 数据传输选项

概述

下表显示用于在 MP 277 和组态 PC 之间传送数据的选项。

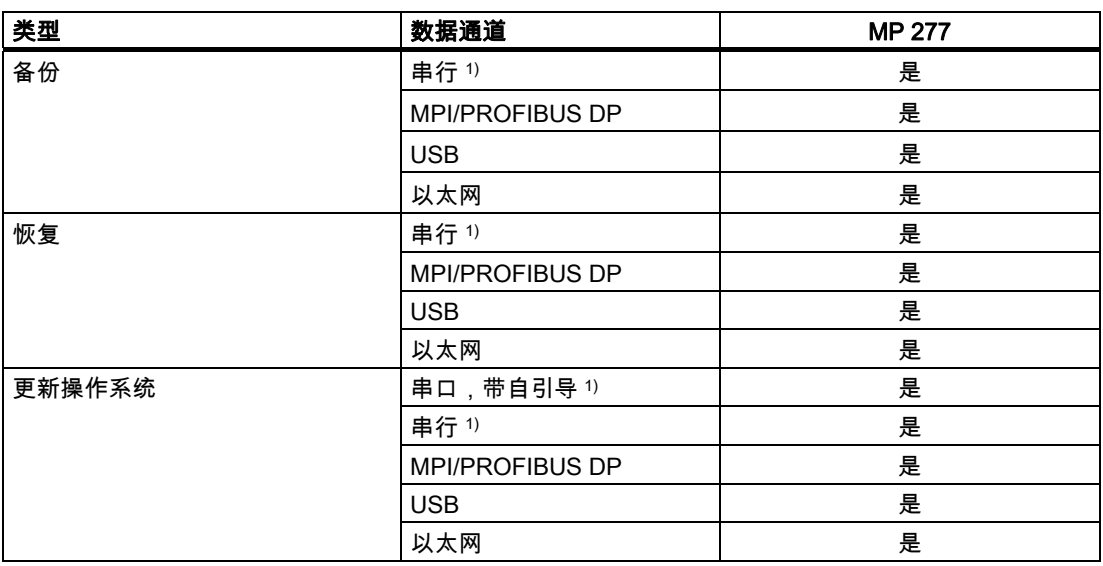

# 调试项目

7.5 传送

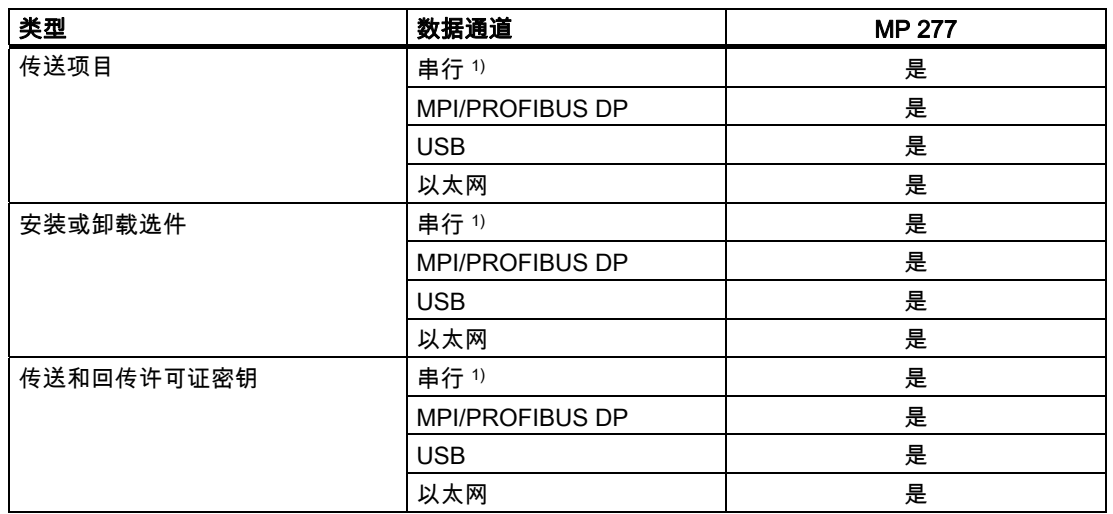

1) 适用于使用 PC/PPI 电缆时

# 7.5 7.5 传送

#### 7.5.1 概述

## 传送

将可执行项目从组态 PC 传送到 HMI 设备。

可在 HMI 设备上手动或自动启动"传送"模式。

传送的数据将直接写入 HMI 设备的内部闪存中。 为了进行传送, 必须在启动传送之前组态需 要使用的数据通道。

### 回传

可以将压缩后的项目文件与运行系统项目一同传送到 HMI 设备。 如有必要,可重新传送和编 辑压缩后的项目文件。

HMI 设备上必须装配有外部存储卡来保存压缩的项目文件。

#### 注意事项

#### 压缩的项目文件

WinCC flexible 不会检查存储在 HMI 设备上的压缩项目文件是否与现有的运行系统项目一 致。

# 7.5.2 启动手动传送

#### 简介

可按如下方式手动将 HMI 设备切换到"传送"模式:

- 在运行期间,使用所组态的操作员控件。
- 在 HMI 设备的装载程序中。

#### 要求

- 在 WinCC flexible 中已打开"\*.hmi"项目。
- HMI 设备已连接到组态 PC 上。
- HMI 设备上已配置数据通道。
- HMI 设备处于"传送"模式。

#### 过程

请按如下步骤进行操作:

- 1. 在组态 PC 上,从 WinCC flexible 的"项目 > 传送"菜单中,选择"传送设置"命令。 "选择设备进行传送"对话框将会打开。
- 2. 在该对话框的左侧区域选择 HMI 设备。
- 3. 选择 HMI 设备和组态 PC 之间的连接类型。 设置连接参数。
- 4. 在该对话框的右侧区域设置传送参数。
- 5. 若要将压缩的项目文件与运行系统项目一同传送到 HMI 设备: 选中"启用回传"复选框。
- 6. 在 WinCC flexible 中使用"传送"启动传送。

组态 PC 将检查与 HMI 设备的连接。 于是将项目传送到 HMI 设备。 如果连接不可用或出 现故障,则会在组态 PC 上显示一条错误消息。

#### 结果

在成功完成传送之后,可在 HMI 设备上找到该项目。 然后会自动启动传送的项目。

#### 参见

操作模式 [\(页 7-2\)](#page-119-0)  组态数据通道 [\(页 6-35\)](#page-100-0)  数据传输选项 [\(页 7-3\)](#page-120-0)  概述 [\(页 7-1\)](#page-118-0) 

7.5 传送

## 7.5.3 启动自动传送

简介

一旦所连接的组态 PC 启动传送后,HMI 设备就可以在运行期间自动切换到"传送"模式。 因为不必干预 HMI 设备就能完成传送,所以自动传送尤其适合新项目的测试阶段。 可通过以下数据通道自动传送:

- 串口
- MPI/PROFIBUS DP
- USB
- 以太网

#### 注意事项

的修改。

如果在 HMI 设备上已经启用了自动传送,且组态 PC 上已启动了传送,则当前正在运行的 项目将自动停止。 HMI 设备随后将自动切换到"传送"模式。

在调试阶段后,可取消自动传送,以保护 HMI 设备不会被无意地切换到"传送"模式。 否 则,传送模式可能触发该设备的意外动作。 可以为 HMI 设备的装载程序设置口令,以限制对传送设置的访问,从而避免出现未经授权

要求

- 在 WinCC flexible 中已打开 \*.hmi 项目。
- HMI 设备已连接到组态 PC 上。
- HMI 设备上已配置数据通道。
- 在用于传送的数据通道中启用了自动传送。
- 已在 HMI 设备上启动项目。

过程

请按如下步骤进行操作:

- 1. 在组态 PC 上,从 WinCC flexible 的"项目 > 传送"菜单中,选择"传送设置"命令。 "选择设备进行传送"对话框将会打开。
- 2. 在该对话框的左侧区域选择 HMI 设备。
- 3. 选择 HMI 设备和组态 PC 之间的连接类型。 设置连接参数。
- 4. 在该对话框的右侧区域设置传送参数。
- 5. 若要将压缩的项目文件与运行系统项目一同传送到 HMI 设备:

选中"启用回传"复选框。

6. 在 WinCC flexible 中使用"传送"启动传送。

组态 PC 将检查与 HMI 设备的连接。 HMI 设备会结束当前项目,并自动切换到"传送"模 式,从而将项目传送到 HMI 设备。 如果连接不可用或出现故障,则会在组态 PC 上显示一 条错误消息。

#### 结果

在成功完成传送之后,可在 HMI 设备上找到该项目。 然后会自动启动传送的项目。

#### 参见

操作模式 [\(页 7-2\)](#page-119-0)  组态数据通道 [\(页 6-35\)](#page-100-0)  数据传输选项 [\(页 7-3\)](#page-120-0)  概述 [\(页 7-1\)](#page-118-0) 

#### 7.5.4 启动回传

#### 要求

- WinCC flexible 中没有打开的项目。
- HMI 设备已连接到组态 PC 上。
- HMI 设备上已配置数据通道。
- HMI 设备处于"传送"模式。
- 在 HMI 设备中已插入了包含压缩项目文件的存储卡。

#### 过程

请按如下步骤进行操作:

- 1. 在组态 PC 上,从 WinCC flexible 的"项目 > 传送"菜单中选择"通讯设置"命令。 "通讯设置"对话框打开。
- 2. 选择 HMI 设备的类型。
- 3. 选择 HMI 设备和组态 PC 之间的连接类型。 设置连接参数。
- 4. 单击"确定"关闭对话框。
- 5. 在"项目"菜单中,选择"传送 > 回传"命令。 "回传"对话框打开。
- 6. 单击"确定"启动回传过程。

#### 结果

组态 PC 将检查与 HMI 设备的连接。 压缩的项目文件将从 HMI 设备回传到组态 PC。 如 果连接不可用或出现故障,则会在组态 PC 上显示一条错误消息。

成功回传之后,将在组态 PC 上的 WinCC flexible 中打开该项目。

7.5 传送

#### 7.5.5 测试项目

#### 简介

测试项目的方法有两种:

- 在组态 PC 上测试项目 可在组态 PC 上使用模拟器测试项目。 更详细信息,请参见"WinCC flexible"用户手册或 WinCC flexible 在线帮助。
- 在 HMI 设备上离线测试项目 离线测试意味着测试执行期间,HMI 设备与 PLC 之间的通讯是中断的。
- 在 HMI 设备上在线测试项目 在线测试意味着 HMI 设备与 PLC 之间在测试期间仍相互通讯。
- 执行测试时,可先使用"离线测试",接着使用"在线测试"。

#### 注意

应该总是在将要运行该项目的 HMI 设备上对项目进行测试。

检查下列各项:

- 1. 检查画面布局是否正确。
- 2. 检查画面浏览。
- 3. 检查输入对象。
- 4. 输入变量值。

通过测试能增加项目在 HMI 设备上无故障运行的机率。

#### 离线测试的要求

- 项目已经传送到 HMI 设备。
- HMI 设备处于"离线"操作模式。

#### 过程

在"离线"模式中,可在 HMI 设备上对各个项目功能进行测试,而不受 PLC 的影响。 此时, PLC 变量将不作更新。

尽可能在不连接 PLC 的情况下,对项目的操作员控件和可视性进行测试。

## 在线测试的要求

- 项目已经传送到 HMI 设备。
- HMI 设备处于"在线"模式。

#### <span id="page-126-0"></span>过程

在"在线"模式中,可在 HMI 设备上对各个项目功能进行测试,而不受 PLC 的影响。 但此时 PLC 变量将进行更新。 可选择测试所有与通讯有关的功能,例如,报警等。 测试项目的操作员控件及视图。

# 7.6 7.6 备份和恢复

7.6.1 概述

#### 备份和恢复

#### 注意事项

#### 许可证密钥

备份和恢复操作不会包括许可证密钥。 许可证密钥保存在 HMI 设备的工作内存中,且不能 删除。

可以使用 PC 备份和恢复 HMI 设备内部闪存中的以下数据:

- 项目与 HMI 设备映像
- 口令列表
- 配方数据

可使用以下工具之一进行备份和恢复:

- WinCC flexible
- ProSave

#### 常规信息

#### 注意事项

#### 电源故障

如果由于 HMI 设备的电源故障中断了完整的恢复操作,则可能会删除 HMI 设备的操作系统! 然后就必须更新操作系统。

#### 兼容性冲突

如果在恢复过程中,HMI 设备输出消息,警告有兼容性冲突,则必须更新操作系统。

调试项目

7.6 备份和恢复

# 7.6.2 使用 WinCC flexible 进行备份与恢复

#### 要求

- HMI 设备已连接到组态 PC 上。
- WinCC flexible 中没有打开的项目。
- HMI 设备上已配置数据通道。

#### 过程 – 备份

请按如下步骤进行操作:

- 1. 在组态 PC 上,从 WinCC flexible 的"项目 > 传送"菜单中选择"通讯设置"命令。 "通讯设置"对话框打开。
- 2. 选择 HMI 设备的类型。
- 3. 选择 HMI 设备和组态 PC 之间的连接类型。 设置连接参数。
- 4. 单击"确定"关闭对话框。
- 5. 在 WinCC flexible 的"项目 > 传送"菜单中选择"备份"命令。 "备份设置"对话框打开。
- 6. 选择要进行备份的数据。
- 7. 选择"\*.psb"备份文件的目标文件夹及文件名。
- 8. 在 HMI 设备上设置"传送"模式。 如果在 HMI 设备上激活了自动传送模式,则 HMI 设备将在启动备份时自动设置"传送" 模式。
- 9. 单击"确定"按钮,启动组态 PC 上 WinCC flexible 中的备份操作。 按照 WinCC flexible 中的说明进行操作。 将打开一个状态视图,指示操作的进度。

# 结果

当备份完成后,系统将输出一条消息。 此时已将相关数据备份到组态 PC 上了。

#### 过程 – 恢复

请按如下步骤进行操作:

- 1. 在组态 PC 上,从 WinCC flexible 的"项目 > 传送"菜单中选择"通讯设置"命令。 "通讯设置"对话框打开。
- 2. 选择 HMI 设备的类型。
- 3. 选择 HMI 设备和组态 PC 之间的连接类型。 设置连接参数。
- 4. 单击"确定"关闭对话框。
- 5. 在 WinCC flexible 的"项目 > 传送"菜单上选择"恢复"命令。 "恢复设置"对话框打开。
- 6. 在"打开"域中选择要恢复的"\*.psb"备份文件。 可以看到创建该备份文件所用的 HMI 设备以及文件中包含的备份数据的类型。
- 7. 在 HMI 设备上设置"传送"模式。 如果在 HMI 设备上激活了自动传送模式,则该设备会在启动恢复操作时自动设置"传送" 模式。
- 8. 单击"确定"按钮,启动组态 PC 上 WinCC flexible 中的恢复操作。 按照 WinCC flexible 中的说明进行操作。 将打开一个状态视图,指示操作的进度。

#### 结果

当恢复成功完成后,组态 PC 上备份的数据即会转移到 HMI 设备上。

#### 参见

概述 [\(页 7-9\)](#page-126-0) 数据传输选项 [\(页 7-3\)](#page-120-0) 操作模式 [\(页 7-2\)](#page-119-0) 组态数据通道 [\(页 6-35\)](#page-100-0)

# 7.6.3 使用 ProSave 进行备份和恢复

#### 要求

- HMI 设备已连接到安装有 ProSave 的 PC 上。
- HMI 设备上已配置数据通道。

7.6 备份和恢复

#### 过程 – 备份

请按如下步骤进行操作:

- 1. 从 PC 的 Windows 开始菜单中启动 ProSave。
- 2. 在"常规"标签中选择 HMI 设备类型。
- 3. 选择 HMI 设备和 PC 之间的连接类型。 设置连接参数。
- 4. 在"备份"标签中选择要备份的数据。
- 5. 选择"\*.psb"备份文件的目标文件夹及文件名。
- 6. 在 HMI 设备上设置"传送"模式。 如果在 HMI 设备上激活了自动传送模式,则 HMI 设备将在启动备份时自动设置"传送" 模式。
- 7. 使用"启动备份"启动 ProSave 中的备份操作。 按照 ProSave 中的说明进行操作。 将打开一个状态视图,指示操作的进度。

#### 结果

当备份完成后,系统将输出一条消息。 此时已将相关数据备份到 PC 上。

#### 过程 – 恢复

请按如下步骤进行操作:

- 1. 从 PC 的 Windows 开始菜单中启动 ProSave。
- 2. 在"常规"标签中选择 HMI 设备类型。
- 3. 选择 HMI 设备和 PC 之间的连接类型。 设置连接参数。
- 4. 在"恢复"标签中选择要恢复的"\*.psb"备份文件。 可以看到创建该备份文件所用的 HMI 设备以及文件中包含的备份数据的类型。
- 5. 在 HMI 设备上设置"传送"模式。 如果在 HMI 设备上激活了自动传送模式,则该设备会在启动恢复操作时自动设置"传送" 模式。
- 6. 在 PC 上的 ProSave 中使用"启动恢复"来启动恢复操作。 按照 ProSave 中的说明进行操作。 将打开一个状态视图,指示操作的进度。

结果

当恢复成功完成后,PC 上备份的数据即会转移到 HMI 设备上。

调试项目 7.7 更新操作系统

#### 参见

概述 [\(页 7-9\)](#page-126-0)  数据传输选项 [\(页 7-3\)](#page-120-0)  操作模式 [\(页 7-2\)](#page-119-0)  组态数据通道 [\(页 6-35\)](#page-100-0) 

# 7.7 7.7 更新操作系统

#### 7.7.1 概述

#### 更新操作系统

在将项目传送给 HMI 设备时可能会发生兼容性冲突。 这是由于所用组态软件的版本与 HMI 设 备上可用 HMI 设备映像的版本不同所引起的。 如果存在不同的版本,传送将会中断。 并在组 态 PC 上会显示一条消息,指示存在兼容性冲突。

匹配版本的方法有两种:

- 如果使用最新版的组态软件创建了该项目,则请更新 HMI 设备映像。
- 如果不想使项目适应最新版本的组态软件,则请为该项目传送一个匹配的旧版本 HMI 设备 映像。

# 注意事项

#### 数据丢失

在更新操作系统时,HMI 设备上的所有数据(例如,项目、口令和许可证)都将被删除。

#### 数据通道

操作系统更新时将会复位数据通道的所有参数。 只有在数据通道重新组态之后,才能在装 载程序中启动传送。

#### 参见

连接组态 PC [\(页 4-14\)](#page-51-0) 

# 7.7.2 自引导

# 自引导

在 ProSave 或 WinCC flexible 中,可以使用自引导方式来更新操作系统,也可以不使用。

- 不通过自引导方式更新操作系统 首先,将 HMI 设备设置为"传送"模式或在项目激活的情况下使用自动传送功能。 然后在 ProSave 或 WinCC flexible 中启动操作系统更新。
- 通过自引导方式更新操作系统

首先,在 ProSave 或 WinCC flexible 中启动操作系统更新,然后先断开 HMI 设备的电 源,当出现提示时再接通。

#### 注意

如果 HMI 设备上还没有操作系统或者操作系统已经损坏,则必须执行带自引导的操作系统 更新。

要通过自引导方式更新操作系统,必须使用 PC/PPI 电缆进行点到点连接。

# 7.7.3 使用 WinCC flexible 更新操作系统

# 要求

- HMI 设备已连接到组态 PC 上。
- WinCC flexible 中没有打开的项目。
- 仅当不通过自引导方式更新操作系统时: HMI 设备上已配置数据通道。

## 过程

请按如下步骤进行操作:

- 1. 适用于通过自引导方式更新操作系统的情况: 断开 HMI 设备的电源。
- 2. 在组态 PC 上,从 WinCC flexible 的"项目 > 传送"菜单中选择"通讯设置"命令。 "通讯设置"对话框打开。
- 3. 选择 HMI 设备的类型。
- 4. 选择 HMI 设备和组态 PC 之间的连接类型,然后设置连接参数。
- 5. 单击"确定"关闭对话框。
- 6. 在 WinCC flexible 中"项目 > 传送"菜单中,选择命令"OS 更新"。
- 7. 通过对"引导"复选框进行的相应设置,确定是否采用自引导方式更新操作系统。
- 8. 在"映像路径"中,选择 HMI 设备的映像文件"\*.img"。 HMI 设备映像文件可以在 WinCC flexible 安装文件夹的"WinCC flexible Images"下找到, 或者在 WinCC flexible 安装光盘上找到。 打开映像文件后,将在输出区域显示 HMI 设备映像文件的版本信息。
- 9. 仅适用于不采用自引导方式的更新: 在 HMI 设备上设置"传送"模式。 如果在 HMI 设备上启用了自动传送模式,则该设备将在启动更新时自动设置"传送"模式。
- 10. 在组态 PC 上的 WinCC flexible 中选择"更新 OS",以运行操作系统更新。
- 11. 仅适用于采用自引导方式的更新: 接通 HMI 设备的电源。
- 12. 按照 WinCC flexible 中的说明进行操作。 在操作系统更新期间,将打开一个状态视图,指示操作进度。

#### 结果

操作系统更新成功完成之后,将显示一条消息。 该操作已删除 HMI 设备上的项目数据。

#### 参见

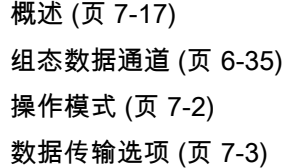

# 7.7.4 使用 ProSave 更新操作系统

#### 要求

- HMI 设备已连接到安装有 ProSave 的 PC 上。
- 不通过自引导方式更新操作系统时: HMI 设备上已配置数据通道。

7.7 更新操作系统

#### 过程

请按如下步骤进行操作:

- 1. 通过自引导方式更新操作系统时: 断开 HMI 设备的电源。
- 2. 从 PC 的 Windows 开始菜单中启动 ProSave。
- 3. 在"常规"标签中选择 HMI 设备类型。
- 4. 选择 HMI 设备和 PC 之间的连接类型,然后设置连接参数。
- 5. 选择"OS 更新"标签。
- 6. 通过对"引导"复选框进行的相应设置,确定是否采用自引导方式更新操作系统。
- 7. 在"映像路径"中,选择 HMI 设备的映像文件"\*.img"。 HMI 设备映像文件可以在 WinCC flexible 安装文件夹的"WinCC flexible Images"下找到, 或者在 WinCC flexible 安装光盘上找到。 打开映像文件后,将在输出区域显示 HMI 设备映像文件的版本信息。
- 8. 仅适用于不采用自引导方式的更新: 在 HMI 设备上设置"传送"模式。 如果在 HMI 设备上启用了自动传送模式,则该设备将在启动更新时自动设置"传送"模式。
- 9. 在 PC 上选择"更新 OS",以运行操作系统更新。
- 10. 仅适用于采用自引导方式的更新: 接通 HMI 设备的电源。
- 11. 按照 ProSave 中的说明进行操作。 在操作系统更新期间,将打开一个状态视图,指示操作进度。

#### 结果

操作系统更新成功完成之后,将显示一条消息。 该操作已删除 HMI 设备上的项目数据。

# 参见

概述 [\(页 7-17\)](#page-134-0)  组态数据通道 [\(页 6-35\)](#page-100-0)  操作模式 [\(页 7-2\)](#page-119-0)  数据传输选项 [\(页 7-3\)](#page-120-0) 

# <span id="page-134-0"></span>7.8 7.8 安装和卸载选件

#### 7.8.1 概述

#### 安装和删除选件

可在 HMI 设备上安装选件,例如,专为 HMI 设备开发的附加程序。 还可以再次删除 HMI 设备上的选件。

#### 注意

#### 许可证密钥

运行选件时可能需要许可证密钥。 许可证密钥用于解锁选件以便使用。

## 7.8.2 使用 WinCC flexible 安装和删除选件

#### 要求

- HMI 设备已连接到组态 PC 上。
- WinCC flexible 中没有打开的项目。
- HMI 设备上已配置数据通道。

## 过程 – 安装选件

请按如下步骤进行操作:

- 1. 在组态 PC 上,从 WinCC flexible 的"项目 > 传送"菜单中选择"通讯设置"命令。 "通讯设置"对话框打开。
- 2. 选择 HMI 设备的类型。
- 3. 选择 HMI 设备和组态 PC 之间的连接类型,然后设置连接参数。
- 4. 单击"确定"关闭对话框。
- 5. 在 WinCC flexible 的"项目 > 传送"菜单中选择"选项"命令。
- 6. 在"可用选项"下选择所需的选件。
- 7. 在 HMI 设备上设置"传送"模式。 如果在 HMI 设备上启用了自动传送模式,则该设备会在启动安装选件时自动设置"传送"模 式。
- 8. 在组态 PC 的 WinCC flexible 中使用">>"按钮开始安装选件。 按照 WinCC flexible 中的说明进行操作。 将显示指示安装进度的状态画面。

调试项目

7.8 安装和卸载选件

### 结果

选件现在已安装在 HMI 设备上。

## 过程 – 删除选件

请按如下步骤进行操作:

- 1. 在组态 PC 上,从 WinCC flexible 的"项目 > 传送"菜单中选择"通讯设置"命令。 "通讯设置"对话框打开。
- 2. 选择 HMI 设备的类型。
- 3. 选择 HMI 设备和组态 PC 之间的连接类型,然后设置连接参数。
- 4. 单击"确定"关闭对话框。
- 5. 在 WinCC flexible 的"项目 > 传送"菜单中选择"选项"命令。
- 6. 在"已安装选项"下选择所需的选件。
- 7. 在 HMI 设备上设置"传送"模式。 如果 HMI 设备启用了自动传送模式,则该设备将在启动删除选件时自动设置"传送"模式。
- 8. 在组态 PC 的 WinCC flexible 中使用"<<"按钮开始删除选件。 按照 WinCC flexible 中的说明进行操作。 将显示指示删除进度的状态画面。

#### 结果

现在已从 HMI 设备上删除选件。

#### 参见

操作模式 [\(页 7-2\)](#page-119-0)  概述 [\(页 7-17\)](#page-134-0)  组态数据通道 [\(页 6-35\)](#page-100-0)  数据传输选项 [\(页 7-3\)](#page-120-0) 

# 7.8.3 使用 ProSave 安装和删除选件

## 要求

- HMI 设备已连接到安装有 ProSave 的 PC 上。
- HMI 设备上已配置数据通道。

#### 过程 – 安装选件

请按如下步骤进行操作:

- 1. 从 PC 的 Windows 开始菜单中启动 ProSave。
- 2. 在"常规"标签中选择 HMI 设备类型。
- 3. 选择 HMI 设备和 PC 之间的连接类型,然后设置连接参数。
- 4. 选择"选项"标签。
- 5. 在"可用选项"下选择所需的选件。
- 6. 在 HMI 设备上设置"传送"模式。 如果在 HMI 设备上启用了自动传送模式,则该设备会在启动安装选件时自动设置"传送" 模式。
- 7. 在 ProSave 中使用">>"按钮开始安装选件。 按照 ProSave 中的说明进行操作。 将显示指示安装进度的状态画面。

#### 结果

选件现在已安装在 HMI 设备上。

#### 过程 – 删除选件

请按如下步骤进行操作:

- 1. 从 PC 的 Windows 开始菜单中启动 ProSave。
- 2. 在"常规"标签中选择 HMI 设备类型。
- 3. 选择 HMI 设备和 PC 之间的连接类型,然后设置连接参数。
- 4. 选择"选项"标签。
- 5. 在"已安装选项"下选择所需的选件。
- 6. 在 HMI 设备上设置"传送"模式。

如果 HMI 设备启用了自动传送模式, 则该设备将在启动删除选件时自动设置"传送"模式。

7. 在 ProSave 中使用"<<"按钮开始删除选件。 按照 ProSave 中的说明进行操作。 将显示指示删除进度的状态画面。

#### 结果

现在已从 HMI 设备上删除选件。

#### 参见

概述 [\(页 7-17\)](#page-134-0)  组态数据通道 [\(页 6-35\)](#page-100-0)  操作模式 [\(页 7-2\)](#page-119-0)  数据传输选项 [\(页 7-3\)](#page-120-0) 

调试项目 7.9 传送和回传许可证密钥

# 7.9 7.9 传送和回传许可证密钥

#### 7.9.1 概述

#### 传送和回传许可证密钥

在购买选件包后,您将获得带有相关许可证密钥的特定用户许可证。 安装了选件后,需要将 许可证密钥传送给 HMI 设备。 许可证密钥用于解锁选件以便使用。 也可将许可证密钥从 HMI 设备回传到许可证软盘。

#### 注意

只能使用自动化许可证管理器或 WinCC flexible 传送和回传许可证密钥。

# 7.9.2 传送和回传许可证密钥

#### 要求

- HMI 设备已连接到组态 PC 上。
- 使用 WinCC flexible 传送或回传时: WinCC flexible 中没有打开的项目。
- HMI 设备上已配置数据通道。
- 必须将存有要传送许可证密钥的许可证软盘插入到组态 PC 的软盘驱动器中。

#### 过程 – 传送许可证密钥

请按如下步骤进行操作:

- 1. 将 HMI 设备切换到"传送"模式。
- 2. 使用 WinCC flexible 传送时: 在"项目 > 传送"菜单中选择"许可证密钥"命令。 自动化许可证管理器随即打开。 使用自动化许可证管理器传送时: 通过 Windows 开始菜单启动自动化许可证管理器。
- 3. 在"自动化许可证管理器"中,从"编辑 > 连接目标系统"菜单选择"连接 HMI 设备"命令。 "连接目标系统"对话框随即打开。
- 4. 在"设备类型"下,选择相应的 HMI 设备类型。
- 5. 在"连接"域中选择连接类型,然后设置连接参数。
- 6. 单击"确定"。 这样便建立了与 HMI 设备的连接。 连接的 HMI 设备将显示在自动化许可证管理器的左侧 窗口中。
- 7. 请在左侧窗口中选择源驱动器。 右侧窗口中将显示可用的许可证密钥。
- 8. 从右侧窗口中拖动一个或多个许可证密钥,将它们置于左侧窗口中的 HMI 设备上。 许可证密钥随后便被传送到 HMI 设备。

#### 结果

该许可证密钥现在已从许可证软盘传送到 HMI 设备。

#### 过程 – 回传许可证密钥

请按如下步骤进行操作:

- 1. 将 HMI 设备切换到"传送"模式。
- 2. 使用 WinCC flexible 回传时: 在"项目 > 传送"菜单中选择"许可证密钥"命令。 自动化许可证管理器随即打开。 使用自动化许可证管理器回传时: 通过 Windows 开始菜单启动自动化许可证管理器。
- 3. 在"自动化许可证管理器"中,从"编辑 > 连接目标系统"菜单选择"连接 HMI 设备"命令。 "连接目标系统"对话框随即打开。
- 4. 在"设备类型"下,选择相应的 HMI 设备类型。
- 5. 在"连接"域中选择连接类型,然后设置连接参数。
- 6. 单击"确定"。 这样便建立了与 HMI 设备的连接。 连接的 HMI 设备将显示在自动化许可证管理器的左侧 窗口中。
- 7. 请在左侧窗口中选择 HMI 设备。 右侧窗口中将显示可用的许可证密钥。
- 8. 从右侧窗口中拖动一个或多个许可证密钥,将它们置于左侧窗口中的 HMI 设备上。 许可证密钥随即便回传至许可证软盘。

#### 结果

许可证密钥现在已从 HMI 设备回传到许可证软盘。

#### 参见

概述 [\(页 7-17\)](#page-134-0)  组态数据通道 [\(页 6-35\)](#page-100-0)  操作模式 [\(页 7-2\)](#page-119-0)  数据传输选项 [\(页 7-3\)](#page-120-0) 

调试项目 7.9 传送和回传许可证密钥

# 操作项目 8

# 8.1 8.1 概述

#### 组态和过程控制阶段

可使用 HMI 设备在过程和生产自动化中操作和监视任务。利用 HMI 设备上的工厂画面可提供 清晰的当前过程总览。

包含工厂画面的 HMI 项目在组态阶段创建。组态工程师定义 HMI 设备在该过程中都有哪些任 务。具体定义下列内容:

- 在各个 HMI 设备上会显示哪些过程数据。
- 哪些工厂组件受此 HMI 设备的控制。

组态工程师将这些信息存储在项目的画面上。调试期间,项目将传送到 HMI 设备。

传送到 HMI 设备后,即可在项目画面中操作和监视当前过程。 可以监视工厂的操作状态、当 前过程数据和报警。 在画面中还将显示用于操作过程的操作员控件(例如按钮、IO 域和报警 窗口)。

#### 操作员控制选件

HMI 设备的硬件决定了可使用下列哪些操作员控制选件:

• 触摸屏

对话框中显示的操作员控件对触摸敏感。触摸对象的操作与机械按键的操作基本相同。可 用手指触摸操作员控件来将其激活。要双击这些控件,请连续触摸两次操作员控件。

• HMI 设备键盘

小心

通过 HMI 设备上的按键选择并操作画面中显示的操作员控件。

- 外部键盘,通过 USB 连接
- 外部鼠标,通过 USB 连接

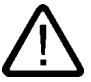

切勿使用任何尖锐或锋利的物体操作触摸屏。否则,可能损坏触摸屏的塑料覆膜。

下面分别提供了使用触摸屏和键盘操作项目的说明。

8.1 概述

#### 使用外部键盘操作项目

可使用外部键盘操作项目,其操作方式与使用 HMI 设备键盘或屏幕键盘完全相同。

#### 注意

外部键盘的功能键已禁用。

使用外部键盘上与描述中的 HMI 设备按键相对应的其它按键。

#### 使用外部鼠标操作项目

可使用外部鼠标操作项目,其操作方式与使用 HMI 设备触摸屏完全相同。用鼠标单击所述操 作员控件。

#### 意外操作

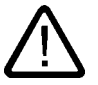

小心

请不要同时执行多个操作。 否则可能会触发意外操作。

- 使用触摸操作: 每次始终只触摸屏幕上的一个操作员控件。
- 使用键盘操作: 请不要同时按下两个以上的按键。

#### 遵守设备文档说明

项目内的某些操作可能需要操作员对特定工厂的操作员部件有深入的了解。因此,务必予以重 视,例如在输入模式中。更多相关信息,可参考设备文档。

#### 操作员控件的操作反馈

HMI 设备会在其检测到某个操作员控件已被选择后立即提供操作反馈。 这种操作反馈与 PLC 的通讯无关。因此,该反馈不能指示相关动作是否已被执行。

#### 操作员控件的操作反馈

操作员控件将获得焦点并被选中。 组态工程师也可对操作员控件的选择进行组态,该组态与 标准组态不同。更多相关信息,可参考设备文档。

视觉反馈的类型取决于操作员控件:

• 按钮

只要组态工程师已经组态了 3D 效果,HMI 设备就可以输出包含"已按下"和"未按下"状态的 不同视图:

– "已按下"状态:

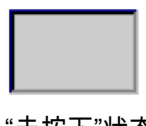

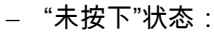

组态工程师可定义所选域的外观,例如线宽和焦点颜色。

• 隐形按钮

缺省情况下,触摸隐形按钮时,这些按钮并不显示为"已按下"状态。在这种情况下不会提供 任何视觉操作反馈。

然而,组态工程师可组态隐形按钮,以便在触摸后将按钮的轮廓显示为线条。该轮廓将保 持可见,直到选择其它的操作员控件。

• IO 域

选择 IO 域时,IO 域的内容将显示在彩色背景上。 使用触摸操作后,将显示屏幕键盘,以 便输入数值。

#### 来自操作对象的声音反馈

HMI 设备一旦检测到触摸屏上的触摸或按键操作时,即会发出信号音。 可以启用或禁用此声 音操作反馈。

#### 注意

只有直接在触摸屏或通过 HMI 设备键盘按键操作项目时,才会提供此声音反馈。 如果使用外 部鼠标或外部键盘操作,则不会发出任何信号音。

#### 意外操作的信号音

如果试图输入无效字符,HMI 设备将发出信号音,具体取决于设置。

#### 参见

设置音量 [\(页 6-27\)](#page-92-0) 

8.2 直接键

# 8.2 8.2 直接键

#### 简介

直接键可直接通过 HMI 设备设置 SIMATIC S7 中 I/O 区域内的位。 直接键可以在很短的响应时间内执行按键操作,这可以满足例如一些键入操作的要求。

#### 注意事项

当 HMI 设备处于"离线"操作模式下时,直接键仍处于启用状态。

#### 注意事项

如果在正在运行的项目中操作具有直接键功能的功能键,则将始终执行直接键功能,而与当前 画面内容无关。

## 注意

仅当存在通过 PROFIBUS DP 或 PROFINET IO 的连接时,才能使用直接键。 直接键会额外增加 HMI 设备的基本负载。

#### 直接键

可将下列对象组态为直接键:

• 按钮

• 功能键

带触摸操作的 HMI 设备允许定义画面编号,这样,项目编辑器便能以特定于画面的方式来组 态这些直接键。

组态直接键的更多相关信息,请参阅"WinCC flexible 通讯"系统手册。

# 参见

直接键的位分配 [\(页 12-7\)](#page-226-0)  启用 PROFINET IO [\(页 6-37\)](#page-102-0)
# 8.3 8.3 设置项目语言

简介

HMI 设备支持多语言项目。 如果要在运行期间更改 HMI 设备上的语言设置,则必须组态相应 的操作员控件。

项目启动时使用的语言总是上一个会话中设置的语言。

## 要求

- HMI 设备上必须提供项目所需的语言。
- 语言切换功能必须合理地链接到所组态的某个操作员控件,如按钮。

#### 选择语言

可以随时更改项目语言。 切换语言之后,语言相关对象将立即以新语言显示在画面中。 可使用以下方法切换语言:

- 使用所组态的操作员控件将语言从列表中的一种切换到另一种。
- 使用所组态的操作员控件直接设置想要的语言。 更多相关信息,请参见设备文档。

参见

更改区域设置 [\(页 6-20\)](#page-85-0) 

# 8.4 8.4 通过触摸操作输入值

## 8.4.1 概述

#### 屏幕键盘

当触摸操作员控件,而其需要在 HMI 设备触摸屏上输入时,将显示屏幕键盘。 下列情况下会 显示屏幕键盘:

- 选择 IO 域以进行输入。
- 为访问受口令保护的功能而必须输入口令。

输入完成后,屏幕键盘将自动再次隐藏。

根据操作员控件组态的不同,系统会针对是输入数字还是字母数字值而显示不同的屏幕键盘。

#### 注意

屏幕键盘显示与所组态的项目语言无关。

<span id="page-145-0"></span>8.4 通过触摸操作输入值

#### 常规过程

通过触摸触摸屏来操作画面的操作员控件。

请按如下步骤进行操作:

- 1. 在画面内触摸所需操作员控件。
- 2. 根据操作员控件的不同,执行进一步操作。 相关详细描述,请参见相应的操作员控件。 实例:
	- IO 域: 在 IO 域中输入数字、字母数字或符号值。
	- 符号 IO 域: 从列表框中选择一个输入项。
	- 滚动条控件: 移动滚动条控件。

## 操作输入域的步骤

将值输入到项目的输入域中。 根据组态的不同,这些值将保存到变量并传送到 PLC 等设 备中。

请按如下步骤进行操作:

1. 在画面内触摸所需的输入域。

屏幕键盘将打开。

根据组态的不同,可在输入域中输入以下形式的值:

- 数值,例如十进制数值、十六进制数值、二进制数值
- 字母数字值,例如数字和字母
- 日期/时间
- 2. 输入数值。
- 3. 单击 < 同 确认输入或单击 ESC 放弃输入。

## 8.4.2 输入和编辑数字值

### 数字屏幕键盘

当触摸 HMI 设备触摸屏上用于输入数字的操作员控件时,将显示数字屏幕键盘。例如,输入 域就属于这种情况。 完成输入后,屏幕键盘将被自动隐藏。

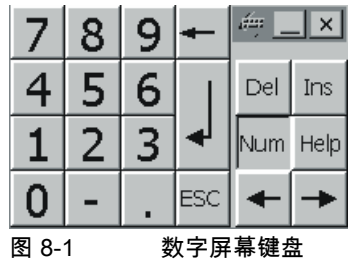

## 注意

#### 打开的屏幕键盘

屏幕键盘打开时,PLC 作业 51"选择画面"不起作用。

#### 数字值的格式

可在数字输入域中输入下列格式的数值:

- 十进制
- 二进制
- 十六进制

#### 注意

#### 十六进制值的输入

如果输入十六进制格式的值,将打开字母数字屏幕键盘。

### 数字值的限制值测试

可为变量分配限制值。 如果输入了一个超出这些限制的数值,那么,系统将不会接受该值 例如限制值为 78,而输入值为 80。在这种情况下,如果组态了报警窗口,HMI 设备会发出系 统报警。并将再次显示原始值。

#### 数字值的小数位

组态工程师可定义数字输入域小数位的位数。当在此类 IO 域中输入值时,系统会检查小数位 的位数。

- 将忽略超出限制的小数位。
- 空的小数位将用"0"填充。

## 过程

数字值是使用数字屏幕键盘按钮逐个字符输入的。

步骤如下:

1. 在画面内触摸所需操作员控件。

将打开数字屏幕键盘。现有值将显示在屏幕键盘上并被选中。

2. 输入数值。

字母 G 到 Z 对应的按键可用于输入十六进制值;但不会输入字符。 HMI 设备将根据设置 发出信号音。

可选择使用以下方法输入数值:

– 输入第一个字符的同时删除所选值。再次完整地输入该值。

<span id="page-147-0"></span>– 使用 和 键,在当前值内移动光标。随后可编辑当前值的字符或添加字符。 使用 键删除光标左侧的字符。如果当前值被选中,则使用此键可删除该值的所选 部分。

使用 Del 键删除光标右侧的字符。如果当前值被选中,则使用此键可删除该值的所选 部分。

– 使用 Help 键显示 IO 域的信息文本。

只有已经组态了输入对象或当前画面的信息文本时,才会启用该按钮。

3. 使用 < 1 键确认输入或使用 ESC 取消输入。其中的任意一项操作都将关闭屏幕 键盘。

## 结果

更改了数字值或输入了新值。

## 8.4.3 输入和编辑字母数字值

#### 字母数字屏幕键盘

当触摸用于在 HMI 设备触摸屏上输入字母数字的操作员控件时,将显示字母数字屏幕键盘。 例如,输入域就属于这种情况。 输入完成后,屏幕键盘将自动再次隐藏。

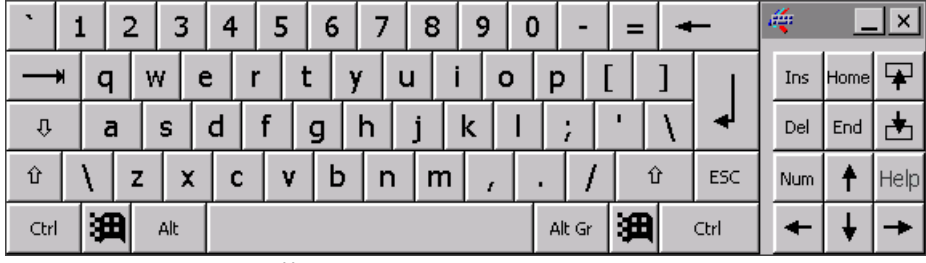

图 8-2 字母数字屏幕键盘,正常级

## 注意

#### 打开的屏幕键盘

屏幕键盘打开时,PLC 作业 51"选择画面"不起作用。

#### 切换语言

切换项目中的语言时不会影响字母数字屏幕键盘。 这就是无法输入西里尔字符或亚洲字符的 原因。

## 键盘级别

字母数字屏幕键盘有多个级别:

- 正常级
- 转换级

使用 û 键切换级别后,屏幕键盘上的标签也将改变。

## 操作步骤

使用字母数字屏幕键盘上的按钮可逐个字符地输入字母数字值。 步骤如下:

- 1. 在画面内触摸所需操作员控件。 字母数字屏幕键盘将打开。 现有值将显示在屏幕键盘上并被选中。
- 2. 输入数值。

可选择使用以下方法输入数值:

- 输入第一个字符的同时删除所选值。 再次完整地输入该值。
- 使用 和 键,在当前值内移动光标。 随后可编辑当前值的字符或添加 字符。

使用 键删除光标左侧的字符。 如果当前值被选中,则使用此键可删除该值的所 选部分。

 键将删除光标右侧的字符。 如果当前值被选中,则使用此键可删除该值的所选 部分。

- 使用 键切换屏幕键盘级别。 切换级别后,屏幕键盘上的键标签也将改变。
- 使用 Help 键显示 IO 域的信息文本。

只有已经为输入对象或当前画面组态了信息文本时,该按钮才启用。

3. 使用 < I 键确认输入或使用 ESC 取消输入。 其中任一项操作均会关闭屏幕键盘。

#### 结果

更改了字母数字值或输入了新值。

8.4 通过触摸操作输入值

# 8.4.4 输入日期和时间

## 输入日期和时间

输入日期和时间的方法与输入字母数字值的方法相同。

#### 注意

在输入日期和时间时,请注意其格式取决于所组态的项目语言。

## 参见

输入和编辑数字值 [\(页 8-6\)](#page-145-0)  输入和编辑字母数字值 [\(页 8-8\)](#page-147-0) 

## 8.4.5 输入符号值

# 列表框

用于输入符号值的操作员控件提供了一个列表,您可以从中选择输入值。 触摸 HMI 设备触摸 屏上的符号 IO 域时,将打开以下列表框。

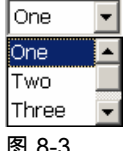

图 8-3 触摸后的符号 IO 域实例

## 过程

请按如下步骤进行操作:

1. 触摸所需的操作员控件。

该操作员控件的列表框将打开。 选择 ┳ 和 ┳ 在列表框中滚动。

2. 在下拉列表中触摸所需条目。 将作为输入接受所选条目。

### 结果

更改了符号值或输入了新值。

# 8.4.6 显示信息文本

#### 用途

组态工程师使用信息文本来提供附加信息和操作说明。 组态工程师可以组态画面和操作员控 件的信息文本。

IO 域的信息文本可以包含即将输入值的信息等内容。

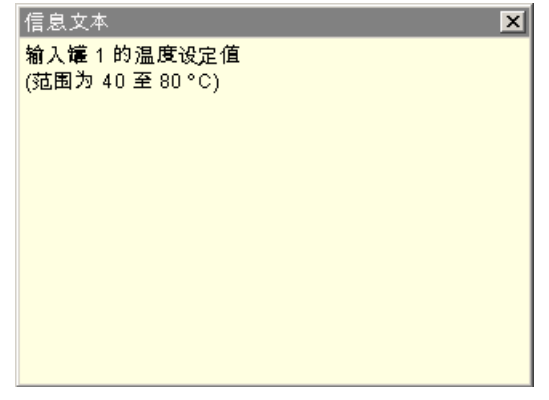

图 8-4 IO 域的信息文本实例

#### 打开操作员控件的信息文本

1. 触摸所需的操作员控件。

屏幕键盘将打开。 根据 Help 键的外观,您可以辨别出信息文本是组态用于操作员控件还 是组态用于当前画面。

2. 触摸屏幕键盘上的 Help 键。

显示操作员控件的信息文本。 如果所选画面对象没有信息文本,则显示当前画面的信息文 本(如果已组态)。

可使用 → 和 → 滚动查看较长信息文本的内容。

#### 注意

#### 切换所显示的信息文本

组态工程师可组态 IO 域及其相关画面的信息文本。 通过触摸信息文本窗口可在这两种信 息文本之间切换。

3. 按下 × 关闭所显示的信息文本。

# 其它方法

根据组态的不同,也可通过所组态的操作员控件调用信息文本。 更多相关信息,请参见设备文档。

操作项目 8.5 通过键盘操作输入值

# 8.5 8.5 通过键盘操作输入值

# 8.5.1 控制键

简介

下表说明了可用来操作项目的控制键。 相关详细描述,另请参见各操作员控件。

## 选择操作员控件

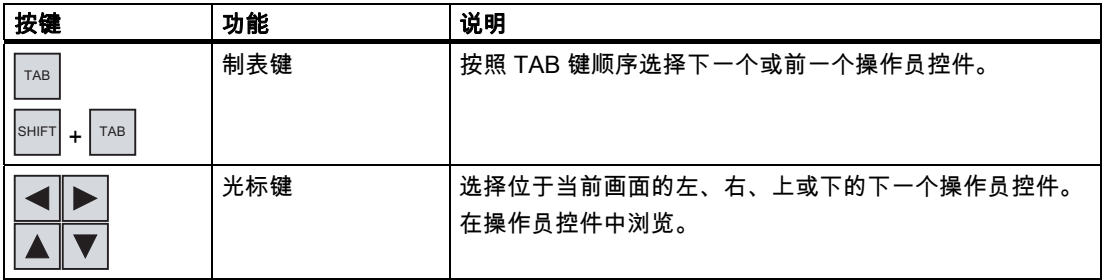

## 操作操作员控件

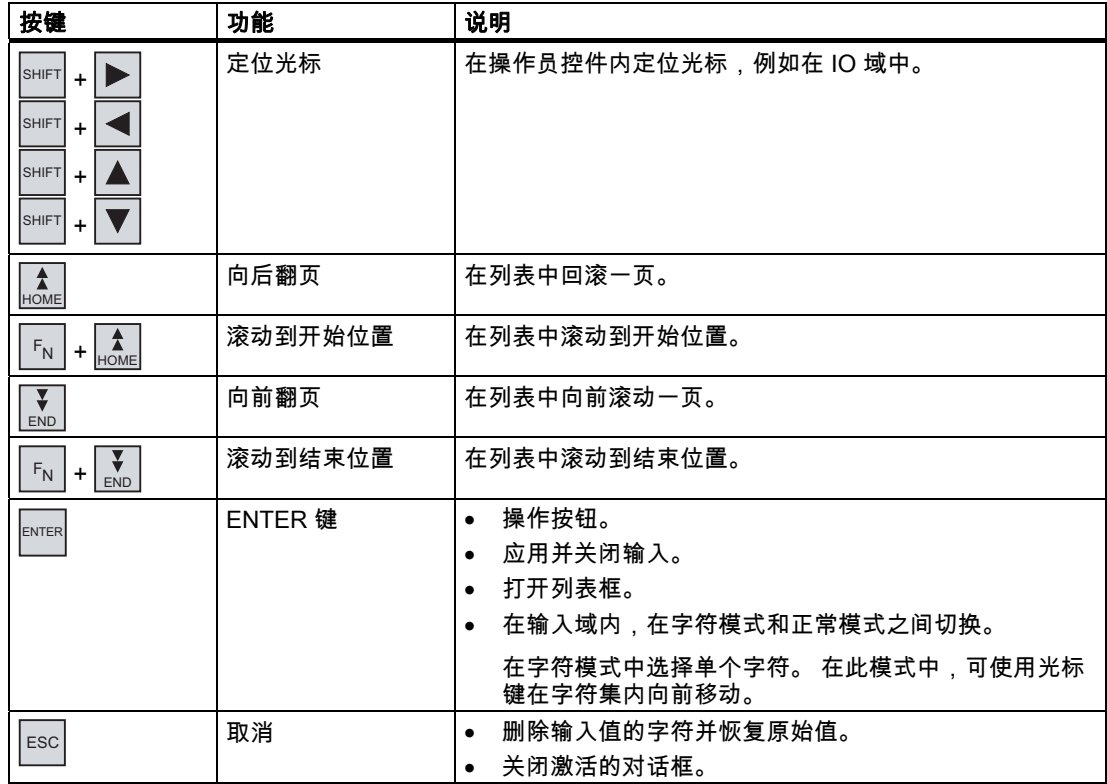

# 操作项目 8.5 通过键盘操作输入值

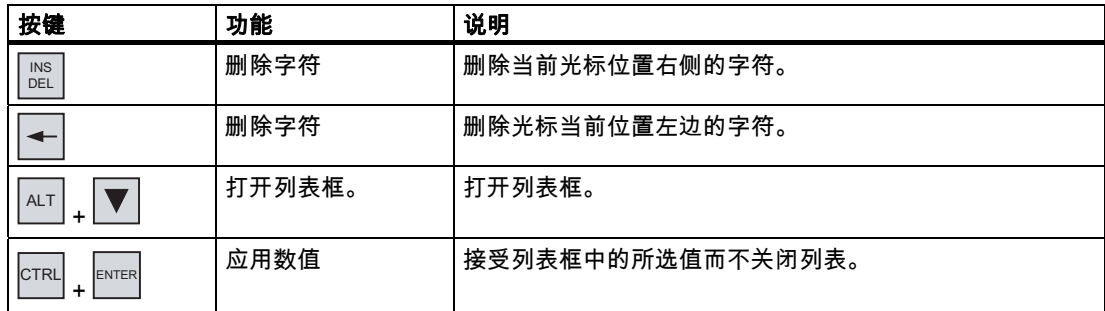

# 输入快捷键

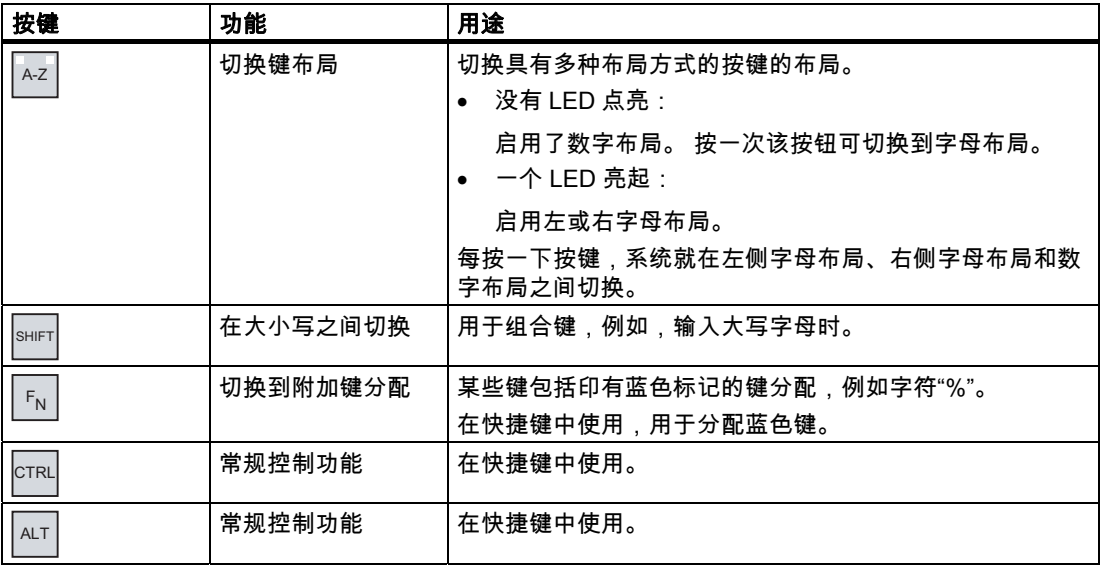

# 确认报警

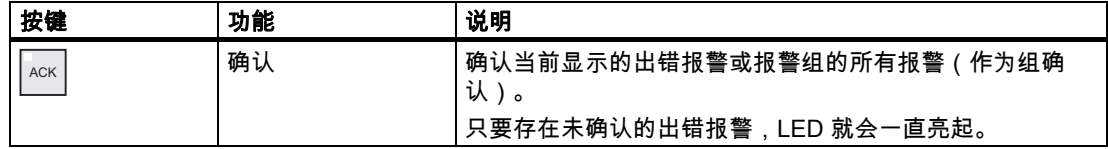

# 显示信息文本

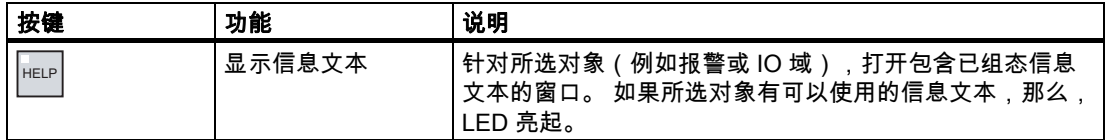

8.5 通过键盘操作输入值

## 多键操作

如果操作员无意中按下键组合,可能会触发意外动作。

## 小心 意外动作

在"在线"模式中,同时操作两个以上的键可能会导致在设备中出现意外动作。 绝对不要同时按下两个以上的键。

## 8.5.2 实例: 使用字母数字键盘输入字符

使用字母数字键盘的同一个按键最多可以输入 6 个不同字符。 输入的结果取决于按下了哪些 组合键。

使用键盘上的 5 M N % 键可输入"5"、"M"、"m"、"N"、"n"和"%"。 使用键 A-Z 、SHIFT 和 FN 在赋 予的不同字符之间切换。

下表显示了使用 $\frac{|\mathbb{M}|}{2}$ 5 $\frac{|\mathbb{M}|}{2}$ 的输入选择。

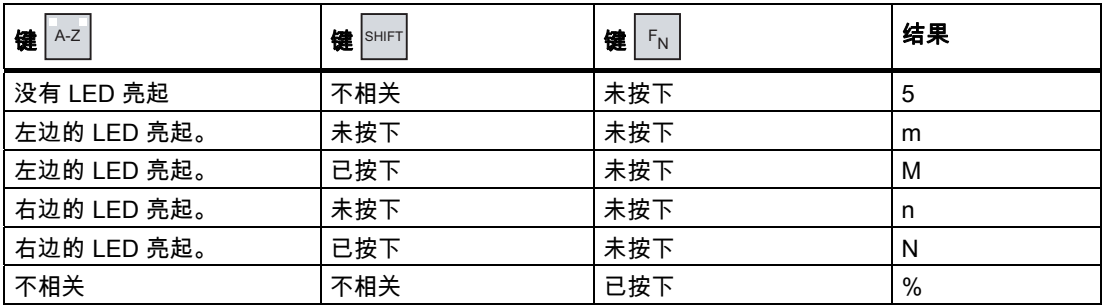

## 8.5.3 功能键

# 功能键

在组态期间定义功能键分配。 组态工程师可采用全局和局部方式分配功能键。

## 采用全局功能分配方式的功能键

无论显示什么画面,全局分配的功能键都将始终触发 HMI 设备或 PLC 上的同一动作。 此类 操作的一个实例是激活画面或关闭报警窗口。

## 采用局部功能分配方式的功能键

采用局部功能分配方式的功能键与画面相关,因此,仅在活动画面中才生效。 采用局部分配方式分配给功能键的功能会随着画面的不同而发生变化。

只能为画面的功能键分配一种功能:全局或局部。 局部分配功能的优先级要比全局设置 的高。

组态工程师也可以分配功能键用于操作操作员控件,例如,报警视图、趋势视图、配方视图或 状态/强制。

### 8.5.4 常规过程

### 简介

HMI 设备的控制键和功能键可用于键盘操作。

### 常规过程

使用 HMI 设备控制键可操作画面的操作员控件。 请按如下步骤进行操作:

- 1. 按下 TAB 或光标键,直到在画面内选择了所需的操作员控件。
- 2. 根据操作员控件的不同,执行进一步操作。 相关详细描述,请参见相应的操作员控件。 实例:
	- IO 域: 在 IO 域中输入数字、字母数字或符号值。
	- 滚动条控件: 移动滚动条控件。
- 3. 单击 ENTER 确认操作或单击 ESC 取消操作。

<span id="page-155-0"></span>操作项目 8.5 通过键盘操作输入值

# 8.5.5 输入和编辑数值

## 数值的格式

可在数字输入域中输入下列格式的数值:

- 十进制
- 十六进制
- 二进制

#### 数值的限制值测试

可为变量分配限制值。如果输入了一个超出这些限制的数值,那么,系统将不会接受该值 例如限制值为 78,而输入值为 80。在这种情况下,如果组态了报警窗口,HMI 设备会输出系 统报警。 而将再次显示原始值。

#### 过程

使用系统键,可逐个字符地输入数字和十六进制值。 请按如下步骤进行操作:

- 1. 使用 TAB 在画面内选择所需的输入域。 输入域中的现有值将被选中。
- 2. 使用数字小键盘输入数值。

可通过以下选项,输入数值:

- 输入第一个字符的同时删除现有值。 再次完整地输入该值。
- 同时按下 SHIFT 和光标键。 这样就取消选择域内容。 在现有值中移动光标。 随后可在当 前值内编辑或添加字符。

使用 DEL 键删除光标右侧的字符。 使用 键删除光标左侧的字符。

要输入十六进制字符"A"到"F",使用  $\overline{z}$  健将数字小键盘切换到字母分配。

– 如果 HELP 键的 LED 亮起,那么,所选对象或当前画面有可以使用的信息文本。 使用  $\frac{1}{\sqrt{\text{He}}\text{LeV}}$  键显示操作员控件或当前画面的相关信息文本。

3. 选择 ENTER 以确认输入。

#### 结果

更改了数值或输入了新值。

# <span id="page-156-0"></span>8.5.6 输入和编辑字母数字值

#### 过程

使用系统键,可逐个字符地输入字母数字值。 请按如下步骤进行操作:

- 1. 使用 ™ 在画面内选择所需的输入域。 输入域中的现有值将被选中。
- 2. 使用系统键输入数值。 可通过以下选项,输入数值:
	- 输入第一个字符的同时删除现有值。 再次完整地输入该值。
	- 同时按下 <sup>SHIFT</sup> 和光标键。 这样就取消选择域内容。 在现有值中移动光标。 随后可在当 前值内编辑或添加字符。

使用│धे │ 键删除光标右侧的字符。 使用│✦│ 键删除光标左侧的字符。

- 要输入字符,请使用 A-Z 键将数字小键盘切换到字符布局。
- 如果 HELP 键的 LED 亮起,那么,所选对象或当前画面有可以使用的信息文本。
	- 使用 HELP 键显示操作员控件或当前画面的相关信息文本。
- 3. 选择 ENTER 以确认输入。

#### 结果

更改了字母数字值或输入了新值。

# 8.5.7 输入日期和时间

## 输入日期和时间

输入日期和时间的方法与输入字母数字值的方法相同。

### 注意

在输入日期和时间时,请注意其格式取决于所组态的项目语言。

## 参见

输入和编辑数值 [\(页 8-16\)](#page-155-0)  输入和编辑字母数字值 [\(页 8-17\)](#page-156-0)  操作项目 8.5 通过键盘操作输入值

# 8.5.8 输入符号值

# 列表框

选择符号 IO 域时,将打开列表框。

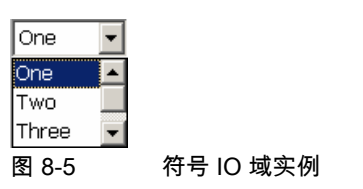

# 过程

从列表框的条目中选择符号值。 请按如下步骤进行操作:

- 1. 使用 TAB 在画面内选择所需的符号输入域。
- 2. 选择 ENTER 打开列表框。 列表框即会打开。
- 3. 使用光标键 ▲ 、 ▼ 或 ▶ 选择所需的条目。
- 4. 选择 ENTER 以确认输入。

## 结果

更改了符号值或输入了新值。

# 8.5.9 显示信息文本

#### 用途

组态工程师使用信息文本来提供附加信息和操作说明。 组态工程师可以组态画面和操作员控 件的信息文本。

IO 域的信息文本可以包含即将输入值的信息等内容。

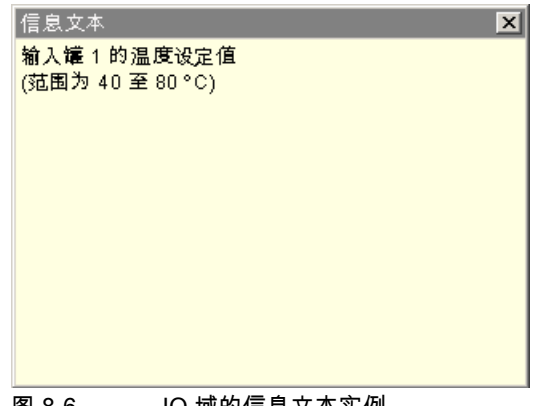

图 8-6 IO 域的信息文本实例

如果 HELP | 键的 LED 亮起,那么,已为所选操作员控件或当前画面组态了信息文本。

## 过程

1. 按下 $\vert$ <sup>HELP</sup>

显示所选操作员控件的信息文本。 如果所选画面对象没有信息文本,则显示当前画面的信 息文本(如果已组态)。

可使用按钮 ▼ 和 ▲ 滚动查看较长信息文本的内容。

## 注意

#### 切换所显示的信息文本

组态工程师可组态 IO 域及其相关画面的信息文本。 可通过按 ENTER 键在这两种信息文本之 间切换。

2. 按下 Esc 关闭信息文本。

## 其它方法

根据组态的不同,也可以通过功能键或所提供的操作员控件调用信息文本。 更多相关信息,请参见设备文档。

# 8.6 8.6 棒图和量表

## 棒图

棒图是一种动态显示对象。 棒图以矩形区域显示来自 PLC 的值。 棒图使您一眼即可识别出以 下内容:

- 当前值与组态的限制值之间的差距
- 是否达到设置点值

棒图可以显示诸如填充量或产量数量等值。

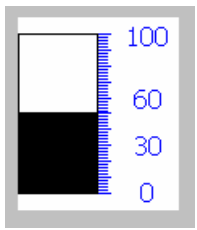

#### 布局

棒图布局取决于组态。

- 棒图可以提供一系列值。
- 可以用线指示组态的限制值。
- 超出限制值或未达限制值时,可通过颜色变化发出通知信号。

#### 量表

量表是一种动态显示对象。 量表通过指针以模拟形式显示数字值。 例如,这使 HMI 设备处的 操作员一眼就能看出锅炉压力是否处于正常范围之内。

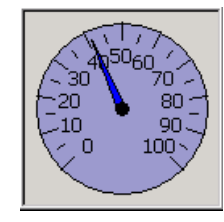

布局

量表的布局取决于组态。

- 从动指针可以在标尺上显示迄今为止所达到的最大值。 重新装载画面时,从动指针即被复 位。
- 标尺上的标度可显示测得的变量(例如锅炉压力)和物理单位(例如 bar)。

# 操作

棒图和量表仅用于显示。 它们都不能由操作员控制。

# 8.7 8.7 操作开关

简介

开关是一种操作员控制和显示对象,具有两种预定义的状态: "开"和"关"。 开关可给出代表系 统组件(例如电机)状态的信号。 也可以使用开关更改 HMI 设备上各个系统组件的状态,例 如将"开"变为"关"。

#### 布局

开关布局取决于组态。

• 带有滚动条的开关

通过滚动条位置显示这两种状态。

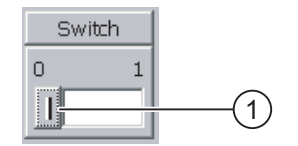

① 滚动条

• 带有文本或图形的开关 通过滚动条上的标签显示这两种状态。 根据开关状态,用两种文本或两种图形之一对开关进行标注。 实例: "向后"或"向前"

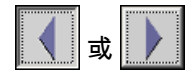

### 触摸操作的步骤

- 带有滚动条的开关 请按如下步骤进行操作: 将滚动条移动到其它位置或双击滚动条区域。
- 带有文本或图形的开关 请按如下步骤进行操作: 触摸开关。

# 键盘操作的步骤

请按如下步骤进行操作:

- 1. 使用 TAB 在画面内选择所要的开关。
- 2. 按下 $\vert$ <sup>ENTER</sup>。

8.8 操作滚动条控件

## 结果

改变了开关的外观。 关联值即被切换。

# 8.8 8.8 操作滚动条控件

#### 简介

可使用滚动条控件监控和更改已定义范围内的过程值。 没有滚动条也可以组态滚动条控件。 在这种情况下,不能输入数值。 这时滚动条控件仅用于显示数值。

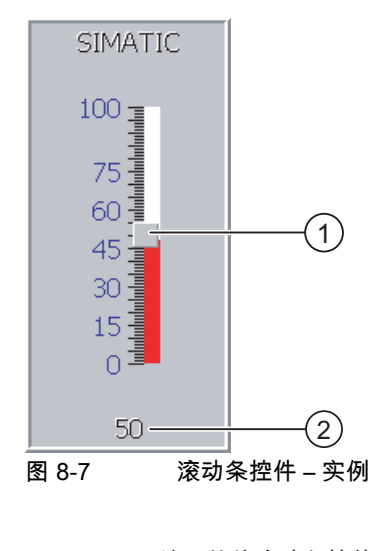

① 用于输入值的滚动条控件

② 该值显示当前值

# 布局

滚动条控件的布局取决于组态。

- 例如,滚动条控件可以包括标签和设置范围。
- 可在滚动条控件区域的下方显示当前值。

## 触摸操作的步骤

请按如下步骤进行操作:

- 1. 触摸所需滚动条控件的滚动条。
- 2. 将滚动条移动到需要数值的位置。 如果组态了值显示,那么可检查已设置的确切值。
- 3. 释放滚动条。

# 键盘操作

下表显示用于将滚动条设置为期望值的控制键:

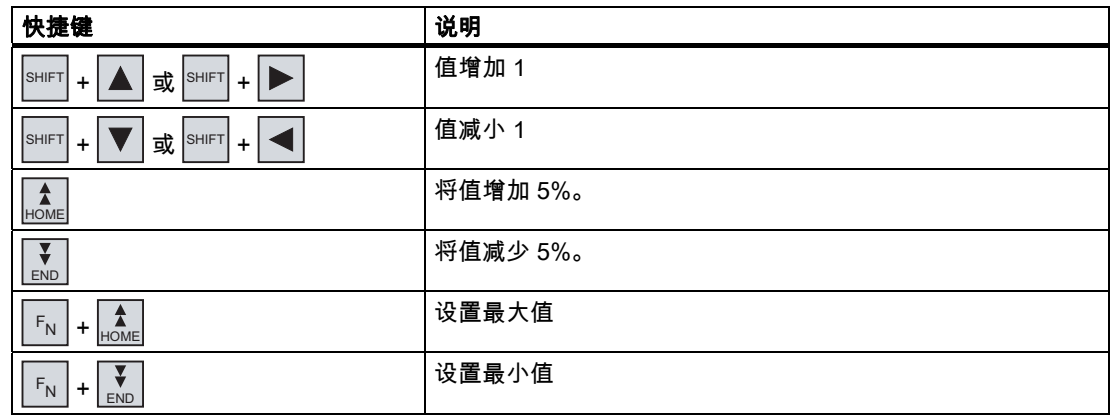

# 键盘操作的步骤

请按如下步骤进行操作:

- 1. 使用 $\boxed{\begin{bmatrix} \tau_{AB} \end{bmatrix}}$ 在画面内选择所需滚动条控件。
- 2. 将滚动条设置到需要数值的位置。 如果组态了值显示,那么可检查已设置的确切值。

## 结果

已经应用该设定值。

8.9 操作趋势视图

# 8.9 8.9 操作趋势视图

#### 趋势

趋势连续显示当前过程数据或日志中的过程数据。

#### 趋势视图

趋势显示在趋势视图中。趋势视图可以同时显示多个趋势。

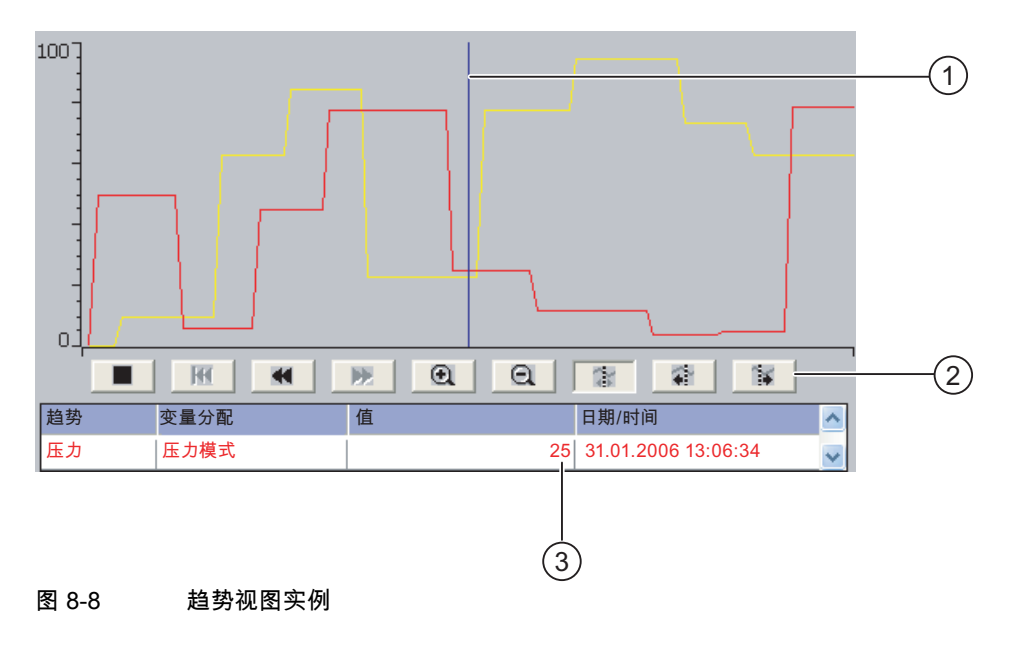

- ① 标尺
- ② 用于趋势操作的按钮
- ③ 数值表中的趋势值

# 布局和操作

趋势视图的布局和操作取决于组态。组态工程师定义以下内容:

- 趋势视图的外观、坐标轴、值范围和标签。
- 趋势视图的操作选项
- 趋势值的限制值
- 超出限制值时趋势颜色变化

更多相关信息,可参考设备文档。

# 数值表

如果组态了数值表,那么就可从该表中读取趋势值。

- 显示标尺时,趋势值显示在数值表中标尺的位置。
- 隐藏标尺时,最新趋势值显示在数值表中。

## 标尺

如果组态了标尺,便可使用标尺精确读取数值表中的趋势值。 可将标尺移动到趋势视图中期望的位置。

# 操作

可对趋势视图进行如下操作:

- 扩大或缩小时间间隔的显示
- 前滚或后滚一个显示宽度
- 停止或继续进行趋势记录。
- 移动标尺
- 隐藏和显示标尺

下表显示趋势视图的按钮:

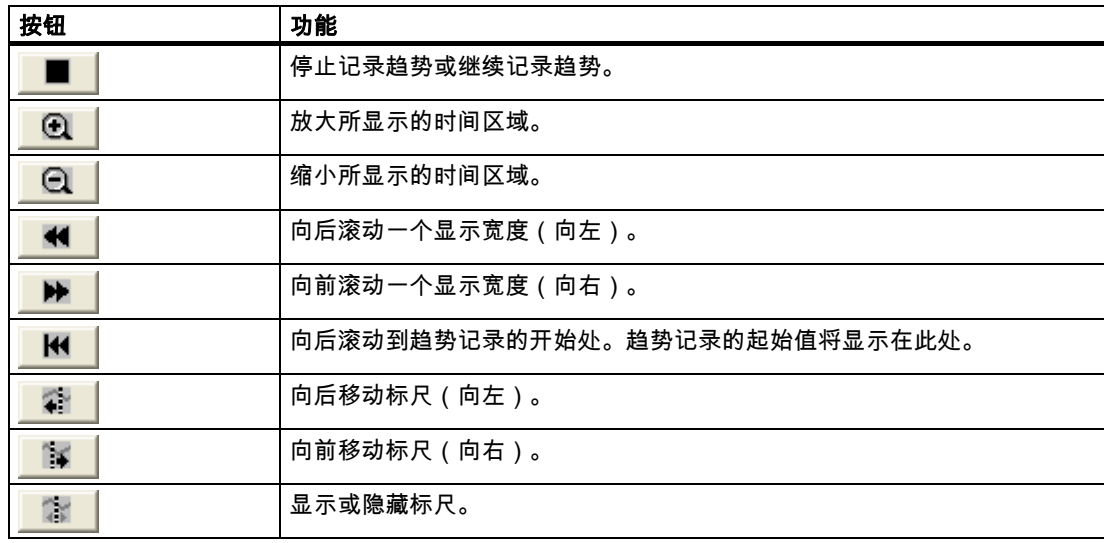

而且,组态工程师可组态用于操作趋势视图的功能键或操作员控件。 更多相关信息,可参考设备文档。

## 触摸操作

触摸趋势视图上的所需按钮。 可通过在触摸屏上触摸并拖动标尺来更改标尺的位置。

## 键盘操作的过程

步骤如下:

- 1. 使用 TAB 在趋势视图内选择所需按钮。
- 2. 按下 ENTER 键确认操作。

8.10 操作状态强制

# 8.10 8.10 操作状态强制

## 8.10.1 概述

## 应用

使用状态强制直接读出或写入所连接的 PLC 数值。 状态强制使您可以进行 PLC 程序监控或 改变 PLC 程序的操作。不必将附加编程设备或附加 PC 连接到 PLC 上。

## 注意

状态强制只能与 SIMATIC S5 或 SIMATIC S7 一起使用。

#### 布局

状态强制的布局取决于组态。

下图显示了状态强制的常规布局。 可监视或控制每一行的值。

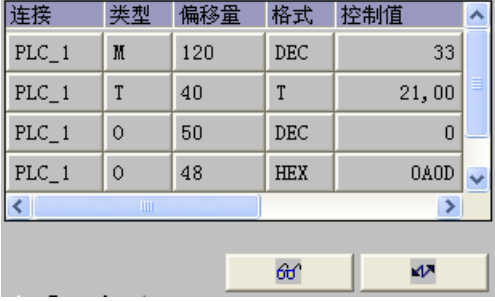

图 8-9 状态强制实例

组态工程师指定在状态强制中显示哪些列。

下表显示了所有可组态列的意义。

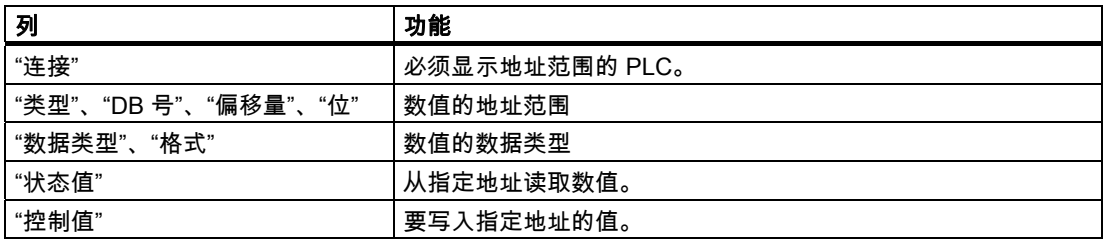

更多相关信息,请参见设备文档。

## 操作员控件

根据组态可使用以下按钮操作趋势视图:

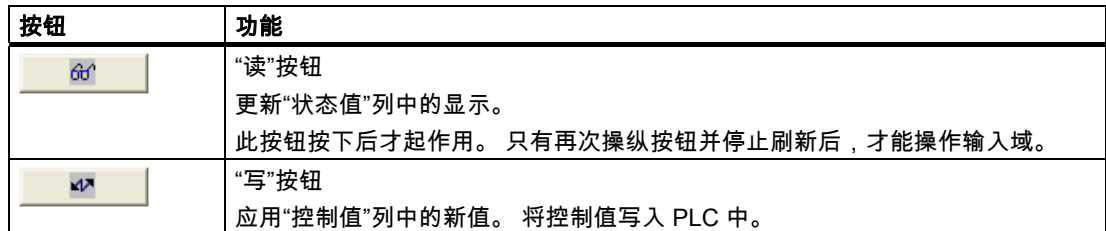

## 8.10.2 触摸操作

## 操作员控制选项

可对状态强制进行如下操作:

- 改变列顺序。
- 读取所连 PLC 的状态值。
- 输入值并将这些值传送到 PLC。

#### 改变列顺序

根据组态可改变状态强制的列顺序。

请按如下步骤进行操作:

- 1. 选中希望与不同列标题互换的列标题。
- 2. 一直按住触摸屏,将列标题移到希望与之交换的列标题位置上。

## 结果

按修改后的顺序显示各列。

#### 过程 - 读取状态值

请按如下步骤进行操作:

- 1. 在各行中输入数值的地址和所需的格式。 触摸相应列以显示屏幕键盘。
- 2. 输入所有需要的值后,请触摸 66 | 按钮。

#### 结果

所有值都由 PLC 循环读取并输入到"状态值"列中,直到再一次触摸 *ଖ* 按钮。

## 强制要求

必须符合以下要求,才能强制应用值:

- "控制值"列必须可用。
- "写"按钮必须可用。

8.10 操作状态强制

## 过程 - 强制应用值

请按如下步骤进行操作:

- 1. 在各行中输入数值的地址。 在"控制值"列中输入所需的数值。 触摸相应列以显示屏幕 键盘。
- 2. 输入所有需要的值后,请触摸 ※ ※ 按钮。

## 结果

"控制值"列中的值随即被传送到 PLC 一次。

# 8.10.3 键盘操作

### 操作员控制选项

可对状态强制进行如下操作:

- 改变列宽度。
- 读取所连 PLC 的状态值。
- 输入值并将这些值传送到 PLC。

#### 键盘操作

下表列出了操作状态强制的组合键:

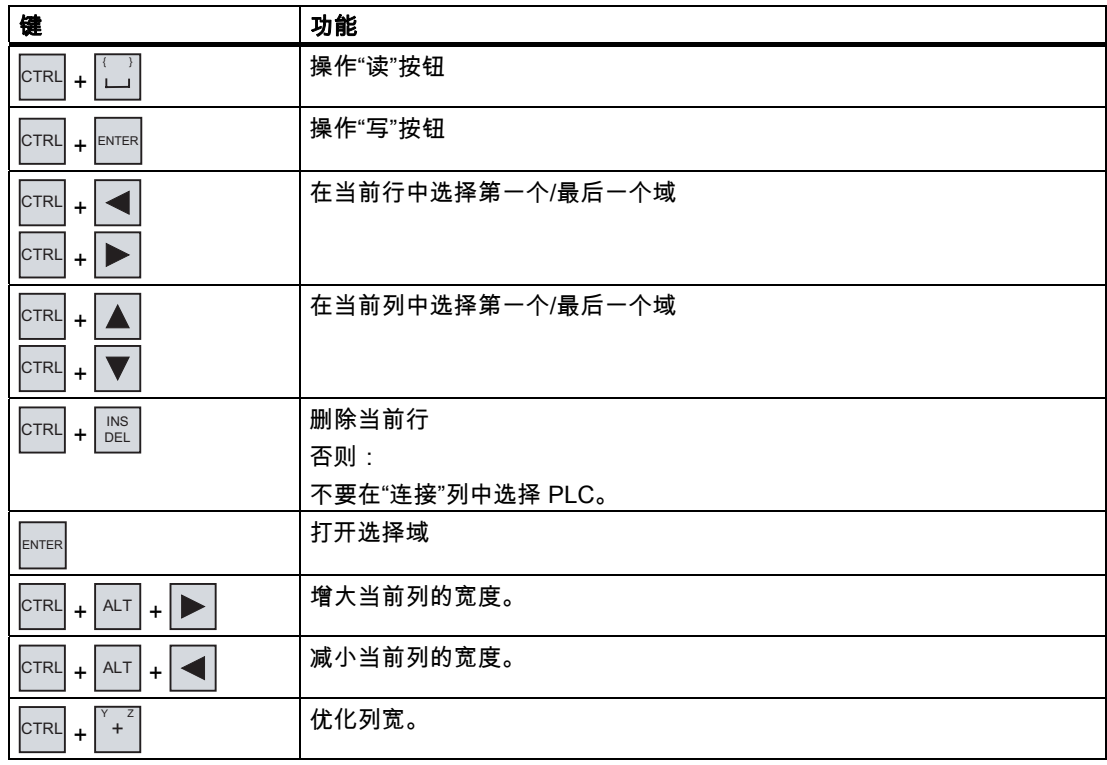

## 过程 - 读取状态值

请按如下步骤进行操作:

- 1. 对希望在单行中读取的各个状态值,请输入它们的地址和格式。 使用键盘选择相应域并输 入数值。
- 2. 按下 CTRL + { } 。

## 结果

所有值都由 PLC 循环读取并输入到"状态值"列中,直到再次按下 CTRL + { } 按钮。

#### 强制要求

必须符合以下要求,才能强制应用值:

- "控制值"列必须可用。
- "写"按钮必须可用。

## 过程 - 强制应用值

请按如下步骤进行操作:

- 1. 在各行中输入数值的地址。 在"控制值"列中输入所需控制值。 使用键盘选择相应域并输入 数值。
- 2. 输入所有需要的控制值后,请按下 CTRL + ENTER 键。

## 结果

"控制值"列中的值随即被传送到 PLC 一次。

## 其它方法

或者,也可使用 TAB 键选择 和 按钮,并使用 ENTER 对它们进行操作。

操作项目 8.11 操作 Sm@rtClient 视图

# 8.11 操作 Sm@rtClient 视图

## 8.11.1 概述

## 应用

Sm@rtClient 视图使您能够监控和远程操作远程 HMI 设备的当前项目。 利用正确的组态,几 个权限相同的 HMI 设备可访问一个远程的 HMI 设备。

### 注意

如果另一 HMI 设备通过 Sm@rtClient 视图访问您的 HMI 设备,将导致您的 HMI 设备的负载 额外增加。

## 布局

在 Sm@rtClient 视图中,以完整布局形式显示远程 HMI 设备。 根据组态,可监控也可操作此画面。 也可在带有触摸屏的 HMI 设备上像使用按钮一样操作功能键。

#### 监视模式

在一个组态为监视模式的 Sm@rtClient 视图里,您只能监视远程 HMI 设备。 您不能控制它的 操作。

#### 操作

#### 注意

不能在本地 HMI 设备上操作远程 HMI 设备的直接键。

可用的操作员控件取决于使用的 HMI 设备:

- 相同类型的 HMI 设备 可使用您的 HMI 设备的操作员控件操作远程 HMI 设备的项目。
- 本地触摸屏的键盘操作 远程 HMI 设备的所有按键在触摸屏上都显示为按钮。 也可通过触摸操作它们。
- 使用按键从本地 HMI 设备进行触摸操作 以通常的方式操作这些按钮。

# 8.11.2 触摸操作

### 操作员控制选项

可对 Sm@rtClient 视图进行如下操作:

- 启动远程控制
- 强制许可
- 结束远程控制

#### 过程 - 启动远程控制

请按如下步骤进行操作:

1. 将 HMI 设备切换到带有 Sm@rtClient 视图的画面。

可采用以下方法与远程 HMI 设备建立连接:

- 自动建立连接。
- 必须通过触摸适当的按钮建立连接。 根据组态,您可能需要输入远程 HMI 设备的地址和口令。
- 
- 2. 在您的 HMI 设备屏幕上将显示运行在远程设备上的项目的当前画面。
- 3. 这样,即可根据组态来监视和控制此画面。 如果远程 HMI 设备的屏幕大于当前 HMI 设备的屏幕,将会显示滚动条。

### 过程 - 强制许可

如果有多台 HMI 设备有权访问同一台 HMI 设备,则每次只有一台 HMI 设备具有操作许可。 此时必须区分两种情况:

- 如果另一台 HMI 设备已经控制了远程 HMI 设备,那么,进行相应组态即可对远程 HMI 设 备强制取得操作许可。
	- 尝试操作远程 HMI 设备。
	- 此时出现一个对话框,提示您输入适当的口令以便强制进行远程控制。
	- 现在您已被授权操作远程 HMI 设备。
- 如果另一 HMI 设备正通过 Sm@rtClient 视图访问您的 HMI 设备,则可以强制取得本地操 作您的 HMI 设备的许可。
	- 连续触摸您的 HMI 设备的屏幕五次。
	- 您将获得操作本地 HMI 设备的许可。

### 过程 - 结束远程控制

根据组态,可通过以下方法之一结束监视和控制远程 HMI 设备:

- 触摸组态用于执行该动作的按钮。
- 退出包含 Sm@rtClient 视图的画面。
- 如果已组态,则在您较长时间触摸某一空位后,将显示一个菜单。 触摸菜单项"Close"。 更多相关信息,请参见设备文档。

8.11 操作 Sm@rtClient 视图

## 8.11.3 键盘操作

## 操作员控制选项

可对 Sm@rtClient 视图进行如下操作:

- 启动远程控制
- 强制许可
- 结束远程控制

## 过程 - 启动远程控制

请按如下步骤进行操作:

- 1. 将 HMI 设备切换到带有 Sm@rtClient 视图的画面。
	- 可采用以下方法与远程 HMI 设备建立连接:
	- 自动建立连接。
	- 按下 TAB 直到选择 Sm@rtClient 视图。

根据组态,您可能需要输入远程 HMI 设备的地址和口令。

连接即已建立。 在您的 HMI 设备屏幕上将显示运行在远程设备上的项目的当前画面。

- 2. 这样,即可根据组态来监视和控制此画面。
- 3. 如果远程 HMI 设备的屏幕大于当前 HMI 设备的屏幕,将会显示滚动条。 使用 CTRL + 或 CTRL + V, 向期望的方向移动滚动条。

### 过程 - 强制许可

如果有多台 HMI 设备访问某一台 HMI 设备,则只有一台 HMI 设备有操作许可。 此时必须区分两种情况:

- 如果另一台 HMI 设备已经控制了远程 HMI 设备,那么,进行相应组态即可对远程 HMI 设 备强制取得操作许可。
	- 尝试操作远程 HMI 设备。
	- 此时出现一个对话框,提示您输入适当的口令以便强制进行远程控制。 现在您已被授权操作远程 HMI 设备。
- 如果另一 HMI 设备正通过 Sm@rtClient 视图访问您的 HMI 设备,则可以强制取得本地操 作您的 HMI 设备的许可。
	- 连续按五次 SHIFT

您将获得操作本地 HMI 设备的许可。

### 过程 - 结束远程控制

根据组态,可通过以下方法之一结束监视或控制远程 HMI 设备:

- 按下为此目的而组态的按键。
- 退出包含 Sm@rtClient 视图的画面。
- 若已组态,则使用 SHIFT + CTRL 显示一个菜单。 使用 ALT 和相应的标识字母选择所需的菜 单命令。

更多相关信息,请参见设备文档。

# 8.12 8.12 项目安全性

8.12.1 概述

## 安全系统的设计

组态工程师可通过实施某种安全系统来保护项目操作。

安全系统基于权限、用户组和用户。

如果操作受口令保护的操作员控件,则 HMI 设备首先要求您登录。 显示登录画面,在其中输 入用户名和口令。 登录后,可对权限范围内的操作员控件进行操作。

组态工程师可通过单个操作员控件设置登录对话框。

同样,组态工程师也可设置用于注销的操作员控件。 在注销之后,将不能再操作分配有口令 保护的对象;如要操作,请重新登录。

更多相关信息,请参见设备文档。

## 用户组和权限

用户组由组态工程师针对具体项目创建。 缺省状态下,所有项目中都包含"管理员"组和"PLC 用户"组。 可以给用户组赋予不同的授权。 逐一为项目中的各个对象和功能定义某项操作所需 的权限。

## 用户和口令

只能将各个用户分配给单个用户组。

以下人员可创建用户并为用户分配口令:

- 组态工程师在组态期间
- HMI 设备管理员
- 具有 HMI 设备的用户管理权限的用户

无论在哪个用户组中,每个用户都可更改自己的口令。

8.12 项目安全性

## 注销时间

在系统中为每个用户指定注销时间。 如果任意两个用户操作(如输入值或切换画面)之间的 时间间隔超过此注销时间,则用户将被自动注销。 然后,用户必须再次登录才能继续操作分 配有口令保护的对象。

#### 备份和恢复

用户数据将被加密并保存在 HMI 设备中,以防因电源故障而丢失。

可备份和恢复在 HMI 设备上设置的用户、口令、组分配和注销时间。 这样就不必在另一台 HMI 设备上重新输入所有数据。

#### 注意事项

在下列情况下,当前有效的用户数据将被覆盖:

- 根据传送设置,当再次传送项目时。
- 恢复备份项目时。
- 通过操作员控件导入用户管理时。 更多相关信息,请参见设备文档。

再次传送或恢复的用户数据和口令会立即生效。

## 用户、口令和用户视图的限制值

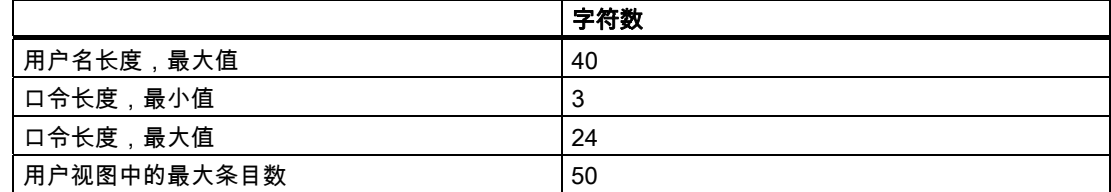

## 8.12.2 用户视图

# 应用

用户视图用来显示 HMI 设备上的用户。

- HMI 设备上的所有用户都显示在用户视图中,供管理员或具有管理员权限的用户查看。
- 如果您没有用户管理权限,那么只能看到自己的用户输入。 用户在登录后具有的权限取决于该用户所属的用户组。 更多相关信息,请参见设备文档。

#### 布局

组态工程师可完成简单的或增强的用户视图。 两种用户视图提供相同的功能。 它们仅在信息显示上有所不同。

## 简单的用户视图

如果您未登录到 HMI 设备,则简单用户视图中仅包含"<ENTER>"。 如果您登录到 HMI 设备,则简单用户视图仅显示用户名和用户组。

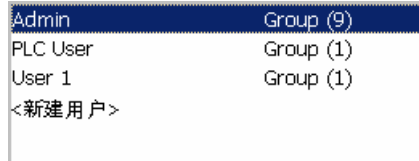

## 增强的用户视图

增强的用户视图显示关于用户的信息。

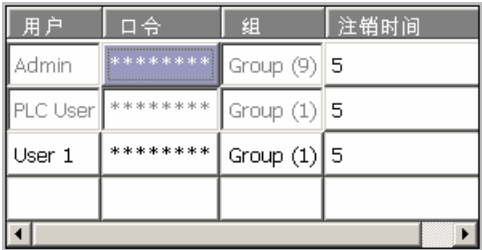

增强的用户视图包含以下列:

- 用户
- 口令
- 组
- 注销时间

口令通过显示为星号加密。

## 8.12.3 用户登录

## 登录对话框

使用登录对话框登录到 HMI 设备的安全系统。 在登录对话框中输入用户名和口令。

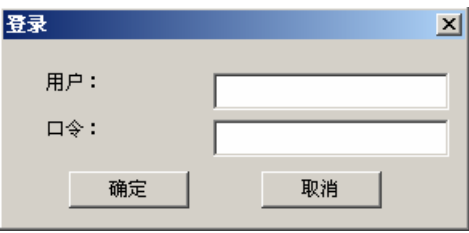

8.12 项目安全性

下列情况下登录对话框会打开:

- 正在操作具有口令保护的操作员控件。
- 正在操作为显示登录对话框而组态的操作员控件。
- 激活简单用户视图中的"<ENTER>"。
- 激活扩展用户视图中的空白项。
- 根据组态,项目启动时会自动显示登录对话框。

更多相关信息,请参见设备文档。

## 要求

登录对话框打开。

## 触摸操作的步骤

请按如下步骤进行操作:

- 1. 输入用户名和口令。 触摸相应的输入域。 将显示字母数字屏幕键盘。
- 2. 选择"确定"确认登录。

# 键盘操作的步骤

请按如下步骤进行操作:

- 1. 使用 자ト 在登录对话框内选择输入域"用户"。
- 2. 使用系统键输入用户名。

要输入字符,请使用 <sup>A-z |</sup> 键将数字小键盘切换到字符布局。

- 3. 使用 ™ 选择输入域"口令"。
- 4. 使用系统键输入口令。
- 5. 单击"确定"确认输入。

## 注意

用户名不区分大小写。

口令区分大小写。

结果

在成功登录到安全系统后,您可以在 HMI 设备上执行经授权的受口令保护的功能。 如果事先组态了报警窗口,则在输入错误口令时,将显示一条报警信息。

# 8.12.4 用户注销

#### 要求

您已登录到 HMI 设备的安全系统。

### 过程

- 您可以采取下列方式注销:
- 操作组态用于注销的操作员控件。
- 如果您不在操作项目并且超出注销时间,那么您将被自动注销。 如果您输入了错误的口令,您也将被自动注销。

#### 结果

您再没有登录到项目。 为了操作带有口令保护的操作员控件,您首先必须再次登录。

## 8.12.5 创建用户

#### 8.12.5.1 使用触摸操作创建用户

#### 要求

已打开包含用户视图的画面。 您具有用户管理权限或者您是管理员。

#### 注意事项

不能在口令中使用以下字符:

- 空白
- 特殊字符 \* ? . % / \ ' "

8.12 项目安全性

## 过程 - 在简单用户视图中创建用户

#### 步骤如下:

1. 触摸用户视图中的"<新建用户>"条目。

将打开下面的对话框:

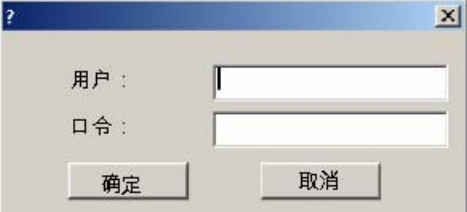

2. 输入所需用户名和口令。

触摸相应的输入域。 将显示字母数字屏幕键盘。

3. 触摸"确定"按钮。

将打开下面的对话框:

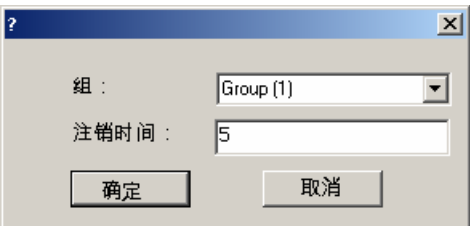

4. 将该用户分配到某个组。

要执行此操作,通过 – 按钮打开"组"下拉列表。 选择 – 和 – ,在列表框中滚动。

- 5. 在下拉列表中触摸所需条目。 这样,所选条目即作为输入而被接受。
- 6. 触摸输入域"注销时间"。 将显示屏幕键盘。
- 7. 为注销时间输入一个 0 到 60 之间的值(以分钟为单位)。 值 0 表示"不自动注销"。
- 8. 触摸"确定"按钮确认输入。

## 过程 - 在增强用户视图中创建用户

步骤如下:

- 1. 在用户视图的空白行触摸所需的域。 将显示相应的屏幕键盘。
- 2. 通过 < J 键切换到输入模式。
- 3. 在域中输入相应的用户数据:
	- 将用户分配给列表框中的一个组。
	- 为注销时间输入一个 0 到 60 之间的值(以分钟为单位)。 值 0 表示"不自动注销"。

结果

创建了新用户。

## 8.12.5.2 使用键盘操作创建用户

## 要求

已打开包含用户视图的画面。

您具有用户管理权限或者您是管理员。

## 注意事项

不能在口令中使用以下字符:

- 空格字符
- 特殊字符 \* ? . % / \ ' "

## 过程 - 在简单用户视图中创建用户

请按如下步骤进行操作:

- 1. 使用 TAB 键或光标键选择用户视图。
- 2. 使用光标键在用户视图中选择条目"<新建用户>",并使用 ENTER 确认。 将打开下面的对话框:

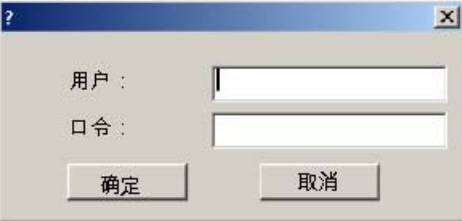

- 3. 使用系统键输入所需用户名。
- 4. 使用 TAB 键选择下一个输入域,并使用系统键输入口令。
- 5. 单击"确定"确认输入。

将打开下面的对话框:

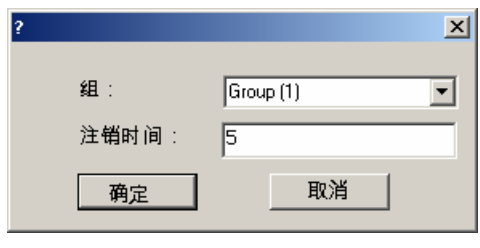

 $6.$  使用 $\boxed{\begin{matrix} \text{TAB} \end{matrix}}$ 在选择域中选择"组"。

8.12 项目安全性

7. 将用户分配到组。

- 选择 ENTER 打开列表框。 列表框即会打开。
- 使用 ▲ 或 ▼ 选择所需条目。
- 按下 ENTER 键确认选择。
- 8. 使用 B 选择输入域"注销时间"。
- 9. 使用系统键输入所需注销时间。

输入 0 到 60 之间的注销时间值(以分钟为单位)。 值 0 表示"不自动注销"。 10.单击"确定"确认输入。

## 过程 - 在增强的用户视图中创建用户

请按如下步骤进行操作:

- 1. 通过已组态的 Tab 顺序,使用 TAB 键选择用户视图。
- 2. 使用 或 ▼ 键选择空白行。
- 3. 使用 | 对 | 或 | ◀ | 键在用户视图的空白行选择所需域。
- 4. 按下 ENTER 键确认选择。
- 5. 输入期望的用户数据:
	- 使用系统键盘输入数据。 要输入字符,请使用 A-Z 键将数字小键盘切换到字符布局。
	- 将用户分配到列表框内的一个组中。 使用 ENTER 键打开列表框,使用 或 键选 择所需条目。
	- 输入 0 到 60 之间的注销时间值(以分钟为单位)。 值 0 表示"不自动注销"。
- 6. 选择 ENTER 以确认输入。

结果

创建了新用户。
#### 8.12.6 更改用户数据

#### 8.12.6.1 使用触摸操作更改用户数据

#### 要求

已打开包含用户视图的画面。

可更改哪些数据取决于您的权限:

- 您是管理员或具有用户管理权限的用户。 在这些情况下,您可更改用户视图中 HMI 设备上 所有用户的数据:
	- 用户名
	- 组分配
	- 口令
	- 注销时间
- 您不具有用户管理权限。 这种情况下,您只能更改自己的用户数据:
	- 口令
	- 注销时间(如果已组态)

#### 注意

您只能为"Admin"用户更改注销时间和口令。 您只能为"PLC\_User"更改注销时间。 该用户用于通过 PLC 进行登录

#### 过程 - 在简单用户视图中更改用户数据

请按如下步骤进行操作:

- 1. 在用户视图中,触摸想要更改其用户数据的用户。
- 2. 使用与创建用户完全相同的过程输入数据。

#### 过程 - 在增强的用户视图中更改用户数据

请按如下步骤进行操作:

- 1. 在用户视图中,触摸想要更改其用户数据的用户。
- 2. 使用与创建用户完全相同的过程输入数据。

#### 结果

用户的用户数据被更改。

操作项目

8.12 项目安全性

#### 8.12.6.2 使用键盘操作更改用户数据

#### 要求

已打开包含用户视图的画面。

可更改哪些数据取决于您的权限:

- 您是管理员或具有用户管理权限的用户。 在这些情况下,您可更改用户视图中 HMI 设备上 所有用户的数据:
	- 用户名
	- 组分配
	- 口令
	- 注销时间
- 您不具有用户管理权限。 这种情况下,您只能更改自己的用户数据:
	- 口令
	- 注销时间(如果已组态)

#### 注意

您只能为"Admin"用户更改注销时间和口令。

您只能为"PLC\_User"更改注销时间。 该用户用于通过 PLC 进行登录

#### 过程 - 在简单用户视图中更改用户数据

请按如下步骤进行操作:

- 1. 使用 TAB 键选择用户视图。
- 2. 在用户视图中,使用光标键选择想要更改其用户数据的用户。 按下 **ENTER** 键确认。
- 3. 使用与创建用户完全相同的过程输入数据。

#### 过程 - 在增强的用户视图中更改用户数据

请按如下步骤进行操作:

- 1. 使用 TAB 键选择用户视图。
- 2. 使用光标键选择要更改其数据的域。 按下 ENTER 键确认。
- 3. 使用与创建用户完全相同的过程输入数据。

#### 结果

用户的用户数据被更改。

# 8.12.7 删除用户

#### 要求

已打开包含用户视图的画面。

要删除用户,您必须是管理员或具有用户管理权限。

#### 注意

缺省情况下,即存在"Admin"和"PLC\_User"用户。 这些用户还不能被删除。

#### 过程

要删除用户,删除输入的用户名。

#### 结果

用户已删除并且不能再登录到项目。

# 8.13 8.13 关闭项目

#### 过程

请按如下步骤进行操作:

- 1. 使用组态的操作员控件来关闭项目。 关闭项目后等待装载程序打开。
- 2. 断开 HMI 设备的电源。

操作项目 8.13 关闭项目

# アンストリック かいじん かいじん かいじん かいじん かいじん しゅうし かいじん しゅうしゃ はんしゃ はんしゃ しゅうしゃ しゅうしゃ しゅうしゃ しゅうしゃ こうしゃ はんしゃ はんしゃ しゅうしゃ しゅういん <br>アンストリック しゅうしゃ しゅうしゃ しゅうしゃ しゅうしゃ しゅうしゃ しゅうしゃ しゅうしゃ しゅうしゃ しゅうしゃ しゅうしゃ しゅうしゃ しゅうしゃ しゅういん しゅういん しゅうしゃ こうしゃ こうしゃ

# 9.1 9.1 概述

#### 报警

在 HMI 设备上,报警指示系统、过程或 HMI 设备本身所发生的事件或状态。 接收状态后即会 进行报告。

报警可触发下列报警事件:

- 进入
- 离开
- 确认

组态工程师将定义哪些报警必须由用户确认。 报警可能包含以下信息:

- 日期
- 时间
- 报警文本
- 故障位置
- 状态
- 报警类别
- 报警编号
- 报警组
- 诊断功能

# 报警类别

报警可分为以下几类:

• 错误

该类报警必须始终进行确认。 错误报警通常指示设备的严重故障,例如"电机温度过高"。

• 警告

警告报警通常指示设备状态,例如"电机已启动"。

• 系统

系统报警指示 HMI 设备本身的状态或事件。

操作报警

9.2 识别未决报警

- SIMATIC 诊断报警 SIMATIC 诊断报警说明 SIMATIC S7 或 SIMOTION PLC 的状态与事件。
- 用户指定报警类别 必须在组态中定义该报警类别的属性。 更多相关信息,请参见设备文档。

#### 报警组

组态工程师可将报警分为多个报警组。 当您确认报警组的一个报警时,您就同时确认了属于 同一报警组的所有报警。

#### 报警缓冲区

报警事件存储在内部缓冲区中。 报警缓冲区的大小取决于 HMI 设备的类型。

#### 报警报表

组态工程师可启用项目上的报警报表。 在这种情况下,报警事件直接输出到所连接的打 印机。

组态工程师可定义是否记录各个单独报警。 当发生"进入"和"离开"的报警事件时,将打印此类 型的报警。

若要打印"系统"报警类别的报警,则必须打印相关报警缓冲区的内容。 对于这种情况,组态工 程师必须组态用于打印报警缓冲区的操作员控件。

#### 报警记录

假设已经组态了记录文件,报警事件便保存到报警记录中。 记录文件的容量受限于存储介质 和系统限制。

# 9.2 9.2 识别未决报警

#### 简介

通过以下信息可识别是否出现了必须确认的报警:

- 对带有按键的 HMI 设备:  $\sqrt{\frac{2\pi}{3}}$ 键中的 LED 亮起。
- 取决于组态: 画面上显示了报警指示器。

组态决定是否必须对报警进行确认。 这也由报警所属报警类别定义。

#### "ACK"键中的 LED

可在带有按键的 HMI 设备上找到 │▲○⋉│ 中的 LED。 如果有需要确认的报警,并且必须确认该 报警,则 LED 亮起。

当确认了所有需要确认的报警后,该 LED 熄灭。

#### <span id="page-186-0"></span>报警指示器

报警指示器是一个图形符号,它根据组态指示未决报警或需要确认的报警。

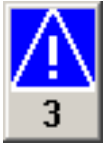

图 9-1 具有三个未决报警的报警指示器

只要存在等待确认的报警,报警指示器就将一直闪烁。 显示的数字指示未决报警的数目。 组态工程师可以组态操作报警指示器时执行的功能。

报警指示器通常只用于错误报警。 有关更详细的信息,可参见您的设备文档。

# 9.3 9.3 显示报警

#### 显示报警

在 HMI 设备上的报警视图或报警窗口中显示报警。

#### 报警视图

根据组态的不同,报警视图将以如下方式显示:

• 显示为单行。 报警编号和报警文本显示为单行。

- 显示为简单报警视图
- 显示为增强报警视图

组态工程师可在简单或增强报警视图中指定要显示的报警信息。 根据组态的不同,也可在报警视图中显示报警日志中的报警。

#### 简单报警视图

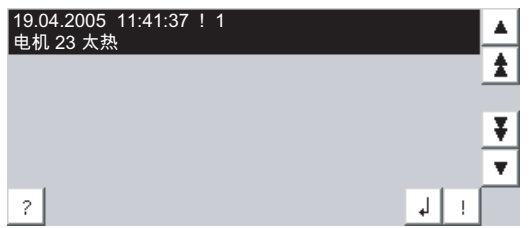

#### 操作报警

9.3 显示报警

按钮具有下列功能:

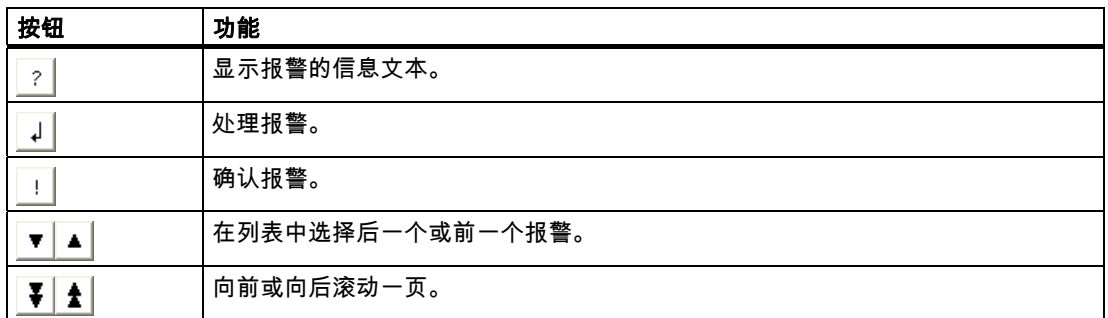

# 增强报警视图

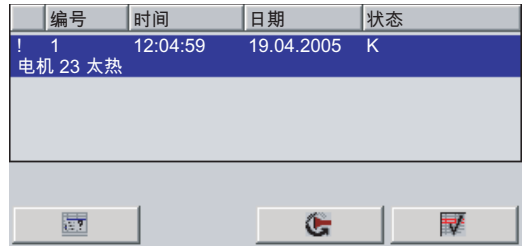

按钮具有下列功能:

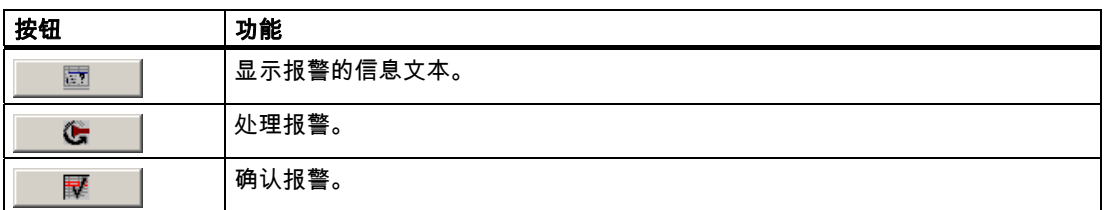

#### 在增强报警视图中改变列顺序和排序

根据组态的不同,可通过触摸操作改变 HMI 设备上的列顺序和排序顺序。

- 改变列顺序
	- 选中希望与不同列标题互换的列标题。
	- 一直按住触摸屏,将列标题移到希望与之交换的列标题位置上。
- 改变排列顺序

要改变报警的排序顺序,请触摸触摸屏上的相应列标题。

#### 报警类别规划

可对各种不同的报警类别进行标识,以便在报警视图中对其进行区分。

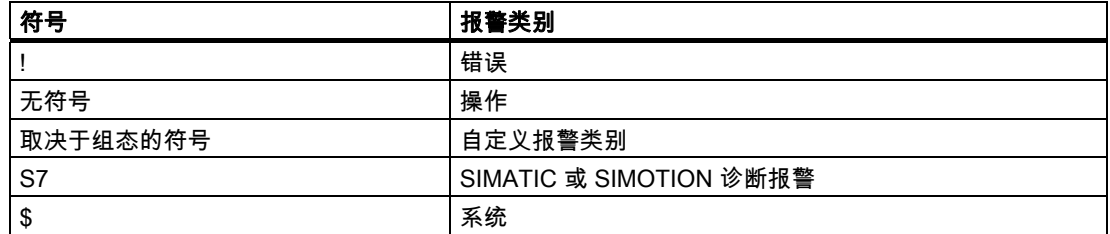

组态工程师可更改报警类别的符号。 更多相关信息,请参见设备文档。

#### 报警窗口

报警窗口独立于过程画面。 根据组态的不同,只要有新的报警等待确认,就会自动打开报警 窗口。 可对报警窗口进行组态,使其只有在所有报警都经确认之后才关闭。 报警窗口的布局和操作与报警视图的相同。 更多相关信息,请参见设备文档。

# 9.4 9.4 显示报警的信息文本

#### 显示信息文本

组态工程师也可为报警提供信息文本。

#### 触摸操作的步骤

请按如下步骤进行操作:

- 1. 在报警视图或报警窗口中触摸所需的报警。 报警即被选中。
- 2. 触摸简单报警视图中的 ? 按钮或增强报警视图中的 \_ \_ \_ \_ 按钮。 如果已组态,将显示分配给该报警的信息文本。
- 3. 使用 x 关闭显示信息文本的窗口。

#### 键盘操作的步骤

请按如下步骤进行操作:

- 1. 在报警视图中选择所需报警。
- $2.$  按下 $F$ 如果已组态,将显示分配给该报警的信息文本。
- 3. 按下 HELP 关闭信息文本。

操作报警

9.5 确认报警

#### 参见

显示报警 [\(页 9-3\)](#page-186-0)

# 9.5 9.5 确认报警

#### 要求

待确认的报警已显示在报警窗口或报警视图中。

#### 触摸操作的步骤

请按如下步骤进行操作:

- 1. 在报警视图或报警窗口中触摸所需的报警。 报警即被选中。
- 2. 触摸简单报警视图中的 | 按钮或增强报警视图中的 | 堅 | 按钮。

#### 键盘操作的步骤

报警视图和报警窗口均有 TAB 顺序,您可通过它使用键盘选择操作员控件和最后选定的 报警。

- 1. 使用 TAB 选择所需的报警视图或报警窗口。
- 2. 选择所需报警。 使用  $\left| \frac{1}{h_0 h_0}\right|, \left| \frac{1}{\epsilon_0} \right|, \left| \frac{1}{\epsilon_0} \right| \geq \left| \frac{1}{\epsilon_0} \right|$  键。
- 3. 按下 $\sqrt{ACK}$ 。

#### 替代操作

根据组态的不同,也可使用功能键确认报警。

#### 结果

报警即被确认。 如果报警属于某个报警组,将会确认该相应组的所有报警。 有关确认和可用报警组的更详细信息,请参见设备文档。

#### 参见

显示报警 [\(页 9-3\)](#page-186-0)

# 9.6 9.6 编辑报警

简介

组态工程师可为每个报警分配附加功能。 在处理报警时将执行这些功能。

注意

在编辑未确认的报警时,将对其自动进行确认。

#### 要求

要编辑的报警已显示在报警窗口或报警视图中。

#### 触摸操作的步骤

请按如下步骤进行操作:

- 1. 在报警视图或报警窗口中触摸所需的报警。 报警即被选中。
- 2. 触摸简单报警视图中的 按钮或增强报警视图中的 按钮。

#### 键盘操作的步骤

请按如下步骤进行操作:

- 1. 使用 $\boxed{\begin{bmatrix} \text{TAB} \end{bmatrix}}$ 选择所需的报警视图或报警窗口。
- 2. 选择所需报警。 使用  $\frac{1}{\left| \left| \right| \right|}$  、  $\frac{1}{\left| \left| \right|}$  ,  $\frac{1}{\left| \right|}$  and  $\frac{1}{\left| \right|}$  键。
- 3. 按下 $\boxed{\begin{tabular}{r} 3. \end{tabular}}$   $\boxed{\begin{tabular}{r} 1.6\end{tabular}}$   $\boxed{\begin{tabular}{r} 1.6\end{tabular}}$   $\boxed{\begin{tabular}{r} 1.6\end{tabular}}$
- 4. 使用 ENTER 键执行操作。

#### 结果

系统执行报警的附加功能。 更多相关信息,请参见设备文档。

#### 参见

#### 显示报警 [\(页 9-3\)](#page-186-0)

操作报警 9.6 编辑报警

# 10.1 概述

#### 简介

在使用相同过程制造产品的不同种类时可使用配方。 在这种情况下,产品的不同种类在类型 和成分含量方面不同,但制造工艺相同。 组态工程师可将产品各种不同种类的组合存储在配 方中。

#### 应用领域

只要用相同的产品成分进行不同的组合即可得到产品的不同类型,就可使用配方。 实例:

- 饮料工业
- 食品加工工业
- 制药工业
- 涂料工业
- 建筑材料工业
- 钢铁工业

# 10.2 10.2 配方的结构

#### 配方

可将生产产品系列的配方集合当成文件柜。 用于制造产品的配方相当于文件柜中的抽屉。

实例:

在生产果汁的工厂中,需要满足不同口味的配方。 例如,有橙味、葡萄味、苹果味和樱桃味 的配方。

10.2 配方的结构

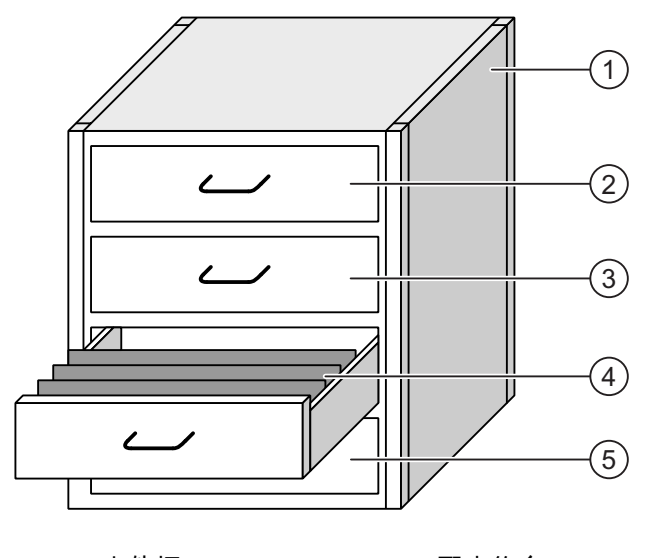

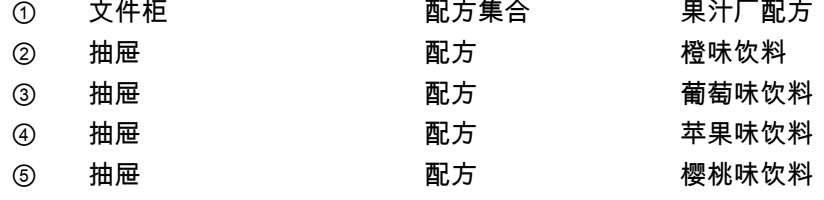

# 配方数据记录

文件柜抽屉装满了搁置的文件夹。 抽屉中搁置的文件夹代表制造产品的各种种类时所需的 记录。

实例:

例如,苹果味产品的不同种类可能是软饮料、果汁或蜜露。

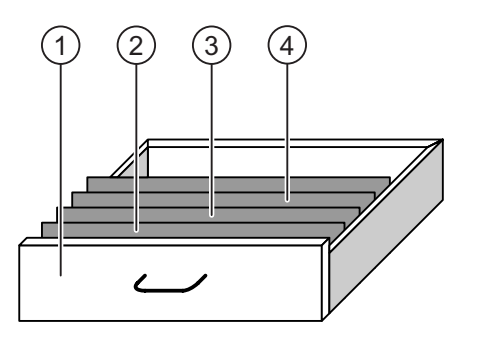

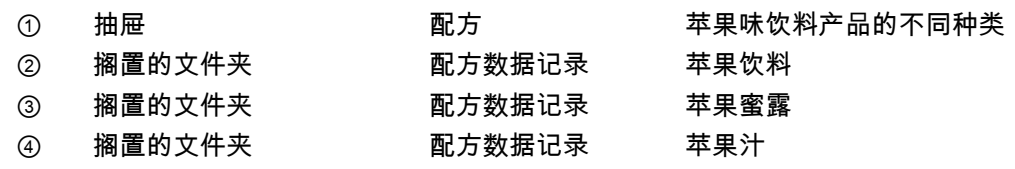

#### 10.3 项目中的配方

# <span id="page-194-0"></span>元素

在显示文件柜的图中,每个搁置的文件夹均包含相同的页数。 搁置的文件夹中的每一页对应 于配方数据记录中的一个元素。 一份配方的所有记录均含有相同的元素。 不过,各记录中的 各个元素的值并不相同。

实例:

所有饮料均含有相同的成份: 水、浓缩物、糖和香料。 不过,软饮料、果汁或蜜露在生产时 所记录的使用的糖含量不同。

# 10.3 10.3 项目中的配方

#### 概述

如果在项目中使用配方,以下组件将会相互影响:

• 配方视图/配方画面

在 HMI 设备上,在配方视图或配方画面中显示和编辑配方。

- HMI 设备内部存储器中的配方数据记录在配方视图中进行显示和编辑。
- 在配方画面中显示和编辑配方变量的值。

根据组态的不同,配方视图中所显示的数值可与配方变量的值同步。

- HMI 设备配方内存 配方以数据记录的形式保存在 HMI 设备的配方内存中。 配方数据还可保存在配方变量中。
- 配方变量

配方变量包含配方数据。 在配方画面中编辑配方时,配方值将保存在配方变量中。 根据组 态的不同,配方变量的值可与 PLC 内的数值进行交换。

配方变量可与配方数据记录同步,以便两者保存相同的值。

• 存储卡

存储卡是存储配方数据记录的外部存储介质。 配方数据记录可从 HMI 设备配方内存中 导出,并以 \*.csv 文件的形式保存在存储卡上。 这些记录可从存储卡重新导入到配方内 存中。

10.4 显示配方

#### 数据流

下图说明了具有配方的项目中的数据流。

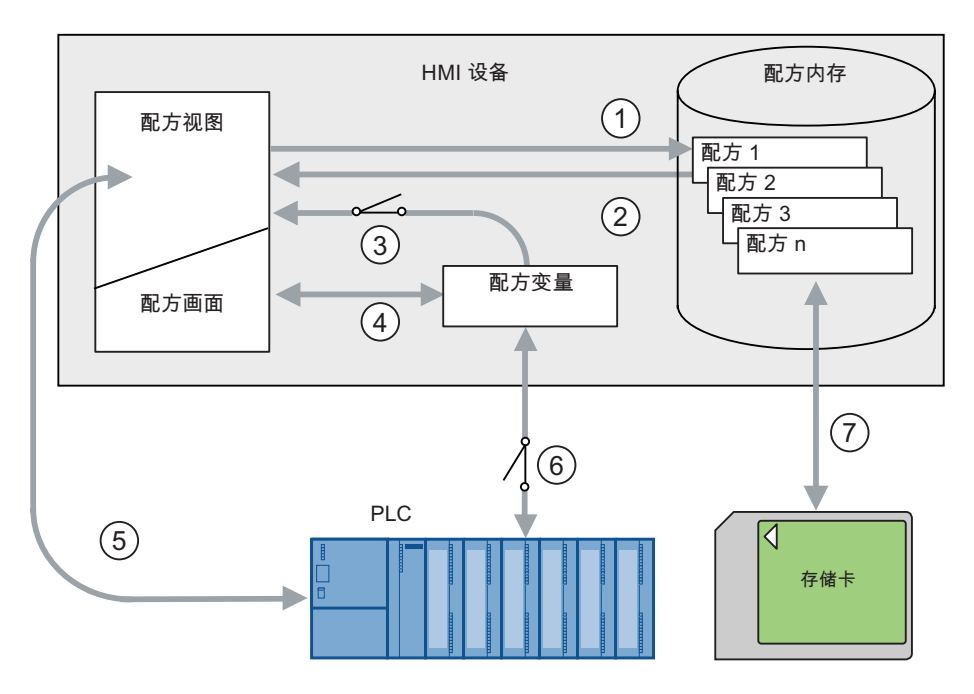

- ① 编辑、保存或删除配方数据记录
- ② 显示配方数据记录
- ③ 同步或不同步配方变量
- ④ 在配方画面中显示和编辑配方变量
- ⑤ 将配方视图中的记录写入 PLC 或从 PLC 读取记录并在配方视图中进行显示。
- ⑥ 配方变量适合于在线或离线控制
- ⑦ 将配方数据记录导出或导入存储卡

# 10.4 10.4 显示配方

# 显示配方

可在 HMI 设备上使用配方视图或配方画面显示和编辑配方。

#### 配方视图

配方视图是用于管理配方数据记录的画面对象。 配方视图以表格形式显示配方数据记录。 根据组态的不同,配方视图将以如下方式显示:

- 显示为增强配方视图
- 显示为简单配方视图

组态工程师还可定义要在配方视图中显示的操作员控件。

#### 增强的配方视图

下图显示了增强配方视图的一个实例。

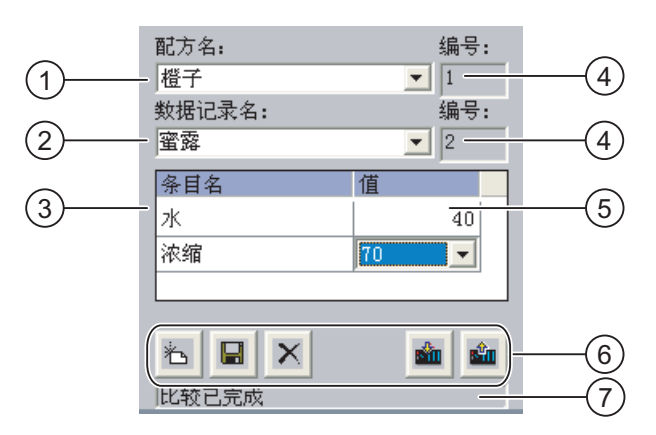

- ① 配方的选择域
- ② 配方数据记录的选择域
- ③ 元素名称 元素名称指定配方数据记录中的具体元素。
- ④ 显示域
	- 该区域显示所选配方或所选配方数据记录的编号。
- ⑤ 元素的值
- ⑥ 用于编辑配方数据记录的按钮
- ⑦ 显示状态消息的状态栏

#### 简单配方视图

简单配方视图由三个区域组成:

- 配方列表
- 记录列表
- 元素列表

在简单配方视图中,每个区域均独立地显示在 HMI 设备上。 根据组态的不同,简单配方视图 以配方列表或数据记录列表开始。

下图显示了记录列表的一个实例。

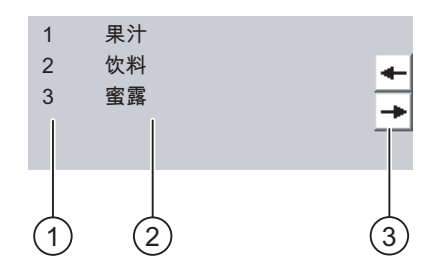

- ① 配方数据记录的编号
- ② 配方数据记录
- ③ 更改显示列表和调用菜单的按钮

10.4 显示配方

#### 数值的显示

#### 注意事项 在后台更改配方数据记录

适用于配方数据记录处理: 如果 PLC 作业更改了配方数据记录的值,则配方视图不会自动更新。 若要更新配方视图,请重新选择相应的配方数据记录。

#### 配方画面

配方画面可实现以图形方式显示设备和配方数据之间的相互关系。 组态工程师可组合一些 IO 域和画面对象以形成自定义的输入画面。 组态工程师可将配方的 IO 域分布到多个配方画面 上,从而实现可按主题排放配方元素。 可使用相应组态的按钮操作配方画面。

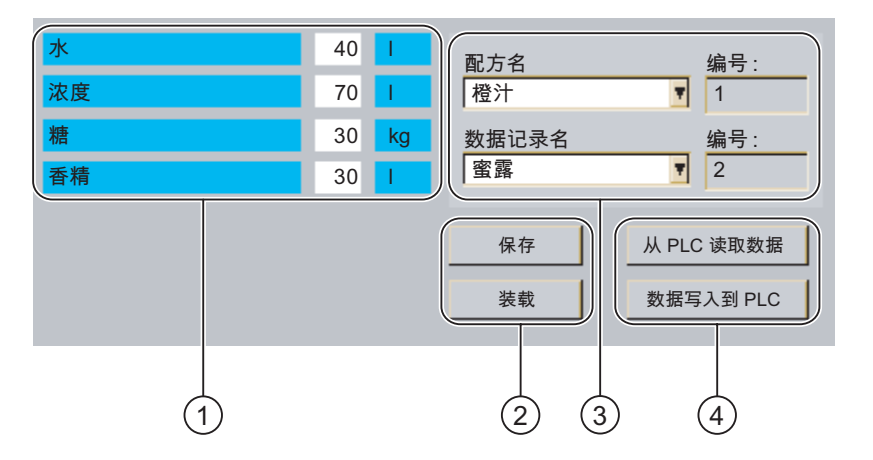

① 元素名称和相关值

元素名称指定配方数据记录中的具体元素。

- ② 用于编辑配方数据记录的按钮
- ③ 修改后的配方视图
- ④ 用于传送配方数据的按钮

下图显示了配方画面的一个实例。

在配方画面中显示和输入的值将保存在配方变量中。 可通过这些变量立即与 PLC 交换相应的 配方值,也可稍候再交换。

组态的配方视图本身可以是配方画面的一个组件。必须同步这些变量,才能在配方画面的变量 和配方视图显示的配方数据记录之间同步数据。 只能在增强的配方视图中进行变量同步。

更多相关信息,请参见设备文档。

#### 操作配方 10.5 HMI 设备和 PLC 中的配方值

# 10.5 10.5 HMI 设备和 PLC 中的配方值

#### 简介

可更改 HMI 设备上的配方值,以此来影响制造过程或机器。

根据组态的不同,可以不同的方式来显示、编辑和保存配方值。

- 如果要在项目中使用配方视图编辑配方,则值将保存在配方数据记录中。
- 如果要在项目中编辑配方视图中的配方,则值将保存在配方变量中。

使用配方视图和在配方画面中编辑配方时,可能会使得配方视图中的显示值与当前活动项目中 相关变量所保存的值之间产生差异。 为防止这种情况发生,必须使配方数据记录的值与配方 变量的值同步。

不过,也可选择在任何时候完成同步操作。 仅当组态工程师激活了相应的配方设置时,才会 进行同步。

#### 注意

只能在增强的配方视图中同步配方变量。

#### 同步配方变量

配方变量的同步取决于组态:

- 自动同步: 配方视图的值与相关的配方变量保持同步。在这种情况下,更改配方视图中的值将立即影 响到相关配方变量的值。 仅当操作了配方视图外的操作员控件时,才会同步这些值。
- 由用户同步:

配方视图的值与相应变量不是自动同步。 组态工程师已将相同的功能分配给配方视图中的 按钮或另一个操作员控件。 仅当操作该按钮或相应的操作员控件时才会同步配方变量 和配方视图。

#### 在线/离线配方变量

组态工程师可组态配方,以便更改组态变量的值时不会立即影响到当前过程。

配方值在 HMI 设备和 PLC 之间的同步取决于组态工程师选择的配方设置是"在线变量"还是"离 线变量"。

• "在线变量":

该设置具有以下作用:

- 更改配方画面中的配方值时,PLC 将立即应用这些更改,并马上影响制造过程。
- 如果 PLC 中的配方值发生变化,则更改后的值将立即显示在配方画面中。
- "离线变量":

使用此设置时,更改后的配方值不会在 HMI 设备和 PLC 之间立即同步。

在这种情况下,组态工程师必须在配方画面中组态操作员控件,用于将值传送到 PLC 或从 PLC 读取值。 仅当操作相应的操作员控件时,才会在 HMI 设备和 PLC 之间同步配方值。

10.6 操作配方视图

# 10.6 10.6 操作配方视图

#### 10.6.1 概述

#### 操作

可对配方视图进行如下操作:

- 为配方元素输入值
- 创建配方数据记录
- 保存配方数据记录或用新名称进行保存
- 删除配方数据记录
- 将配方视图的值与相应配方变量同步
- 将配方数据记录传出或传入 PLC

#### 配方视图的操作员控件

下表显示了配方视图的操作员控件。

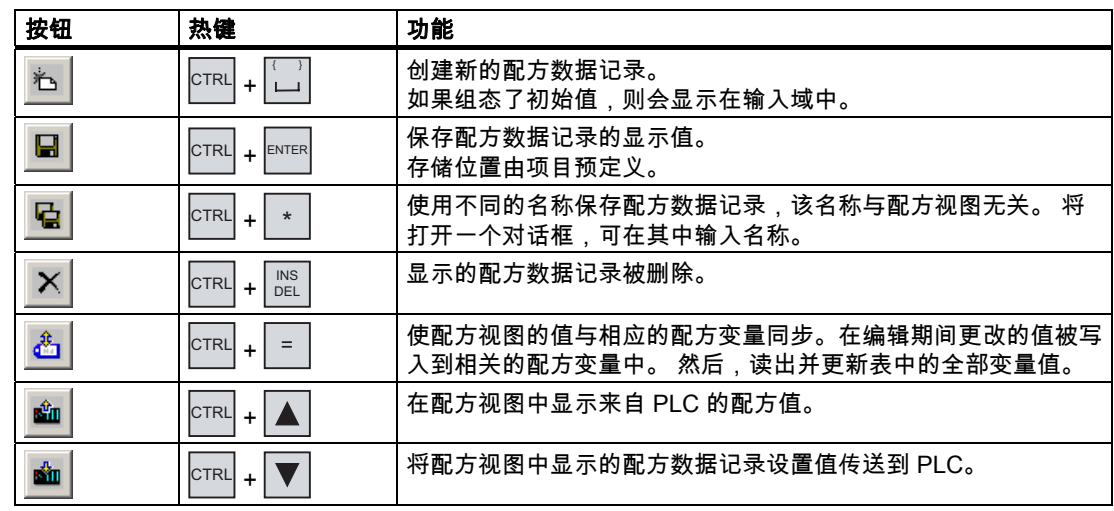

# 操作配方画面

使用组态工程师提供的操作员控件操作配方画面中的配方。 更多相关信息,请参见设备文档。

#### 10.6.2 创建配方数据记录

简介

通过修改现有的记录创建新的配方数据记录。 然后,以新名称保存修改过的数据记录。

#### 要求

已显示具有配方视图的画面。

#### 触摸操作的步骤

请按如下步骤进行操作:

- 1. 如果配方视图包含多个配方: 选择要为其创建新配方数据记录的配方。
- 2. 触摸 心

将创建具有下一个可用编号的新配方数据记录。

如果将新的数据记录编号变为已有的数据记录编号,已有的数据记录将被覆盖。

- 3. 输入数据记录各元素的值。 根据组态的不同,可为配方数据记录的各元素分配缺省值。
- 4. 触摸 日。
- 5. 为数据记录输入名称。 该数据记录以新的名称保存。 如果相应的配方数据记录已经存在,将打开一个对话框。 在此对话框中,指定是否要覆盖 已有的数据记录。

# 键盘操作的步骤

请按如下步骤进行操作:

- 1. 如果配方视图包含多个配方: 选择要为其创建新配方数据记录的配方。
- 2. 按下 $\overline{\left|\text{CTRL}\right|} + \left|\stackrel{\leftarrow}{\leftarrow}\right|_{\bullet}$

将创建具有下一个可用编号的新配方数据记录。

如果将新的数据记录编号变为已有的数据记录编号,已有的数据记录将被覆盖。

- 3. 输入数据记录各元素的值。 根据组态的不同,可为配方数据记录的各元素分配缺省值。
- $4.$  按下  $\overline{\text{CTRL}}$  +  $\overline{\hspace{-.15cm}|\hspace{-.15cm}+ \hspace{-.15cm}|\hspace{-.15cm}+ \hspace{-.15cm}|\hspace{-.15cm}+ \hspace{-.15cm}|\hspace{-.15cm}+ \hspace{-.15cm}|\hspace{-.15cm}+ \hspace{-.15cm}|\hspace{-.15cm}+ \hspace{-.15cm}|\hspace{-.15cm}+ \hspace{-.15cm}|\hspace{-.15cm}+ \hspace{-.15cm}|\hspace{-.15cm}+ \hspace{-.15cm}|\hspace{-.15cm}+ \hspace$
- 5. 为数据记录输入名称。
- 6. 确认输入。 该数据记录以新的名称保存。 如果相应的配方数据记录已经存在,将打开一个对话框。 在此对话框中,指定是否要覆盖 已有的数据记录。

10.6 操作配方视图

#### 结果

新的配方数据记录已经保存到所选的配方中。

#### 参见

项目中的配方 [\(页 10-3\)](#page-194-0) 

#### 10.6.3 编辑配方数据记录

#### 简介

在配方视图中编辑并保存配方数据记录的值。

#### 与 PLC 同步

如果要在配方视图中显示来自 PLC 的当前配方值,则首先必须使用 <mark>আ </mark> 从 PLC 读取当 前值。

在配方视图中更改的值仅在使用 将更改后的记录传送到 PLC 后才能生效。

#### 要求

已显示具有配方视图的画面。

#### 触摸操作的步骤

请按如下步骤进行操作:

- 1. 如果配方视图包含多个配方: 选择包含所需配方数据记录的配方。
- 2. 选择想要更改的配方数据记录。
- 3. 根据需要更改数据记录。
- 4. 使用 保存所做的更改。

如果要以其它名称保存配方数据记录,请触摸 键。

5. 随即会保存配方数据记录。

#### 键盘操作的步骤

请按如下步骤进行操作:

- 1. 如果配方视图包含多个配方: 选择包含所需配方数据记录的配方。
- 2. 选择想要更改的配方数据记录。
- 3. 根据需要更改数据记录。

4. 使用 CTRL + ENTER 保存所做的更改。 如果要以其它名称保存配方数据记录,请按  $^{\rm |crRL|}_{\rm |cTRL|}$  +  $^{\rm |r|}_{\rm |s}$ 随即会保存配方数据记录。

#### 结果

编辑后的配方数据记录现在已保存在所选的配方中。

#### 参见

项目中的配方 [\(页 10-3\)](#page-194-0) 

## 10.6.4 删除配方数据记录

简介

可删除所有不需要的配方数据记录。

#### 要求

已显示具有配方视图的画面。

#### 触摸操作的步骤

请按如下步骤进行操作:

- 1. 如果配方视图包含多个配方: 选择包含所需配方数据记录的配方。
- 2. 选择想要删除的配方数据记录。
- 3. 触摸 ×。

#### 键盘操作的步骤

请按如下步骤进行操作:

- 1. 如果配方视图包含多个配方: 选择包含所需配方数据记录的配方。
- 2. 选择想要删除的配方数据记录。
- 3. 按下 $|\text{CTRL}| + |\text{NSE}|$ 。

#### 结果

配方数据记录被删除。

# 参见

10.6 操作配方视图

#### 10.6.5 同步变量

#### 简介

根据组态的不同,可将配方元素的值保存到配方变量中。

配方视图中的显示值与当前活动项目中变量的实际值可能因此会有差异。 同步变量可以消除 此类差异。

同步始终包括属于配方数据记录的所有变量。

# 注意事项

#### 更改的变量名称

如果更改了要同步的变量的变量名称,则变量和配方数据记录的值将无法进行互相分配。 不会同步有这种问题的变量。

#### 注意

只能在增强的配方视图中同步配方变量。

#### 要求

已显示具有配方视图的画面。

#### 触摸操作的步骤

请按如下步骤进行操作:

- 1. 如果配方视图包含多个配方: 选择包含所需配方数据记录的配方。
- 2. 选择想要同步的配方数据记录。
- 3. 触摸 &

#### 键盘操作的步骤

请按如下步骤进行操作:

- 1. 如果配方视图包含多个配方: 选择包含所需配方数据记录的配方。
- 2. 选择想要同步的配方数据记录。
- 3. 按下  $\text{CTRL}$  +  $=$   $\frac{1}{2}$

#### 结果

配方数据记录的各元素与配方变量同步。 如果配方视图的值和变量不匹配,则会接受更新的值。

#### 参见

### 10.6.6 从PLC 读取配方数据记录

#### 简介

在当前项目中,可直接在控制设备中更改同时存储于 HMI 设备的配方中的值。 例如,在控制 设备处直接将阀开得比存储在配方中的值更大,便是属于这种情况。 在 HMI 设备中保存的配 方数据记录值可能与 PLC 中的值不再匹配。

为使配方值同步,从 PLC 读取这些值并显示在配方视图中。

#### 要求

已显示具有配方视图的画面。

#### 触摸操作的步骤

请按如下步骤进行操作:

- 1. 如果配方视图包含多个配方: 选择包含所需配方数据记录的配方。
- 2. 选择要应用来自 PLC 的值的配方数据记录。
- 3. 触摸 &

从 PLC 读取值。

4. 如果要在 HMI 设备中保存显示值,请触摸 ■ 按钮。

### 键盘操作的步骤

请按如下步骤进行操作:

- 1. 如果配方视图包含多个配方: 选择包含所需配方数据记录的配方。
- 2. 选择要应用来自 PLC 的值的配方数据记录。
- 3. 按下  $\text{CTRL}$  +  $\blacktriangle$   $\blacksquare$ 从 PLC 读取值。
- 4. 如果要在 HMI 设备中保存显示值,请按 CTRL + ENTER 键。

#### 结果

这些值已从 PLC 中读出,并显示在 HMI 设备上以及保存到了所选的配方数据记录中。

#### 参见

10.6 操作配方视图

# 10.6.7 将配方数据记录传送到 PLC

#### 简介

为使编辑后的配方数据记录在过程中生效,必须将这些值传送到 PLC。 配方视图中的显示值将始终传送到 PLC 中。

#### 要求

已显示具有配方视图的画面。

#### 触摸操作的步骤

请按如下步骤进行操作:

- 1. 如果配方视图包含多个配方: 选择包含所需配方数据记录的配方。
- 2. 选择要将其值传送到 PLC 的配方数据记录。
- 3. 触摸 6

#### 键盘操作的步骤

请按如下步骤进行操作:

- 1. 如果配方视图包含多个配方: 选择包含所需配方数据记录的配方。
- 2. 选择要将其值传送到 PLC 的配方数据记录。
- 3. 按下 $\overline{CTRL}$  +  $\overline{\nabla}$ 。

#### 结果

配方视图中的显示值已传送到 PLC 并在过程中生效。

#### 参见

# 10.7 10.7 操作简单配方视图

#### 10.7.1 概述

简介

简单配方视图由三个区域组成:

- 配方列表
- 记录列表
- 元素列表

可使用右键快捷菜单操作其中的每一个显示区域。

#### 操作

可对简单配方视图进行如下操作:

- 为配方元素输入值
- 创建配方数据记录
- 保存配方数据记录或用新名称进行保存
- 删除配方数据记录
- 将配方数据记录传出或传入 PLC

# 简单配方视图的操作员控件

可在显示区域和右键快捷菜单之间进行切换来操作简单配方视图。 下表说明显示区域的操作信息。

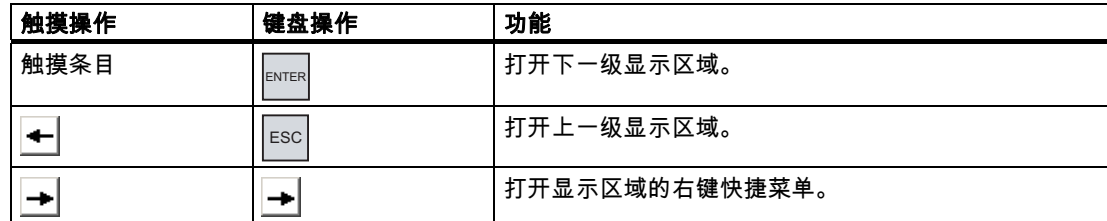

下表说明右键快捷菜单的操作信息。

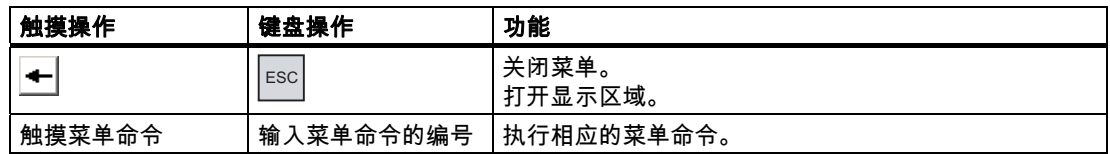

10.7 操作简单配方视图

#### 简单配方视图的右键快捷菜单

为每个菜单命令分配了一个数字,可通过键盘操作使用该数字来调用相应的菜单命令。 通过触摸操作,可触摸菜单命令来执行该菜单。

有些菜单功能还可使用按键直接在简单配方视图的列表中调用。

• 配方列表

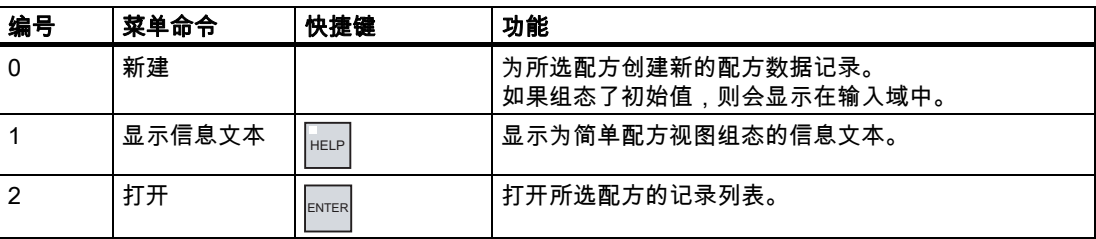

• 记录列表

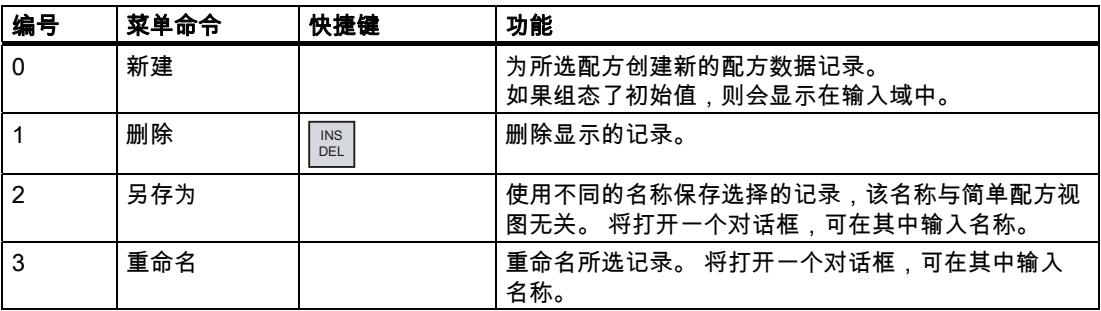

#### • 元素列表

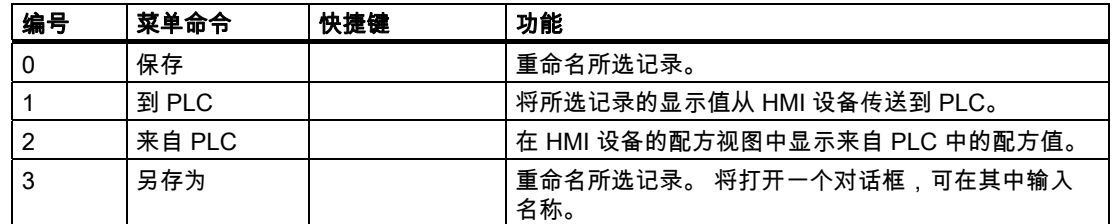

# 菜单的触摸操作

触摸所需的菜单命令。 即会执行该命令。

# 菜单的键盘操作

通过按下 ▼ 或 ▲ 选择所需的菜单命令条目。 按下 ENTER 。 此外,也可按下具有所需菜单命令编号的数字键。

即会执行该命令。

#### 操作配方画面

使用组态工程师提供的操作员控件操作配方画面中的配方。 更多相关信息,请参见设备文档。

# 10.7.2 创建配方数据记录

#### 简介

在配方列表或记录列表中创建新的配方数据记录。 然后在元素列表中输入新记录的值并保存 该记录。

#### 要求

已显示具有简单配方视图的画面。

#### 过程

请按如下步骤进行操作:

- 1. 如果配方列表包含多个配方: 选择要为其创建新配方数据记录的配方。
- 2. 打开配方列表菜单。
- 3. 选择菜单命令"0 新建"。 创建一条新记录。 随即打开该新记录的元素列表。
- 4. 输入数据记录各元素的值。 根据组态情况,可将缺省值分配给记录的各个变量。
- 5. 打开元素列表菜单并选择菜单命令"0 保存"。
- 6. 为新记录输入名称。
- 7. 确认输入。 如果将新的数据记录编号变为已有的数据记录编号,已有的数据记录将被覆盖。

#### 结果

新的配方数据记录已经保存到所选的配方中。

#### 参见

10.7 操作简单配方视图

# 10.7.3 编辑配方数据记录

#### 简介

在简单配方视图中编辑配方数据记录的值。

# 与 PLC 同步

如果要在简单配方视图中显示来自 PLC 的当前配方值,则首先必须在元素列表中使用"2 来自 PLC"菜单命令读取来自 PLC 的当前值。

在配方视图中更改的值仅在使用菜单命令"1 到 PLC"将已编辑的数据记录传送到 PLC 后才能 生效。

#### 要求

已显示具有简单配方视图的画面。

#### 过程

请按如下步骤进行操作:

- 1. 如果配方列表包含多个配方: 选择包含所需配方数据记录的配方。
- 2. 打开数据记录列表。
- 3. 选择想要更改的配方数据记录。
- 4. 打开元素列表。
- 5. 根据需要更改记录的值。
- 6. 使用菜单命令"0 保存"保存更改。 随即会保存配方数据记录。

#### 结果

编辑后的配方数据记录现在已保存在所选的配方中。

#### 参见

# 10.7.4 删除配方数据记录

#### 简介

可删除所有不需要的数据记录。

#### 要求

已显示具有简单配方视图的画面。

# 触摸操作的步骤

请按如下步骤进行操作:

- 1. 如果配方列表包含多个配方: 选择包含所需配方数据记录的配方。
- 2. 打开数据记录列表。
- 3. 选择想要删除的数据记录。
- 4. 打开菜单。
- 5. 选择菜单命令"1 删除"。

#### 键盘操作的步骤

请按如下步骤进行操作:

- 1. 如果配方列表包含多个配方: 选择包含所需配方数据记录的配方。
- 2. 打开数据记录列表。
- 3. 选择想要删除的数据记录。
- 4. 按下 INS DEL 。

#### 结果

删除数据记录。

#### 参见

项目中的配方 [\(页 10-3\)](#page-194-0) 

# 10.7.5 从PLC 读取配方数据记录

#### 简介

配方元素的值通过变量与 PLC 进行交换。

在当前项目中,可直接在控制设备中更改同时存储于 HMI 设备的配方中的值。 例如,在控制 设备处直接将阀开得比存储在配方中的值更大,便是属于这种情况。 HMI 设备上变量的值有 可能与 PLC 中的值不再匹配。

为使配方值同步,从 PLC 读取这些值并显示在配方视图中。

10.7 操作简单配方视图

#### 要求

已显示具有简单配方视图的画面。

#### 过程

请按如下步骤进行操作:

- 1. 如果配方列表包含多个配方: 选择包含所需配方数据记录的配方。
- 2. 选择要应用来自 PLC 的值的配方数据记录元素列表。
- 3. 打开菜单。
- 4. 选择菜单命令"2 来自 PLC"。 从 PLC 读取值。
- 5. 如果要将显示值保存到 HMI 设备中,选择菜单命令"0 保存"。

#### 结果

这些值已从 PLC 中读出,并显示在 HMI 设备上以及保存到了所选的配方数据记录中。

#### 参见

项目中的配方 [\(页 10-3\)](#page-194-0) 

# 10.7.6 将配方数据记录传送到 PLC

简介

为使编辑后的配方数据记录在过程中生效,必须将这些值传送到 PLC。 配方视图中的显示值将始终传送到 PLC 中。

#### 要求

已显示具有简单配方视图的画面。

#### 过程

请按如下步骤进行操作:

- 1. 如果配方列表包含多个配方: 选择包含所需配方数据记录的配方。
- 2. 选择要将其值传送到 PLC 的配方数据记录的元素列表。
- 3. 打开菜单。
- 4. 选择菜单命令"1 到 PLC"。

#### 结果

配方数据记录的值已传送到 PLC 并在过程中生效。

#### 参见

项目中的配方 [\(页 10-3\)](#page-194-0)

# 10.8 10.8 导出配方数据记录

#### 简介

根据组态情况,可将一个或多个配方数据记录导出到 CSV 文件。 导出后,可在电子表格程序 (如 MS Excel)中处理配方数据记录中的值。 您对导出操作的控制程度取决于组态:

#### 要求

- 已显示具有配方视图的画面。
- 已组态具有"导出记录"功能的操作员控件。
- 配方视图和"导出记录"按钮已对以下变量进行了相同的组态。
	- 配方号
	- 数据记录号

#### 过程

请按如下步骤进行操作:

- 1. 如果配方视图包含多个配方: 选择包含所需配方数据记录的配方。
- 2. 选择想要导出的配方数据记录。
- 3. 操作已将其组态为用于导出的操作员控制元素(例如"导出数据记录"按钮)。 即会以 CSV 文件形式将数据记录导出到外部数据介质中。 更多相关信息,请参见设备文档。

#### 结果

配方数据记录已导出。

#### 参见

10.9 导入配方数据记录

# 10.9 10.9 导入配方数据记录

简介

根据组态情况,可从 CSV 文件将值导入到配方数据记录中。

#### 要求

- 已组态具有"导入数据记录"功能的操作员控件(例如按钮)。
- 已显示具有配方视图的画面。

#### 过程

请按如下步骤进行操作:

- 1. 如果配方视图包含多个配方: 选择包含要导入配方数据记录的配方。
- 2. 操作具有"导入数据记录"功能的操作员控件。 即会从外部数据介质中以 CSV 文件导入该记录,导入后显示在配方视图中。

结果

导入的配方数据记录保存在 HMI 设备中。

#### 格式不一致的结构

如果 CSV 文件的结构与配方的结构不同,将按如下方式处理不一致的地方:

- 拒绝 CSV 文件中的任何附加值。
- 如果 CSV 文件包含的值数目不够,系统会将已组态的缺省值应用于配方数据记录。
- 如果 CSV 文件包含数值的数据类型有误,则将在配方数据记录中设置已组态的缺省值。 实例:

导入的 CSV 文件包含以浮点数形式输入的数值。

然而,相应的变量则要求使用整数值。 在这种情况下,系统将放弃导入值而使用已组态的 缺省值。

参见

操作配方 10.10 实例

# 10.10 实例

# 10.10.1 输入配方数据记录

简介

您可能希望在 HMI 设备中输入生产数据,而不中断机器或设备的过程。 因此,不应将生产数 据传送到 PLC。

#### 过程

请按如下步骤进行操作:

- 1. 调用配方视图或配方画面。
- 2. 选择所需配方数据记录。
- 3. 输入元素的值。
- 4. 保存配方数据记录。

配方数据记录将保存在 HMI 设备的内部存储器中。

下图通过图解方法给出数据流。

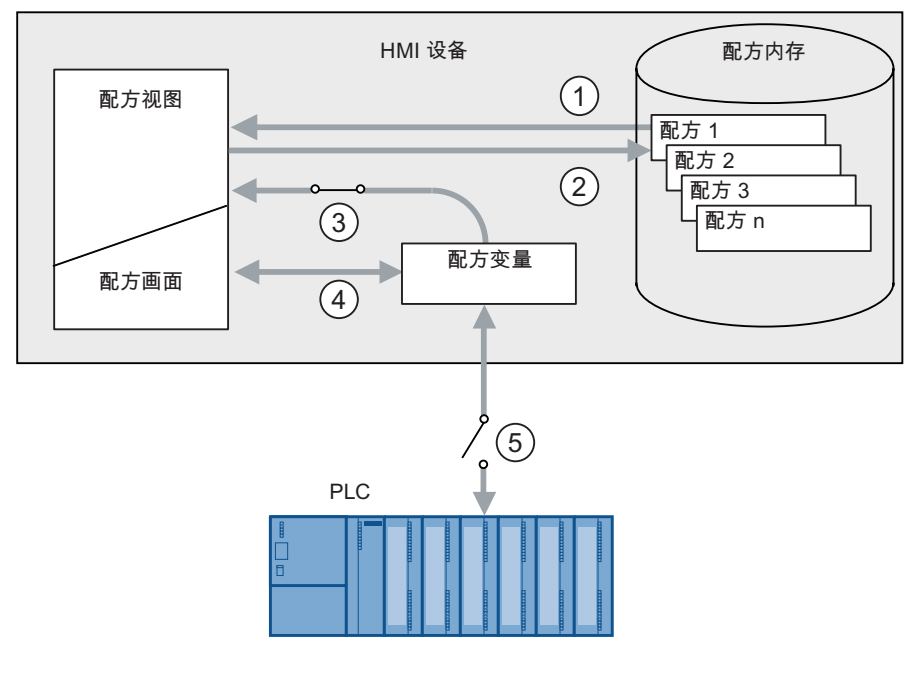

- ① 显示配方数据记录
- ② 保存配方数据记录
- ③ 同步变量
- ④ 在配方画面中显示和编辑配方变量
- ⑤ 变量离线

10.10 实例

### 10.10.2 手动生产顺序

简介

从 PLC 请求不同工件的生产数据,然后将其显示在 HMI 设备的画面上以供检查。 如必要, 您可能想要更正配方视图或配方画面中的已传送的生产数据。

#### 过程

与 PLC 相连的扫描器读取工件的条形码。 条形码名称与配方数据记录中的名称相对应。 PLC 可根据条形码名称读取所需的配方数据记录。 配方数据记录显示在 HMI 设备上以供检查。 现 在可编辑并保存配方数据记录。 然后,将编辑过的配方数据记录再次传送到 PLC 中。 下图通过图解方法给出数据流。

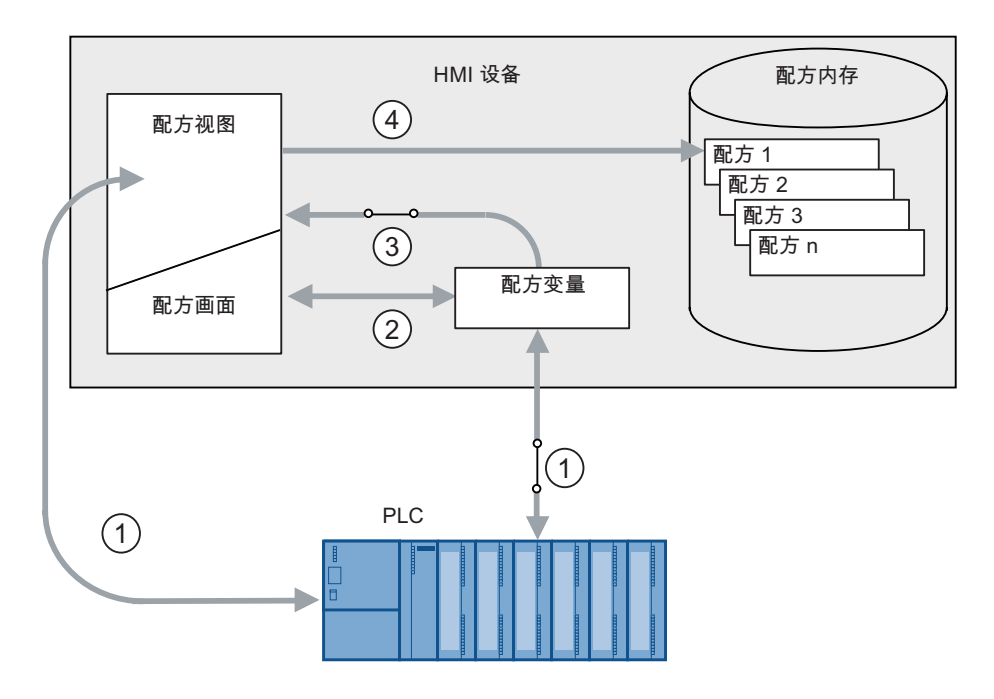

- ① 从 PLC 读取配方数据记录,执行更改,然后再次写入到 PLC 中
- ② 在配方画面中显示和编辑配方变量
- ③ 同步变量
- ④ 配方数据记录保存在 HMI 设备的配方存储器中。
# 维护和保养 2008年1月11日 11月11日 12月11日 12月11日 12月11日 12月11日 12月11日 12月11日 12月11日 12月11日 12月11日 12月11日 12月11日 12月11日 12月11日 12月11日 12月11日 12月11日 12月11日 12月11日 12月11日 12月11日 12月11日 12月11日 12月11日 12月11日 12月11日 12月11日 12月11日 12月11日 12

# 11.1 维护和保养

#### 维护范围

HMI 设备是针对免维护操作而设计的。 尽管如此, 仍需定期清洁触摸屏和键盘覆膜。

准备工作

#### 小心 故障操作

在清洁 HMI 设备前,务必先关闭该设备。 这可以确保不会在触碰按键时触发意外功能。

#### 要求

用清洁剂湿润抹布后清洁设备。 只能使用少量液体皂水或屏幕清洁泡沫。

小心

不要使用压缩空气或喷气鼓风机。 不要使用有腐蚀性的溶剂或擦洗粉。

#### 过程

请按如下步骤进行操作:

- 1. 关闭 HMI 设备。
- 2. 将清洁液喷洒在抹布上。 不要直接喷洒在 HMI 设备上。
- 3. 清洁 HMI 设备。 清洁显示器时,请从屏幕的边缘向中间擦拭。

维护和保养

11.2 清洁 MP 277 Touch 上的屏幕

# 11.2 清洁 MP 277 Touch 上的屏幕

#### 清洁屏幕

HMI 触摸屏在接通电源和运行项目时也可进行清洁。 项目中的操作员控件必须可用,以便用 来调用清洁屏幕。 一旦清洁屏幕激活之后,在组态的时段内,将锁定触摸屏操作。 可将时间 设置为 5 到 30 秒。 由进度条指示到操作锁定结束所剩余的时间。

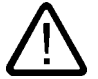

#### 锁定操作员控件

警告

系统运行时只有在启用了清洁屏幕或关闭 HMI 设备后才能清洁触摸屏! 注意由清洁屏幕功能设置的锁定操作的结束时间。 忽略该指示可能导致误操作。

### 11.3 保护膜

#### 保护膜

厂商为 HMI 设备触摸屏提供了保护膜。 在 Siemens 目录 ST 80 中提供相关的订购信息。保 护膜不随 HMI 设备一起提供。 自粘保护膜可防止刮擦和污染屏幕。 保护膜表面黯淡会降低弱光下的反光效果。

可以取下保护膜,而屏幕上不会留下任何粘留物。

#### 小心

#### 安装和取下保护膜

在安装保护膜之前务必关闭 HMI 设备。 否则,将存在无意中激活某些功能的风险。 取下保护 膜时同样如此。

禁止使用锋利或尖锐的工具(如刀等)取下保护膜。 这可能会损坏触摸屏。

### 11.4 11.4 备件和维修

#### 维修

如果需要维修,必须将 HMI 设备运回 Fuerth 的退货中心。 维修只能在 Fuerth 的退货中心 进行。

根据维修该设备所需的工作量,该中心可能会决定不予以保修。 这种情况下,请自行决定是 否订购新设备。

地址是:

A&D Return Center

Siemensstr. 2

90766 Fuerth, Germany

服务包

可单独订购维护服务包。 更多相关订购信息,请参阅 Siemens 目录 ST 80。 该服务包包括:

- 安装密封垫
- 安装卡件
- 接线端子,2 针

#### Internet 上的"服务及支持"

"服务和支持"通过在线服务提供有关 SIMATIC 产品的其它综合信息,网址为 ["http://www.siemens.com/automation/support"](http://www.siemens.com/automation/support):

有关现场服务、维修、备件的信息以及其它更多信息均可到我们的"服务"页面上查看。

维护和保养

11.4 备件和维修

# 技术规格 インファイル ちょうしょう ちょうしょう ちょうしょう ちょうしょう ちょうしょう

# 12.1 12.1 尺寸图

# 12.1.1 MP 277 8" Touch 的尺寸图

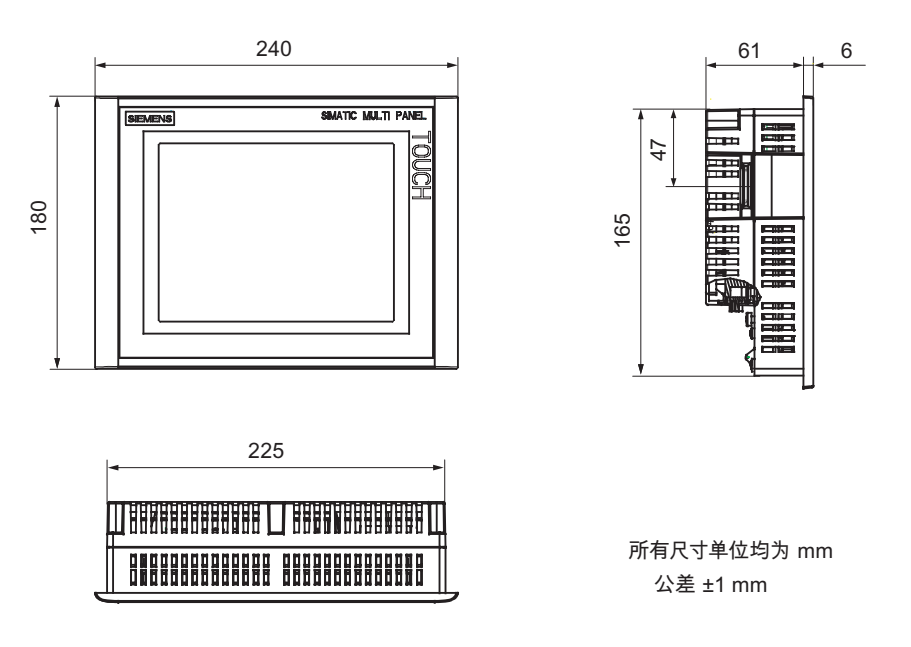

12.1 尺寸图

# 12.1.2 MP 277 10" Touch 的尺寸图

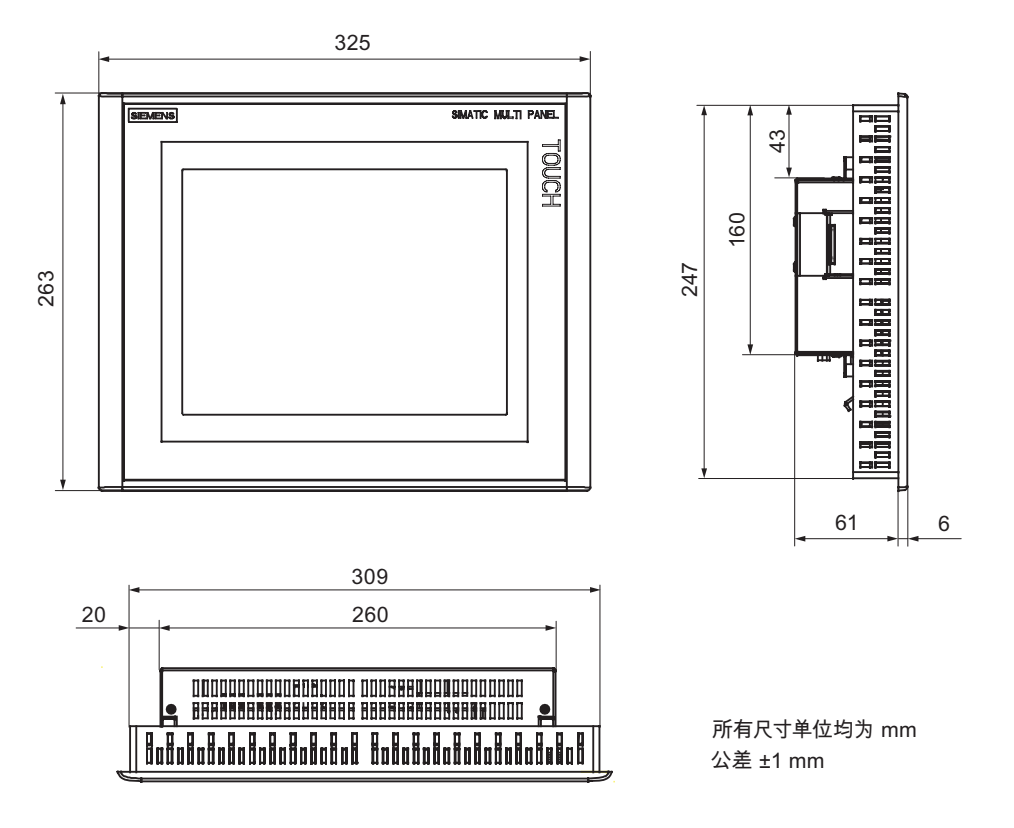

12.1.3 MP 277 8" Key 的尺寸图

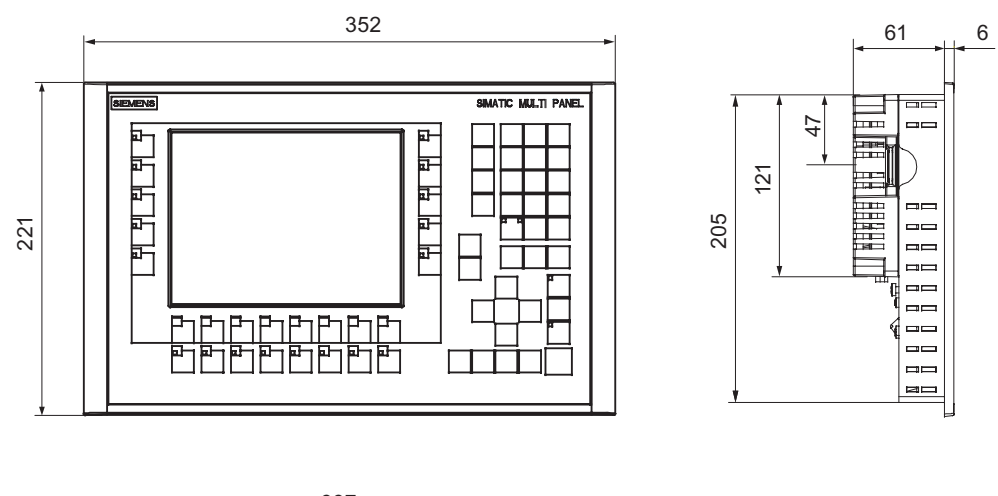

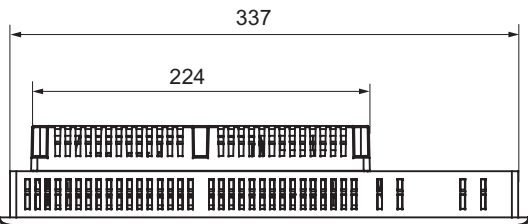

公差 ±1 mm 所有尺寸单位均为 mm

# 12.1.4 MP 277 10" Key 的尺寸图

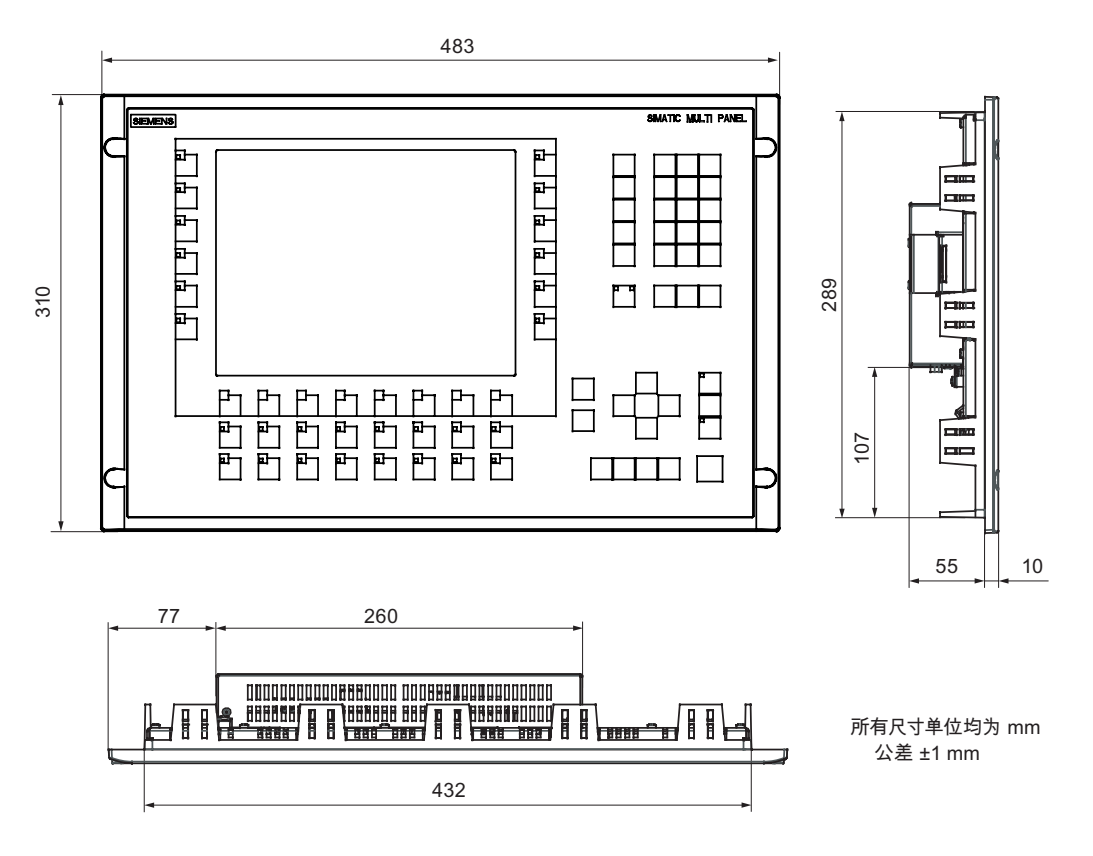

12.2 技术规范

# 12.2 12.2 技术规范

# 12.2.1 MP 277 Touch 的技术规范

#### HMI 设备

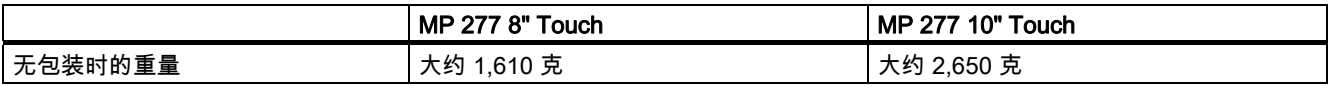

#### 显示器

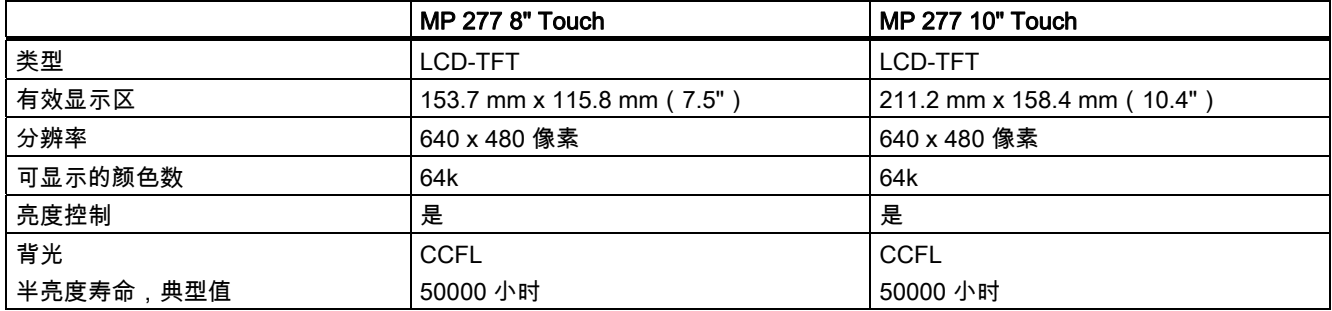

# 输入单元

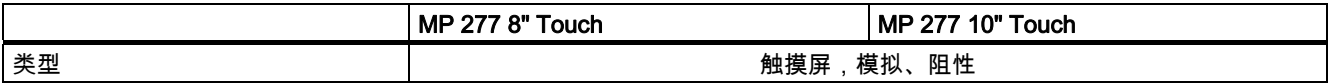

#### 存储器

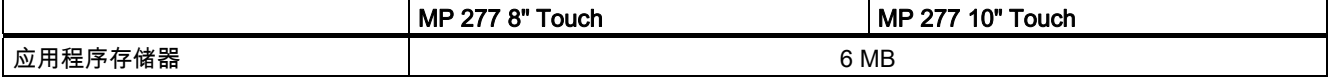

#### 端口

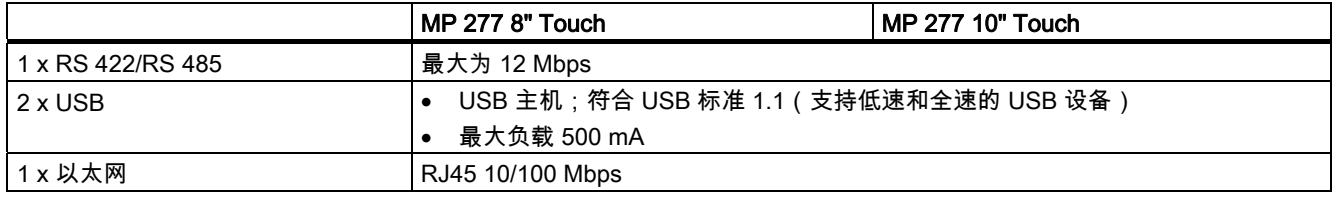

#### 电源

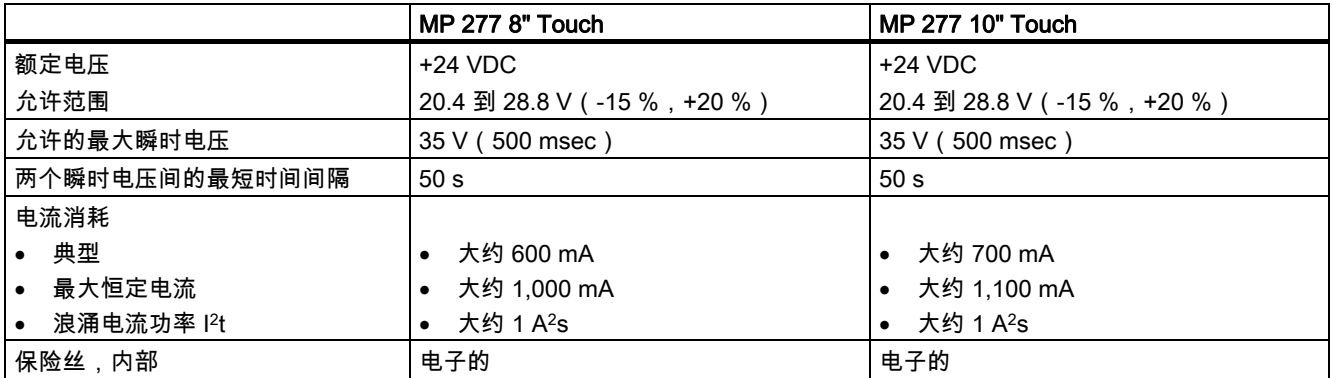

# 其它

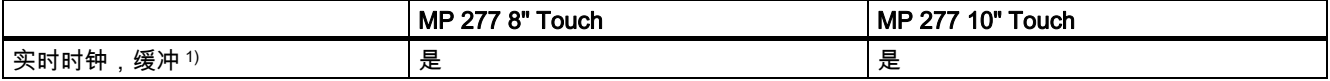

1) 缓冲的桥接时间 - 大约 6 周。

# 12.2.2 MP 277 Key 的技术规范

### HMI 设备

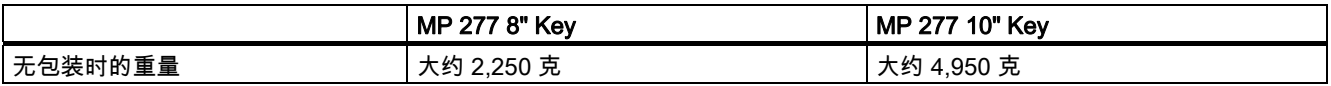

#### 显示器

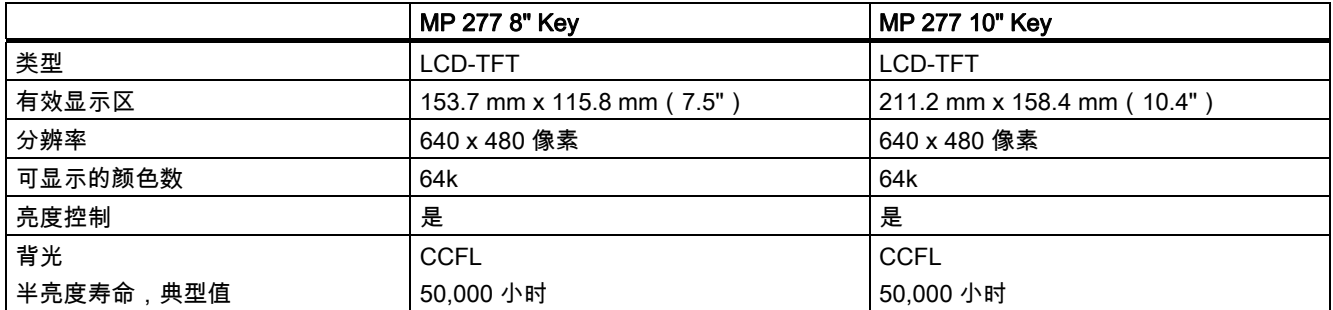

# 技术规格

12.2 技术规范

# 输入单元

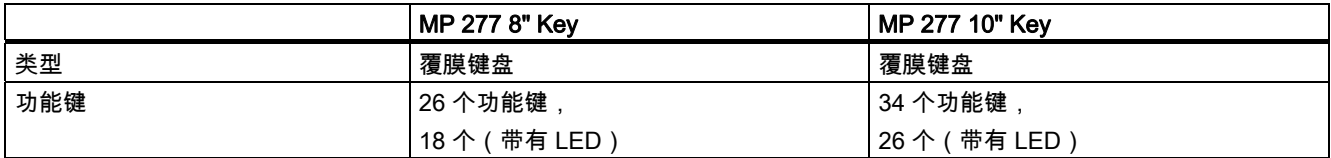

### 存储器

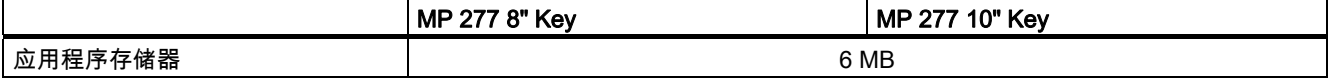

## 端口

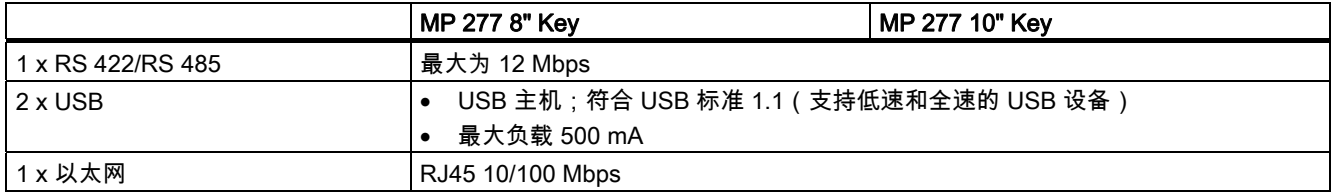

### 电源

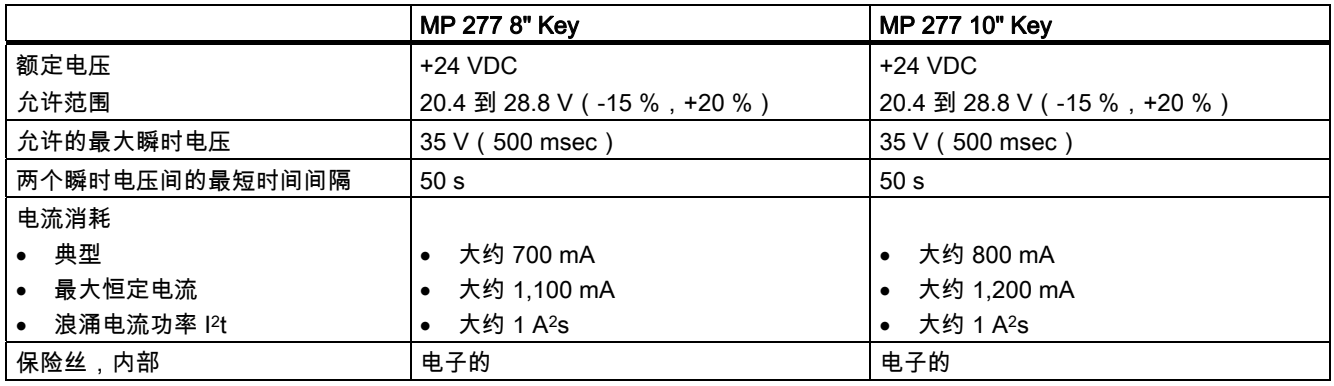

# 其它

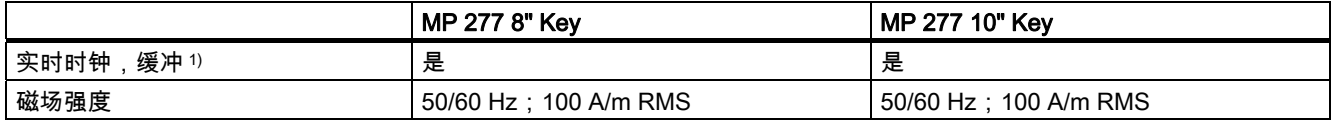

#### 1) 缓冲的桥接时间 - 大约 6 周。

# 12.3 12.3 直接键的位分配

以下各图显示按键和 LED 在 PLC 过程映象中的字节分配情况。 有关详细信息,可参考设备文档。

#### 注意

当 HMI 设备上正在运行项目时,请勿使用 LED 位"ACK"、"A-Z l"、"A-Z r"和"HELP"。

 $n$  $n + 1$ 

字节

 $n$  $n + 1$  $n + 2$  $n + 3$ 

#### MP 277 8" Key 直接键的位分配

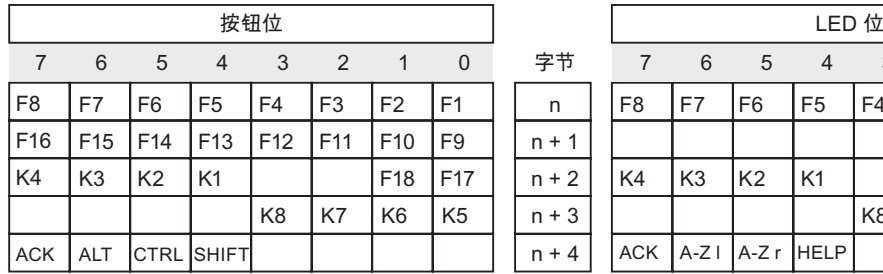

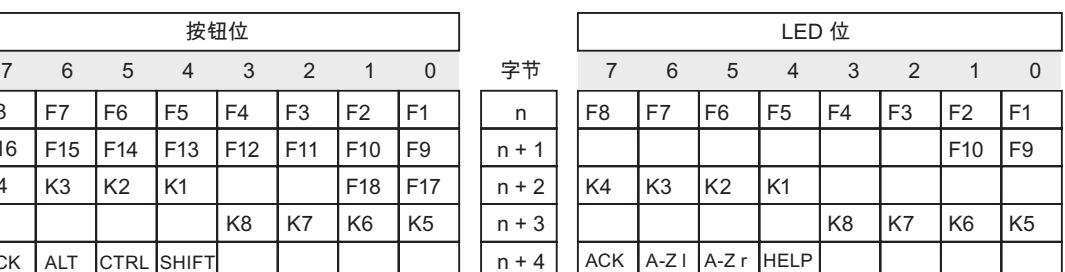

### MP 277 10" Key 直接键的位分配

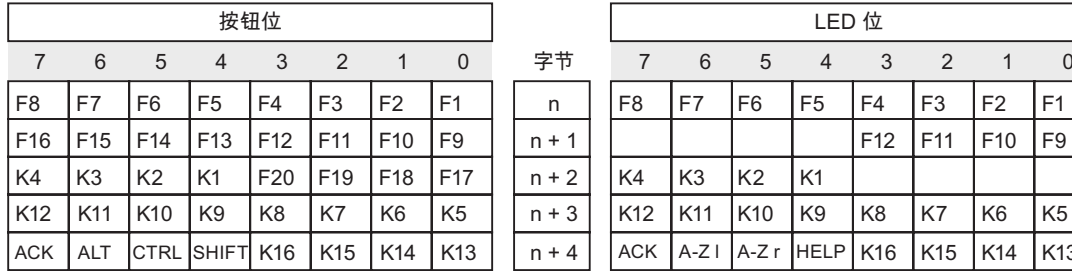

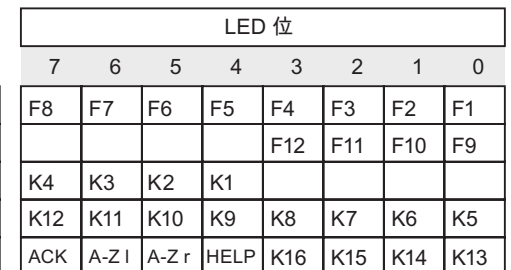

# MP 277 8" Touch 直接键的位分配

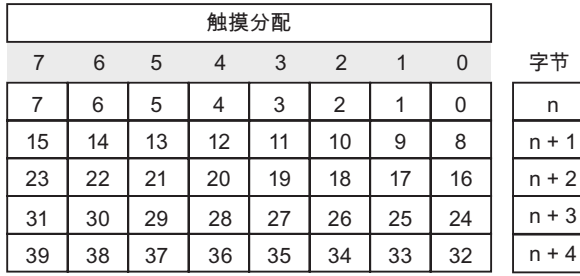

技术规格

12.4 端口描述

#### MP 277 10" Touch 的直接键位分配

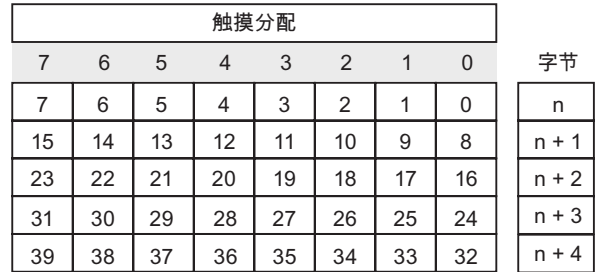

### 参见

直接键 [\(页 8-4\)](#page-143-0) 

# 12.4 12.4 端口描述

### 12.4.1 电源

插头连接器,2 针

 图 12-1 电源针脚分配

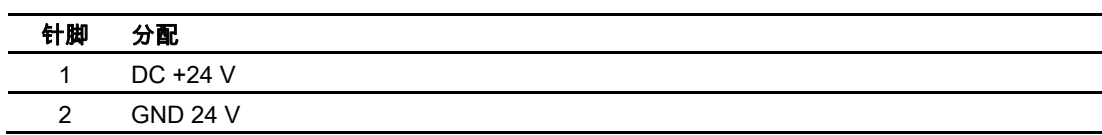

# 12.4.2 RS 422/RS 485 (IF 1B)

Sub-D 插座,9 针,以螺钉固定

$$
\begin{array}{c|c}\n5 & 1 \\
\hline\n0 & 0 & 0 & 0 \\
\hline\n0 & 0 & 0 & 0 \\
\hline\n9 & 6 & & \\
\hline\n\end{array}
$$

图 12-2 RS 422/RS 485 接口的针脚分配

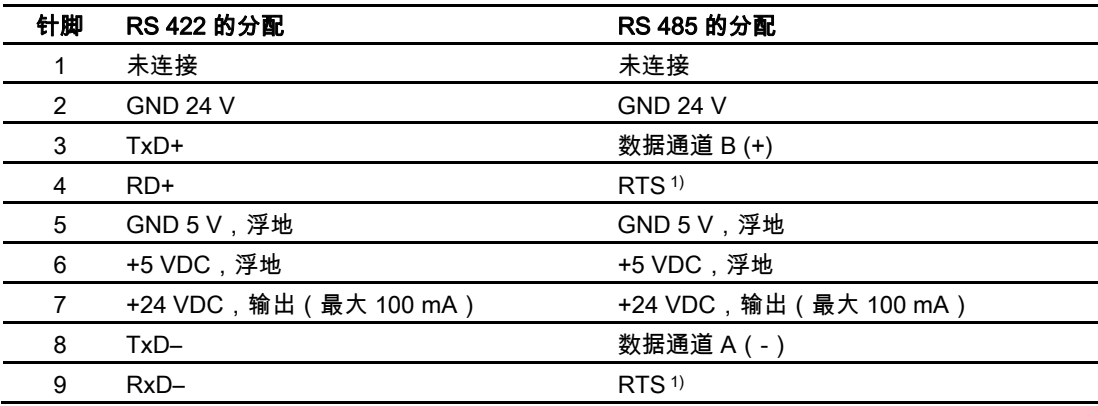

1) 可以用设备后部的 DIP 开关来设置使用针脚 4 或针脚 9

#### 12.4.3 USB

USB 插口

\n
$$
\begin{array}{r}\n 1 \quad 4 \\
 \hline\n 60 \quad 40 \\
 \hline\n 612-3\n \end{array}
$$
\n USB 琰口的صH }

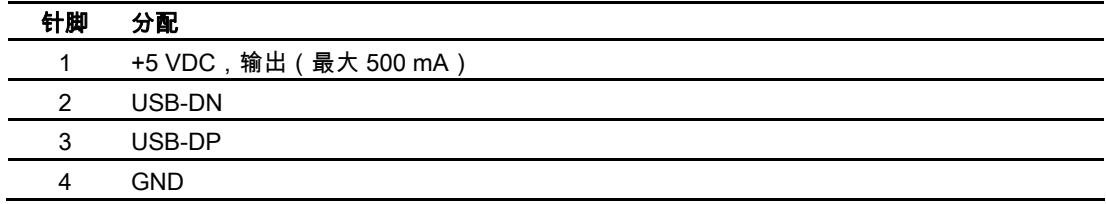

#### 技术规格

12.4 端口描述

# 12.4.4 以太网

RJ45 插头连接器

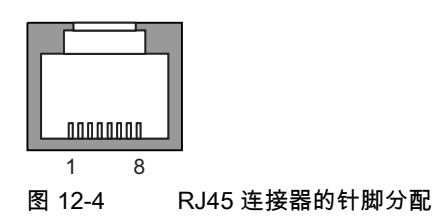

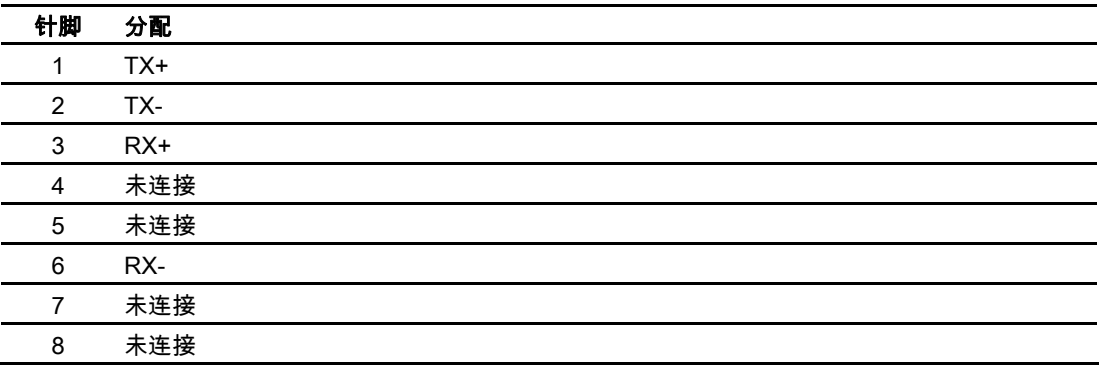

# A 附录 A

# A.1 **ESD 准则**

#### ESD 指什么?

所有电子模块均配备了高度集成的模块或组件。 由于其设计,这些电子元件对过压极度敏 感,从而对静电的释放极其敏感。 因此,根据这些电子元件的特性,将其称为 ESD。

#### 缩略语

静电敏感设备通常使用下列缩略语:

- ESD 静电敏感设备
- ESD 国际上通常将其命名为"静电敏感设备"

#### 设定标签

ESD 模块上贴有以下符号标签:

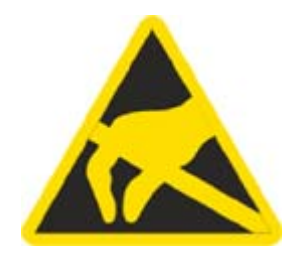

静电荷

#### 小心 静电荷

人们可能想不到一个非常小的电压可能会对 ESD 造成破坏,这种电压通常发生在没有装备防 静电接地设施的人员接触元件或部件的瞬间。 由于过电压而对 ESD 造成的损坏通常不能立即 检测到,可能要到操作了一段时间后才能显现。

在触摸 ESD 之前身体不能带有静电!

A.2 系统报警

任何没有与其周围环境的电位相连的人都可能带有静电。

下图给出了在接触图中所示材料时,人体可能聚积的最大静电电荷。 这些值符合 IEC 801-2 规范。

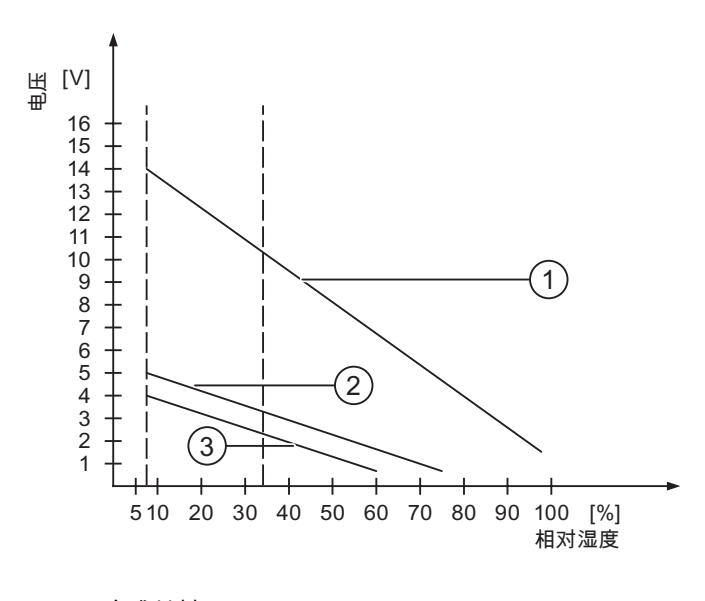

- ① 合成材料
- ② 羊毛
- ③ 防静电材料,如木头或混凝土

#### 防止静电放电的措施

#### 小心

#### 遵守接地措施

使用静电敏感设备工作时,确保人员、工作场所和工作包正确接地。 这有助于避免静电 放电。

通常,仅在无法避免的情况下,才触摸 ESD(例如,维护时)。 当触摸模块时,请确保没有 触摸模块上的针脚或 PCB 轨道。 这样,您可避免对敏感元件释放静电以致损坏它们。 如果要在 ESD 上进行测量, 那么需要释放身上的静电。 为此, 请触摸接地的金属物体。 仅使用接地的测量仪器。

#### A.2 A.2 系统报警

引言

HMI 设备上的系统报警提供关于 HMI 设备和 PLC 内部状态的信息。 下面是系统报警的原因及纠正方法的总览。 按照功能范围,本节所描述的系统报警只有部分与各种 HMI 设备有关。

#### 注意

系统报警只有在组态"报警"窗口时才会显示。 系统报警将以当前在 HMI 设备上所设置的语言 输出。

#### 系统报警参数

系统报警可能包含与排除故障有关的加密参数,因为它们提供了对运行系统软件源代码的引 用。 这些参数均在文本"错误代码:"之后给出。

### 系统报警的含义

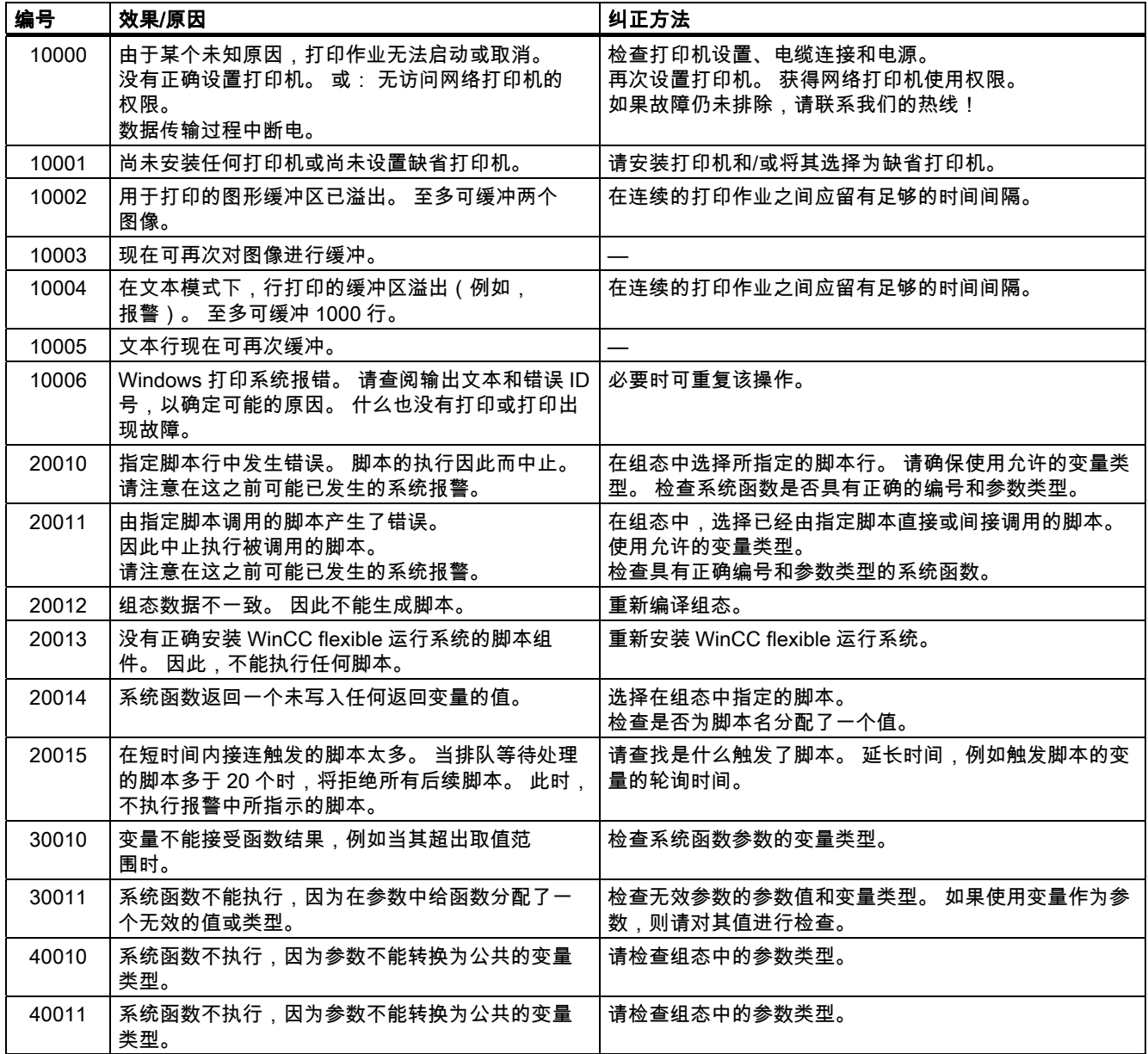

### 附录

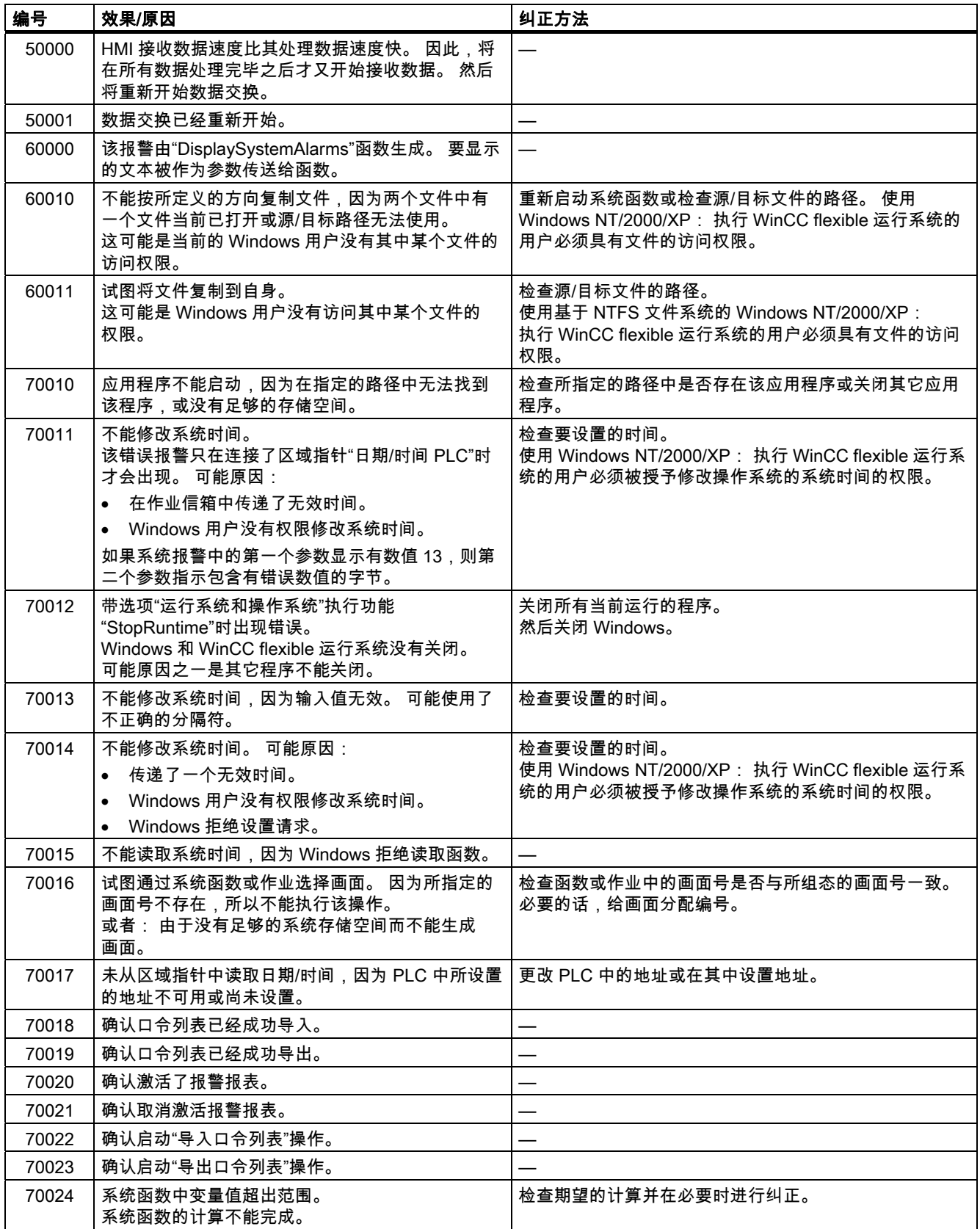

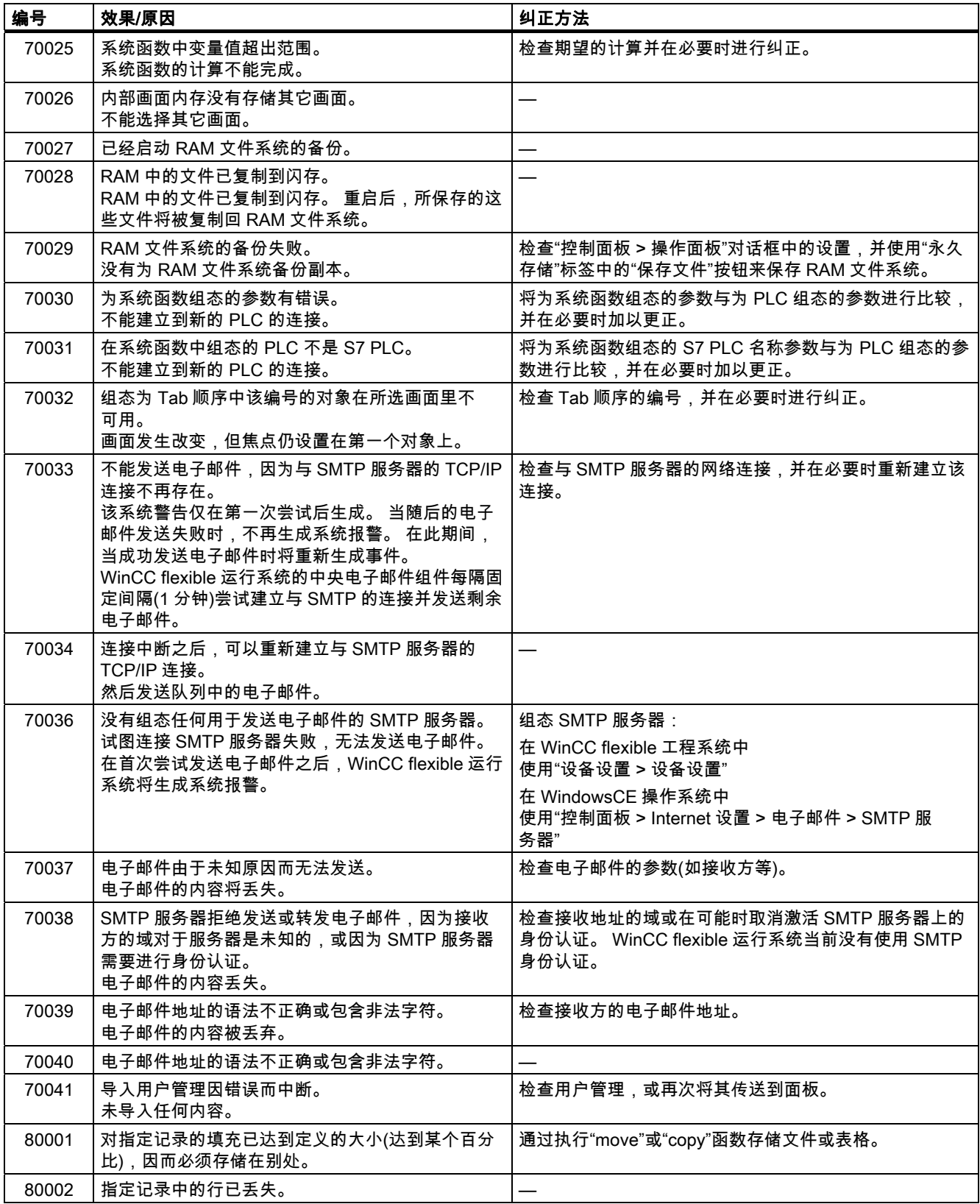

# 附录

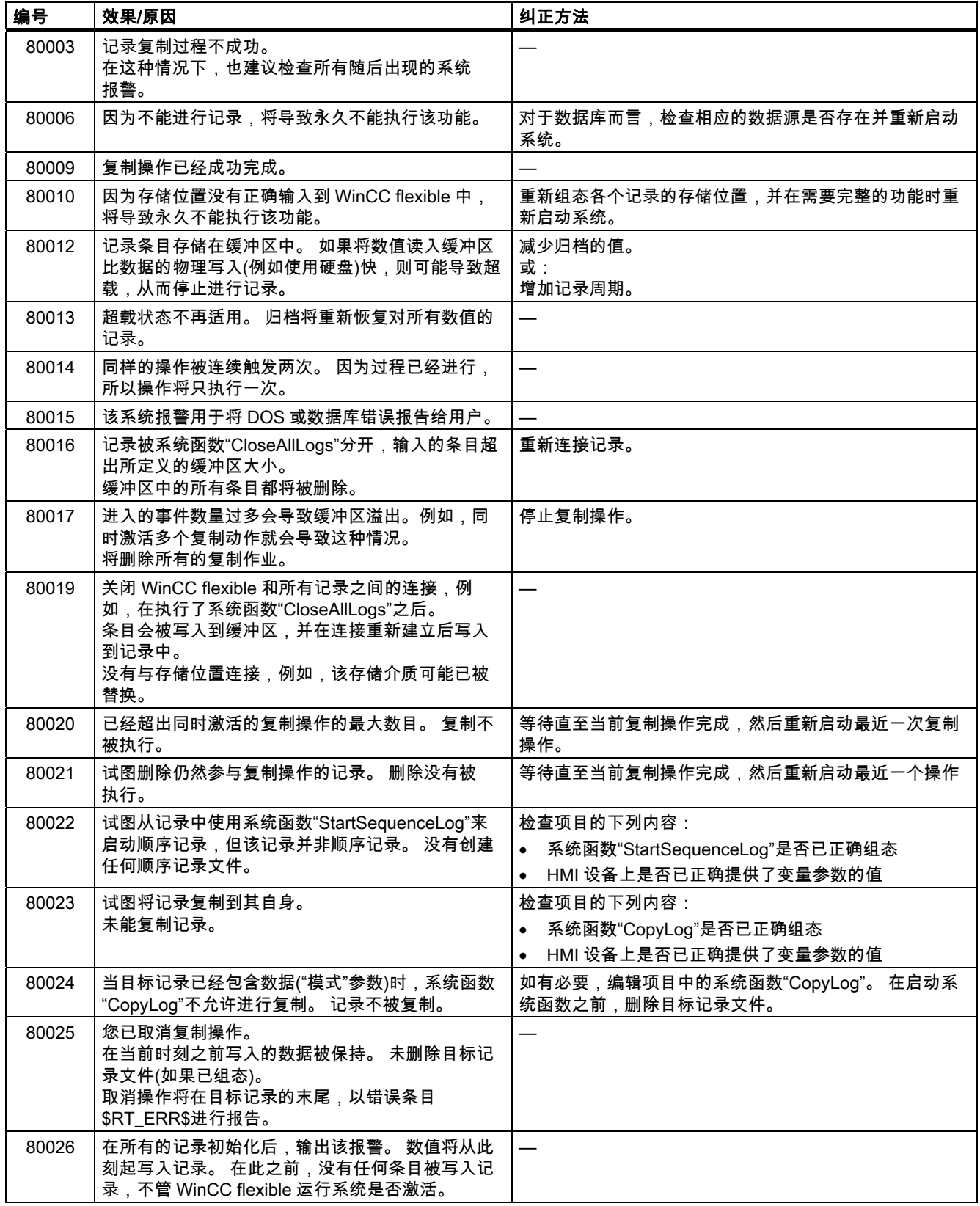

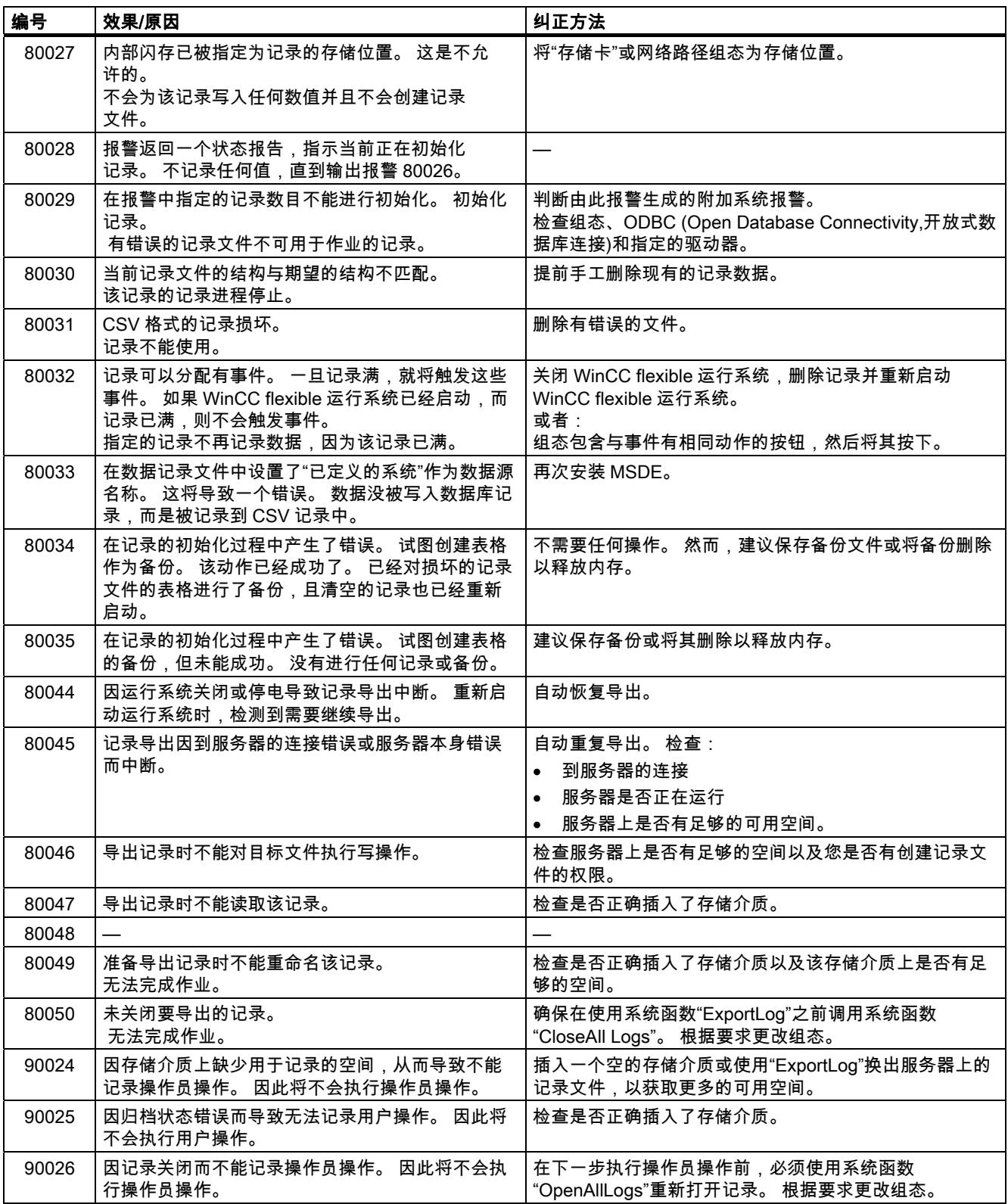

#### 附录

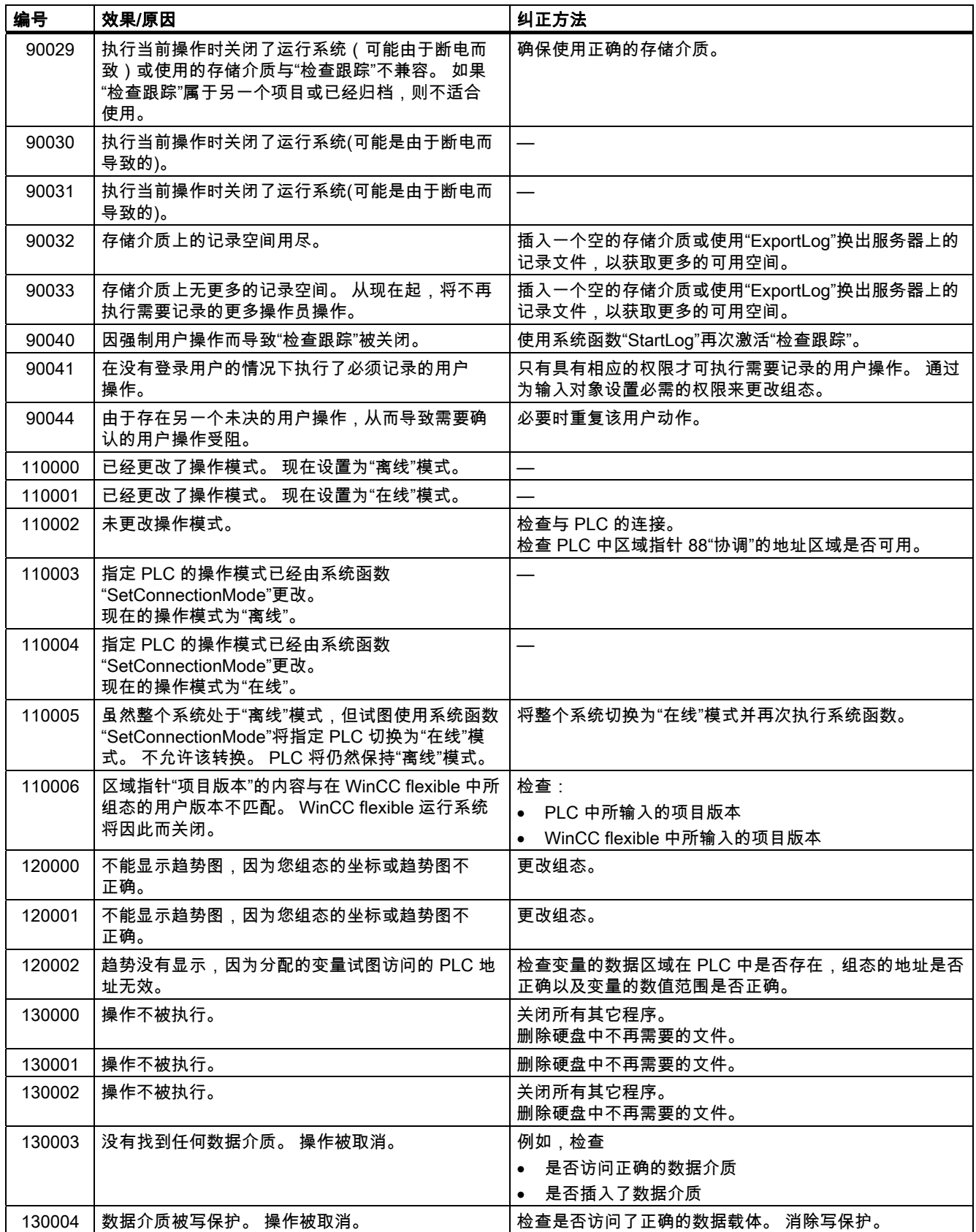

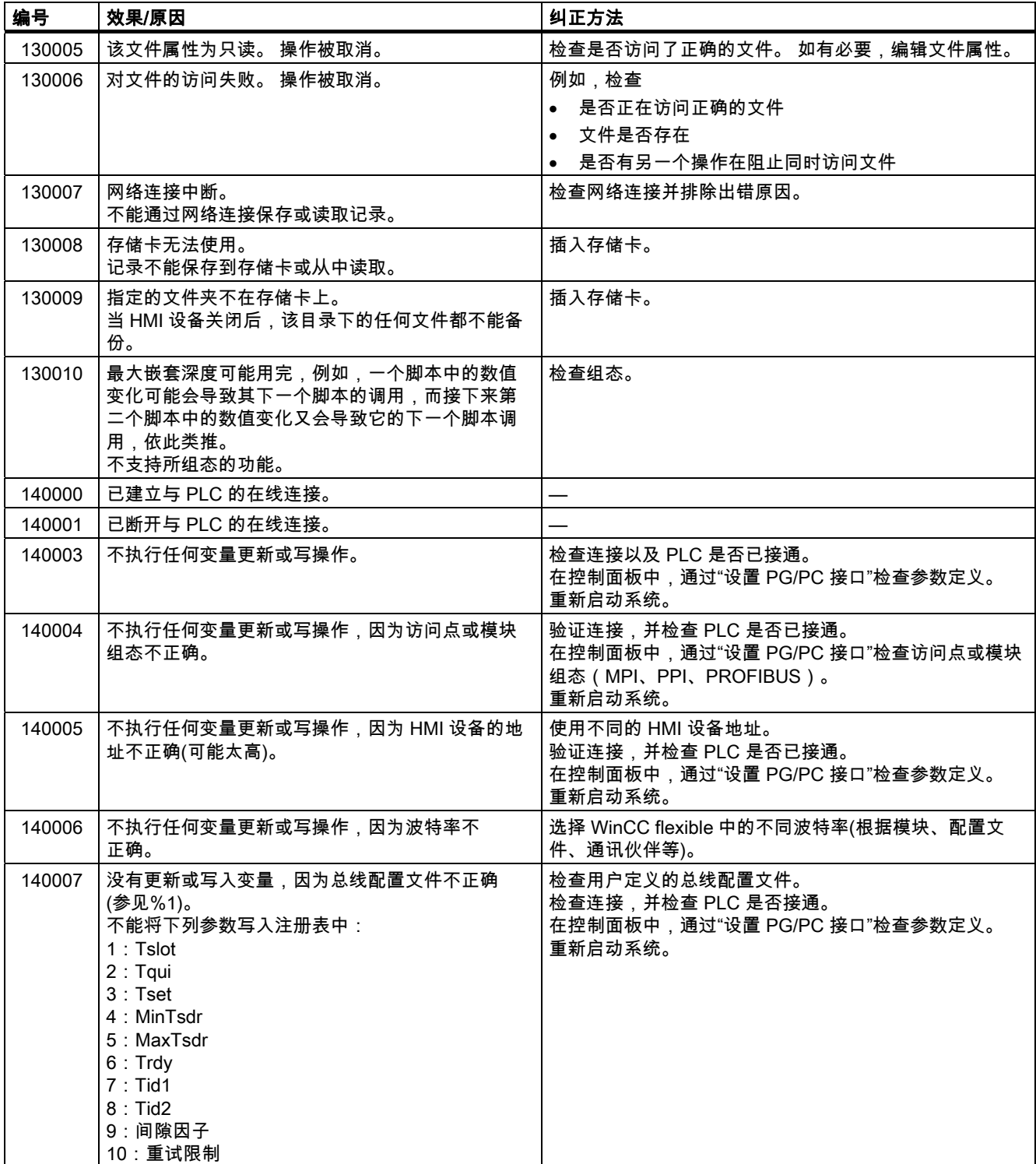

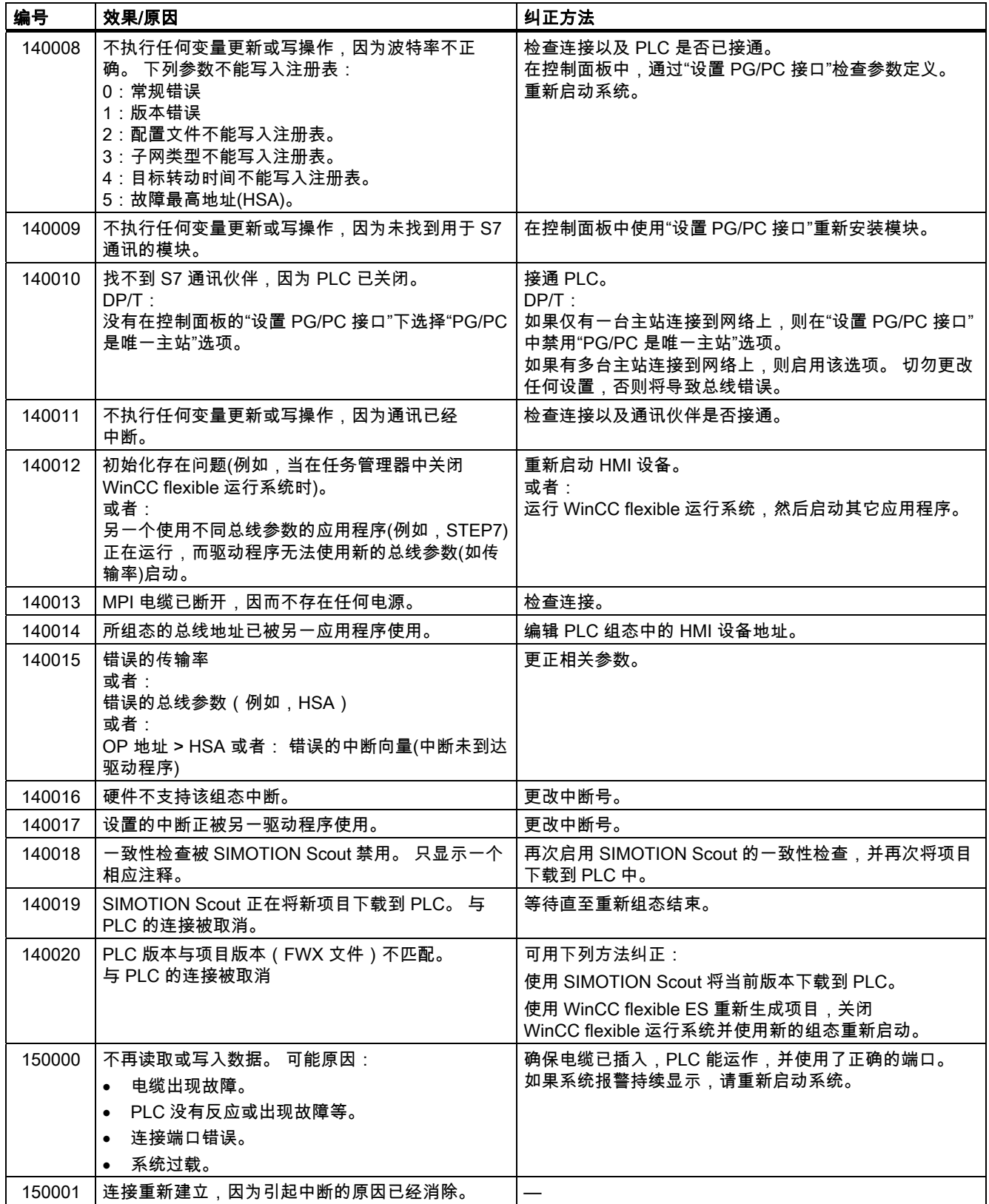

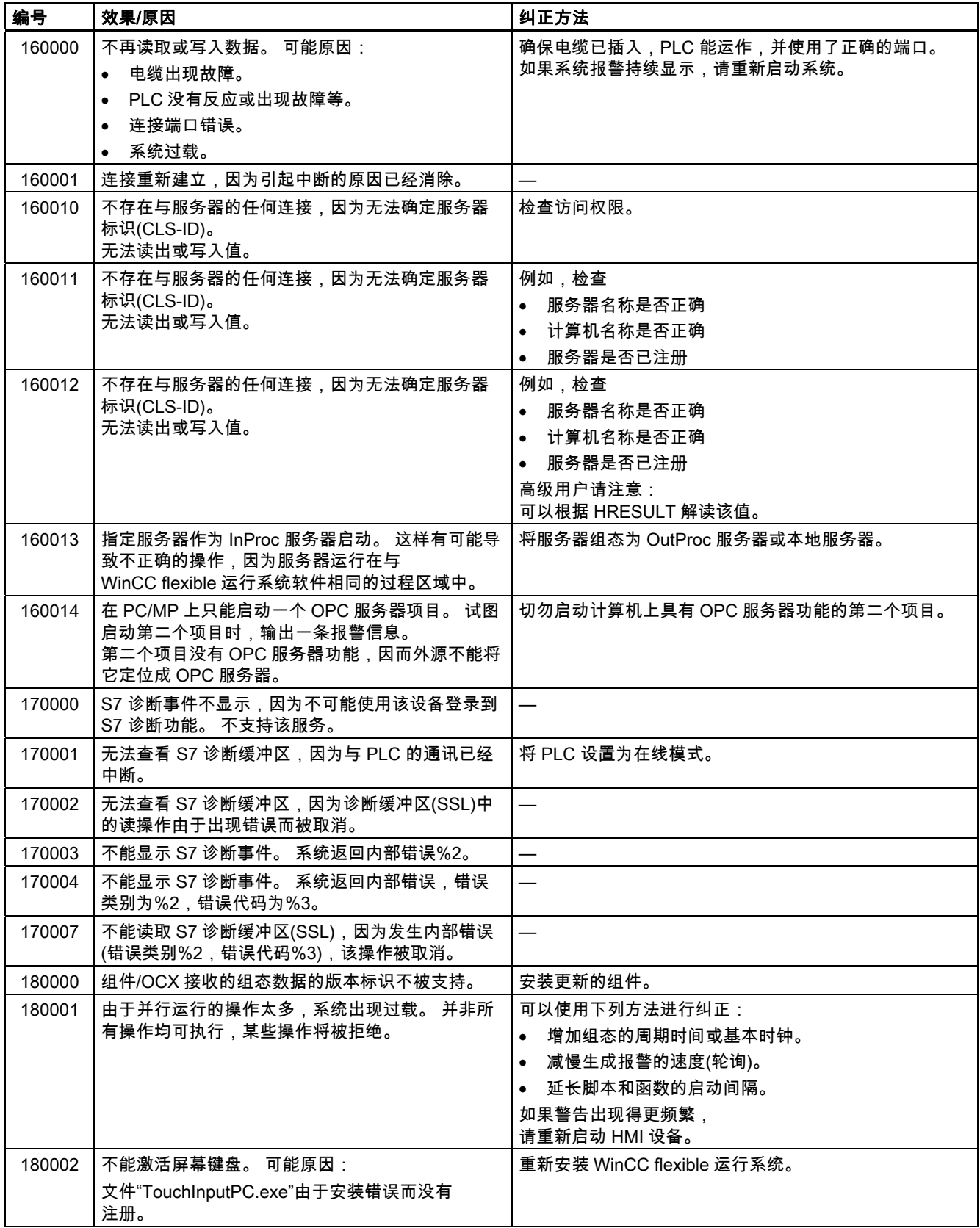

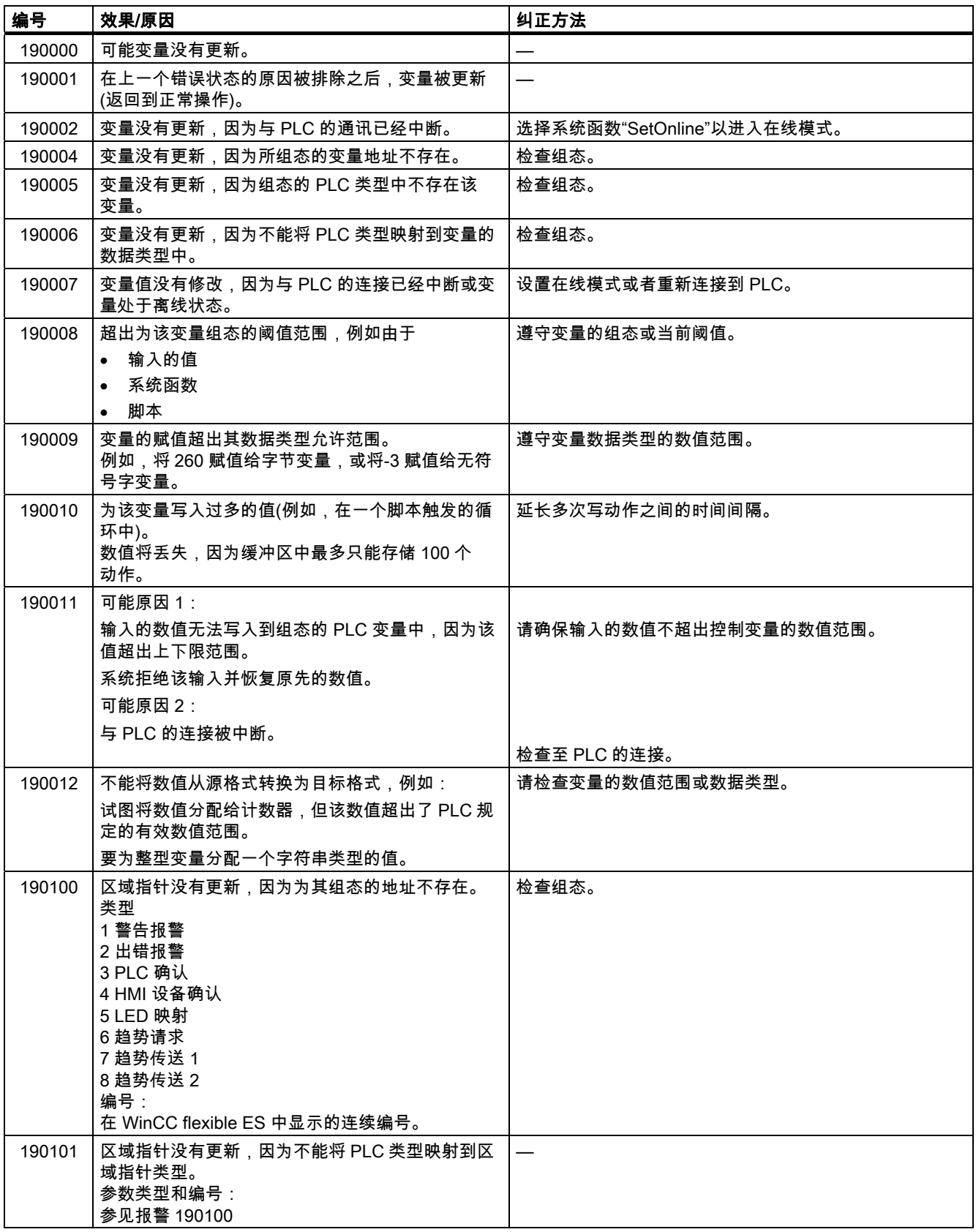

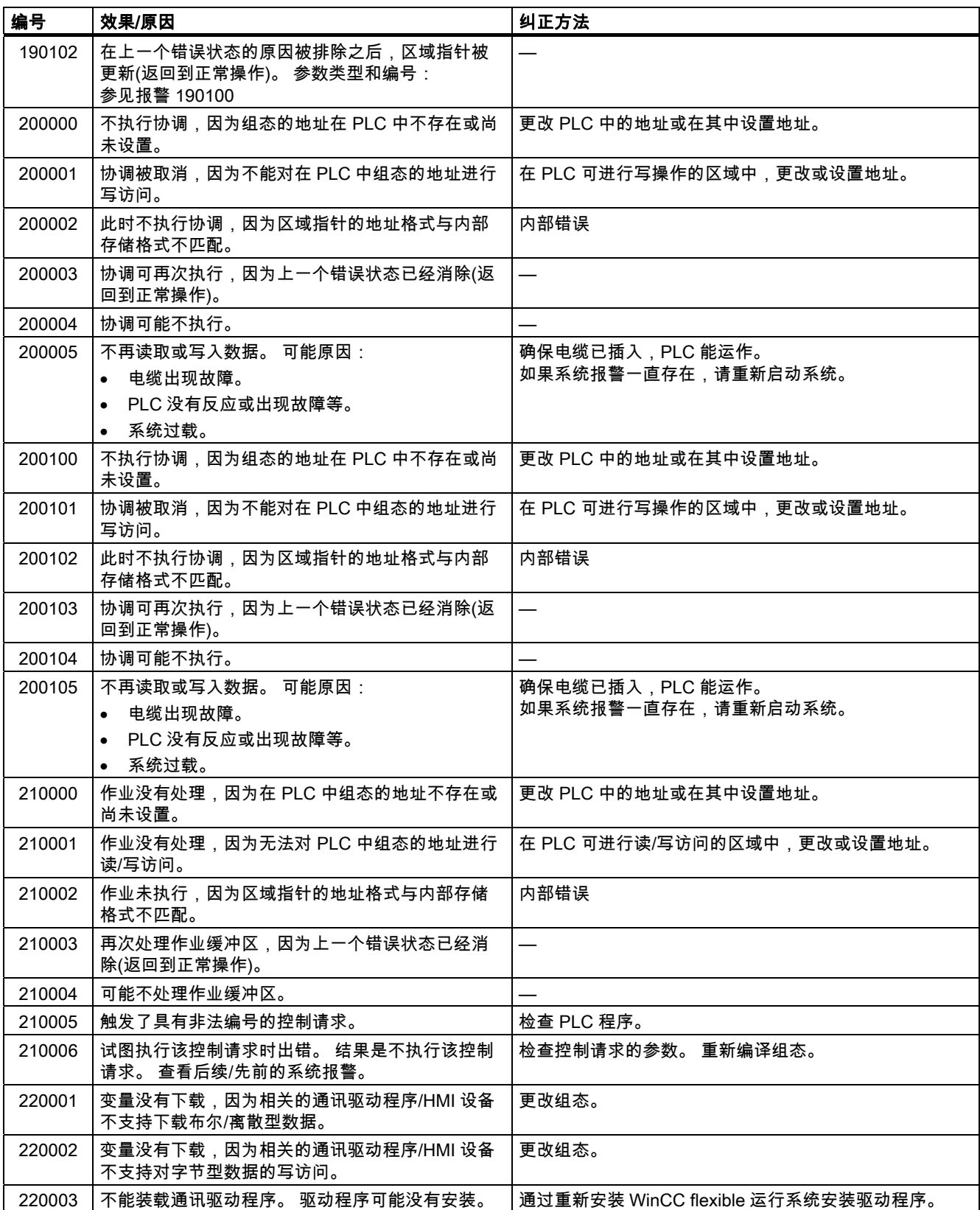

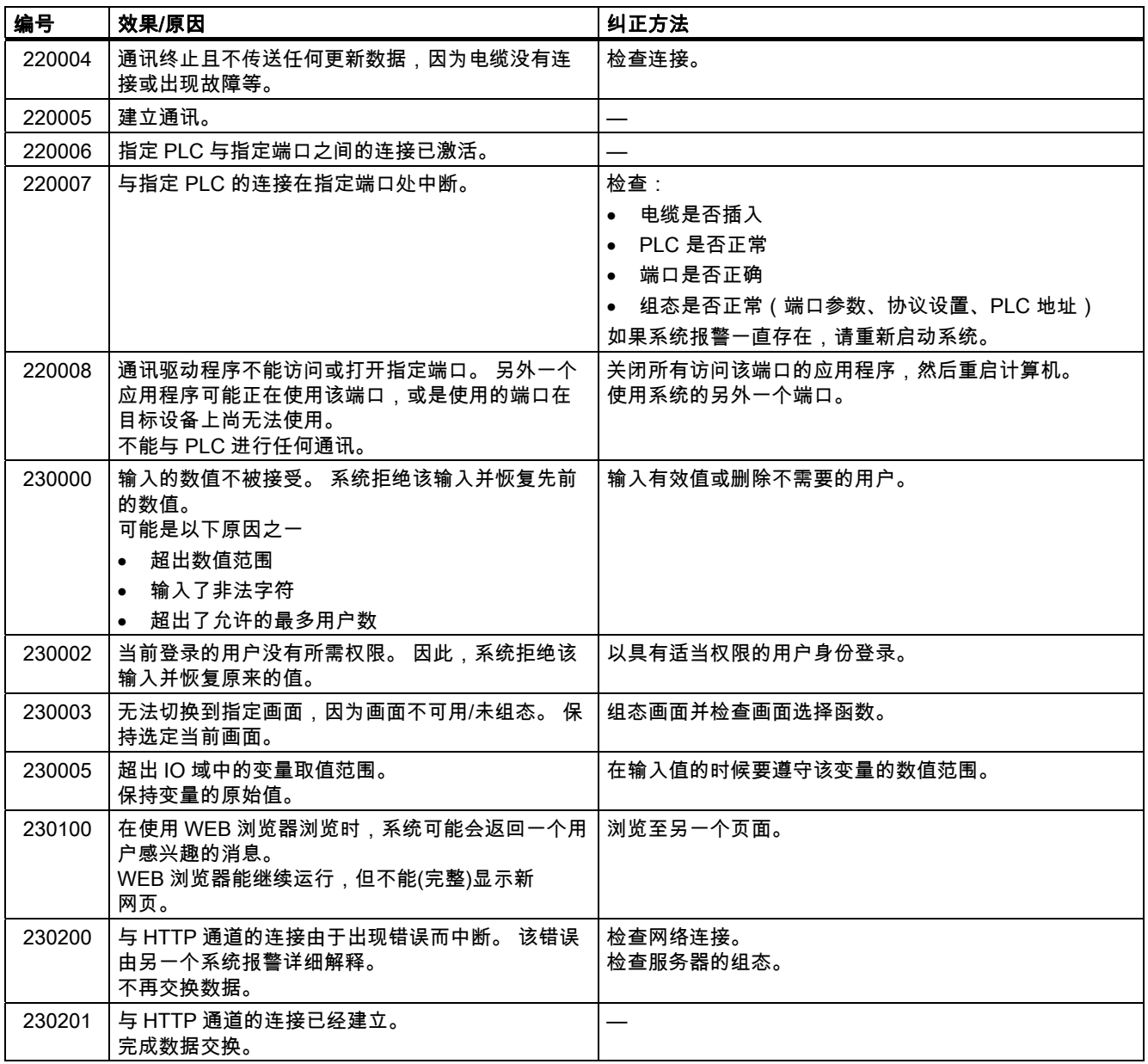

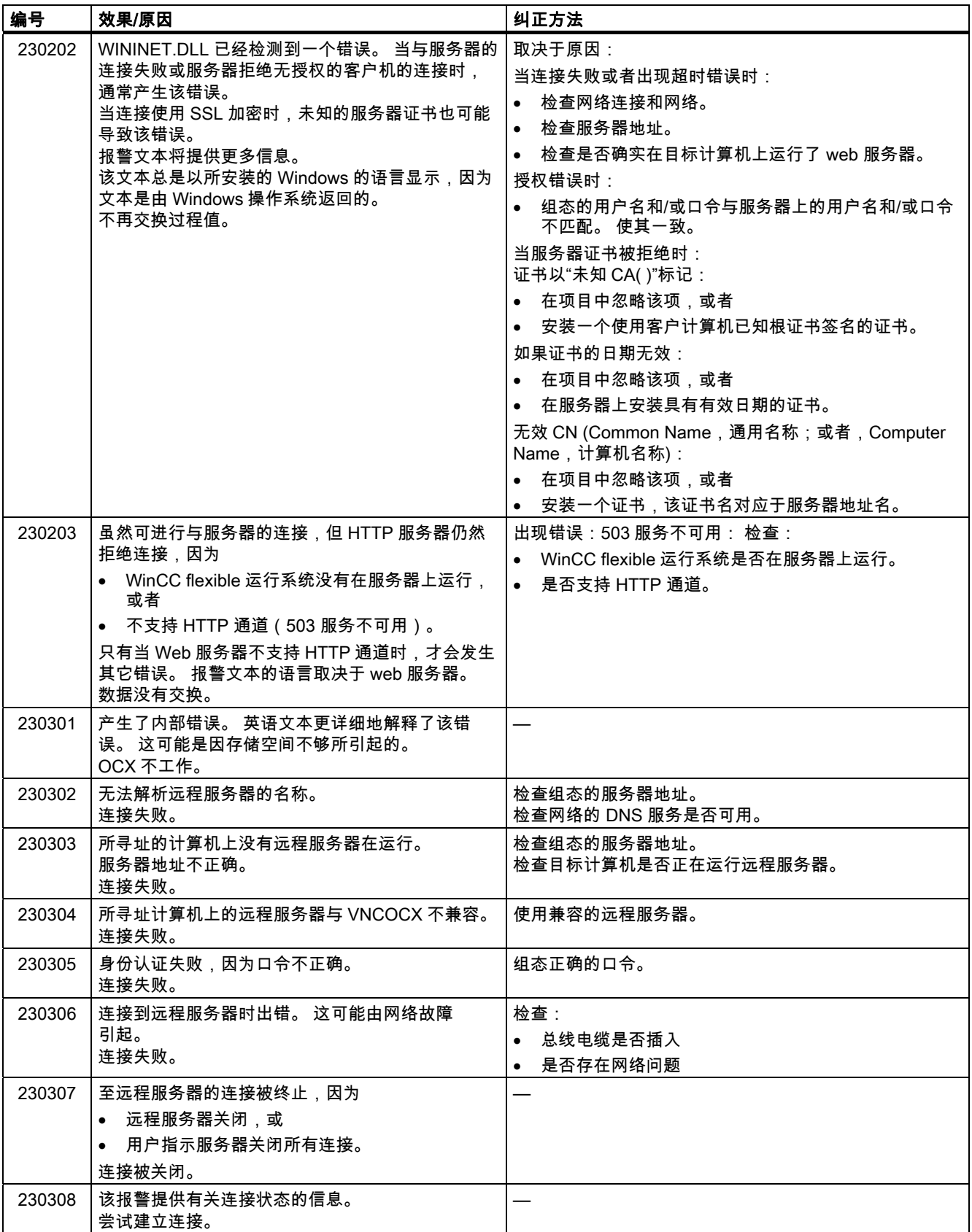

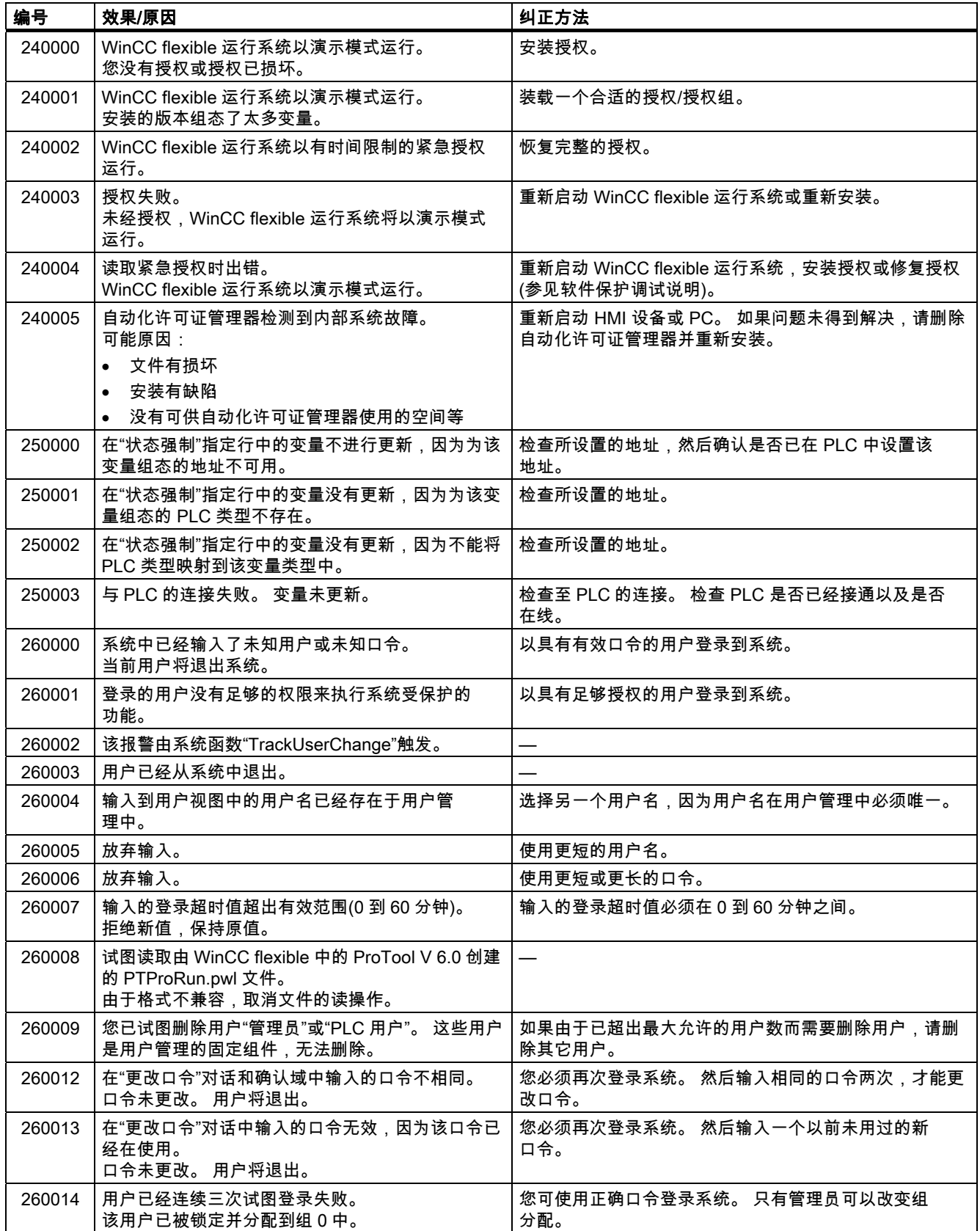

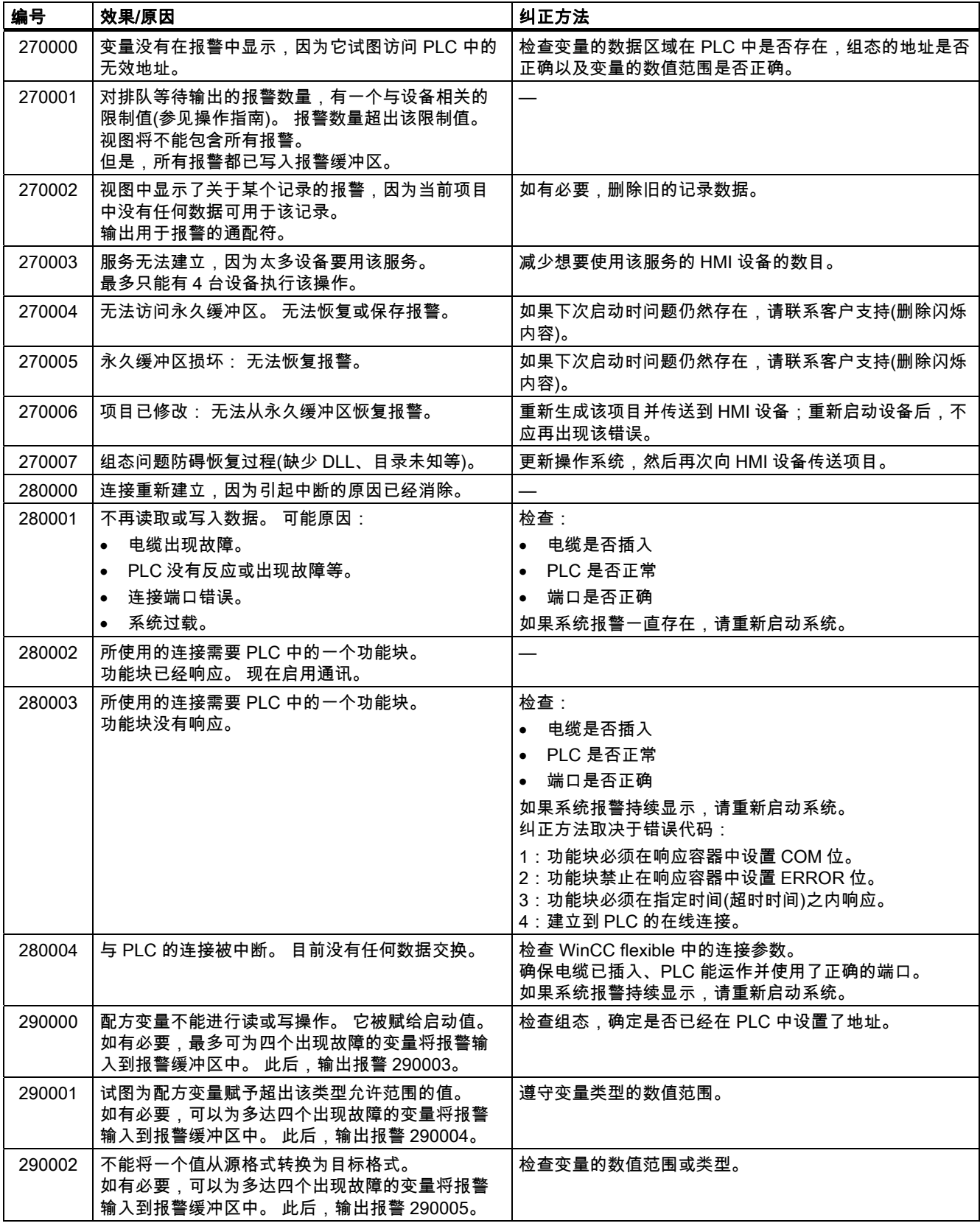

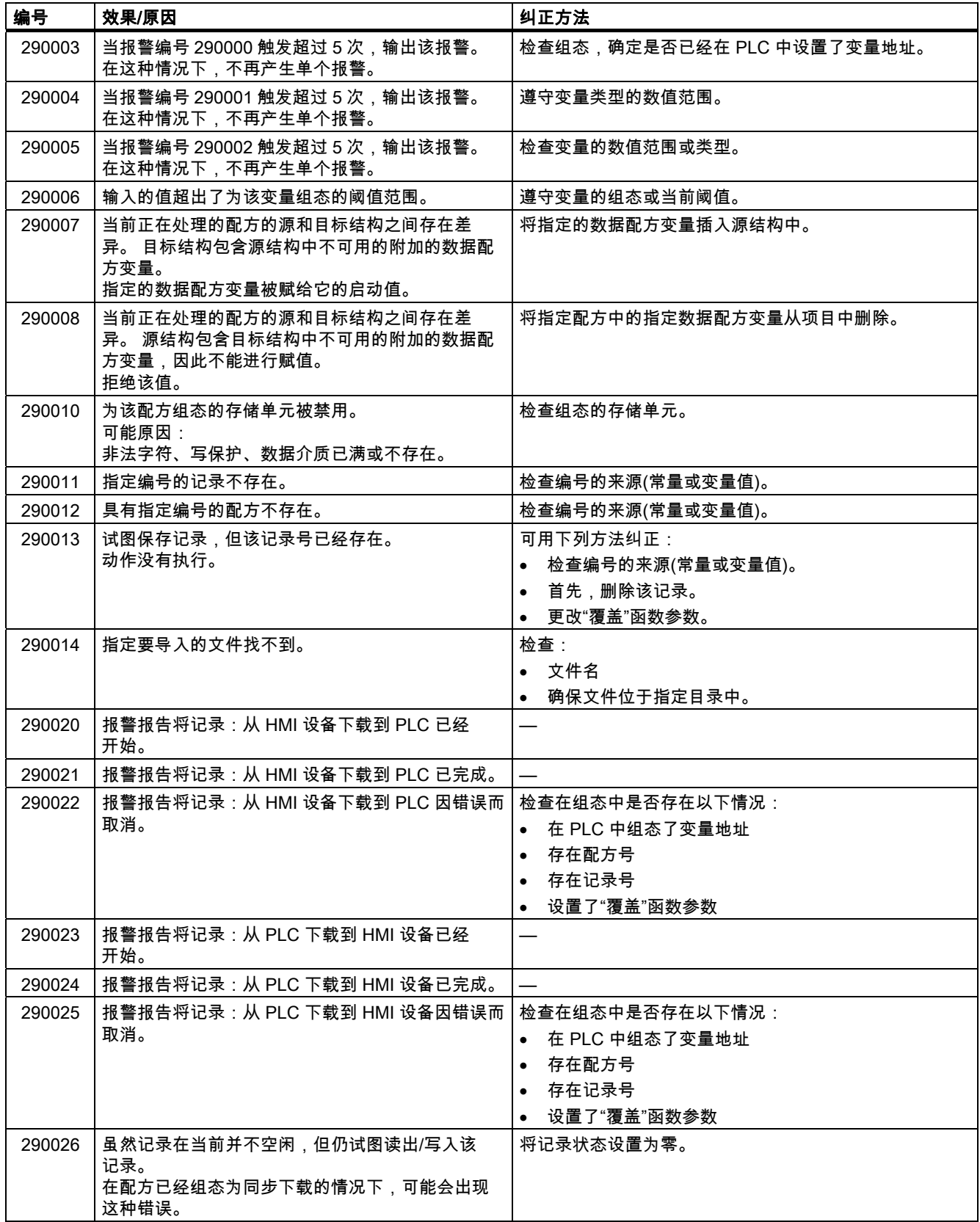

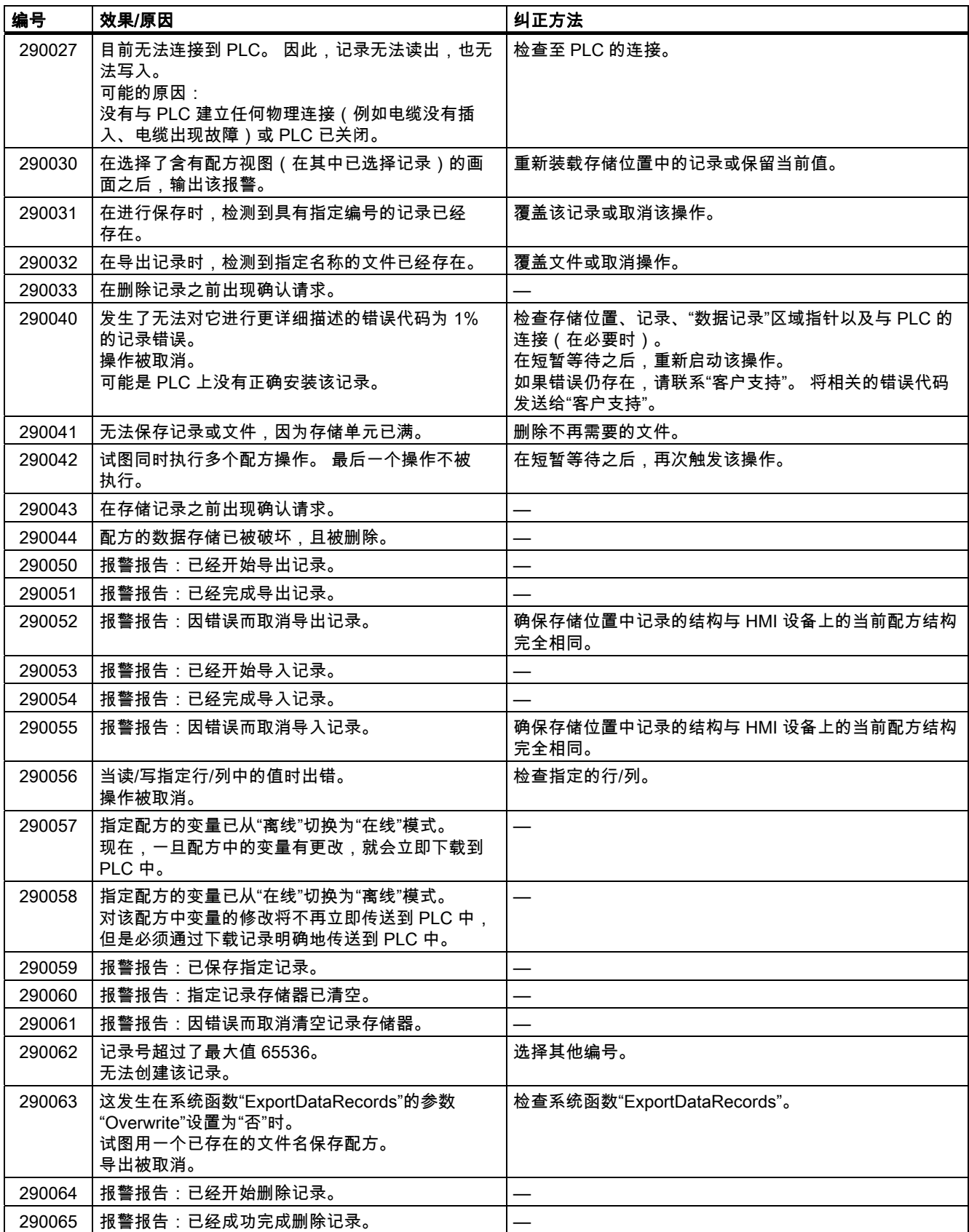

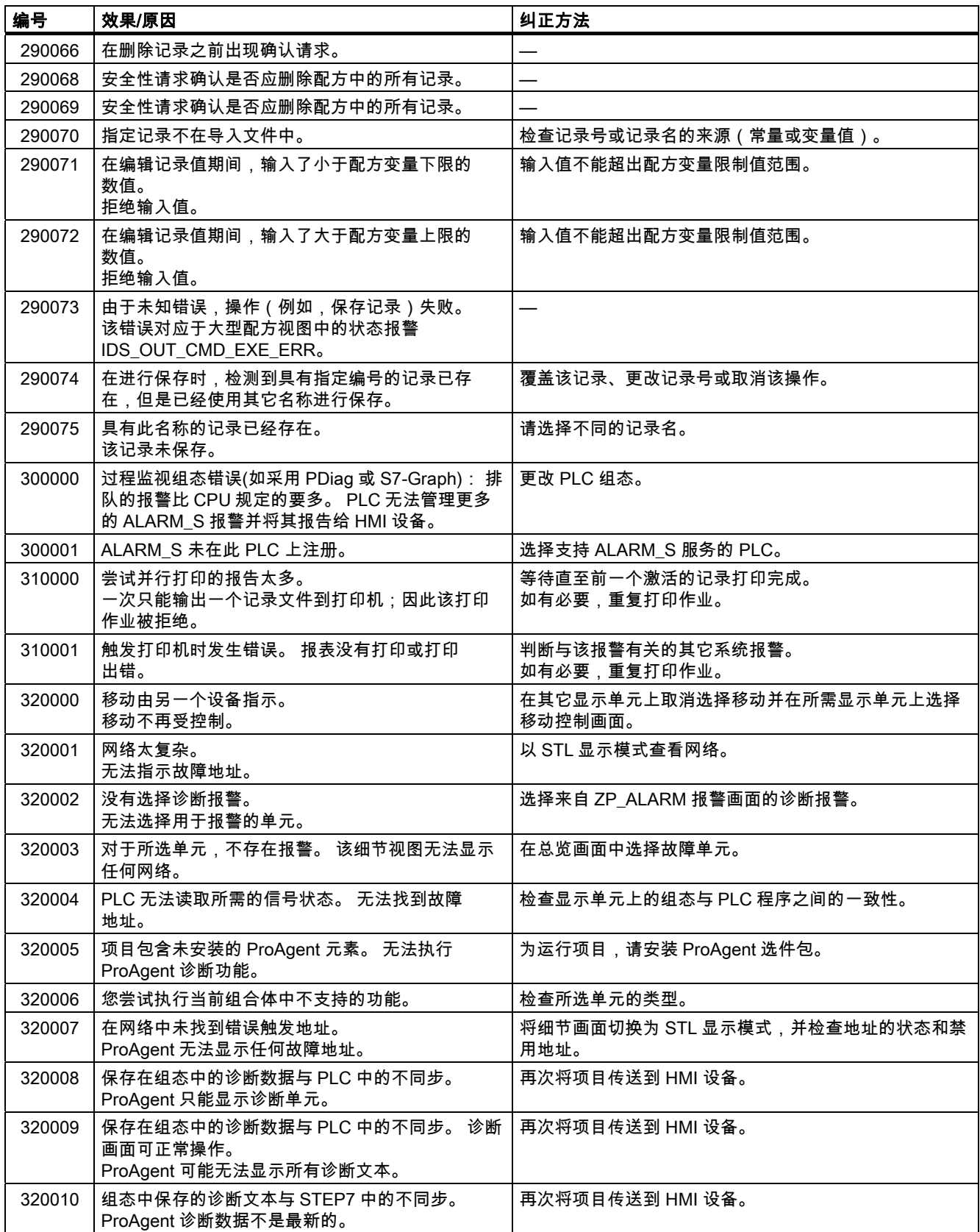

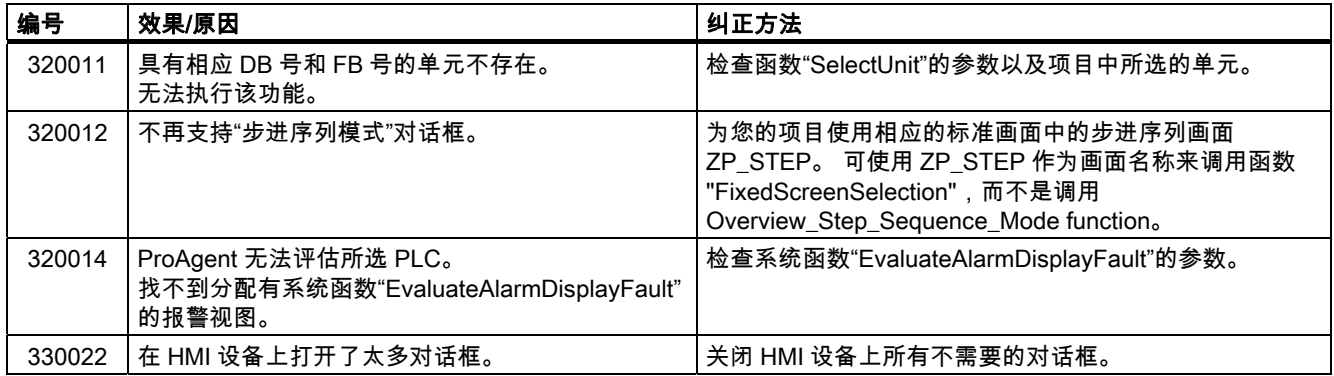
# B 缩略语 B

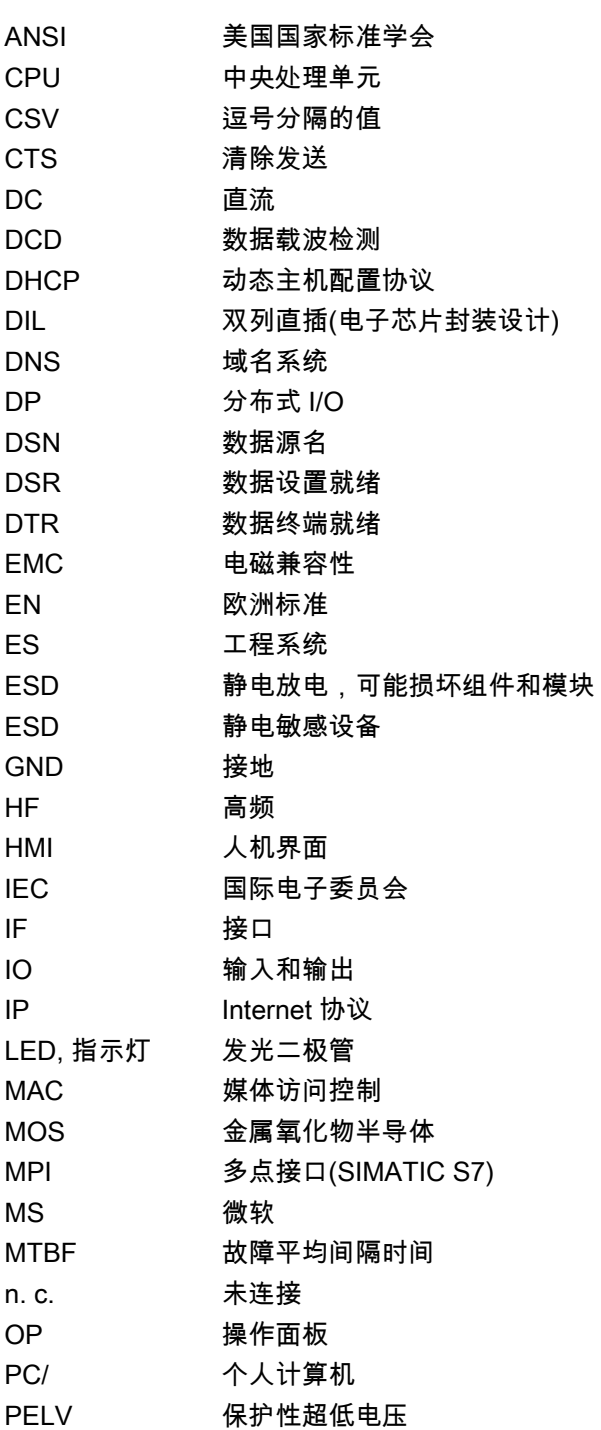

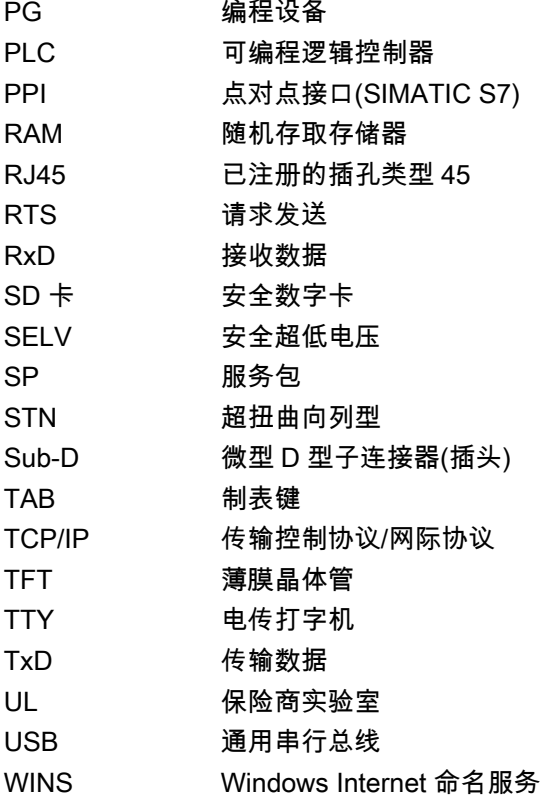

## 词汇表

#### "传送"模式

HMI 设备的一种操作模式,在该模式中将可执行项目从组态计算机传送到 HMI 设备。

#### EMC

电磁兼容性(EMC)是指电气设备不影响其电磁环境并在其中正常运转的能力。

#### HMI 设备

HMI 设备是用于操作和监视机器与装置的一种设备。 通过图形元素或通过 HMI 设备上的指示 灯指示机器或设备的状态。 操作员可使用 HMI 设备的操作员控件干预机器或设备的运行过 程。

#### HMI 设备映像文件

可从组态计算机传送到 HMI 设备的一种文件。 HMI 设备映像包含操作系统以及运行项目所需 的运行系统软件要素。

#### IO 域

IO 域可用于在 HMI 设备上输入或输出值,这些值将被传送到 PLC。

#### PLC

PLC 是 HMI 设备与之进行通讯的设备和系统的通用术语,如 SIMATIC S7。

#### PLC 作业

PLC 作业在 HMI 设备上触发 PLC 的功能。

#### STEP 7

STEP 7 是用于 SIMATIC S7、SIMATIC C7 和 SIMATIC WinAC PLC 的编程软件。

#### STEP 7 Micro/WIN

STEP 7 Micro/WIN 是用于 SIMATIC S7-200 PLC 的编程软件。

#### Tab 顺序

在组态中,它设置了按下<TAB>键时对象的激活顺序。

#### 半亮度寿命

亮度衰减最初值的 50% 时所经历的时间段。 该指定值取决于运行温度。

#### 报警,取消激活

PLC 对报警触发进行重设的时刻。

#### 报警,确认

对报警的确认表明已注意到该报警。

#### 报警,已激活

PLC 或 HMI 设备触发报警的时刻。

#### 报警,自定义

自定义报警指定了通过 PLC 连接到 HMI 的设备的某种操作状态。

#### 报警记录

在将自定义报警输出到 HMI 设备屏幕的同时,也将其输出到打印机。

#### 变量

被定义用来写入或读出数值的存储单元。 这可以从 PLC 或 HMI 设备进行操作。 根据变量是 否与 PLC 互连来区分"外部"变量(过程变量)和"内部"变量。

#### 操作员控件

用于输入值和触发函数的项目组件。 例如,按钮就是一个操作员控件。

#### 传送

将运行系统项目从组态 PC 传送到 HMI 设备。

#### 对象

项目组件。 实例: 屏幕或报警。 对象用于在 HMI 设备上查看或输入文本和数值。

#### 符号 IO 域

符号 IO 域是用于输入或输出数值的域。 包含缺省输入项列表,以供选择。

#### 功能键

HMI 设备上的键,可支持自定义功能。 组态期间,为键分配功能。 键的分配可以是当前画面 特有的,也可以不是。

#### 过程可视化

通过文本和图形元素实现技术过程的可视化。 组态的设备画面使得操作员可以通过输入和输 出数据干预当前设备过程。

#### 画面

设备的所有逻辑相关过程数据的可视化形式。 图形对象支持过程数据可视化。

#### 画面对象

组态用于显示或操作设备的对象,例如矩形、IO 域或报警视图。

#### 配方

构成固定数据结构的变量组合。 可以在 HMI 设备上为组态的数据结构分配数据,因而也将它 称为记录。 使用配方可确保在传送记录期间,所有已分配的数据都同步传送到 PLC 上。

## 确认

对报警的确认表明已注意到该报警。

闪存

使用 EEPROM 芯片的非易失存储器,用作移动存储介质或永久安装在主板上的存储模块。

#### 设备

通用术语,指机器、处理中心、系统、设备以及在 HMI 设备上操作和监视的过程。

#### 事件

由定义的进入事件触发的函数。 可以对事件进行组态。 可以为按钮分配的事件包括"按下"和 "释放"等。

#### 数组

在组态画面中保留的区域,用于数值的输入和输出。

#### 系统报警

系统报警被分配给"系统"报警类别。 系统报警指 HMI 设备和 PLC 上的内部状态。

#### 显示持续时间

定义是否在 HMI 设备上显示系统报警以及显示的持续时间。

#### 项目

使用组态软件得到的组态结果。 项目通常包含多个画面,这些画面中嵌入了与系统相关的对 象、基本设置以及报警。 在 WinCC flexible 中组态的项目,其项目文件以\*.hmi 扩展名保存。

需要区别组态 PC 上的项目和 HMI 设备上的项目。 组态 PC 上的项目比 HMI 设备上的项目可 使用的语言种类更多。 组态 PC 的项目也可设置为用于不同的 HMI 设备。 可将在运行系统中 为 HMI 设备生成的项目传送给相应的 HMI 设备。

#### 项目文件

通过运行系统项目文件生成以在 HMI 设备上使用的文件。 项目文件通常不进行传送,而是保 留在组态 PC 上。 源文件的扩展名为\*.hmi。

#### 信息文本

信息文本是项目内有关对象的组态信息。 例如,报警的信息文本可包含故障原因及故障排除 程序的相关信息。

#### 压缩的项目文件

项目文件的压缩格式。 压缩的项目文件可以和运行系统项目文件一起传送到相应的 HMI 设 备。 为此,必须在组态 PC 的项目中启用回传。 压缩的项目文件通常存储在外部存储卡中。 压缩文件的文件扩展名为 \*.pdz。

#### 引导装载程序

用于启动操作系统。 当 HMI 设备接通电源时自动启动。 在操作系统装载完毕之后,将打开装 载程序。

#### 硬拷贝

将画面内容输出到打印机。

#### 运行系统软件

运行系统软件是一种过程可视化软件,用于在组态 PC 上测试项目。

#### 运行系统项目文件

通过项目文件为特定 HMI 设备生成的文件。 运行系统项目文件将被传送到相应的 HMI 设备, 用于操作和监视设备。

压缩文件的扩展名为 \*.pdz。

#### 自动化设备

SIMATIC S5 系列的 PLC, 如 AG S5-115U。

#### 自动化系统 AS

SIMATIC S7 系列的 PLC, 例如 SIMATIC S7-300

#### 自引导

在更新操作系统时调用的功能。 当功能型操作系统可用时,不用自引导即可实现更新。 否 则,必须通过自引导进行更新。 在这种情况下,组态 PC 通过 HMI 设备引导装载程序与 HMI 设备进行通讯。

#### 组态 PC

组态 PC 是指使用工程软件创建设备项目的编程设备或 PC。

#### 组态软件

用于生成项目以实现过程可视化的软件,如 WinCC flexible。

## 索引

## 符号

/Audit, [1-11](#page-22-0) 

## A

ACK, [9-2](#page-185-0) ACK 键, [8-13](#page-152-0)  Admin, [8-41,](#page-180-0) [8-42](#page-181-0), [8-43](#page-182-0)  ALARM\_S, [1-9](#page-20-0)  ALT 键, [6-12](#page-77-0), [8-13](#page-152-0) A-Z 键, [6-12](#page-77-0), [8-13](#page-152-0) 

## B

BACKSPACE 键, [6-12](#page-77-0), [8-13](#page-152-0) 

## C

CE 认证, [2-2](#page-27-0) Cookie, [6-47](#page-112-0) Cookies, [6-6](#page-71-0)  C-Tick 标志(澳大利亚), [2-3](#page-28-0) CTRL 键, [6-12](#page-77-0), [8-13](#page-152-0) 

## D

DELETE 键, [6-12](#page-77-0), [8-13](#page-152-0)  DHCP, [6-42](#page-107-0)  DIP 开关 设置, [4-13](#page-50-0)  DNS, [6-42](#page-107-0) 服务器, [6-39](#page-104-0) 

## E

EC 一致性声明, [2-2](#page-27-0) EMC 指令, [2-2](#page-27-0)  END 键, [6-12](#page-77-0), [8-12](#page-151-0)  ENTER 键, [6-12,](#page-77-0) [8-12](#page-151-0)  ESC 键, [6-12,](#page-77-0) [8-12](#page-151-0)

MP 277(WinCC flexible) 操作指导, 09/2007, A5E00751983-02 索引-1

ESD 设定标签, [A-1](#page-230-0) 缩略语, [A-1](#page-230-0)

## F

FM 认证, [2-3](#page-28-0)  Fn 键, [6-12,](#page-77-0) [8-13](#page-152-0)

## H

HMI 设备 EMC 兼容安装, [2-4](#page-29-0)  关闭, [4-19](#page-56-0)  冷启动, [6-28](#page-93-0)  技术数据, [12-4](#page-223-0), [12-5](#page-224-0) 信息, [6-6](#page-71-0)  测试, [4-18](#page-55-0)  重新启动, [6-6](#page-71-0)  接通, [4-18](#page-55-0)  端口, [4-7](#page-44-0)  HMI 设备上的输入 使用操作员控件, [8-1](#page-140-0)  通过功能键, [8-14](#page-153-0)  HMI 输入面板 选项, [6-13](#page-78-0)  HOME 键, [6-12](#page-77-0), [8-12](#page-151-0) 

## I

 $I/O$ 额定负载, [4-16](#page-53-0) Internet 支持, [iv,](#page-5-0) [11-3](#page-218-0) 主页, [6-45](#page-110-0)  安全设置, [6-6](#page-71-0)  设置, [6-44](#page-109-0)  设置,功能概述, [6-7](#page-72-0)  服务, [iv,](#page-5-0) [11-3](#page-218-0) 选项, [6-6](#page-71-0)  搜索引擎, [6-45](#page-110-0) Internet 选项 隐私, [6-47](#page-112-0) 

IP 地址 以太网, [6-42](#page-107-0) 设置, [6-6](#page-71-0) 

#### L

LED ACK, [9-2](#page-185-0)

#### M

MP 277 安装, [4-1](#page-38-0)  应用程序选件, [1-1](#page-12-0)  空隙, [3-5](#page-36-0)  显示信息, [6-29](#page-94-0) 测试, [4-18](#page-55-0) 接通, [4-18](#page-55-0) 端口, [4-7](#page-44-0)  操作员控件, [5-1](#page-58-0)  MP 277 10" Key 正视图, [1-6](#page-17-0)  后视图, [1-7](#page-18-0)  侧视图, [1-6](#page-17-0)  底视图, [1-7](#page-18-0)  MP 277 10" Touch 正视图, [1-3](#page-14-0)  后视图, [1-4](#page-15-0)  侧视图, [1-3](#page-14-0)  底视图, [1-4](#page-15-0)  MP 277 8" Key 正视图, [1-5](#page-16-0)  后视图, [1-6](#page-17-0)  侧视图, [1-5](#page-16-0)  底视图, [1-5](#page-16-0)  MP 277 8" Touch 正视图, [1-2](#page-13-0)  后视图, [1-3](#page-14-0)  侧视图, [1-2](#page-13-0)  底视图, [1-2](#page-13-0)  轮廓尺寸, [12-1](#page-220-0) MP 277 Key 技术数据, [12-5](#page-224-0) MP 277 Touch 的重量, [12-4](#page-223-0)  MPI 设置, [6-6,](#page-71-0) [6-33](#page-98-0)

## O

OP 属性, [6-6](#page-71-0)  Touch, [6-16](#page-81-0) 内存监视, [6-52](#page-117-0) 永久存储, [6-22](#page-87-0) 设备, [6-29](#page-94-0)

OPC 服务器, [1-1](#page-12-0), [1-11](#page-22-0) 

#### P

PAGE DOWN 键, [6-12](#page-77-0), [8-12](#page-151-0)  PAGE UP 键, [6-12](#page-77-0), [8-12](#page-151-0)  PC/PPI 电缆, [1-8](#page-19-0)  组态电缆, [4-15](#page-52-0) 调整适配器, [4-15](#page-52-0) PELV, [4-11](#page-48-0)  PLC 可连接的数目, [1-12](#page-23-0) 传送配方数据记录, [10-14,](#page-205-0) [10-20](#page-211-0) 协议, [1-12](#page-23-0) 连接, [4-12](#page-49-0) 组态端口, [4-13](#page-50-0) 读取配方数据记录, [10-13,](#page-204-0) [10-19](#page-210-0) 接线图, [4-12](#page-49-0) PLC\_User, [8-41,](#page-180-0) [8-42](#page-181-0), [8-43](#page-182-0)  **PROFIBUS** 设置, [6-6](#page-71-0)  PROFIBUS DP 设置, [6-33](#page-98-0) PROFINET, [6-39](#page-104-0)  寻址, [6-39](#page-104-0) 连接, [4-13](#page-50-0), [4-14](#page-51-0)  PROFINET IO 功能概述, [6-6](#page-71-0)  启用直接键, [6-37](#page-102-0) 禁用直接键, [6-37](#page-102-0)

## R

Return Center, [11-2](#page-217-0) RJ45 插头连接器 针脚分配, [12-10](#page-229-0)  RS -422/RS -485 端口 针脚分配, [12-9](#page-228-0) RS 422-RS 232 转换器, [1-8](#page-19-0) RS-422/RS-485 端口 组态, [4-13](#page-50-0)

## S

S7 传送设置, [6-6](#page-71-0)  SHIFT 键, [6-12,](#page-77-0) [8-13](#page-152-0) Siemens HMI Input Panel – 选项, [6-6](#page-71-0)  Sm@rtAccess, [1-1](#page-12-0), [1-11](#page-22-0)  Sm@rtClient 视图, [8-30,](#page-169-0) [8-31](#page-170-0) 用途, [8-30](#page-169-0) 监视模式, [8-30](#page-169-0)

Sm@rtService, [1-1](#page-12-0), [1-11](#page-22-0)  SMTP 服务器, [6-44](#page-109-0) 

## T

TAB 键, [6-11,](#page-76-0) [8-12](#page-151-0) TCP/IP 地址, [6-41](#page-106-0) **Transfer** Cancel, [4-18](#page-55-0) 

## U

UL 认证, [2-2](#page-27-0) USB 设备 连接, [4-16](#page-53-0)  USB 接口 外部设备, [4-7](#page-44-0)  USB 插口 针脚分配, [12-9](#page-228-0) 

## V

VBScript 功能范围, [1-11](#page-22-0) 

## W

WinCC flexible Internet 设置, [6-7](#page-72-0)  WinCC flexible Internet 设置 电子邮件, [6-44](#page-109-0)  Windows CE 任务栏, [6-2](#page-67-0)  口令保护, [6-3](#page-68-0)  WINS, [6-42](#page-107-0) 服务器, [6-39](#page-104-0) 

## Z

Zertifikate, [6-6](#page-71-0) 

## 二划

十进制, [8-7](#page-146-0) 

## 三划

口令, [8-33](#page-172-0) 备份, [8-34](#page-173-0)  恢复, [8-34](#page-173-0)  指定, [6-18](#page-83-0) 

MP 277 (WinCC flexible) 操作指导, 09/2007, A5E00751983-02 索引-3

口令列表, [8-33](#page-172-0) 口令保护, [6-3,](#page-68-0) [6-6](#page-71-0)  禁用, [6-19](#page-84-0)  激活, [6-18](#page-83-0)  口令属性, [6-6,](#page-71-0) [6-18](#page-83-0) 子网掩码, [6-42](#page-107-0) 干扰 正弦波, [2-5](#page-30-0)  脉冲型, [2-5](#page-30-0)  与 PLC 的连接 编号, [1-12](#page-23-0) 

四划

```
元素列表, 10-5, 10-15 
内存信息 
   显示, 6-30 
内存管理, 6-6, 6-52 
切换语言 
  功能范围, 1-11 
办事处, iv 
区域设置, 6-21 
区域和语言设置, 6-6, 6-21 
双击, 6-6 
  设置, 6-15 
反馈 
  声音, 6-27, 8-3 
  视觉, 8-3 
开关, 8-21 
引导, 6-28 
手动 
  生产顺序, 10-24 
  传送, 7-5 
支持 
  Internet 上, iv, 11-3 
文本列表 
  功能范围, 1-9 
文档 
   入门指南, ii 
  包含的, 4-1 
  用户手册, i 
  约定, iii 
  操作指南, ii 
无线电干扰, 2-4 
  辐射, 2-5 
日期, 6-6 
  同步, 6-20 
  设置, 6-19 
  输入, 8-10, 8-17 
日期/时间属性, 6-6, 6-19 
日期格式, 6-6, 6-21 
气候 
  运输条件, 2-6 
  储存条件, 2-6
```
#### 五划

主机电缆 安全须知, [4-16](#page-53-0) 主页 Internet, [6-45](#page-110-0) 代理 设置, [6-6](#page-71-0)  服务器, [6-6,](#page-71-0) [6-44](#page-109-0), [6-46](#page-111-0)  代理处, [iv](#page-5-0)

## 四划

以太网设置 IP 地址, [6-42](#page-107-0) 

#### 五划

功能 其它, [1-11](#page-22-0) 功能范围 ALARM\_S, [1-9](#page-20-0)  文本列表, [1-9](#page-20-0)  记录, [1-10](#page-21-0) 安全性, [1-10](#page-21-0) 报警, [1-9](#page-20-0)  报警缓冲区, [1-9](#page-20-0)  图形列表, [1-9](#page-20-0)  画面, [1-9](#page-20-0)  线性标定, [1-9](#page-20-0)  限制值监视, [1-9](#page-20-0)  信息文本, [1-11](#page-22-0) 变量, [1-9](#page-20-0)  配方, [1-10](#page-21-0) 功能测试, [4-19](#page-56-0) 功能键 全局分配, [8-14](#page-153-0) 设定标签, [5-5](#page-62-0)  局部分配, [8-15](#page-154-0) 加密, [6-47](#page-112-0) 外部 USB 设备, [4-7](#page-44-0) 键盘, [6-7](#page-72-0)  鼠标, [6-7](#page-72-0)  布局 Sm@rtClient 视图, [8-30](#page-169-0)  趋势视图, [8-24](#page-163-0) 滚动条控件, [8-22](#page-161-0) 打开 列表框, [6-12](#page-77-0), [8-13](#page-152-0)  控制面板, [6-5](#page-70-0)  打印 标签条, [5-5](#page-62-0)  通过网络打印机, [6-39](#page-104-0)

打印机 设置属性, [6-6](#page-71-0)  连接, [4-17](#page-54-0) 接线图, [4-17](#page-54-0) 打印机连接 设置, [6-25](#page-90-0) 打印机属性, [6-6,](#page-71-0) [6-26](#page-91-0) 正视图, [1-2,](#page-13-0) [1-3,](#page-14-0) [1-5,](#page-16-0) [1-6](#page-17-0)  正确使用, [2-1](#page-26-0)  生产顺序 手动, [10-24](#page-215-0)  用户, [8-33](#page-172-0) Admin, [8-41,](#page-180-0) [8-42](#page-181-0), [8-43](#page-182-0)  PLC\_User, [8-41,](#page-180-0) [8-42,](#page-181-0) [8-43](#page-182-0) 创建, 键盘操作, [8-39](#page-178-0)  删除, [8-43](#page-182-0) 更改, [8-37](#page-176-0) 注销, [8-37](#page-176-0) 登录, [8-35](#page-174-0) 用户手册, [i](#page-2-0) 用户名, [6-43](#page-108-0) 用户组, [8-33](#page-172-0) 用户视图, [8-34](#page-173-0) 简单, [8-35](#page-174-0) 增强的, [8-35](#page-174-0) 用户数据 更改, [8-41](#page-180-0), [8-42](#page-181-0)  备份, [8-34](#page-173-0) 恢复, [8-34](#page-173-0) 电 保护隔离, [4-11](#page-48-0) 电子邮件 功能概述, [6-7](#page-72-0)  设置, [6-44](#page-109-0) 电位差, [4-8](#page-45-0)  电荷 静电, [A-1](#page-230-0)  电缆 连接, [4-6](#page-43-0)  电源 MP 277 Key, [12-6](#page-225-0)  MP 277 Touch, [12-5](#page-224-0) 连接, [4-10](#page-47-0), [4-11](#page-48-0)  针脚分配, [12-8](#page-227-0) 接线图, [4-10](#page-47-0) 电源故障, [7-9](#page-126-0)  记录 功能范围, [1-10](#page-21-0) 记录列表, [10-5](#page-196-0), [10-15](#page-206-0)

#### 六划

任务规划器 功能范围, [1-11](#page-22-0)

传送, [7-1,](#page-118-0) [7-2,](#page-119-0) [7-4](#page-121-0)  手动, [7-5](#page-122-0)  自动, [7-6](#page-123-0)  许可证密钥, [7-4,](#page-121-0) [7-20](#page-137-0)  项目, [7-1,](#page-118-0) [7-4](#page-121-0)  配方数据记录, [10-14](#page-205-0), [10-20](#page-211-0) 传送设置, [6-35](#page-100-0) 功能概述, [6-7](#page-72-0)  目录, [6-31](#page-96-0)  通道, [6-35](#page-100-0)  传送模式 通过 MPI, [6-32](#page-97-0) 通过 PROFIBUS DP, [6-32](#page-97-0) 意外, [6-36](#page-101-0)  光标键, [6-11](#page-76-0), [8-12](#page-151-0)  关闭 HMI 设备, [4-19](#page-56-0)  项目, [8-43](#page-182-0)  列表框, [8-10](#page-149-0), [8-18](#page-157-0)  打开, [6-12](#page-77-0), [8-13](#page-152-0) 列顺序 报警视图, [9-4](#page-187-0)  创建 用户, [8-39](#page-178-0)  配方数据记录, [10-9,](#page-200-0) [10-17](#page-208-0)  协议 PLC, [1-12](#page-23-0)  同步 日期和时间, [6-20](#page-85-0)  配方变量, [10-7](#page-198-0), [10-12](#page-203-0)  名称服务器, [6-42](#page-107-0) 设置, [6-6](#page-71-0)  后视图, [1-3,](#page-14-0) [1-4,](#page-15-0) [1-6,](#page-17-0) [1-7](#page-18-0)  回传, [7-4,](#page-121-0) [7-7](#page-124-0)  许可证密钥, [7-4,](#page-121-0) [7-21](#page-138-0)  在机柜上工作, [2-1](#page-26-0)  在线 测试, [7-8](#page-125-0)  配方变量, [10-7](#page-198-0)  操作模式, [7-2](#page-119-0)  地址分配 TCP/IP 网络, [6-41](#page-106-0)  多媒体卡, [5-3](#page-60-0)  多键操作, [8-2,](#page-141-0) [8-14](#page-153-0) 字母数字 屏幕键盘, [8-8](#page-147-0)  键布局, [6-12,](#page-77-0) [8-13](#page-152-0) 字母数字值 更改, [8-9,](#page-148-0) [8-17](#page-156-0)  输入, [8-9,](#page-148-0) [8-17](#page-156-0)  字符重复, [6-6](#page-71-0)  屏幕键盘, [6-14](#page-79-0)  存储卡, [1-8](#page-19-0)  备份到, [6-49](#page-114-0) 

拔出, [5-5](#page-62-0)  恢复文件系统, [6-21](#page-86-0)  恢复源自, [6-49](#page-114-0) 插入, [5-4](#page-61-0)  存储器 MP 277 Key, [12-6](#page-225-0)  MP 277 Touch, [12-4](#page-223-0)  存储器信息 功能概述, [6-7](#page-72-0)  安全设置, [6-6](#page-71-0)  安全系统, [8-33](#page-172-0) 安全性 功能范围, [1-10](#page-21-0) 标准, [2-2](#page-27-0)  安全规程, [2-1](#page-26-0)  安全须知 USB 主机到主机电缆, [4-16](#page-53-0)  内存分配, [6-30](#page-95-0) 切换信息文本, [8-11](#page-150-0), [8-19](#page-158-0) 电源故障, [7-9](#page-126-0)  传送模式, [6-32](#page-97-0), [6-37](#page-102-0) 压缩的项目文件, [7-4](#page-121-0)  后台中的配方数据记录, [10-6](#page-197-0) 在机柜上工作, [2-1](#page-26-0)  多键操作, [8-2](#page-141-0)  存储卡, 首次使用, [5-4](#page-61-0)  许可证密钥, [7-9,](#page-126-0) [7-17](#page-134-0)  防止故障操作, [11-1](#page-216-0)  冷启动, [6-28](#page-93-0)  更改的变量名称, [10-12](#page-203-0) 更新操作系统, [4-16](#page-53-0)  运输, [2-6](#page-31-0)  连接次序, [4-6](#page-43-0)  直接键, [8-4](#page-143-0)  背光, [6-24](#page-89-0)  项目文件, [6-31](#page-96-0) 兼容性冲突, [7-9](#page-126-0)  通道 1 的远程控制, [6-35](#page-100-0)  通道 2 传送模式, [6-37](#page-102-0)  高频辐射, [2-1](#page-26-0)  接地导线, [4-8](#page-45-0)  储存, [2-6](#page-31-0)  意外传送模式, [6-36](#page-101-0)  意外动作, [8-14](#page-153-0) 意外操作, [5-2](#page-59-0)  数据丢失, [7-13](#page-130-0) 数据通道, [7-13](#page-130-0) 触摸屏, [5-2](#page-59-0)  路径, [6-31](#page-96-0)  键盘, [5-2](#page-59-0)  端口, [4-16](#page-53-0)  静电荷, [A-1](#page-230-0) 遵守接地措施, [A-2](#page-231-0) 安全隔离, [4-11](#page-48-0)

MP 277 (WinCC flexible) 操作指导, 09/2007, A5E00751983-02 索引-5

安装 EMC 兼容, [2-4](#page-29-0)  安装卡件, [4-2,](#page-39-0) [4-3,](#page-40-0) [4-4,](#page-41-0) [4-5](#page-42-0)  网络, [6-39](#page-104-0) 选件, [7-4,](#page-121-0) [7-17](#page-134-0), [7-19](#page-136-0)  安装开孔 尺寸, [3-4](#page-35-0)  准备, [3-4](#page-35-0)  安装卡件 安装, [4-2,](#page-39-0) [4-3,](#page-40-0) [4-4,](#page-41-0) [4-5](#page-42-0)  安装位置, [3-3,](#page-34-0) [3-4](#page-35-0)  寻址, [6-39](#page-104-0) 导入 证书, [6-6,](#page-71-0) [6-48](#page-113-0) 配方数据记录, [10-22](#page-213-0)  导出 配方数据记录, [10-21](#page-212-0)  导线橫截面积, [4-10](#page-47-0) 等电位联结, [4-8](#page-45-0)  延迟时间 设置, [6-7,](#page-72-0) [6-31](#page-96-0) 机柜 工作, [2-1](#page-26-0)  机械式 运输条件, [2-6](#page-31-0)  储存条件, [2-6](#page-31-0)  权限, [8-33](#page-172-0) 网络 安装, [6-39](#page-104-0) 设置, [6-41](#page-106-0) 组态, [6-40](#page-105-0) 登录数据, [6-6](#page-71-0)  网络 ID, [6-6](#page-71-0) 网络和拨号连接, [6-6](#page-71-0)  网络操作 设备名称, [6-40](#page-105-0) 选项, [6-7,](#page-72-0) [6-44](#page-109-0) 自引导, [7-3,](#page-120-0) [7-14](#page-131-0) 自动 传送, [7-6](#page-123-0)  自动化许可证管理器, [7-20](#page-137-0) 许可证密钥, [7-20](#page-137-0) 传送, [7-4,](#page-121-0) [7-20](#page-137-0) 回传, [7-4,](#page-121-0) [7-21](#page-138-0) 设备名称 对于网络操作, [6-40](#page-105-0) 设置, [6-7](#page-72-0)  设定标签 功能键, [5-5](#page-62-0)  设置 DIP 开关, [4-13](#page-50-0)  Internet, [6-7](#page-72-0)  IP 地址, [6-6](#page-71-0) MPI, [6-6,](#page-71-0) [6-33](#page-98-0)

PC/PPI 适配器, [4-15](#page-52-0)  PROFIBUS, [6-6,](#page-71-0) [6-33](#page-98-0)  PROFINET IO, [6-6](#page-71-0)  S7 传送, [6-6](#page-71-0)  区域, [6-6](#page-71-0)  区域数据, [6-21](#page-86-0) 双击, [6-15](#page-80-0) 日期, [6-19](#page-84-0) 日期/时间, [6-6](#page-71-0)  日期格式, [6-21](#page-86-0) 代理, [6-6](#page-71-0)  打印机连接, [6-25](#page-90-0) 打印机属性, [6-6](#page-71-0)  电子邮件, [6-7](#page-72-0)  电子邮件连接, [6-44](#page-109-0) 名称服务器, [6-6](#page-71-0)  延迟时间, [6-7,](#page-72-0) [6-31](#page-96-0) 网络, [6-41](#page-106-0) 设备名称, [6-7](#page-72-0)  时间, [6-19](#page-84-0) 时间格式, [6-21](#page-86-0) 屏幕保护程序, [6-24](#page-89-0) 浏览器, [6-6](#page-71-0)  背光, [6-7](#page-72-0)  语言, [6-6,](#page-71-0) [8-5](#page-144-0)  数字格式, [6-21](#page-86-0) 操作反馈, [6-7](#page-72-0)  设置时区, [6-19](#page-84-0) 设置语言, [8-5](#page-144-0)  过程控制阶段, [7-1](#page-118-0)  防护等级, [3-4,](#page-35-0) [3-5](#page-36-0)  防止进入固体异物, [3-5](#page-36-0)  防水, [3-5](#page-36-0) 

#### 七划

```
初始启动, 7-2 
删除 
  用户, 8-43 
  证书, 6-48 
  选件, 7-17, 7-18, 7-19 
  配方数据记录, 10-11, 10-19 
启动 
  HMI 设备, 6-28 
声音, 6-7 
  反馈, 6-27 
声音反馈, 8-3 
局域网(LAN)连接, 6-6 
应用程序选件 
  MP 277, 1-1 
快捷键 
  输入, 8-13 
技术支持, iv
```
技术规范 RJ45 端口, [12-10](#page-229-0) RS -422/RS -485 端口, [12-9](#page-228-0) 电源, [12-8](#page-227-0)  技术数据 MP 277 Key, [12-5](#page-224-0) MP 277 Touch, [12-4,](#page-223-0) [12-5](#page-224-0) 电源, [12-5](#page-224-0), [12-6](#page-225-0) 存储器, [12-4](#page-223-0), [12-6](#page-225-0) 显示器, [12-4](#page-223-0), [12-5](#page-224-0) 输入单元, [12-4](#page-223-0), [12-6](#page-225-0) 端口, [12-4](#page-223-0), [12-6](#page-225-0) 报警, [9-1](#page-184-0)  功能范围, [1-9](#page-20-0)  显示, [9-3](#page-186-0)  确认, [8-13](#page-152-0), [9-6](#page-189-0)  编辑, [9-7](#page-190-0)  报警记录, [9-2](#page-185-0)  报警行, [9-3](#page-186-0)  报警报表, [9-2](#page-185-0)  报警事件, [9-1](#page-184-0)  报警组, [9-2](#page-185-0)  报警视图, [9-3](#page-186-0)  简单, [9-3](#page-186-0)  增强的, [9-4](#page-187-0)  报警指示器, [9-3](#page-186-0)  报警类别, [9-1,](#page-184-0) [9-5](#page-188-0)  报警窗口, [9-5](#page-188-0)  报警缓冲区, [9-2](#page-185-0)  功能范围, [1-9](#page-20-0)  时间, [6-6](#page-71-0)  同步, [6-20](#page-85-0)  设置, [6-19](#page-84-0)  输入, [8-10](#page-149-0), [8-17](#page-156-0) 时间格式, [6-6,](#page-71-0) [6-21](#page-86-0) 更改 用户数据, [8-41](#page-180-0), [8-42](#page-181-0) 更新 关于 ProSave, [7-16](#page-133-0)  通过 WinCC flexible, [7-14](#page-131-0)  操作系统, [7-13](#page-130-0)  更新操作系统, [7-3](#page-120-0)  极性反向保护, [4-11](#page-48-0) 状态/控制, [8-26](#page-165-0) 触摸操作, [8-27](#page-166-0)  键盘操作, [8-28](#page-167-0)  系统, [6-30](#page-95-0) 系统报警 参数, [A-3](#page-232-0) 系统信息, [6-7](#page-72-0)  显示, [6-30](#page-95-0)  系统属性, [6-7](#page-72-0)  内存, [6-31](#page-96-0)  设备名称, [6-40](#page-105-0) 

常规, [6-30](#page-95-0)  证书 导入, [6-6,](#page-71-0) [6-48](#page-113-0) 删除, [6-6,](#page-71-0) [6-48](#page-113-0) 窗口, [6-6](#page-71-0)  证书和认证, [2-2](#page-27-0)  运输条件, [2-6](#page-31-0)  运输损坏, [4-1](#page-38-0)  远程控制 启动, [8-31](#page-170-0), [8-32](#page-171-0) 强制许可, [8-31](#page-170-0), [8-32](#page-171-0) 远程控制许可, [8-31](#page-170-0), [8-32](#page-171-0)  连接, [1-12](#page-23-0) PLC, [4-12](#page-49-0)  PROFINET, [4-13](#page-50-0), [4-14](#page-51-0)  USB 设备, [4-16](#page-53-0)  打印机, [4-17](#page-54-0)  电源, [4-10](#page-47-0), [4-11](#page-48-0) 组态 PC, [4-14](#page-51-0) 接线端子, [4-10](#page-47-0) 等电位联结, [4-8](#page-45-0)  连接次序, [4-6](#page-43-0)  针脚分配 RJ45 插头连接器, [12-10](#page-229-0) RS -422/RS -485 端口, [12-9](#page-228-0) USB 插口, [12-9](#page-228-0)  电源, [12-8](#page-227-0)  附件工具箱, [1-8](#page-19-0) 

### 八划

事故预防规程, [2-1](#page-26-0)  使用 工业, [2-4](#page-29-0)  在居民区中, [2-4](#page-29-0)  更多措施, [3-1](#page-32-0)  条件, [3-1](#page-32-0)  侧视图, [1-2,](#page-13-0) [1-3,](#page-14-0) [1-5,](#page-16-0) [1-6](#page-17-0)  参数化 数据通道, [6-7,](#page-72-0) [6-35](#page-100-0)  固定, [3-3](#page-34-0)  图形列表 功能范围, [1-9](#page-20-0)  备份, [6-6,](#page-71-0) [6-50](#page-115-0), [7-3](#page-120-0), [7-9](#page-126-0), [7-10,](#page-127-0) [7-12](#page-129-0), [8-34](#page-173-0)  使用 ProSave, [7-12](#page-129-0)  使用 WinCC flexible, [7-10](#page-127-0)  到存储卡, [6-6,](#page-71-0) [6-49](#page-114-0)  注册表信息, [6-6,](#page-71-0) [6-21](#page-86-0)  临时文件, [6-21](#page-86-0) 底视图, [1-2,](#page-13-0) [1-4,](#page-15-0) [1-5,](#page-16-0) [1-7](#page-18-0)  服务 Internet 上, [iv](#page-5-0), [11-3](#page-218-0)  服务包, [11-3](#page-218-0)

MP 277 (WinCC flexible) 操作指导, 09/2007, A5E00751983-02 索引-7 注册表信息 备份, [6-6,](#page-71-0) [6-21](#page-86-0) 注册商标, [iii](#page-4-0)  注销 用户, [8-37](#page-176-0) 注销时间, [8-34](#page-173-0) 环境条件 气候, [3-2](#page-33-0)  机械式, [3-1](#page-32-0)  测试, [3-2](#page-33-0)  环境温度, [3-3](#page-34-0)  画面 功能范围, [1-9](#page-20-0)  直角适配器, [1-8](#page-19-0)  直接键, [8-4](#page-143-0)  分配, [12-7](#page-226-0) 功能范围, [1-11](#page-22-0) 空隙 MP 277, [3-5](#page-36-0) 线性标定 功能范围, [1-9](#page-20-0)  组态 PC/PPI 电缆, [4-15](#page-52-0)  RS-422/RS-485 端口, [4-13](#page-50-0)  网络, [6-40](#page-105-0) 屏幕键盘, [6-6,](#page-71-0) [6-13](#page-78-0) 操作系统, [6-1](#page-66-0)  组态 PC, [7-1](#page-118-0) 连接, [4-14](#page-51-0) 接线图, [4-14](#page-51-0) 组态阶段, [7-1](#page-118-0)  组确认, [8-13](#page-152-0) 视觉反馈, [8-3](#page-142-0)  货币显示, [6-6](#page-71-0)  轮廓尺寸 MP 277 8" Touch, [12-1](#page-220-0) 软件选件, [1-11](#page-22-0) 限制值 用于口令, [8-34](#page-173-0) 用于用户, [8-34](#page-173-0) 用于用户视图, [8-34](#page-173-0) 限制值测试, [8-7,](#page-146-0) [8-16](#page-155-0) 限制值监视 功能范围, [1-9](#page-20-0)  非绝缘结构, [4-11](#page-48-0)

### 九划

临时文件 备份, [6-21](#page-86-0) 亮度 更改, [6-23](#page-88-0) 保护膜, [1-8,](#page-19-0) [11-2](#page-217-0) 保养, [11-1](#page-216-0) 信号音, [8-7](#page-146-0)  包含意外操作, [6-7](#page-72-0)  意外操作, [8-3](#page-142-0)  信息 在 HMI 设备上, [6-29](#page-94-0) 信息文本 功能范围, [1-11](#page-22-0) 按键, [8-13](#page-152-0) 显示, [8-11](#page-150-0), [8-13,](#page-152-0) [8-19,](#page-158-0) [9-5](#page-188-0)  卸载 选件, [7-4](#page-121-0) 

#### 八划

变量 功能范围, [1-9](#page-20-0) 

#### 九划

屏幕设置 更改, [6-6](#page-71-0)  屏幕保护程序, [6-24](#page-89-0) 功能概述, [6-7](#page-72-0)  设置, [6-24](#page-89-0) 屏幕键盘, [6-6,](#page-71-0) [8-5](#page-144-0)  切换语言, [8-8](#page-147-0)  对于控制面板, [6-8](#page-73-0)  字母数字, [8-8](#page-147-0)  字符重复, [6-14](#page-79-0) 改变布局, [6-9](#page-74-0)  组态, [6-13](#page-78-0) 表示类型, [6-9](#page-74-0)  数字, [8-6](#page-145-0)  键盘级别, [8-9](#page-148-0)  总线连接, [1-12](#page-23-0) 总线参数 配置文件, [6-34](#page-99-0) 恢复, [6-6,](#page-71-0) [6-50](#page-115-0), [7-3](#page-120-0), [7-9](#page-126-0), [7-11,](#page-128-0) [7-12](#page-129-0), [8-34](#page-173-0)  从存储卡, [6-6,](#page-71-0) [6-21](#page-86-0), [6-49](#page-114-0)  使用 ProSave, [7-12](#page-129-0)  使用 WinCC flexible, [7-11](#page-128-0)  按键 ACK, [8-13](#page-152-0)  ALT, [6-12,](#page-77-0) [8-13](#page-152-0) A-Z, [6-12,](#page-77-0) [8-13](#page-152-0) Backspace, [8-13](#page-152-0) CTRL, [6-12](#page-77-0), [8-13](#page-152-0) END, [6-12,](#page-77-0) [8-12](#page-151-0) ENTER, [6-12](#page-77-0), [8-12](#page-151-0)  ESC, [6-12,](#page-77-0) [8-12](#page-151-0)  Fn, [6-12](#page-77-0), [8-13](#page-152-0)  HOME, [6-12](#page-77-0), [8-12](#page-151-0)

SHIFT, [6-12](#page-77-0), [8-13](#page-152-0) TAB, [6-11,](#page-76-0) [8-12](#page-151-0)  光标, [6-11](#page-76-0), [8-12](#page-151-0) 向后翻页, [6-12](#page-77-0), [8-12](#page-151-0) 向前翻页, [6-12](#page-77-0), [8-12](#page-151-0) 删除, [6-12](#page-77-0), [8-13](#page-152-0) 制表键, [6-11](#page-76-0)  取消, [6-12](#page-77-0)  信息文本, [8-13](#page-152-0)  显示 内存信息, [6-30](#page-95-0)  报警, [9-3](#page-186-0)  系统信息, [6-30](#page-95-0)  信息文本, [8-11](#page-150-0), [8-13](#page-152-0), [8-19,](#page-158-0) [9-5](#page-188-0)  显示格式, [8-16](#page-155-0) 显示器 MP 277 Key, [12-5](#page-224-0) MP 277 Touch, [12-4](#page-223-0)  标尺 趋势视图, [8-25](#page-164-0)  标记 EC 一致性声明, [2-2](#page-27-0)  证书和认证, [2-2](#page-27-0)  标识, [6-43](#page-108-0) 标准操作系统, [1-1](#page-12-0)  标签条 尺寸, [5-5](#page-62-0)  打印, [5-5](#page-62-0)  安装, [5-6](#page-63-0)  测试 MP 277, [4-18](#page-55-0)  环境条件, [3-2](#page-33-0)  浏览器 主页, [6-6](#page-71-0)  设置, [6-6](#page-71-0)  结构 非隔离, [4-11](#page-48-0)  绝缘测试 测试电压, [3-5](#page-36-0)  背光 设置, [6-7](#page-72-0)  降低, [6-24](#page-89-0)  说明 常规, [2-4](#page-29-0)  选件, [1-11](#page-22-0) 安装, [7-4,](#page-121-0) [7-17](#page-134-0)  删除, [7-17](#page-134-0)  使用 ProSave 安装, [7-19](#page-136-0) 使用 ProSave 删除, [7-19](#page-136-0) 使用 WinCC flexible 安装, [7-17](#page-134-0)  使用 WinCC flexible 删除, [7-18](#page-135-0)  卸载, [7-4](#page-121-0)  选择 操作员控件, [6-11](#page-76-0) 

选项 网络操作, [6-7,](#page-72-0) [6-44](#page-109-0)  重量 MP 277 Key, [12-5](#page-224-0)  重新调试, [7-2](#page-119-0)  音量, [6-27](#page-92-0) 功能概述, [6-7](#page-72-0)  音量与声音属性, [6-7](#page-72-0)  项目 传送, [7-1,](#page-118-0) [7-4](#page-121-0)  关闭, [8-43](#page-182-0)  在 ProTool 中, [7-3](#page-120-0) 在 WinCC flexible 中, [7-3](#page-120-0) 在线测试, [7-8](#page-125-0)  离线测试, [7-8](#page-125-0)  继续使用, [7-3](#page-120-0)  操作, [8-1](#page-140-0) 

#### 十划

兼容性冲突, [7-9](#page-126-0)  校准 触摸屏, [6-16](#page-81-0)  热键 输入, [6-12](#page-77-0)  监视模式 Sm@rtClient 视图, [8-30](#page-169-0) 离线 测试, [7-8](#page-125-0)  配方变量, [10-7](#page-198-0) 操作模式, [7-2](#page-119-0)  读出 配方数据记录, [10-13](#page-204-0), [10-19](#page-210-0) 配方, [10-1](#page-192-0) 元素, [10-3](#page-194-0)  功能范围, [1-10](#page-21-0) 记录, [10-2](#page-193-0)  同步变量, [10-12](#page-203-0) 应用领域, [10-1](#page-192-0) 配方画面, [10-4](#page-195-0) 配方视图, [10-4](#page-195-0) 数据流, [10-4](#page-195-0)  配方列表, [10-5](#page-196-0), [10-15](#page-206-0) 配方画面, [10-6](#page-197-0) 概述, [10-6](#page-197-0)  操作, [10-8](#page-199-0), [10-17](#page-208-0)  配方视图, [10-4](#page-195-0) 简单, [10-5](#page-196-0)  增强的, [10-5](#page-196-0)  操作员控件, [10-8](#page-199-0)  配方变量 同步, [10-7](#page-198-0), [10-12](#page-203-0)  在线, [10-7](#page-198-0)  离线, [10-7](#page-198-0) 

MP 277 (WinCC flexible) 操作指导, 09/2007, A5E00751983-02 索引-9

配方数据记录 与 PLC 同步, [10-10](#page-201-0)  从 PLC 读取, [10-13,](#page-204-0) [10-19](#page-210-0) 传送到 PLC, [10-14](#page-205-0), [10-20](#page-211-0) 创建, [10-9](#page-200-0), [10-17](#page-208-0)  导入, [10-22](#page-213-0)  导出, [10-21](#page-212-0)  删除, [10-11,](#page-202-0) [10-19](#page-210-0) 编辑, [10-10,](#page-201-0) [10-18](#page-209-0) 输入, [10-23](#page-214-0)  预防 静电放电, [A-2](#page-231-0)  高频辐射, [2-1](#page-26-0) 

十一划

培训中心, [iv](#page-5-0) 基本知识 所需的, [i](#page-2-0)  排序顺序 报警视图, [9-4](#page-187-0)  接线图 PLC, [4-12](#page-49-0)  打印机, [4-17](#page-54-0) 电源, [4-10](#page-47-0) 组态 PC, [4-14](#page-51-0) 等电位联结, [4-9](#page-46-0)  接线端子 连接, [4-10](#page-47-0) 接通 MP 277, [4-18](#page-55-0)  控制面板 MPI, [6-33](#page-98-0) PROFIBUS, [6-33](#page-98-0)  口令保护, [6-3](#page-68-0)  打开, [6-5](#page-70-0)  屏幕键盘, [6-8](#page-73-0)  操作, [6-8,](#page-73-0) [6-10](#page-75-0) 控制键 键盘单元, [6-11](#page-76-0) 清洁屏幕, [11-2](#page-217-0) 符号值 更改, [8-10](#page-149-0) 输入, [8-10](#page-149-0) 维护, [11-1](#page-216-0), [11-3](#page-218-0)  维修, [11-2](#page-217-0) 菜单命令 简单配方视图, [10-16](#page-207-0) 

#### 十二划

储存条件, [2-6](#page-31-0)  搜索引擎

Internet, [6-45](#page-110-0) 棒图, [8-20](#page-159-0) 登录 用户, [8-35](#page-174-0) 登录数据, [6-43](#page-108-0) 确认 报警, [8-13](#page-152-0), [9-6](#page-189-0) 错误报警, [9-6](#page-189-0)  确认键, [8-13](#page-152-0) 窗口 HMI 设备信息, [6-6](#page-71-0)  有关 MP 277 的信息, [6-29](#page-94-0) 证书, [6-6](#page-71-0)  等电位联结 电缆, [4-8](#page-45-0)  连接, [4-8](#page-45-0)  要求, [4-8](#page-45-0)  接线图, [4-9](#page-46-0)  编辑 报警, [9-7](#page-190-0)  配方数据记录, [10-10,](#page-201-0) [10-18](#page-209-0) 装载程序, [6-1](#page-66-0)  操作, [6-2](#page-67-0)  趋势 功能范围, [1-11](#page-22-0) 超出限制值, [8-24](#page-163-0) 趋势视图, [8-24](#page-163-0) 触摸操作, [8-25](#page-164-0) 键盘操作, [8-25](#page-164-0) 量表, [8-20](#page-159-0) 锁定 操作员控件, [11-2](#page-217-0)

#### 十三划

意外传送模式, [6-36](#page-101-0) 意外操作, [5-2,](#page-59-0) [8-2](#page-141-0)  信号音, [6-7,](#page-72-0) [8-3](#page-142-0)  数字 屏幕键盘, [8-6](#page-145-0)  键布局, [6-12](#page-77-0), [8-13](#page-152-0) 数字值 小数位, [8-7](#page-146-0)  更改, [8-7](#page-146-0)  限制值测试, [8-7](#page-146-0)  输入, [8-7](#page-146-0)  数字格式, [6-6,](#page-71-0) [6-21](#page-86-0) 数值 更改, [8-16](#page-155-0) 限制值测试, [8-16](#page-155-0) 显示格式, [8-16](#page-155-0) 输入, [8-16](#page-155-0)

数值表 趋势视图, [8-24](#page-163-0)  数据流, [10-4](#page-195-0) 数据通道 启用, [6-35](#page-100-0)  参数化, [6-7,](#page-72-0) [6-35](#page-100-0)  锁定, [6-35](#page-100-0)  滚动条控件, [8-22](#page-161-0) 禁用 口令保护, [6-19](#page-84-0)  简单报警视图, [9-3](#page-186-0)  简单的用户视图, [8-35](#page-174-0) 简单配方视图, [10-5](#page-196-0) 菜单命令, [10-16](#page-207-0) 操作员控制元素, [10-15](#page-206-0) 触摸屏 安全须知, [5-2](#page-59-0)  校准, [6-6,](#page-71-0) [6-16](#page-81-0)  触摸操作 趋势视图, [8-25](#page-164-0)  辐射, [2-4,](#page-29-0) [2-5](#page-30-0)  高频, [2-1](#page-26-0)  输入 日期, [8-10](#page-149-0), [8-17](#page-156-0) 字母数字值, [8-9,](#page-148-0) [8-17](#page-156-0)  快捷键, [8-13](#page-152-0)  时间, [8-10](#page-149-0), [8-17](#page-156-0) 热键, [6-12](#page-77-0)  配方数据记录, [10-23](#page-214-0) 符号值, [8-10](#page-149-0)  数字值, [8-7](#page-146-0)  数值, [8-16](#page-155-0)  输入域, [8-6](#page-145-0)  输入单元 MP 277 Key, [12-6](#page-225-0) MP 277 Touch, [12-4](#page-223-0)  输入面板, [6-6](#page-71-0)  输入域, [8-6](#page-145-0)  正常模式, [8-12](#page-151-0)  字符模式, [8-12](#page-151-0)  错误报警 确认, [9-6](#page-189-0)  键盘 外部, [6-7](#page-72-0)  安全须知, [5-2](#page-59-0)  键盘属性, [6-6](#page-71-0)  键盘操作, [8-12](#page-151-0), [8-15](#page-154-0)  趋势视图, [8-25](#page-164-0)  鼠标 外部, [6-7](#page-72-0)  鼠标属性, [6-6](#page-71-0) 

#### 十四划

#### 端口

MP 277, [4-7](#page-44-0) MP 277 Key, [12-6](#page-225-0)  MP 277 Touch, [12-4](#page-223-0)  额定负载, [4-16](#page-53-0) 静电放电 预防, [A-2](#page-231-0) 静电荷, [A-1](#page-230-0) 

#### 十五划

增强报警视图, [9-4](#page-187-0)  增强的用户视图, [8-35](#page-174-0) 增强的配方视图, [10-5](#page-196-0) 额定电压, [3-5](#page-36-0)  额定负载 端口, [4-16](#page-53-0) 

#### 十六划

操作 反馈, [8-2](#page-141-0)  开关, [8-21](#page-160-0)  使用外部键盘, [8-2](#page-141-0)  使用外部鼠标, [8-2](#page-141-0)  按键, [8-12](#page-151-0), [8-15](#page-154-0) 项目, [8-1](#page-140-0)  配方画面, [10-8](#page-199-0), [10-17](#page-208-0)  控制面板, [6-8](#page-73-0)  装载程序, [6-2](#page-67-0)  趋势视图, [8-25](#page-164-0) 滚动条控件, [8-22](#page-161-0)  操作员控件, [6-12](#page-77-0)  操作员控制元素, [8-12](#page-151-0)  操作反馈, [8-2](#page-141-0)  设置, [6-7](#page-72-0)  操作员控件 MP 277, [5-1](#page-58-0) 存储卡插槽, [5-4](#page-61-0)  选择, [6-11](#page-76-0)  配方视图, [10-8](#page-199-0) 锁定, [11-2](#page-217-0)  操作, [6-12](#page-77-0)  操作员控制元素 简单配方视图, [10-15](#page-206-0) 操作, [8-12](#page-151-0)  操作员输入选项, [6-7](#page-72-0)  操作系统 安全须知, [4-16](#page-53-0) 更新, [7-13](#page-130-0), [7-14](#page-131-0) 组态, [6-1](#page-66-0) 

通过 ProSave 更新, [7-16](#page-133-0) 通过 WinCC flexible 更新, [7-14](#page-131-0)  操作指南 用途, [i](#page-2-0)  应用领域, [i](#page-2-0)  操作模式, [7-2](#page-119-0)  Transfer, [4-18](#page-55-0) 

切换, [7-2](#page-119-0)  传送, [7-2](#page-119-0)  在线, [7-2](#page-119-0)  离线, [7-2](#page-119-0)  激活 口令保护, [6-18](#page-83-0) 默认网关, [6-42](#page-107-0)